# **Cloud Eye**

# **User Guide**

**Issue** 01 **Date** 2024-04-03

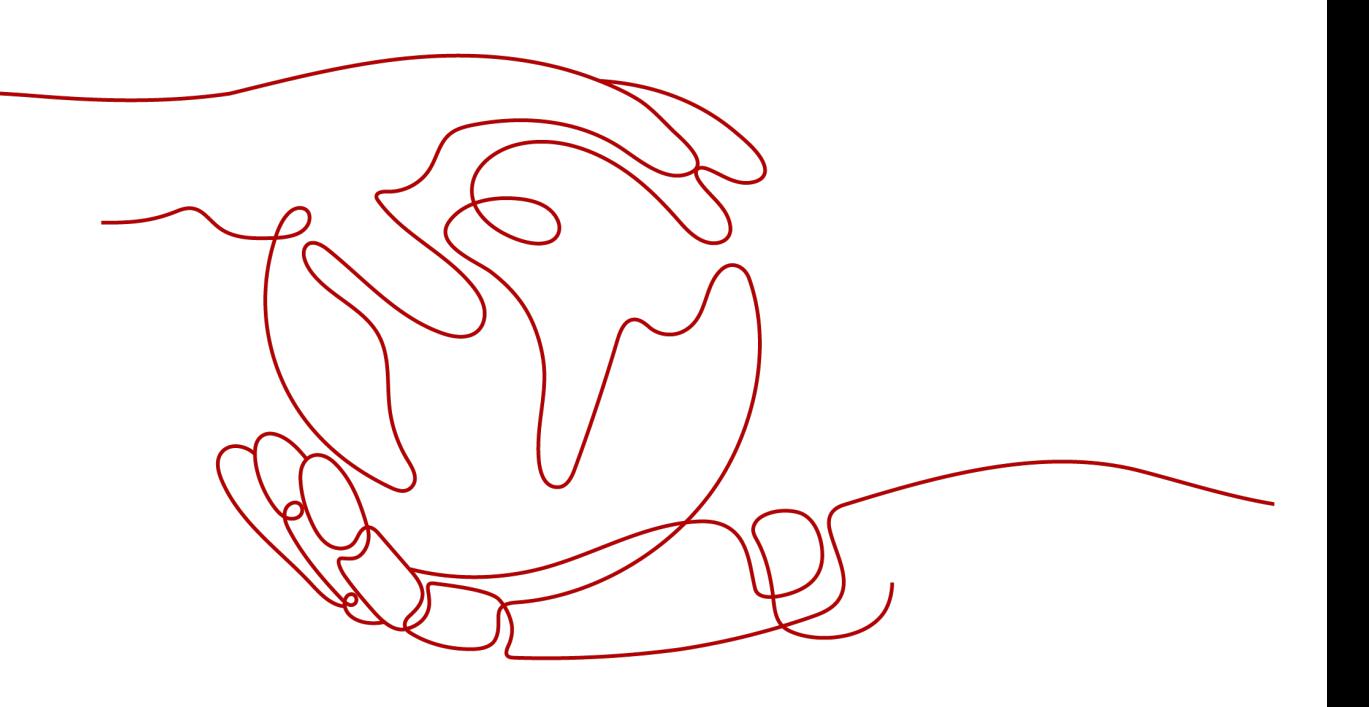

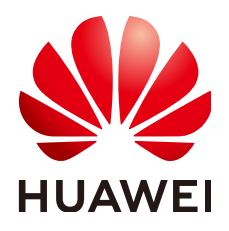

### **Copyright © Huawei Technologies Co., Ltd. 2024. All rights reserved.**

No part of this document may be reproduced or transmitted in any form or by any means without prior written consent of Huawei Technologies Co., Ltd.

### **Trademarks and Permissions**

 $\triangle \triangleright$ HUAWEI and other Huawei trademarks are trademarks of Huawei Technologies Co., Ltd. All other trademarks and trade names mentioned in this document are the property of their respective holders.

### **Notice**

The purchased products, services and features are stipulated by the contract made between Huawei and the customer. All or part of the products, services and features described in this document may not be within the purchase scope or the usage scope. Unless otherwise specified in the contract, all statements, information, and recommendations in this document are provided "AS IS" without warranties, guarantees or representations of any kind, either express or implied.

The information in this document is subject to change without notice. Every effort has been made in the preparation of this document to ensure accuracy of the contents, but all statements, information, and recommendations in this document do not constitute a warranty of any kind, express or implied.

# **Huawei Technologies Co., Ltd.**

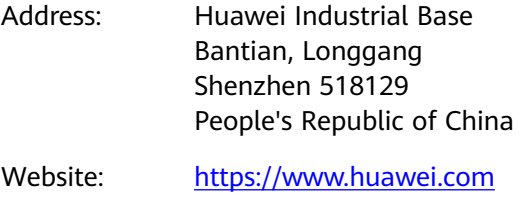

Email: support@huawei.com

# **Security Declaration**

# **Vulnerability**

Huawei's regulations on product vulnerability management are subject to the Vul. Response Process. For details about this process, visit the following web page:

<https://www.huawei.com/en/psirt/vul-response-process>

For vulnerability information, enterprise customers can visit the following web page: <https://securitybulletin.huawei.com/enterprise/en/security-advisory>

# **Contents**

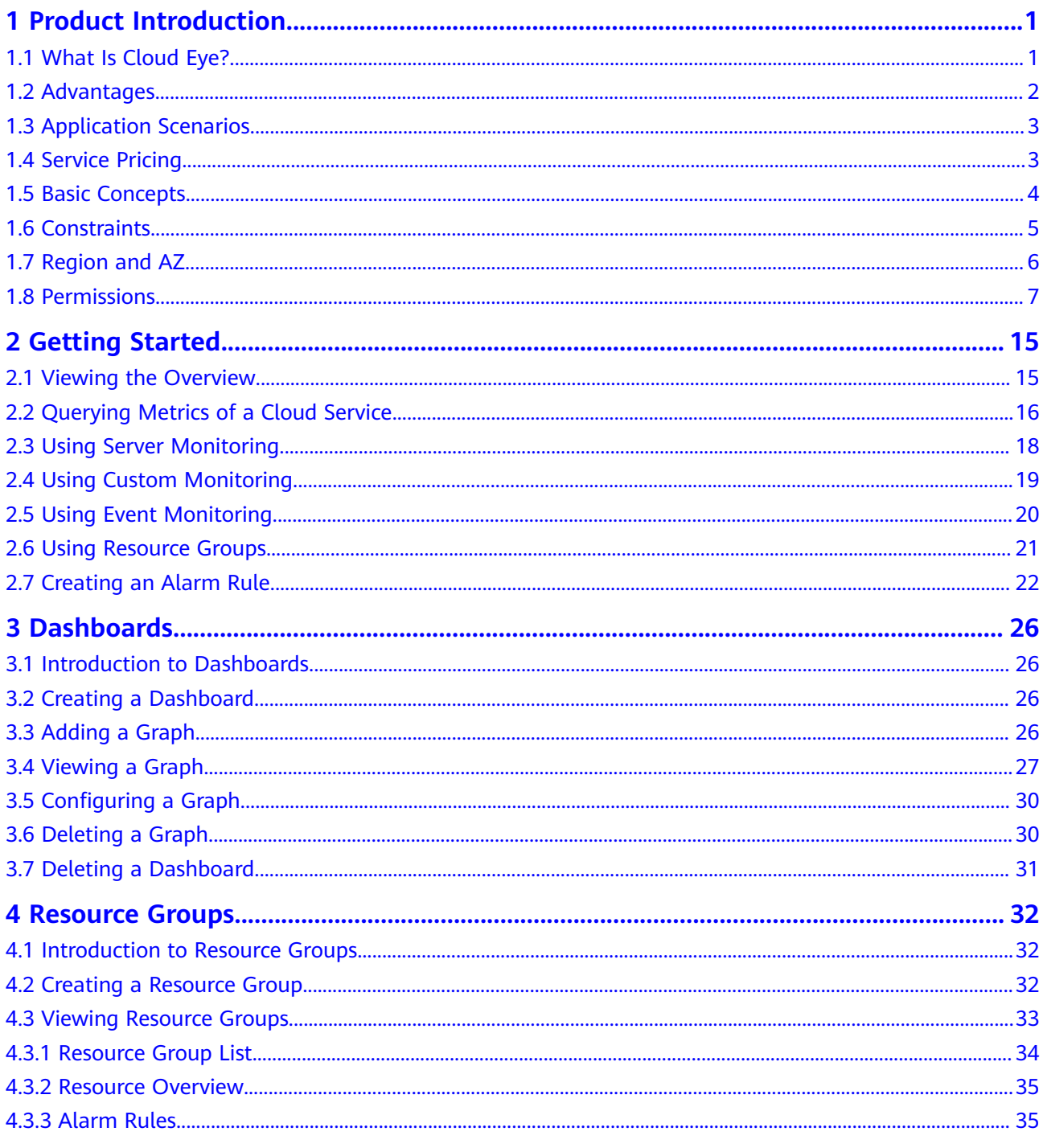

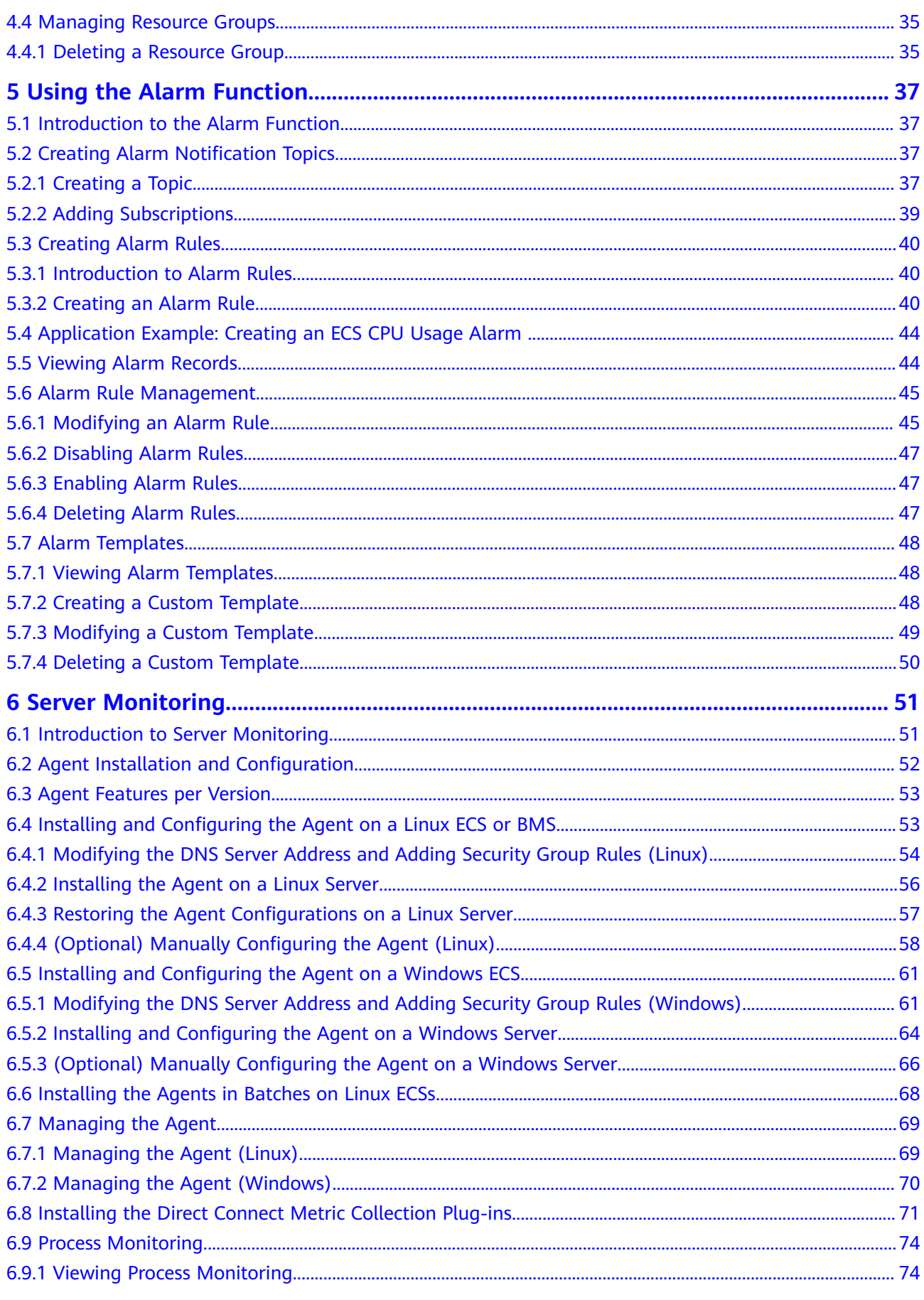

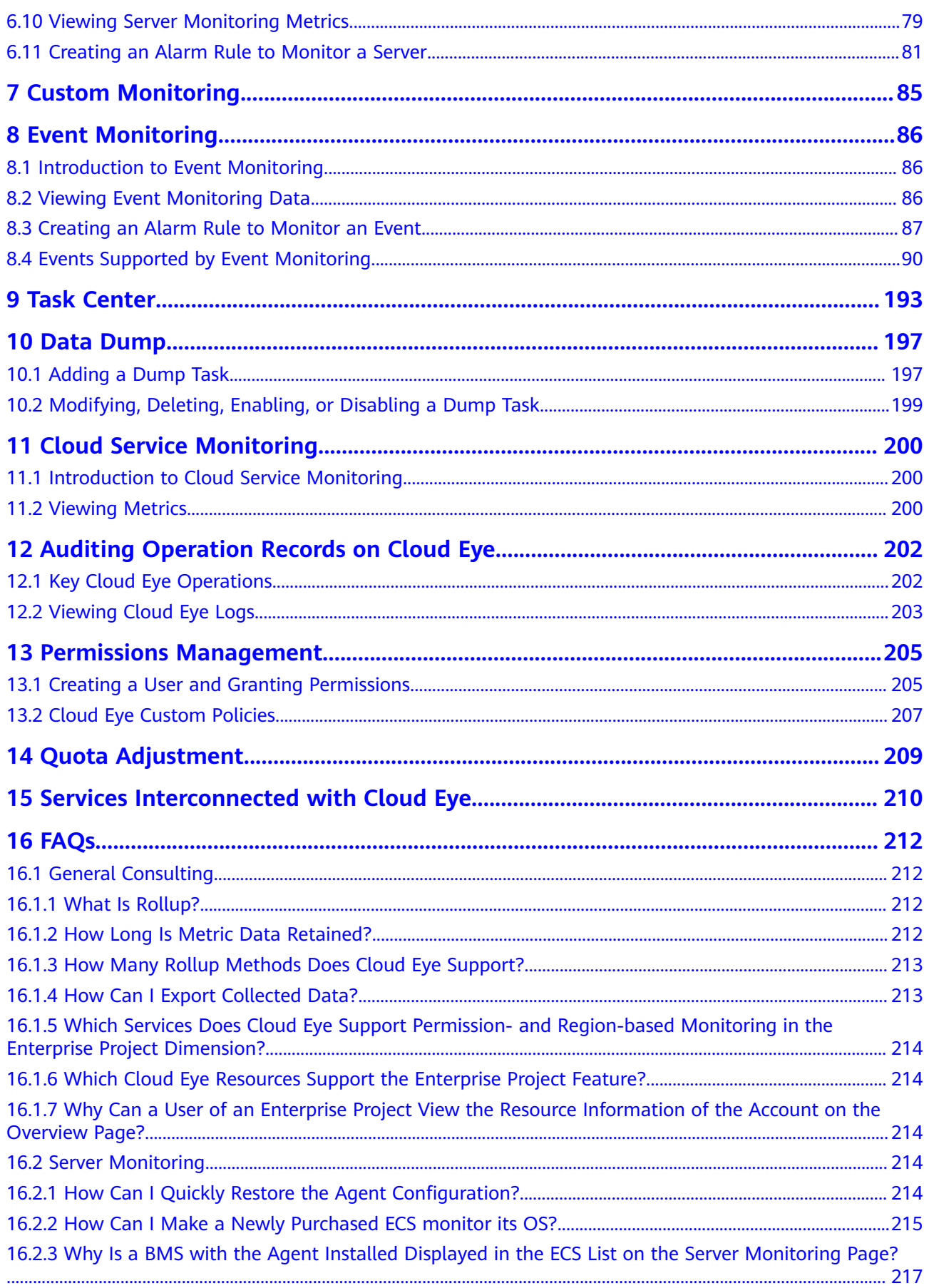

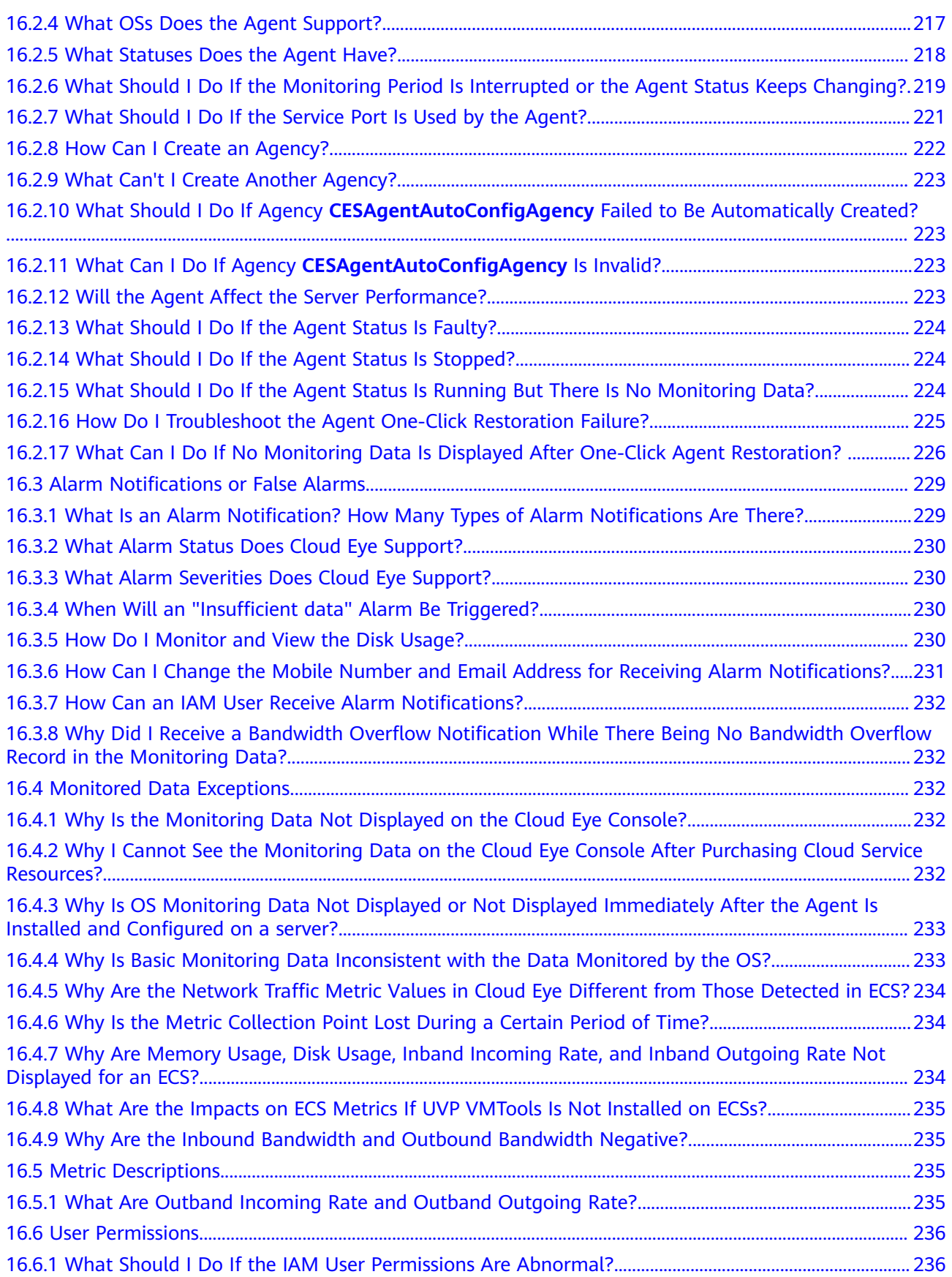

# **1 Product Introduction**

# <span id="page-7-0"></span>**1.1 What Is Cloud Eye?**

Cloud Eye is a multi-dimensional resource monitoring service. You can use Cloud Eye to monitor resources, set alarm rules, identify resource exceptions, and quickly respond to resource changes. **Figure 1-1** shows the Cloud Eye architecture.

### **Figure 1-1** Cloud Eye architecture

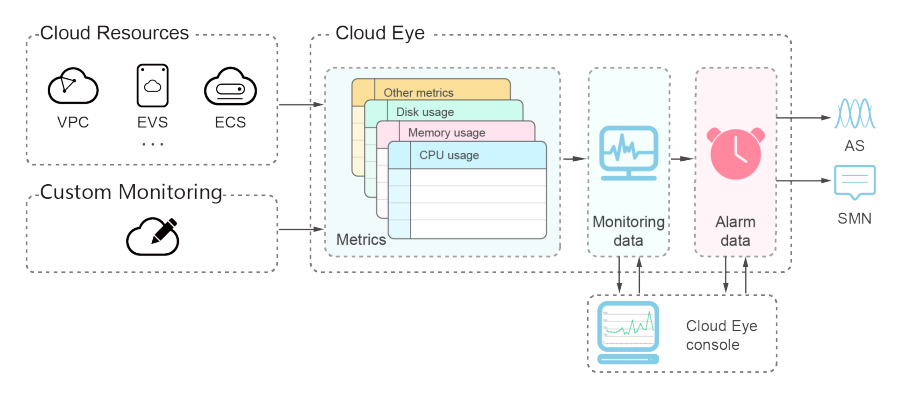

Cloud Eye provides the following functions:

Automatic monitoring

Monitoring starts automatically after you created resources such as Elastic Cloud Servers (ECSs). On the Cloud Eye console, you can view the service status and set alarm rules for these resources.

Server monitoring

After you install the Agent (Telescope) on an ECS and Bare Metal Server (BMS), you can collect ECS and BMS monitoring data at a granularity of 60 seconds in real time. Cloud Eye provides 40 metrics, such as CPU, memory, and disk metrics. For details, see **[Introduction to Server Monitoring](#page-57-0)**.

Flexible alarm rule configuration You can create alarm rules for multiple resources at the same time. After you create an alarm rule, you can modify, enable, disable, or delete it at any time. <span id="page-8-0"></span>Real-time notification

You can enable **Alarm Notification** when creating alarm rules. When the cloud service status changes and metrics reach the thresholds specified in alarm rules, Cloud Eye notifies you by SMS messages, emails, or by sending messages to server addresses, allowing you to monitor the cloud resource status and changes in real time.

Dashboard

A dashboard enables you to view cross-service and cross-dimension monitoring data. It displays key metrics, providing an overview of the service status and monitoring details that you can use for troubleshooting.

Resource group

A resource group allows you to add and monitor correlated resources and provides a collective health status for all resources that it contains.

Event monitoring

You can query system events that are automatically reported to Cloud Eye and custom events reported to Cloud Eye through the API. You can create alarm rules for both system events and custom events. When specific events occur, Cloud Eye generates alarms for you.

# **1.2 Advantages**

# **Automatic Provisioning**

Cloud Eye is automatically provisioned for all users. You can use the Cloud Eye console or APIs to view cloud service statuses and set alarm rules.

# **Reliable Real-time Monitoring**

Raw data is reported to Cloud Eye in real time for monitoring of cloud services.

Alarms are generated and notifications are sent to you in real time.

# **Visualized Monitoring**

You can create dashboards and graphs to compare multiple metrics. The graphs are refreshed automatically to always display the latest data.

# **Multiple Notification Types**

You can enable **Alarm Notification** when creating alarm rules. When the metric reaches the threshold specified in an alarm rule, Cloud Eye notifies you by emails or SMS messages, or by sending HTTP/HTTPS messages to an IP address of your choice, allowing you to keep track of the statuses of cloud services and enabling you to build smart alarm handling programs.

# **Batch Creation of Alarm Rules**

Alarm templates allow you to create alarm rules in batches for multiple cloud services.

# <span id="page-9-0"></span>**1.3 Application Scenarios**

# **Cloud Service Monitoring**

After enabling a cloud service supported by Cloud Eye, you can view the cloud service status and metric data, and create alarm rules for metrics on the Cloud Eye console.

# **Server Monitoring**

By monitoring the ECS or BMS metrics, such as CPU usage, memory usage, and disk usage, you can ensure that the ECS or BMS runs normally and prevent service interruptions caused by overuse of resources.

# **Performance Issues**

When an alarm rule's conditions are met, Cloud Eye generates an alarm and invokes the SMN API to send notifications, allowing you to identify root causes of performance issues.

# **Capacity Expansion**

After you create alarm rules for metrics such as CPU usage, memory usage, and disk usage, you can track the statuses of cloud services. If the service volume increases, Cloud Eye sends you an alarm notification, enabling you to manually expand the capacity or configure AS policies to automatically increase capacity.

# **Custom Monitoring**

Custom monitoring supplements cloud service monitoring. If Cloud Eye does not provide the required metrics, you can use custom monitoring and report the collected monitoring data to Cloud Eye. Cloud Eye helps to display those monitoring data in graphs and allows you to create alarm rules for those custom metrics.

# **Event Monitoring**

You can query system events that are automatically reported to Cloud Eye and custom events reported to Cloud Eye through the API. You can create alarm rules for both system events and custom events. When specific events occur, Cloud Eye generates alarms for you.

# **1.4 Service Pricing**

Cloud Eye basic functions, such as viewing dashboards, creating alarm rules, and adding monitoring items, are free of charge. Cloud Eye may interconnect with other cloud services to provide you with value-added services such as monitoring data file dump and alarm notification. These value-added services may incur extra fees, which are settled by services that provide such functions.

<span id="page-10-0"></span>Generally, the value-added service fee is low. Therefore, you are advised to use them as required.

The following are some value-added services:

Sending alarm notifications: Simple Message Notification (SMN) is required. When the status change of the cloud service triggers the threshold set in the alarm rule, Cloud Eye sends emails or text messages to users, or HTTP/HTTPS messages to servers.

Value-added services are charged as follows:

Simple Message Notification (SMN) SMN is billed based on the usage of SMS, emails, or HTTP/HTTPS requests.

# **1.5 Basic Concepts**

The following concepts are central to your understanding and use of Cloud Eye:

- **Metrics**
- **Rollup**
- **Dashboards**
- **Topics**
- **[Alarm Rules](#page-11-0)**
- **[Alarm Templates](#page-11-0)**
- **[Projects](#page-11-0)**

# **Metrics**

A metric refers to a quantized value of a resource dimension on the cloud platform, such as the ECS CPU usage and memory usage. A metric is a timedependent variable that generates a certain amount of monitoring data over time. It helps you understand the changes over a specific period.

# **Rollup**

Rollup is the process in which Cloud Eye calculates the average, maximum, minimum, sum, or variance value based on sample raw data reported by each cloud service in specific periods. The calculation period is called rollup period. Cloud Eye supports the following rollup periods: 5 minutes, 20 minutes, 1 hour, 4 hours, and 24 hours.

# **Dashboards**

Dashboards allow you to view monitoring data of metrics of different services and dimensions. You can use dashboards to display metrics of key services in a centralized way, get an overview of the service status, and use monitoring data for troubleshooting.

# **Topics**

A topic is used to publish messages and subscribe to notifications. Topics provide you with one-to-many publish subscription and message notification functions.

You can send messages to different types of endpoints with just one message request. Cloud Eye uses SMN to notify you of cloud service resource changes, enabling you to track the cloud service status in a timely manner.

# <span id="page-11-0"></span>**Alarm Rules**

You can create alarm rules to set thresholds for cloud service metrics. When the status (**Alarm** and **OK**) of the alarm rule changes, Cloud Eye notifies you by sending emails, SMS messages, or HTTP/HTTPS messages to servers.

# **Alarm Templates**

Alarm templates contain one or more alarm rules for specific services. The templates help you create alarm rules for multiple cloud services, improving O&M efficiency.

# **Projects**

A project is used to group and isolate OpenStack resources, such as the compute, storage, and network resources. A project can either be a department or a project team. You can use an account to create multiple projects.

# **1.6 Constraints**

**Table 1-1** lists Cloud Eye resource limits for a user. For details about how to adjust quotas, see **[Quota Adjustment](#page-215-0)**.

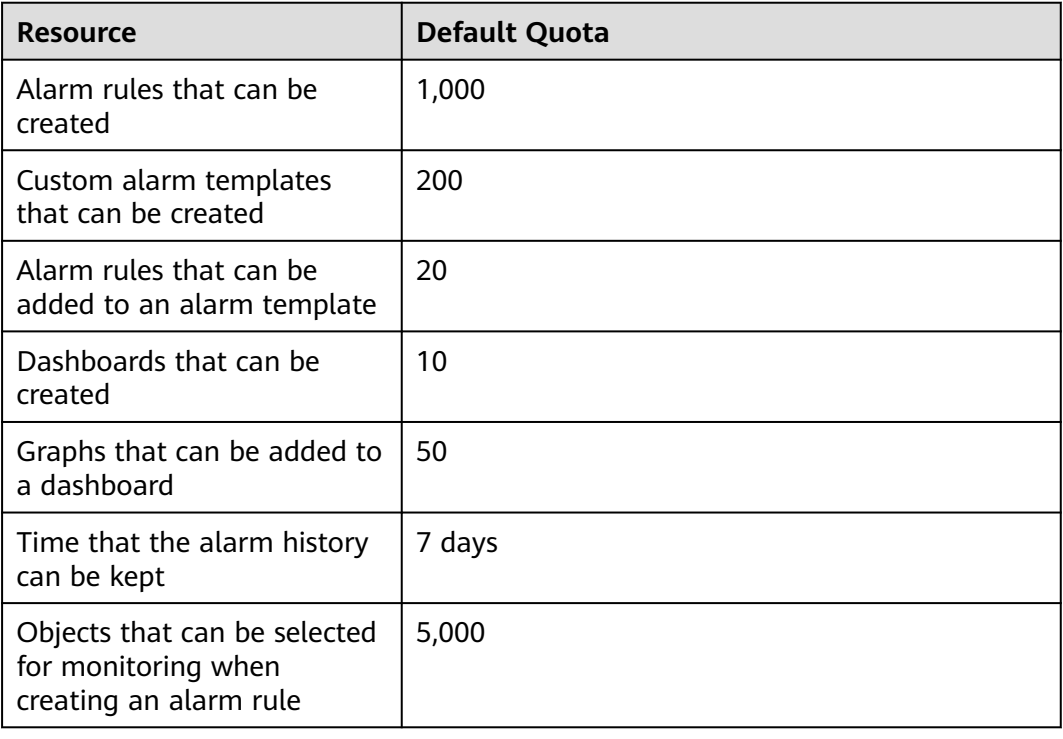

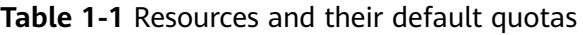

<span id="page-12-0"></span>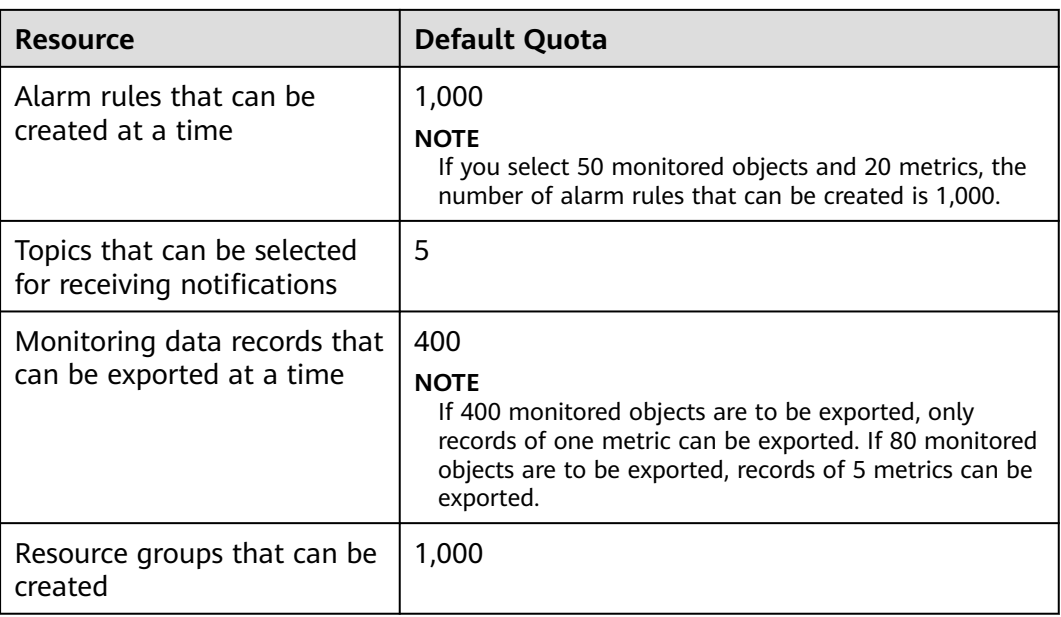

# **1.7 Region and AZ**

# **Concept**

A region and availability zone (AZ) identify the location of a data center. You can create resources in a specific region and AZ.

- A region is a physical data center, which is completely isolated to improve fault tolerance and stability. The region that is selected during resource creation cannot be changed after the resource is created.
- An AZ is a physical location where resources use independent power supplies and networks. A region contains one or more AZs that are physically isolated but interconnected through internal networks. Because AZs are isolated from each other, any fault that occurs in one AZ will not affect others.

**Figure 1-2** shows the relationship between regions and AZs.

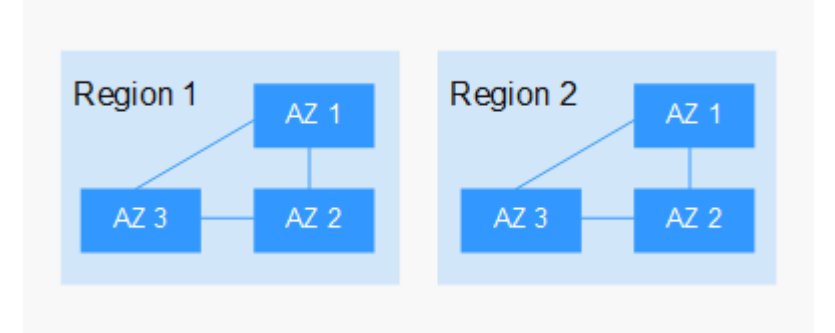

**Figure 1-2** Regions and AZs

# <span id="page-13-0"></span>**Selecting a Region**

Select a region closest to your target users for lower network latency and quick access.

# **Selecting an AZ**

When deploying resources, consider your applications' requirements on disaster recovery (DR) and network latency.

- For high DR capability, deploy resources in different AZs within the same region.
- For lower network latency, deploy resources in the same AZ.

# **Regions and Endpoints**

Before you use an API to call resources, specify its region and endpoint. For more details, see **[Regions and Endpoints](https://developer.huaweicloud.com/intl/en-us/endpoint)**.

# **1.8 Permissions**

If you need to assign different permissions to employees in your enterprise to access your Cloud Eye resources, you can use IAM to manage fine-grained permissions. IAM provides identity authentication, permissions management, and access control, helping you secure access to your cloud service resources.

With IAM, you can use your account to create IAM users, and assign permissions to the users to control their access to specific resources. For example, some software developers in your enterprise need to use Cloud Eye resources but should not be allowed to delete the resources or perform any other high-risk operations. In this scenario, you can create IAM users for the software developers and grant them only the permissions required for using Cloud Eye resources.

If your account does not require individual IAM users for permissions management, skip this section.

IAM is a free service. You pay only for the resources in your account. For more information about IAM, see **[IAM Service Overview](https://support.huaweicloud.com/intl/en-us/ae-ad-1-usermanual-iam/iam_01_0026.html)**.

# **Cloud Eye Permissions**

By default, IAM users do not have permissions. To assign permissions to IAM users, add them to one or more groups, and attach policies or roles to these groups. The users then inherit permissions from the groups to which the users belong, and can perform specific operations on cloud services.

Cloud Eye is a project-level service deployed and accessed in specific physical regions. Therefore, Cloud Eye permissions are assigned to users in specific regions (such as ) and only take effect in these regions. If you want the permissions to take effect in all regions, you need to assign the permissions to users in each region. When users access Cloud Eye, they need to switch to a region where they have been authorized to use this service.

You can grant users permissions by using roles and policies.

- Roles: A type of coarse-grained authorization mechanism that defines permissions related to user responsibilities. This mechanism provides only a limited number of service-level roles for authorization. When using roles to grant permissions, you also need to assign other roles on which the permissions depend to take effect. However, roles are not an ideal choice for fine-grained authorization and secure access control.
- Policies: A type of fine-grained authorization mechanism that defines permissions required to perform operations on specific cloud resources under certain conditions. This mechanism allows for more flexible policy-based authorization, meeting requirements for secure access control. For example, you can grant ECS users only the permissions for managing a certain type of ECSs.

Most policies define permissions based on APIs. For the API actions supported by Cloud Eye, see **[Permissions Policies and Supported Actions](https://support.huaweicloud.com/intl/en-us/ae-ad-1-api-ces/ces_03_0046.html)**.

**Table 1-2** lists the system-defined policies supported by Cloud Eye.

| <b>Policy Name</b>               | <b>Description</b>                                                                                                    | <b>Dependency</b>                                                                                                    | <b>Type</b>                  |
|----------------------------------|----------------------------------------------------------------------------------------------------|----------------------------------------------------------------------------------------------------|------------------------------|
| <b>CES</b><br>Administrator      | Administrator<br>permissions for Cloud<br>Eye                                                                                       | Dependent on the Tenant<br><b>Guest and Server</b><br><b>Administrator policies.</b>                                                                                             | System-<br>defined<br>policy |
|                                  |                                                                                                    | <b>Tenant Guest: a global</b><br>policy, which must be<br>assigned in the Global<br>project                                                                                      |                              |
| <b>CES</b><br><b>FullAccess</b>  | Administrator<br>permissions for Cloud<br>Eye. Users granted<br>these permissions<br>can perform all<br>operations on Cloud<br>Eye. | The Cloud Eye monitoring<br>function involves querying<br>resources of other cloud<br>services, which requires<br>the cloud services to<br>support fine-grained<br>authorization | System-<br>defined<br>policy |
| <b>CES</b><br>ReadOnlyAcce<br>SS | Read-only<br>permissions for Cloud<br>Eye. Users granted<br>these permissions<br>can only view Cloud<br>Eye data.                   | The Cloud Eye monitoring<br>function involves querying<br>resources of other cloud<br>services, which requires<br>the cloud services to<br>support fine-grained<br>authorization | System-<br>defined<br>policy |

**Table 1-2** System policies

**[Table 1-3](#page-15-0)** lists common operations supported by the Cloud Eye system policy.

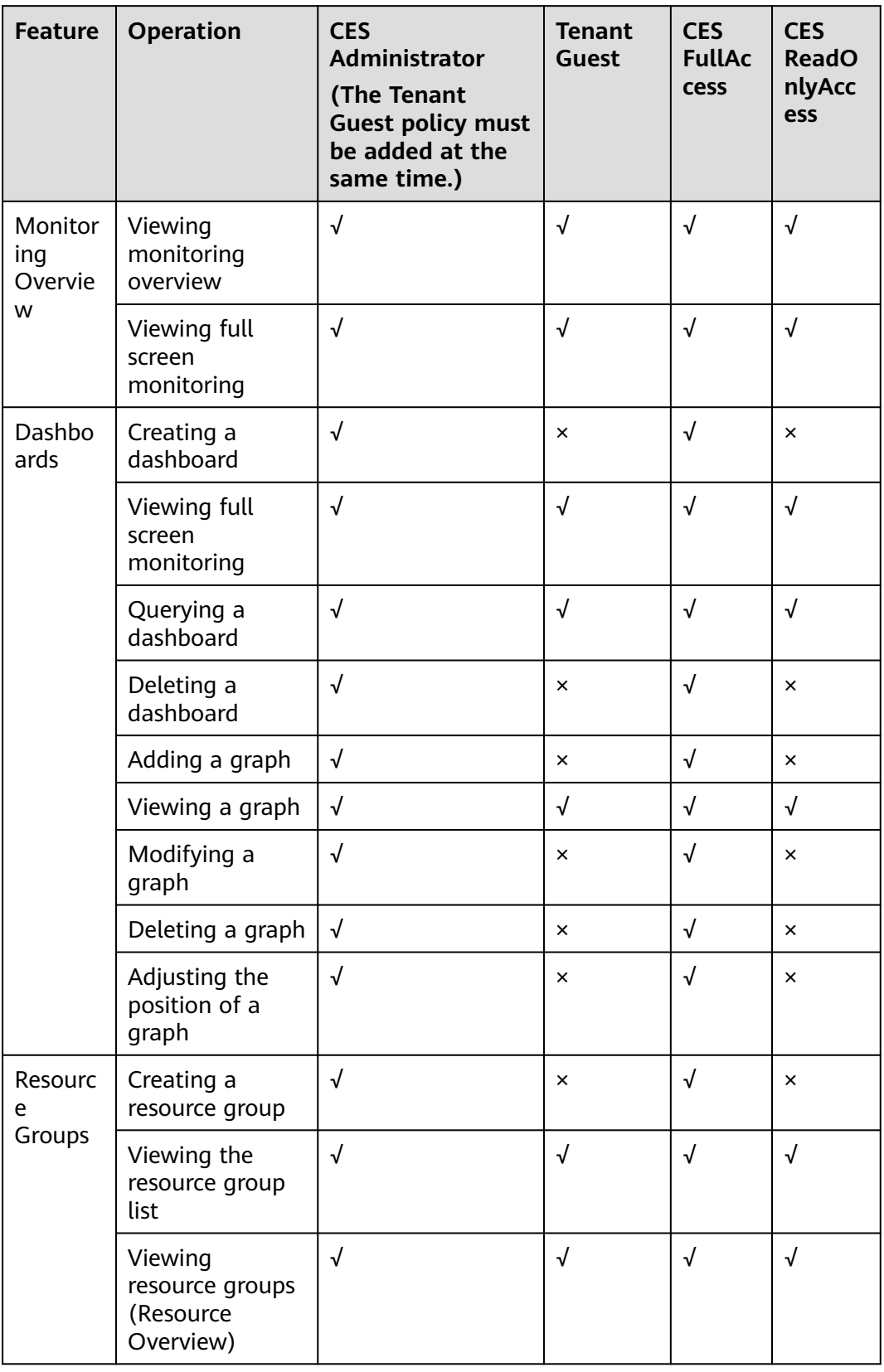

<span id="page-15-0"></span>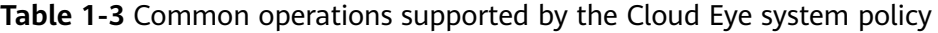

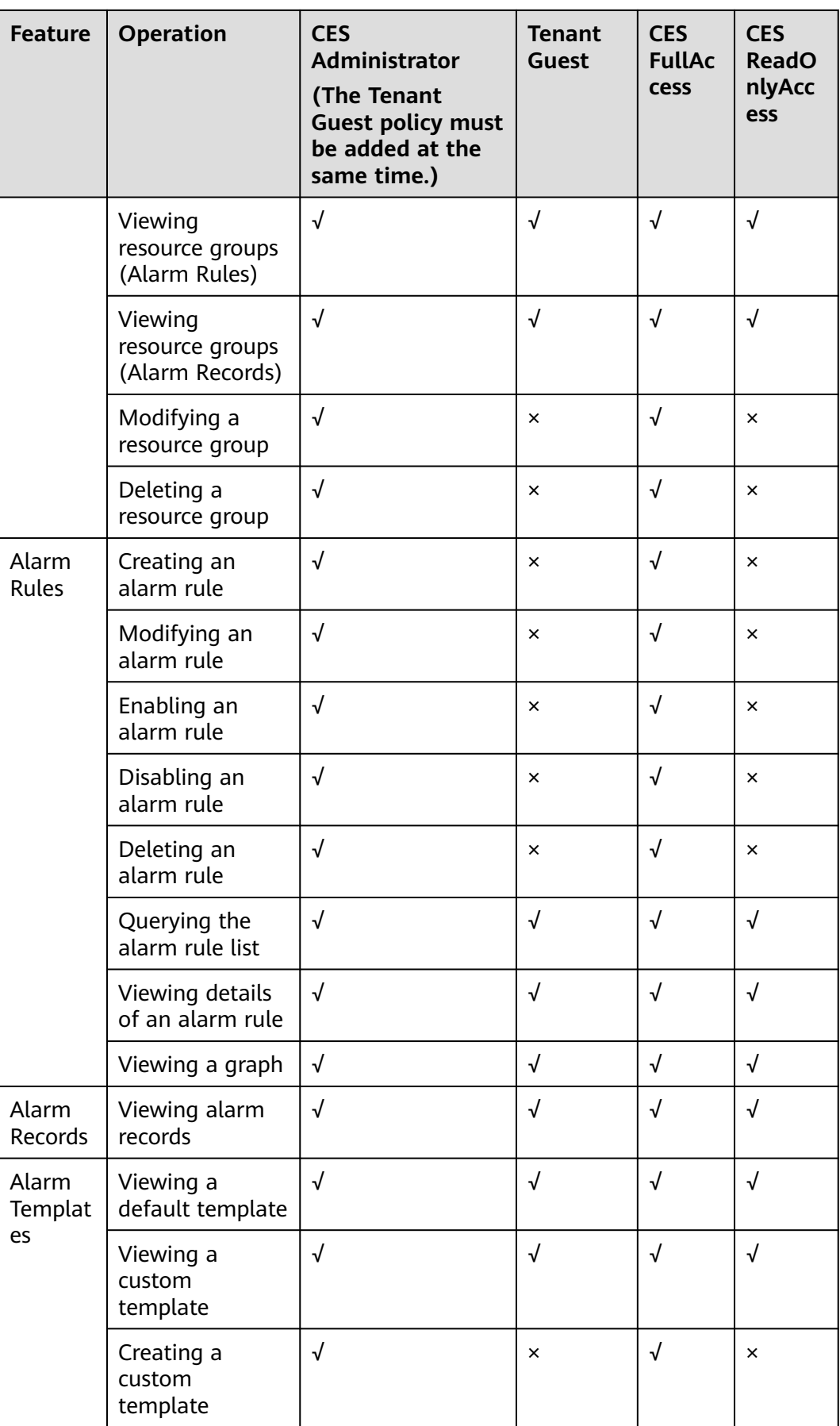

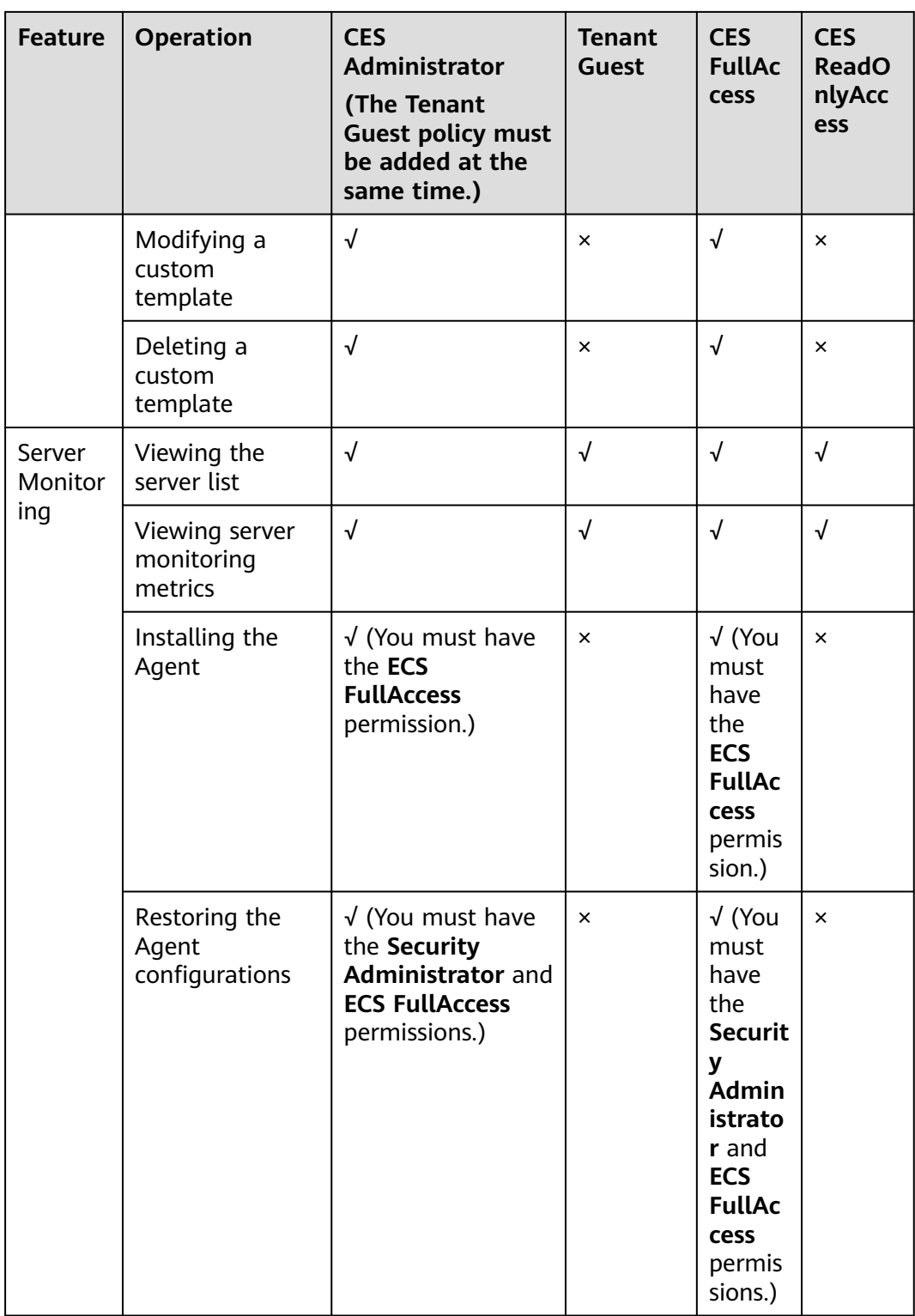

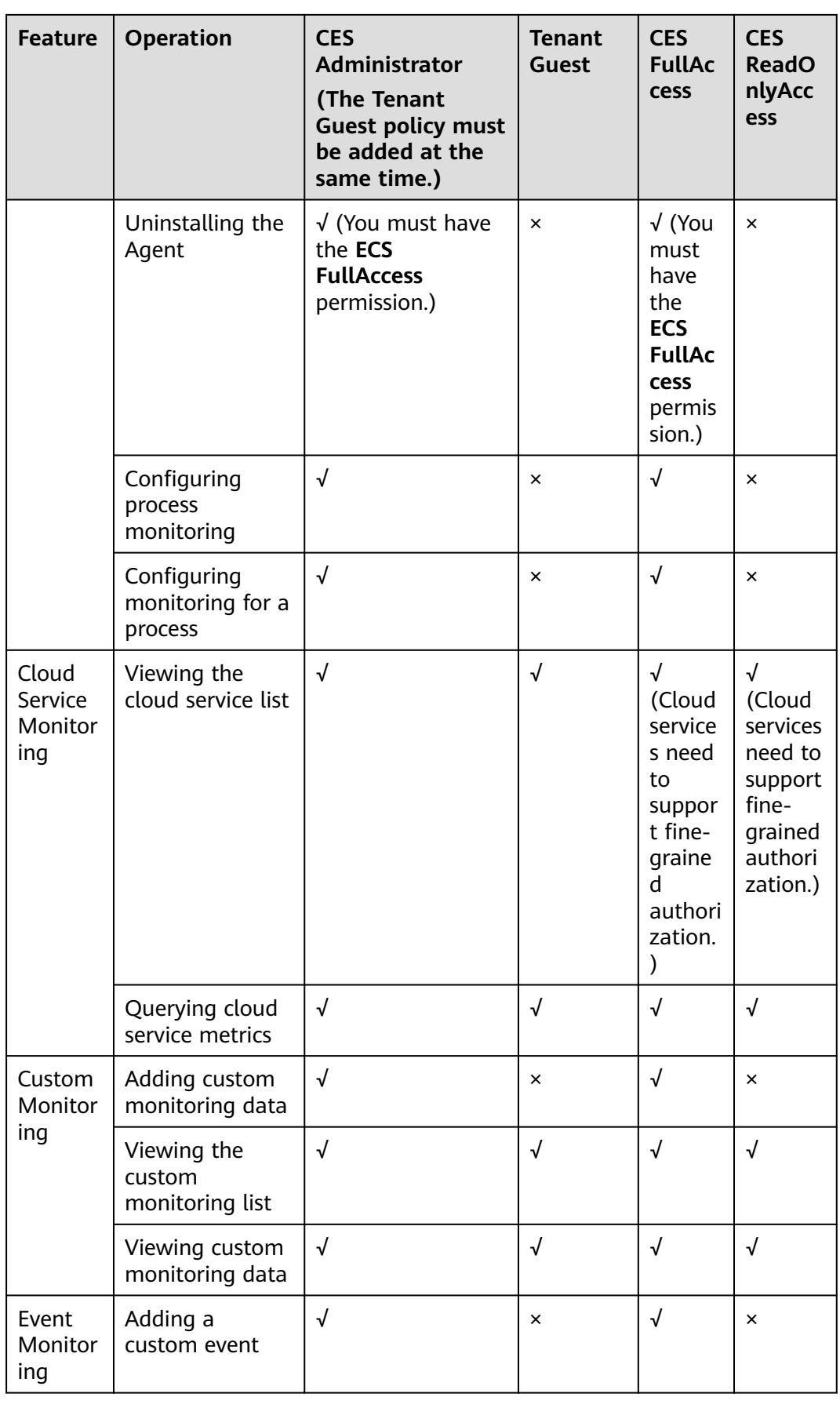

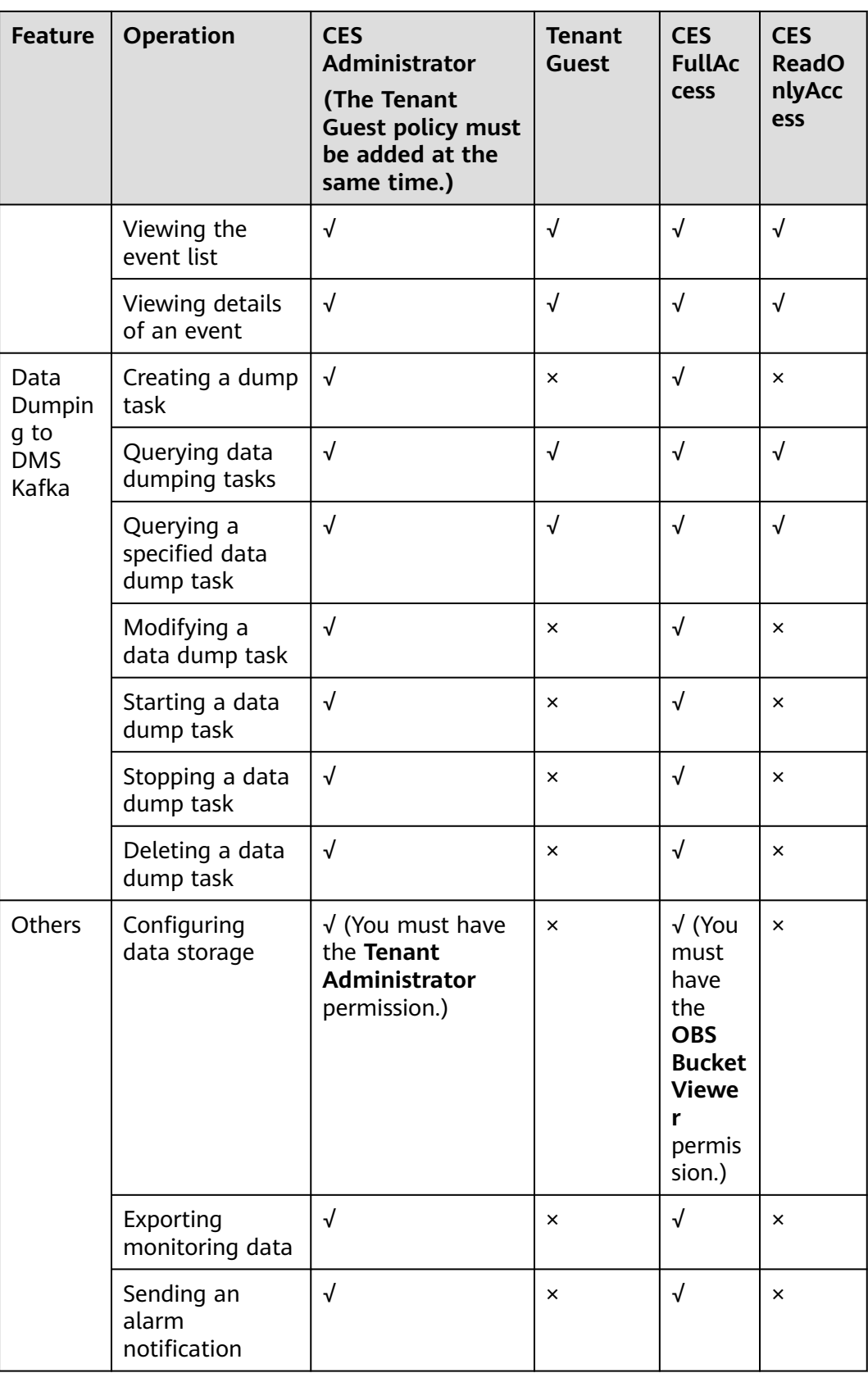

# **Helpful Links**

# ● **[IAM Service Overview](https://support.huaweicloud.com/intl/en-us/ae-ad-1-usermanual-iam/iam_01_0026.html)**

- For details about how to create a user group and user and grant the **CES Administrator** permissions, see **[Creating a User and Granting Permissions](#page-211-0)**.
- For the actions supported by fine-grained policies, see section "Permissions Policies and Supported Actions" in Cloud Eye API Reference.

# **2 Getting Started**

# <span id="page-21-0"></span>**2.1 Viewing the Overview**

The **Overview** page provides the following modules, helping you track the resource usage and alarms in real time.

### **Resource Overview**

Displays the total number of monitored cloud service resources and alarms generated for these resources in the current account.

# **Alarm Statistics**

Displays the alarm trend for the last seven days and the number of alarms of each severity.

After you click an alarm severity, the **Alarm Rules** page is displayed, showing all alarm rules of the severity.

### $\Box$  Note

On the **Alarm Rules** page, click **View Resource** in the **Operation** column. On the displayed window, you can copy the resource ID and go to the corresponding cloud service console to search for the specific resource.

# **ECS Monitoring**

Displays the CPU usages of all monitored ECSs and a list of the top 5 ECSs, ranked by their CPU usage over the last 5 minutes.

Clicking an ECS takes you to the corresponding **Basic Monitoring** page.

### $\cap$  note

To view ECS monitoring data, you need to purchase an ECS. For details, see **[Creating an](https://support.huaweicloud.com/intl/en-us/ae-ad-1-usermanual-ecs/en-us_topic_0021831611.html) [ECS](https://support.huaweicloud.com/intl/en-us/ae-ad-1-usermanual-ecs/en-us_topic_0021831611.html)**.

# <span id="page-22-0"></span>**Network Monitoring**

Displays the outbound bandwidth and inbound bandwidth of the current EIP and bandwidth in the last 1 hour.

- Inbound bandwidth: indicates the network rate of inbound traffic.
- Outbound bandwidth: indicates the network rate of outbound traffic.

### $\cap$  note

To view network monitoring data, you need to apply for a VPC and bind an EIP or bandwidth. For details, see **[Creating a VPC](https://support.huaweicloud.com/intl/en-us/ae-ad-1-usermanual-vpc/en-us_topic_0013935842.html)**.

# **Storage Monitoring**

Displays usages of all EVS disks in the last five minutes by listing the total read and write bandwidth in addition to the total quantity of read and write IOPS.

### $\Box$  Note

To view storage monitoring data, you need to purchase an EVS disk. For details, see **[Create](https://support.huaweicloud.com/intl/en-us/ae-ad-1-usermanual-evs/en-us_topic_0021738346.html) [an EVS Disk](https://support.huaweicloud.com/intl/en-us/ae-ad-1-usermanual-evs/en-us_topic_0021738346.html)**.

# **Full Screen**

You can view various information, such as alarm statistics, event monitoring, and ECS monitoring on a full screen.

# **2.2 Querying Metrics of a Cloud Service**

Cloud Eye provides multiple built-in metrics based on the characteristics of each service. After you enable one cloud service on the cloud platform, Cloud Eye automatically associates its built-in metrics. You can track the cloud service status by monitoring these metrics.

This topic describes how to view monitoring data of a cloud service resource.

### $\Box$  Note

For services that support enterprise projects, the system displays, by default, the host list of the enterprise projects on which you have permissions.

# **Procedure**

- 1. Log in to the management console.
- 2. Click **Service List** in the upper left corner, and select **Cloud Eye**.
- 3. In the navigation pane on the left, choose **Cloud Service Monitoring**, and select a cloud service.

The cloud service page is displayed.

4. Locate the row that contains the cloud service resource you want to monitor and click **View Graph** in the **Operation** column.

The detailed monitoring page is displayed.

You can view graphs based on raw data collected in the last **1h**, **3h**, **12h**, **1d**, and **7d**. In the upper right corner of the graph, the maximum and minimum

values of the metric in the corresponding time periods are dynamically displayed. You can also enable **Auto Refresh** to view the real-time data refreshed every minute.

### **Figure 2-1** Viewing graphs

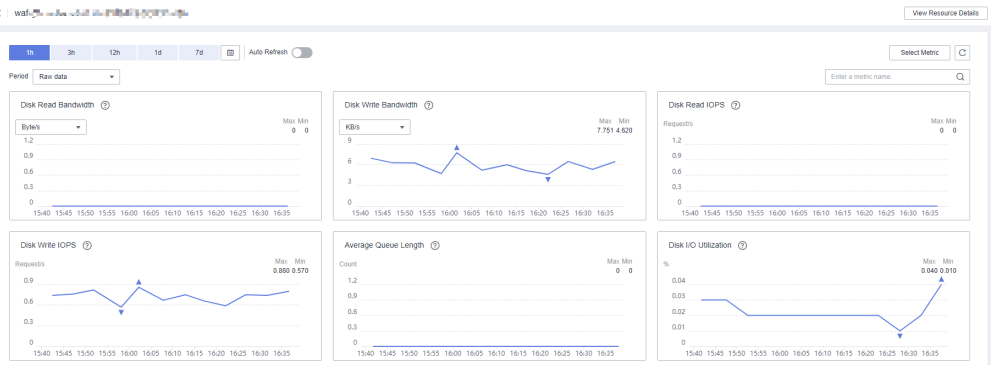

# $\Box$  Note

- Metric units can be changed between byte or byte/s and GB or GB/s on graphs. When you are changing the unit, if the maximum value of a metric is smaller than  $10<sup>\wedge</sup>$  (-5), both the maximum value and the minimum value of this metric are 0. In addition, all data displayed on the graph is 0.
- If **Auto Refresh** is enabled, data is automatically refreshed every minute.
- You can search for a specific metric in the search box.
- Some cloud services allow you to view resource details. You can click View **Resource Details** in the upper part of the page to view details about monitored resources.
- 5. Near the top right corner of the page, click **Select Metric**.

The **Select Metric** dialog box is displayed.

Select at least one metric. Drag and drop the selected metrics at desired locations to sort them. This helps you customize metrics to be viewed.

6. Hover your mouse over a graph and click in the upper right corner.

An enlarged graph of the metric is displayed, on which you can view the metric monitoring details for longer time ranges. In the upper left corner, you can see six default monitoring periods: **1h**, **3h**, **12h**, **1d**, **7d**, and **30d**. You can also view historical monitoring data for any period during the last six months by customizing the monitoring period in the upper right corner of the graph.

### $\Box$  Note

- If you select **1h**, **3h**, **12h**, or **1d**, raw data is displayed by default. Near the top left corner of the page, you can click **Settings** to change the rollup period of the monitoring data. For details about the rollup period, see **[What Is Rollup?](#page-218-0)**.
- If you select **7d** or **30d**, aggregated data is displayed by default. Near the top left corner of the page, you can click **Settings** to change the rollup period of the monitoring data.

### <span id="page-24-0"></span>**Figure 2-2** Disk Write IOPS

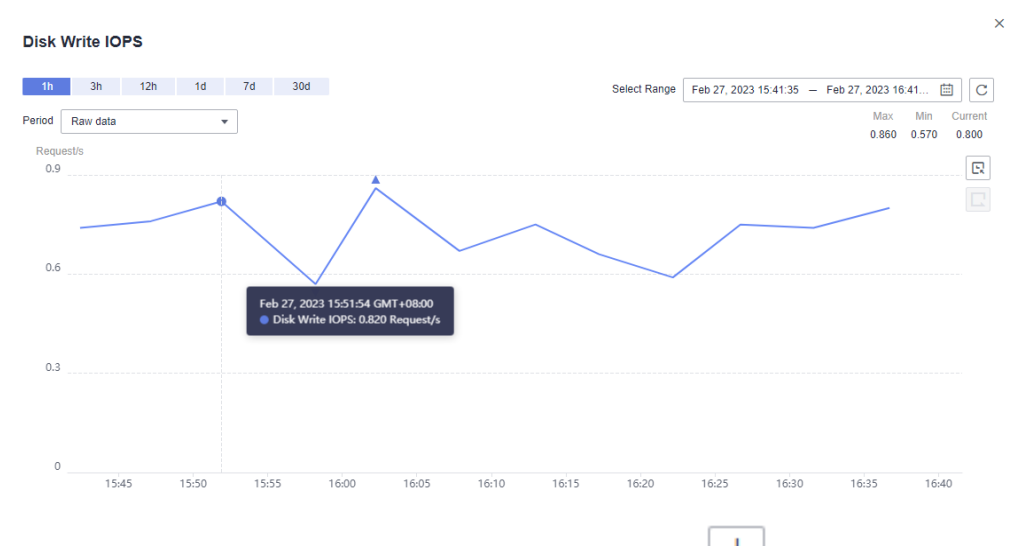

- 7. In the upper right corner of the monitoring view, click  $\Box$  to create an alarm rule for a metric.
- 8. To export data, click **Export Data** on the **Cloud Service Monitoring** page, configure parameters as prompted, and click **Export**. For details, see **[How Can](#page-219-0) [I Export Collected Data?](#page-219-0)**

# **2.3 Using Server Monitoring**

Server monitoring includes basic monitoring, process monitoring, and OS monitoring for servers.

- Basic monitoring provides Agent-free monitoring for basic ECS or BMS metrics.
- OS monitoring provides proactive and fine-grained OS monitoring for servers, and it requires the Agent (a plug-in) to be installed on all servers that will be monitored.
- Process monitoring provides monitoring of active processes on hosts.

### $\Box$  Note

Agent access statement: After the Agent is installed, it collects and reports server monitoring data to the Cloud Eye service. When you update the Agent software package, Cloud Eye accesses the software package repository address to update the software. In addition to the preceding behaviors, the Agent does not access any other addresses.

# **Functions**

**Various Metrics** 

Server monitoring provides more than 40 metrics, such as metrics for CPU, memory, disk, and network usage, meeting the basic monitoring and O&M requirements for servers.

Fine-grained Monitoring

After the Agent is installed, the metrics collected by the Agent are reported every minute.

### <span id="page-25-0"></span>Process Monitoring

CPU usage, memory usage, and number of opened files used by active processes are monitored to help you better understand the resource usages on ECSs and BMSs.

# **Using Server Monitoring**

- 1. Log in to the management console.
- 2. Click **Service List** in the upper left corner, and select **Cloud Eye**.
- 3. In the navigation pane on the left, choose **Server Monitoring**.
- 4. Select the target ECS or BMS and install the Agent on it.
	- a. Change the DNS server address of and add security group rules to the target ECS or BMS. For details, see **[Modifying the DNS Server Address](#page-60-0) [and Adding Security Group Rules \(Linux\)](#page-60-0)** or **[Modifying the DNS](#page-67-0) [Server Address and Adding Security Group Rules \(Windows\)](#page-67-0)**.
	- b. Install the Agent. For details, see **[Installing the Agent on a Linux Server](#page-62-0)** or **[Installing and Configuring the Agent on a Windows Server](#page-70-0)**.
- 5. After 5 minutes, check whether the Agent status is **Running**.

If yes, the Agent has been installed successfully.

On the right of the ECS, click **View Metric** in the **Operation** column to view the monitoring data.

# **2.4 Using Custom Monitoring**

The **Custom Monitoring** page displays all custom metrics reported by users. You can use simple API requests to report collected monitoring data of those metrics to Cloud Eye for processing and display.

For details about how to add monitoring data, see **[Adding Monitoring Data](https://support.huaweicloud.com/intl/en-us/ae-ad-1-api-ces/en-us_topic_0032831274.html)**.

# **Viewing Custom Monitoring**

- 1. Log in to the management console.
- 2. Click **Service List** in the upper left corner, and select **Cloud Eye**.
- 3. In the navigation pane on the left, choose **Custom Monitoring**.
- 4. On the **Custom Monitoring** page, view the data reported by yourself through API requests, including custom services and metrics.
- 5. Locate the row that contains the target cloud service resource and click **View Metric** in the **Operation** column.

On the page displayed, you can view graphs based on raw data collected in **1h**, **3h**, and **12h**. In the upper right corner of each graph, the maximum and minimum values of the metric in the corresponding time periods are dynamically displayed.

6. If you want to view metric details, hover your mouse over a graph and click

 $\blacksquare$  in the upper right corner.

In the upper left corner, you can see six default monitoring periods: **1h**, **3h**, **12h**, **1d**, **7d**, and **30d**. To view historical monitoring data for any period during the last six months, customize the monitoring period by setting **Select Range** in the upper right corner.

In the upper left corner of the graph, click **Settings** to configure the rollup method.

# <span id="page-26-0"></span>**Creating an Alarm Rule**

- 1. Log in to the management console.
- 2. Click **Service List** in the upper left corner, and select **Cloud Eye**.
- 3. In the navigation pane on the left, choose **Custom Monitoring**.
- 4. Locate the target cloud service resource and click **Create Alarm Rule** in the **Operation** column.
- 5. Configure the alarm rule name, alarm policy, and alarm notification as prompted.

After you create the alarm rule, if the custom metric data reaches the threshold, Cloud Eye immediately notifies you through SMN that an exception has occurred.

# **2.5 Using Event Monitoring**

You can query system events and custom events reported to Cloud Eye through the API. You can create alarm rules for both system events and custom events. When specific events occur, Cloud Eye generates alarms for you.

Events are key operations on cloud service resources that are stored and monitored by Cloud Eye. You can view events to see operations performed by specific users on specific resources, such as deleting or rebooting an ECS.

Event monitoring is enabled by default. You can view monitoring details about system events and custom events. For details about the supported system events, see **[Events Supported by Event Monitoring](#page-96-0)**.

Event monitoring provides an API for reporting custom events, which helps you collect and report abnormal events or important change events generated by services to Cloud Eye. For details about how to report custom events, see **[Reporting Events](https://support.huaweicloud.com/intl/en-us/ae-ad-1-api-ces/en-us_topic_0109034020.html)**.

The differences between monitoring of custom events and **[custom monitoring](#page-25-0)** are as follows:

- Monitoring of custom events is used to report and query monitoring data for non-consecutive events, and generate alarms in these scenarios.
- Custom monitoring is used to report and query periodically and continuously collected monitoring data, and generate alarms in these scenarios.

# **Viewing Event Monitoring Graphs**

- 1. Log in to the management console.
- 2. Click **Service List** in the upper left corner, and select **Cloud Eye**.
- 3. In the navigation pane on the left, choose **Event Monitoring**.
	- On the page displayed, all system events and custom events of the last 24 hours are displayed by default.

4. Select an event and click **View Graph** in the **Operation** column.

# <span id="page-27-0"></span>**Creating an Alarm Rule**

- 1. Log in to the management console.
- 2. Click **Service List** in the upper left corner, and select **Cloud Eye**.
- 3. In the navigation pane on the left, choose **Event Monitoring**.
- 4. In the event list, locate the event and click **Create Alarm Rule** in the **Operation** column.
- 5. Configure the alarm rule name, alarm policy, and alarm notification as prompted.

After you create the alarm rule, if the metric data reaches the threshold, Cloud Eye immediately notifies you through SMN that an exception has occurred.

# **2.6 Using Resource Groups**

# **Scenarios**

Resource Management

If you use multiple cloud services, you can add all related resources, such as ECSs, BMSs, EVS disks, elastic IP addresses, bandwidths, and databases to the same resource group for easier management and O&M.

Routine Inspection and Quick Fault Locating

On the details page of a resource group, you can view the resource overview, unhealthy resources, alarm rules, and alarm records. This feature helps you view cloud resource usage and quickly locate faulty resources.

# **Functions**

- Resource groups enable you to manage your cloud resources across products.
- The unhealthy resource list enables you to quickly locate faults.
- The alarm records help you track the overall service status.

# **Using Resource Groups**

- 1. Log in to the management console.
- 2. Click **Service List** in the upper left corner, and select **Cloud Eye**.
- 3. In the navigation pane on the left, choose **Resource Groups**.
- 4. In the upper right corner, click **Create Resource Group**. On the page displayed, enter a group name as prompted.
- 5. Select the target cloud service resources.
- 6. Click **Create**.

For details about how to create and manage resource groups, see **[Introduction to Resource Groups](#page-38-0)**.

# <span id="page-28-0"></span>**2.7 Creating an Alarm Rule**

# **Scenarios**

The alarm function provides the alarm service for monitoring data. By creating alarm rules, you define how the alarm system checks monitoring data and sends alarm notifications when metric data meets alarm policies.

After creating alarm rules for important metrics, you can timely know metric data exceptions and quickly rectify the faults.

# **Functions**

- Alarm rules can be created for all monitoring items on Cloud Eye.
- Alarm rules can be created for all resources, resource groups, log monitoring, custom monitoring, event monitoring, and website monitoring.
- You can set validity periods of alarm rules, that is, customize the time when alarm rules take effect.
- Notifications can be sent by email, text message, or HTTP/HTTPS message.

# **Procedure**

- 1. Log in to the management console.
- 2. Click **Service List** in the upper left corner, and select **Cloud Eye**.
- 3. In the navigation pane on the left, choose **Alarm Management** > **Alarm Rules**, and click **Create Alarm Rule** in the upper right corner.
- 4. On the **Create Alarm Rule** page, follow the prompts to configure the parameters.
	- a. Set the alarm rule name and description.

**Table 2-1 Name** and **Description**

| <b>Parameter</b> | <b>Description</b>                                                                                                    |
|------------------|----------------------------------------------------------------------------------------------------|
| Name             | Specifies the alarm rule name. The system generates a<br>random name, which you can modify.<br>Example value: alarm-b6al |
| Description      | (Optional) Provides supplementary information about<br>the alarm rule.                                                   |

b. Select a monitored object and configure alarm content parameters.

### **Table 2-2** Parameters

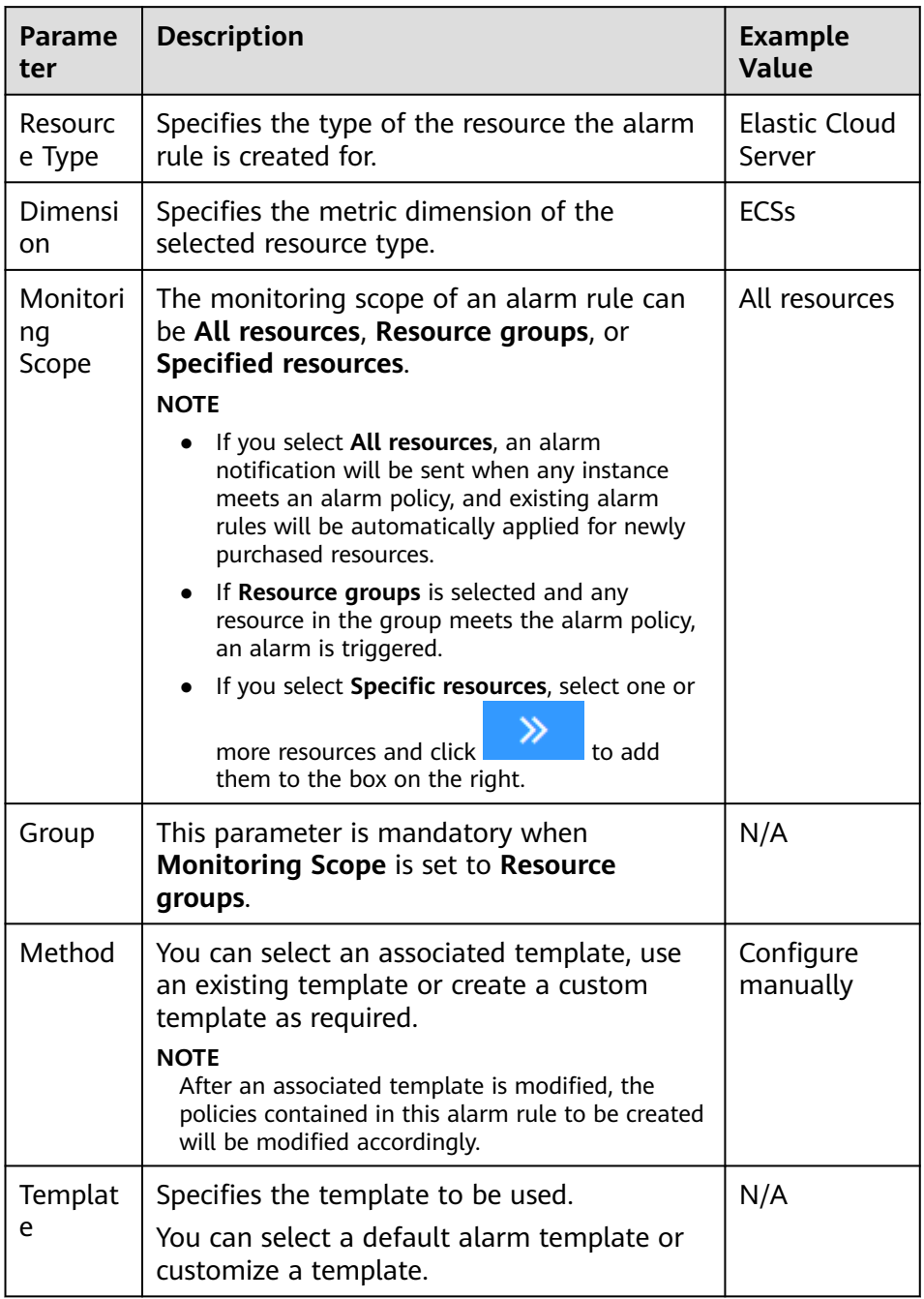

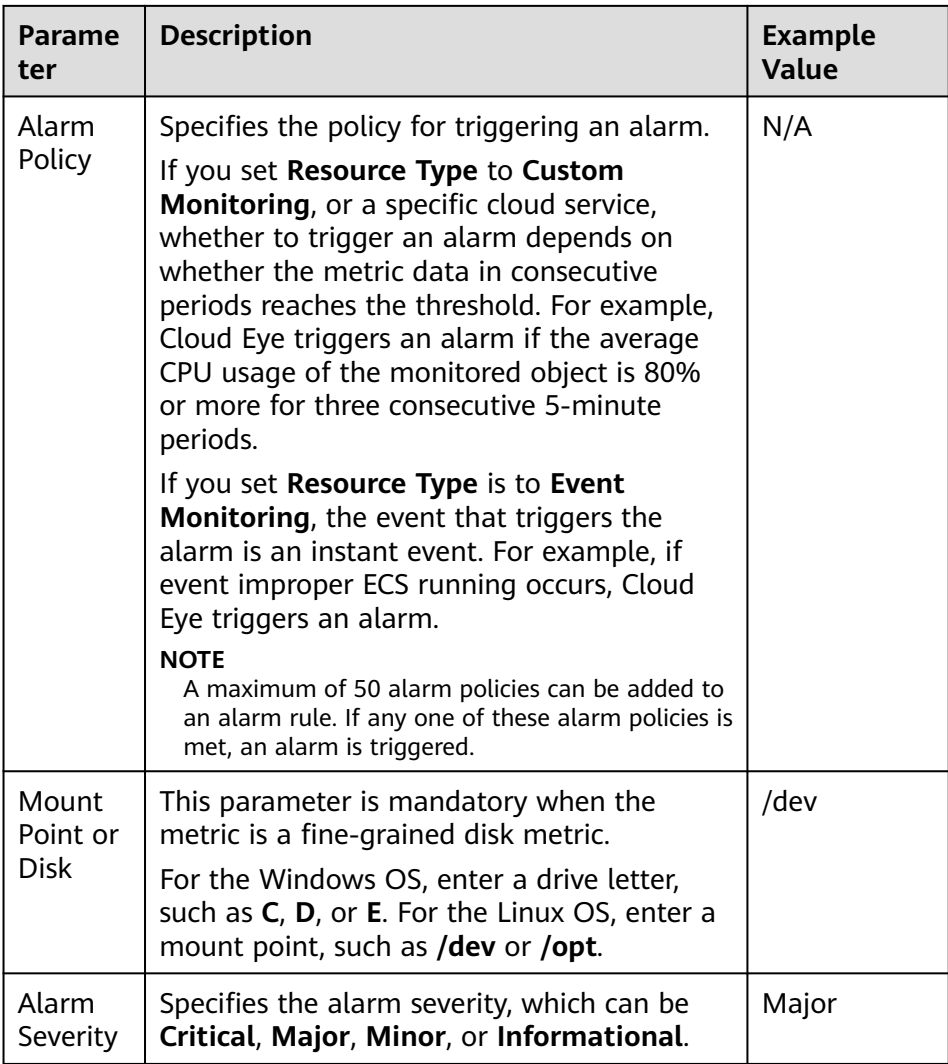

c. Configure the alarm notification.

# **Table 2-3 Alarm Notification** parameters

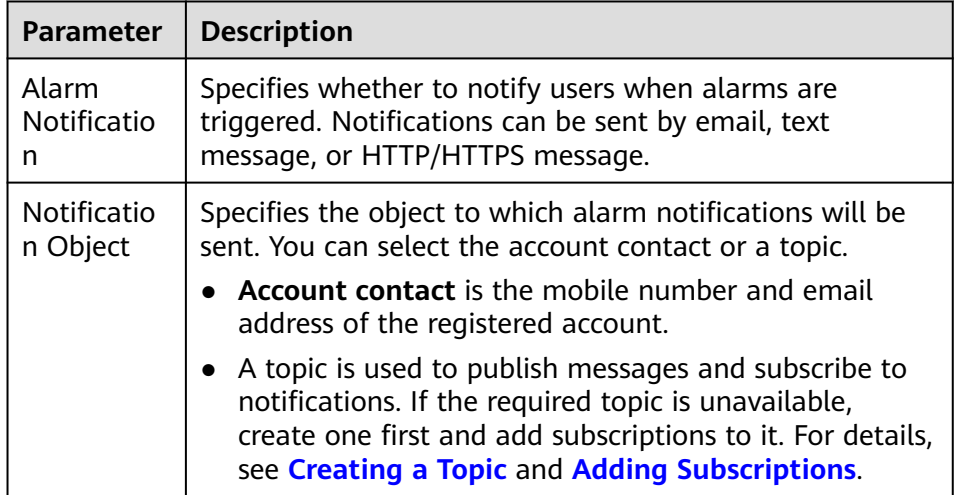

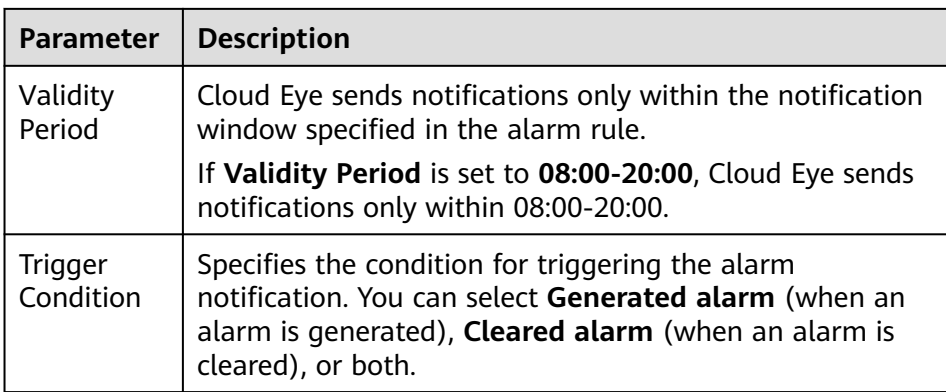

### d. Configure the enterprise project.

### **Figure 2-3** Advanced Settings

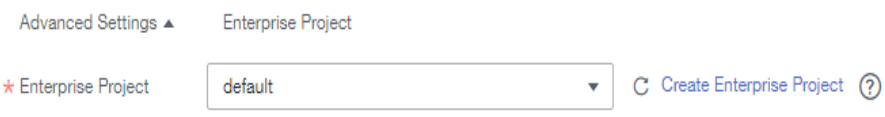

### **Table 2-4 Name** and **Description**

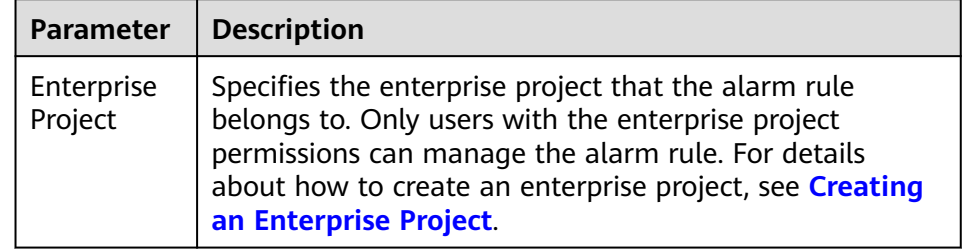

### e. Click **Create**.

After the alarm rule is created, if the metric data reaches the specified threshold, Cloud Eye immediately informs you that an exception has occurred.

# **3 Dashboards**

# <span id="page-32-0"></span>**3.1 Introduction to Dashboards**

Dashboards serve as custom monitoring platforms and allow you to view core metrics and compare the performance data of different services.

# **3.2 Creating a Dashboard**

You must create a dashboard before you add graphs. You can create a maximum of dashboards.

# **Procedure**

- 1. Log in to the management console.
- 2. Click **Service List** in the upper left corner, and select **Cloud Eye**.
- 3. In the navigation pane on the left, choose **Dashboard**. Click **Create Dashboard** in the upper right corner.

The **Create Dashboard** dialog box is displayed.

- 4. Set the dashboard name.
	- **Name**: Enter a maximum of 128 characters. Only letters, digits, hyphens (-), and underscores (\_) are allowed.
	- **Enterprise Project**: If you associate a dashboard with an enterprise project, only users who have the permissions of the enterprise project can manage the dashboard.

 $\Box$  Note

The enterprise project feature is available only in some regions.

5. Click **OK**.

# **3.3 Adding a Graph**

After you create a dashboard, you can add graphs to the dashboard to monitor cloud services. Each dashboard supports up to 24 graphs.

You can add up to 50 metrics to one graph. Monitoring comparison between different services, dimensions, and metrics is supported.

# <span id="page-33-0"></span>**Procedure**

- 1. Log in to the management console.
- 2. Click **Service List** in the upper left corner, and select **Cloud Eye**.
- 3. In the navigation pane on the left, choose **Dashboard**. Switch to the dashboard to which you want to add a graph, and click **Add Graph**. The **Add Graph** dialog box is displayed.
- 4. Set parameters based on **Table 3-1**.

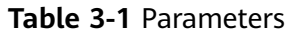

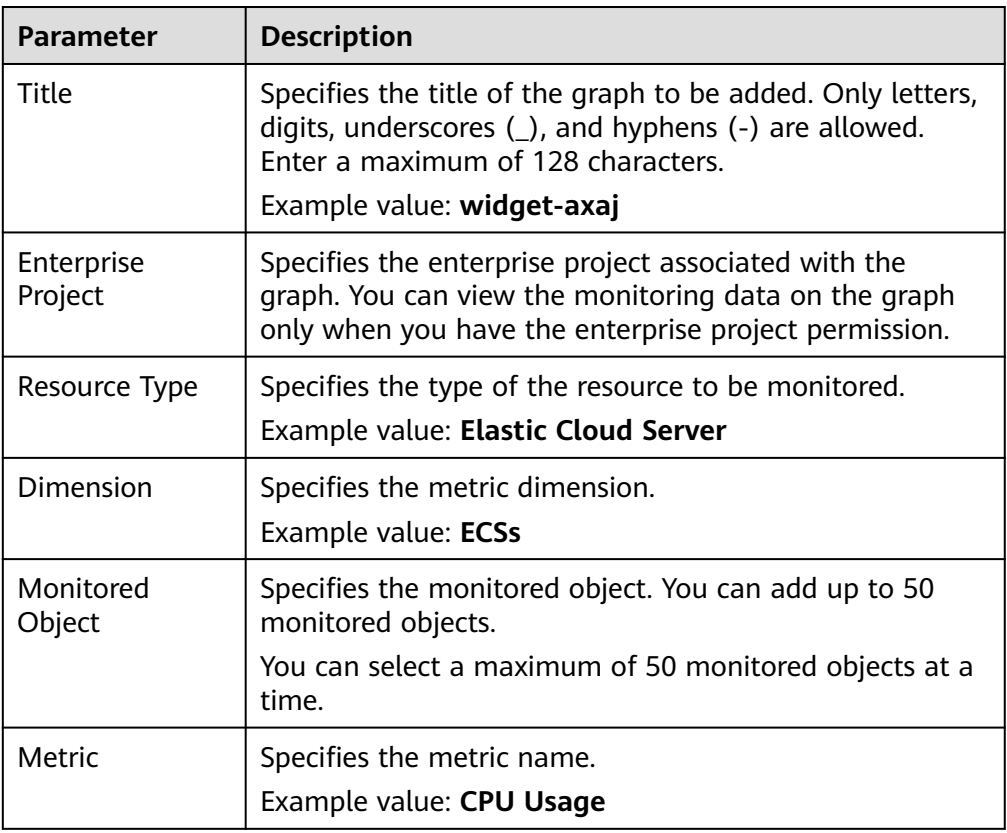

5. Click **OK**.

On the selected dashboard, you can view the trends of the new graph. If you

hover your mouse on the graph and click  $\boxed{\rightarrow}$ , you can view detailed metric data comparison.

# **3.4 Viewing a Graph**

After you add a graph, you can view the metric trends on the **Dashboards** page. The system provides you both default and customizable time ranges to view trends from last month. This topic describes how to view trends for a longer time range.

# **Procedure**

- 1. Log in to the management console.
- 2. Click **Service List** in the upper left corner, and select **Cloud Eye**.
- 3. In the navigation pane on the left, choose **Dashboard**.

You can view all monitoring graphs on the current dashboard.

### $\Box$  Note

- You can sort graphs by dragging them.
- You can click **1h**, **3h**, **12h**, **1d**, or **7d** in the upper part of monitoring graphs to switch the monitoring periods of all graphs on the dashboard. By default, raw metric data is displayed for **1h** , and the aggregated metric data is displayed for other periods.
- You can also go to the full screen to view the monitoring graphs. For details, see **Using the Full Screen**.
- 4. Hover your mouse over a graph. In the upper right corner, click  $\Box$  to view monitoring details on an enlarged graph. You can select a time period or customize a time range to view the metric trend in a specific monitoring interval.

Raw metric data is displayed for **1h**, **3h**, **12h**, and **1d** by default. For **7d** and **30d**, rolled-up data is displayed by default.

### On the enlarged graph, you can **[Customizing a Period to View the](#page-35-0) [Monitoring Graph](#page-35-0)** or **[Selecting Monitoring Objects and Viewing Metrics](#page-35-0)**.

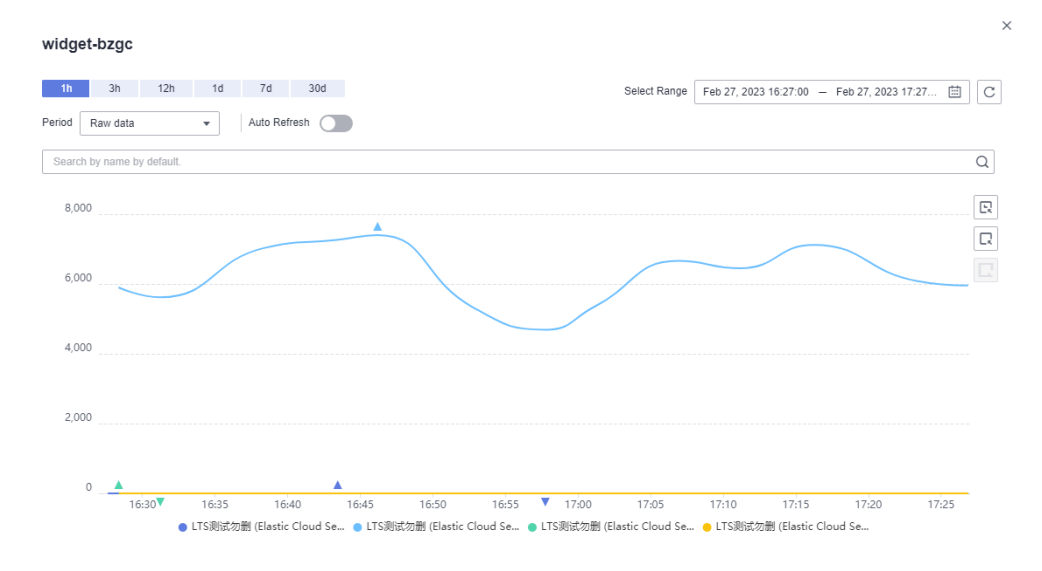

### **Figure 3-1** Viewing graphs

# **Using the Full Screen**

The full screen displays metric data more clearly.

- To enter the full screen, click **Full Screen** in the upper right corner of the **Dashboard** page.
- To exit the full screen, click **Exit Full Screen** in the upper left corner of the page.

# <span id="page-35-0"></span>**Customizing a Period to View the Monitoring Graph**

By default, metrics in the last 1 hour, last 3 hours, last 12 hours, last 24 hours, and last 7 days are displayed. If you want to view metrics in the last 2 hours or a customized time period, you can drag the mouse to select the time range you want to view on the X axis.

To view metric details in a customized time period, click the first icon on the right. Drag the mouse to select a customized time range. The system automatically displays the monitoring data in the selected time range.

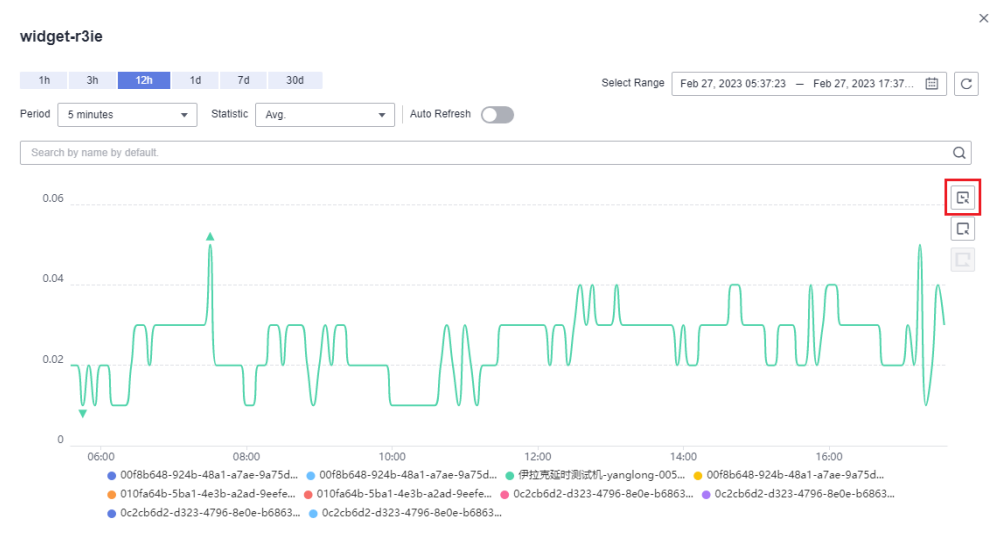

### **Figure 3-2** Customizing a period

To go back to the default graph, click the third icon on the right.

# **Selecting Monitoring Objects and Viewing Metrics**

To compare the same metric of multiple resources, you can combine the metrics of the resources into a graph. When there are a large number of resources, you can drag to select monitored objects if you want to compare the metric data of only some of the resources.

● To select a monitored object, click the second icon on the right. Drag the mouse on part of the curve of the target monitored objects. Then, the system automatically displays the data of the selected monitored objects and hides the monitoring data of other monitored objects.
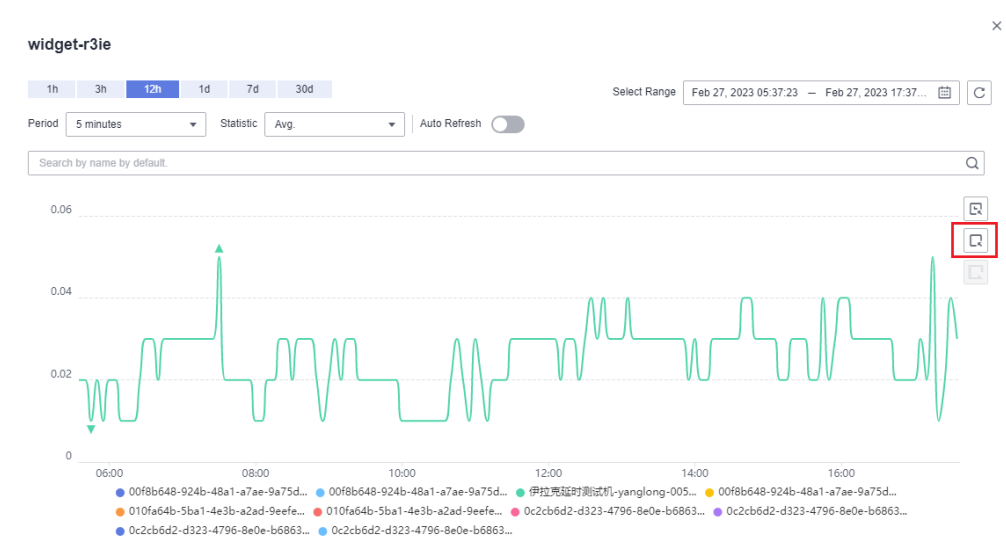

**Figure 3-3** Selecting the object to be monitored

To go back to the default graph, click the third icon on the right.

### $\Box$  Note

In the lower part of an enlarged graph, you can select a monitored object as follows: Click a resource object to hide its trend chart, and click the monitored object again to display its trend chart.

# **3.5 Configuring a Graph**

This topic describes how to add, modify, and delete metrics on graphs.

# **Procedure**

- 1. Log in to the management console.
- 2. Click **Service List** in the upper left corner, and select **Cloud Eye**.
- 3. In the navigation pane on the left, choose **Dashboard**. Select the target panel and graph, and click the configure icon.

On the displayed **Configure Graph** dialog box, you can edit the graph title and add new metrics. You can also delete or modify the current metrics.

### $\Box$  Note

You can add up to 50 metrics to a graph.

# **3.6 Deleting a Graph**

- 1. Log in to the management console.
- 2. Click **Service List** in the upper left corner, and select **Cloud Eye**.
- 3. In the navigation pane on the left, choose **Dashboard**.
- 4. Select the dashboard from which you want to delete a graph.
- 5. Hover your mouse on the target graph and click the trash icon in the upper right corner.

6. In the displayed **Delete Graph** dialog box, click **Yes**.

# **3.7 Deleting a Dashboard**

To re-plan graphs on a dashboard, you can delete the dashboard. After that, all graphs on the dashboard will also be deleted.

# **Procedure**

- 1. Log in to the management console.
- 2. Click **Service List** in the upper left corner, and select **Cloud Eye**.
- 3. In the navigation pane on the left, choose **Dashboard**.
- 4. Select the target dashboard.
- 5. Click **Delete**.
- 6. In the displayed **Delete Dashboard** dialog box, click **OK**.

# **4 Resource Groups**

# **4.1 Introduction to Resource Groups**

A resource group allows you to add and monitor correlated resources and provides a collective health status for all resources that it contains.

Resource Groups supports enterprise projects. If a resource group is associated with an enterprise project, only users who have the permission of the enterprise project can view and manage the resource group.

# **4.2 Creating a Resource Group**

# **Scenarios**

If you use multiple cloud services, you can add all related resources, such as ECSs, BMSs, EVS disks, elastic IP addresses, bandwidths, and databases to the same resource group for easier management and O&M.

# **Restrictions**

- Each user can create up to 10 resource groups.
- A resource group must contain 1 to 1,000 cloud service resources.
- There are restrictions on the number of resources of different types that can be added to a resource group. For details, see the tips on the Cloud Eye console.

# **Procedure**

- 1. Log in to the management console.
- 2. In the upper left corner, select a region and project.
- 3. Click **Service List** in the upper left corner, and select **Cloud Eye**.
- 4. In the navigation pane on the left, choose **Resource Groups**.
- 5. In the upper right corner, click **Create Resource Group**.

### **Figure 4-1** Creating a resource group

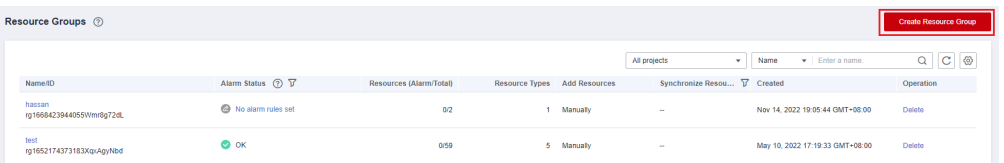

6. Enter the group name and select an enterprise project.

You are advised to associate the resource group with an enterprise project. Only users who have permission of the enterprise project can view and manage the associated resource group. In this way, permission assignment is more reasonable and refined. For details about how to create an enterprise project, see **[Creating an Enterprise Project](https://support.huaweicloud.com/intl/en-us/ae-ad-1-usermanual-em/em_01_0011.html)**.

### $\Box$  note

The enterprise project feature is available only in some regions.

7. Select the target cloud service resources and configure **Associate Enterprise Project**.

You are advised to associate an enterprise project. After an enterprise project is associated, resources added to or deleted from the enterprise project are automatically added to or deleted from the resource group. If resources are frequently added or deleted, you can improve the efficiency of maintaining resource groups.

### **Figure 4-2** Selecting cloud service resources

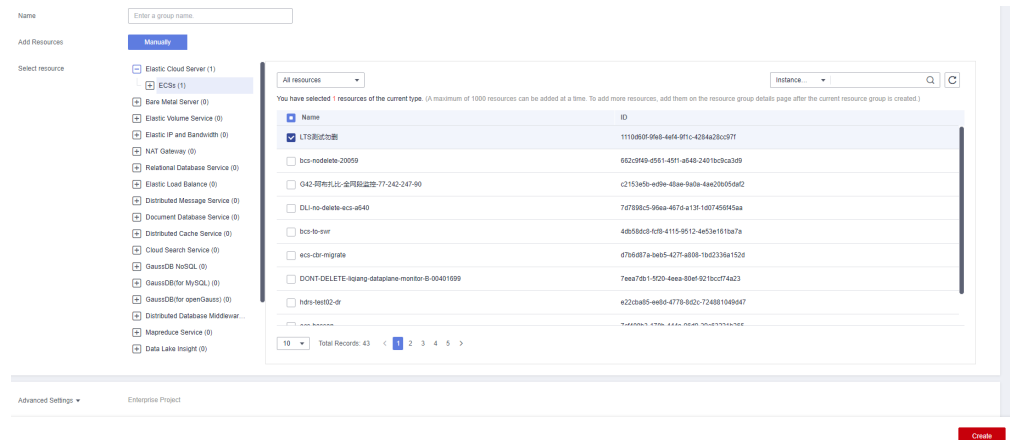

# $\Box$  Note

You can search for ECSs and BMSs by name, ID, and private IP address. For other cloud services, you can search only by name and ID.

8. Click **Create**.

# **4.3 Viewing Resource Groups**

# **4.3.1 Resource Group List**

The resource group list displays all resource groups you have on Cloud Eye, the resources they contain, and the health status of each resource group.

# **Procedure**

- 1. Log in to the management console.
- 2. In the upper left corner, select a region and project.
- 3. Click **Service List** in the upper left corner, and select **Cloud Eye**.
- 4. In the navigation pane on the left, choose **Resource Groups**.

On the **Resource Groups** page, you can view all the resource groups that have been created.

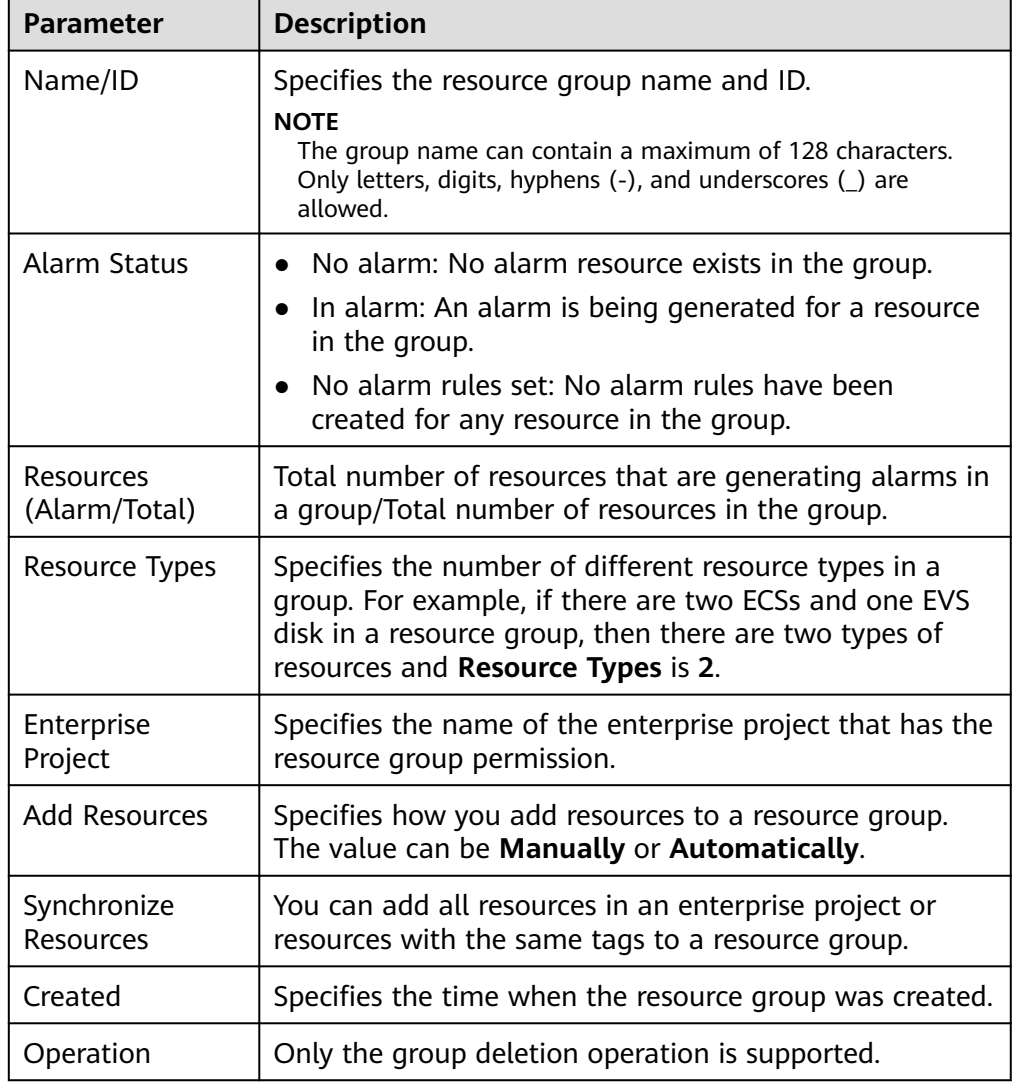

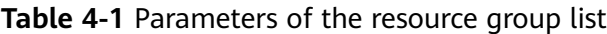

# **4.3.2 Resource Overview**

The **Resource Overview** page displays the resource types contained in the current group, as well as the total number of resources of each resource type, dimensions, and whether there are alarms generated for the resources.

# **Procedure**

- 1. Log in to the management console.
- 2. In the upper left corner, select a region and project.
- 3. Click **Service List** in the upper left corner, and select **Cloud Eye**.
- 4. In the navigation pane on the left, choose **Resource Groups**.
- 5. Click a resource group name to go to the **Resource Overview** page.

# **4.3.3 Alarm Rules**

The **Alarm Rules** page displays all alarm rules in a resource group. You can enable, disable, modify, or delete alarm rules.

# **Procedure**

- 1. Log in to the management console.
- 2. In the upper left corner, select a region and project.
- 3. Click **Service List** in the upper left corner, and select **Cloud Eye**.
- 4. In the navigation pane on the left, choose **Resource Groups**.
- 5. Click a resource group name to go to the **Resource Overview** page.
- 6. In the navigation pane on the left, choose **Alarm Rules** to view all alarm rules in the resource group.

# **4.4 Managing Resource Groups**

# **4.4.1 Deleting a Resource Group**

# **Procedure**

- 1. Log in to the management console.
- 2. In the upper left corner, select a region and project.
- 3. Click **Service List** in the upper left corner, and select **Cloud Eye**.
- 4. In the navigation pane on the left, choose **Resource Groups**.
- 5. Locate the row containing the target resource group and click **Delete** in the **Operation** column.

### **Figure 4-3** Deleting a resource group

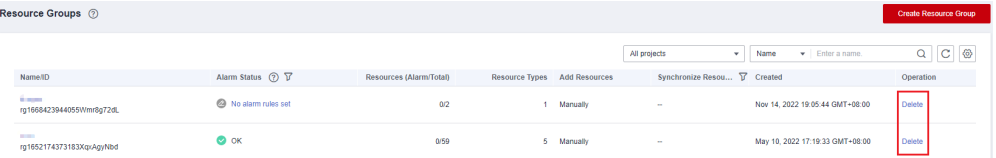

6. In the displayed **Delete Resource Group** dialog box, click **Yes**.

# <span id="page-43-0"></span>**5 Using the Alarm Function**

# **5.1 Introduction to the Alarm Function**

You can set alarm rules for key metrics of cloud services. When the conditions in the alarm rule are met, Cloud Eye sends emails, or SMS messages, or sends HTTP/ HTTPS messages, enabling you to quickly respond to resource changes.

Cloud Eye invokes SMN APIs to send notifications. This requires you to create a topic and add subscriptions to this topic on the SMN console. Then, when you create alarm rules on Cloud Eye, you can enable the alarm notification function and select the topic. When alarm rule conditions are met, Cloud Eye sends the alarm information to subscription endpoints in real time.

### $\Box$  Note

If no alarm notification topic is created, alarm notifications will be sent to the default email address of the login account.

The Alarm Rules function supports enterprise projects. If an alarm rule is associated with an enterprise project, only users who have the permission of the enterprise project can view and manage the alarm rule.

# **5.2 Creating Alarm Notification Topics**

# **5.2.1 Creating a Topic**

# **Scenarios**

A topic serves as a message sending channel, where publishers and subscribers can interact with each other.

You can create your own topic.

# **Creating a Topic**

1. Log in to the management console.

- 2. In the upper left corner, select a region and project.
- 3. In the service list, select **Simple Message Notification**. The SMN console is displayed.
- 4. In the navigation pane on the left, choose **Topic Management** > **Topics**. The **Topics** page is displayed.
- 5. Click **Create Topic**.

The **Create Topic** dialog box is displayed.

# **Figure 5-1** Creating a topic

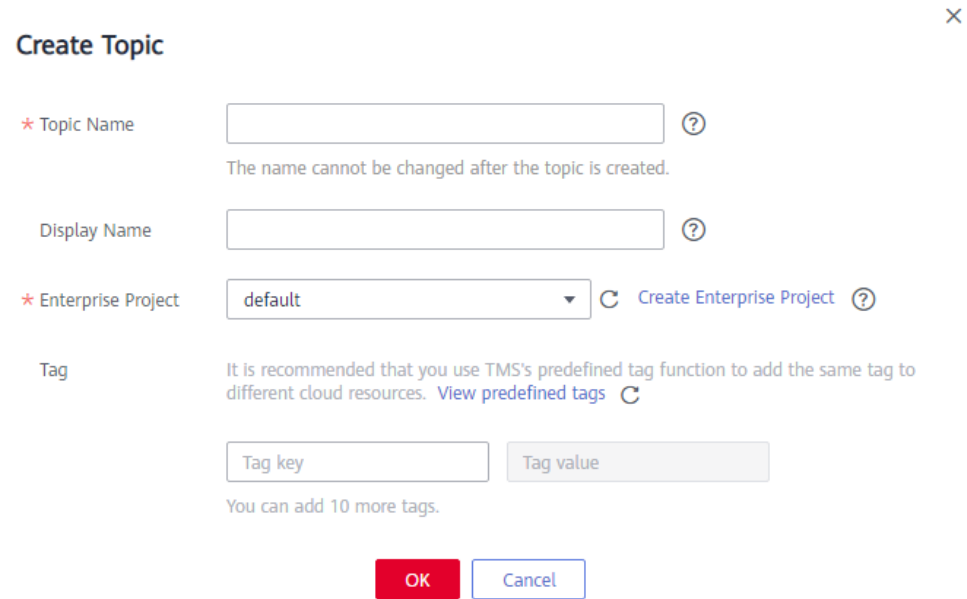

6. Enter a topic name and display name (topic description).

**Table 5-1** Parameters required for creating a topic

| <b>Parameter</b> | <b>Description</b>                                                                                                    |
|------------------|----------------------------------------------------------------------------------------------------|
| Topic Name       | Specifies the topic name, which                                                                                                    |
|                  | • Contains only letters, digits, hyphens (-), and<br>underscores $($ $)$ and must start with a letter or a digit.                                                                                                    |
|                  | • Must contain 1 to 255 characters.                                                                                                    |
|                  | • Must be unique and cannot be modified after the topic<br>is created.                                                                                                    |
| Display Name     | Specifies the message sender name, which must be less<br>than 192 characters.                                                                                                    |
|                  | <b>NOTE</b><br>After you specify a display name in <i>Display</i><br>name username@example.com> format, the name you specify<br>will be displayed as the email sender. Otherwise, the sender will be<br>username@example.com. |

<span id="page-45-0"></span>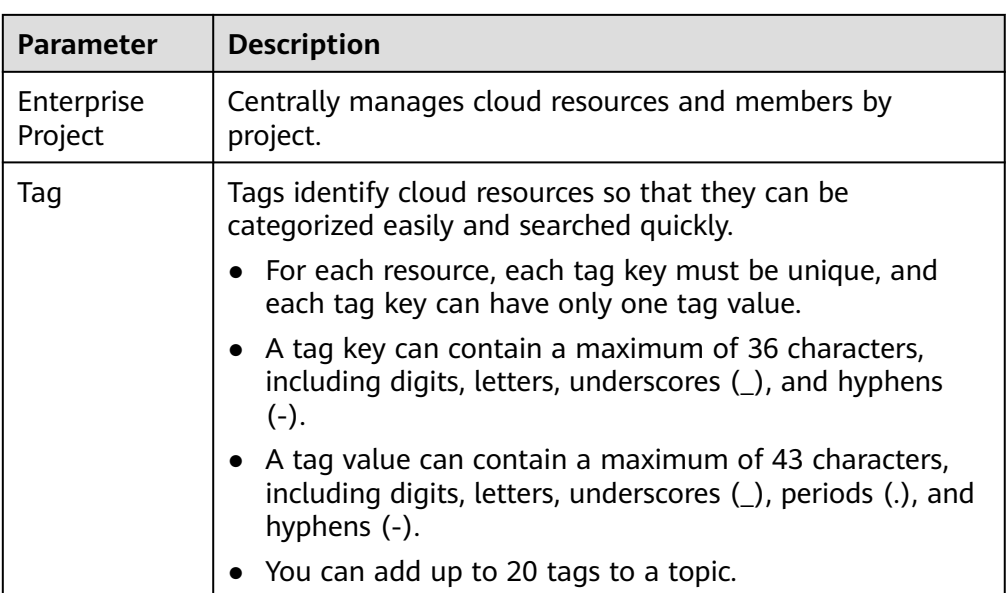

# 7. Click **OK.**

The topic you created is displayed in the topic list.

After you create a topic, the system generates a uniform resource name (URN) for the topic, which uniquely identifies the topic and cannot be changed.

8. Click a topic name to view the topic details and the total number of topic subscriptions.

# **Follow-up Operations**

After you create a topic, **add subscriptions**. After the subscriptions have been confirmed, alarm notifications will be sent to the subscription endpoints via SMN.

# **5.2.2 Adding Subscriptions**

A topic is a channel used by SMN to publish messages. Therefore, after you create a topic, add subscriptions. In this way, when the metric triggers an alarm, Cloud Eye sends the alarm information to subscription endpoints of the topic.

# **Adding Subscriptions**

- 1. Log in to the management console.
- 2. Select **Simple Message Notification** under **Application**. The SMN console is displayed.
- 3. In the navigation pane on the left, choose **Topic Management** > **Topics**. The **Topics** page is displayed.

### **Figure 5-2** Topics

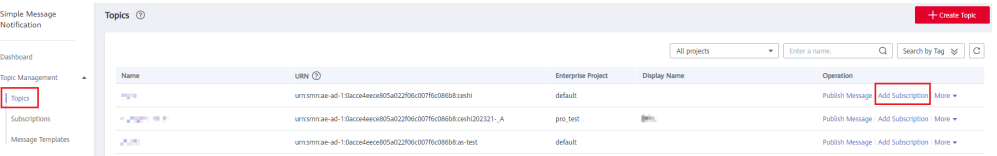

 $\overline{\mathsf{x}}$ 

4. Locate the topic you want to add subscriptions to and click **Add Subscription** in the **Operation** column.

The **Add Subscription** dialog box is displayed.

**Figure 5-3** Adding Subscription

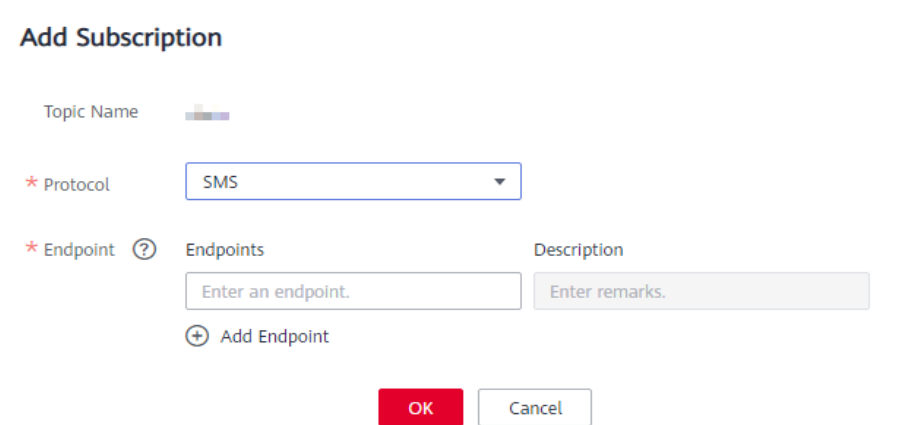

5. Specify the subscription protocol and endpoints.

If you enter multiple endpoints, enter each endpoint on a separate line. For details about how to add an endpoint, see **[Adding a Subscription](https://support.huaweicloud.com/intl/en-us/ae-ad-1-usermanual-smn/smn_ug_0008.html)**.

6. Click **OK**.

The subscription you added is displayed in the subscription list.

### $\Box$  Note

After the subscription is added, the corresponding subscription endpoint will receive a subscription notification. You need to confirm the subscription so that the endpoint can receive alarm notifications.

# **5.3 Creating Alarm Rules**

# **5.3.1 Introduction to Alarm Rules**

You can flexibly create alarm rules on the Cloud Eye console. You can create an alarm rule for a specific metric or use the alarm template to create alarm rules in batches for multiple cloud service resources.

Cloud Eye provides you with default alarm templates tailored to each service. In addition, you can also create custom alarm templates by modifying the default alarm template or by specifying every required field.

# **5.3.2 Creating an Alarm Rule**

This topic describes how to create an alarm rule.

# **Creating an Alarm Rule**

- 1. Log in to the management console.
- 2. Click **Service List** in the upper left corner, and select **Cloud Eye**.
- 3. In the navigation pane on the left, choose **Alarm Management** > **Alarm Rules**.
- 4. Click **Create Alarm Rule** in the upper right corner.
- 5. On the **Create Alarm Rule** page, follow the prompts to configure the parameters.
	- a. Set the alarm rule name and description.

### **Table 5-2 Name** and **Description**

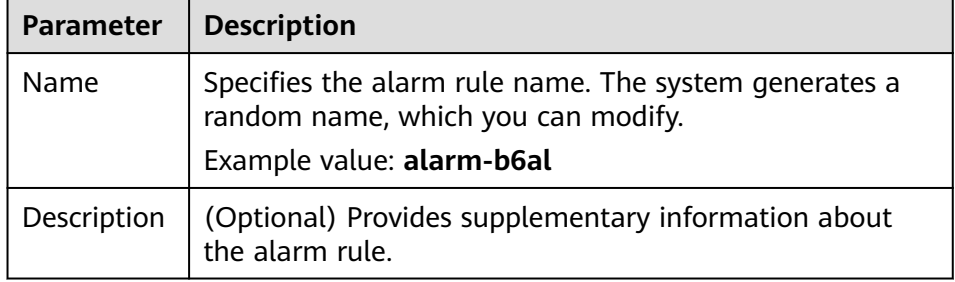

b. Select a monitored object and configure alarm content parameters.

### **Table 5-3** Parameters

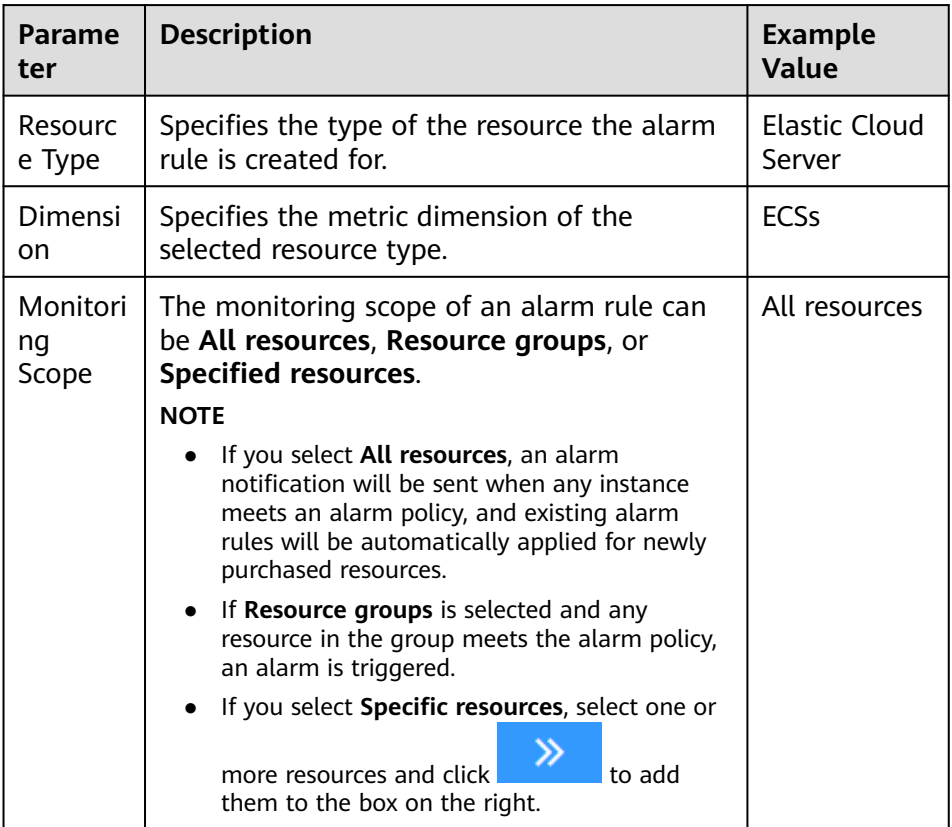

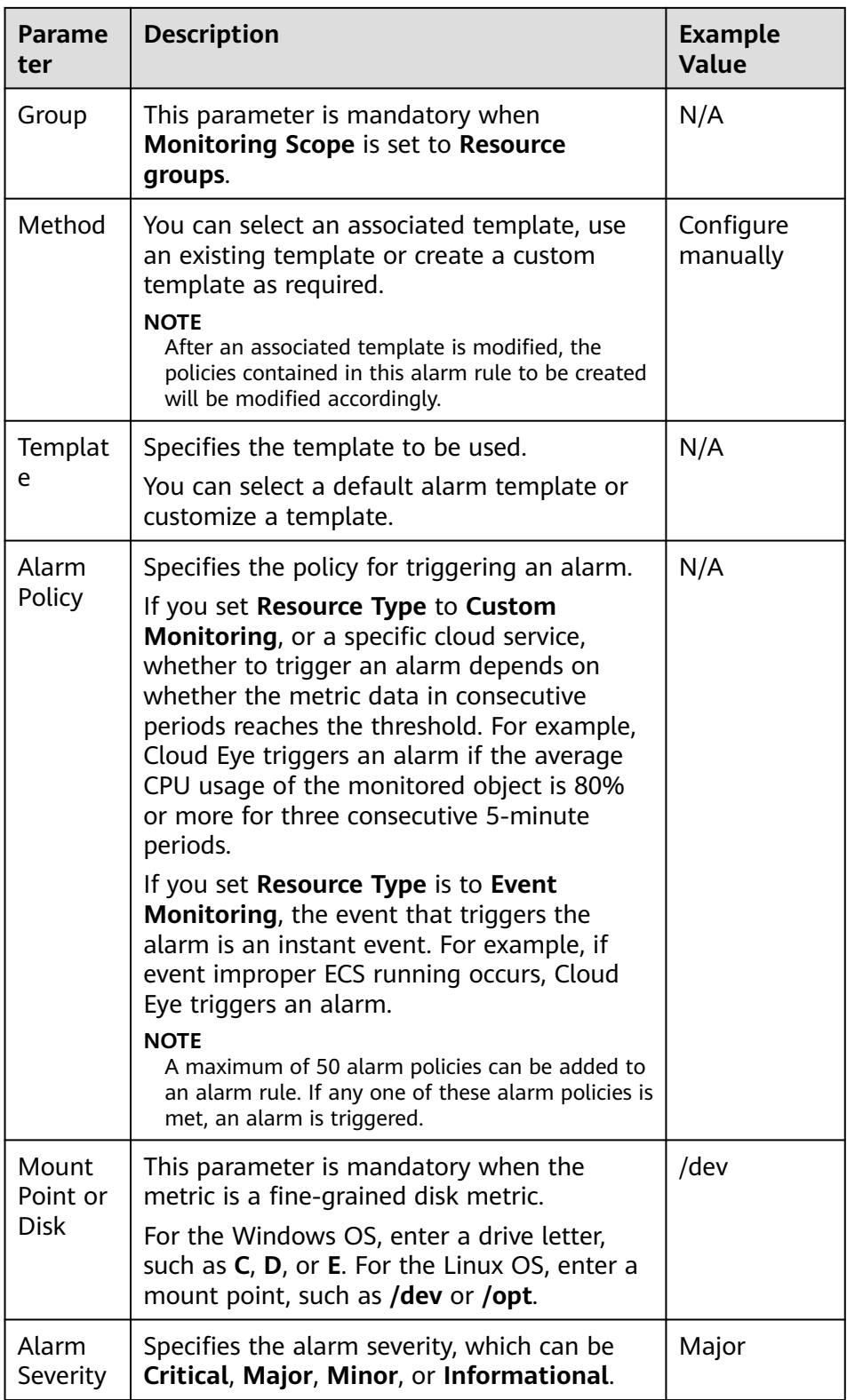

c. Configure the alarm notification.

| <b>Parameter</b>          | <b>Description</b>                                                                                                    |
|---------------------------|----------------------------------------------------------------------------------------------------|
| Alarm<br>Notificatio<br>n | Specifies whether to notify users when alarms are<br>triggered. Notifications can be sent by email, text<br>message, or HTTP/HTTPS message.                                                                                  |
| Notificatio<br>n Object   | Specifies the object to which alarm notifications will be<br>sent. You can select the account contact or a topic.                                                                                                    |
|                           | <b>Account contact</b> is the mobile number and email<br>address of the registered account.                                                                                                    |
|                           | A topic is used to publish messages and subscribe to<br>notifications. If the required topic is unavailable,<br>create one first and add subscriptions to it. For details,<br>see Creating a Topic and Adding Subscriptions. |
| Validity<br>Period        | Cloud Eye sends notifications only within the notification<br>window specified in the alarm rule.<br>If Validity Period is set to 08:00-20:00, Cloud Eye sends<br>notifications only within 08:00-20:00.                     |
| Trigger<br>Condition      | Specifies the condition for triggering the alarm<br>notification. You can select Generated alarm (when an<br>alarm is generated), Cleared alarm (when an alarm is<br>cleared), or both.                                      |

**Table 5-4 Alarm Notification** parameters

d. Configure the enterprise project.

### **Figure 5-4** Advanced Settings

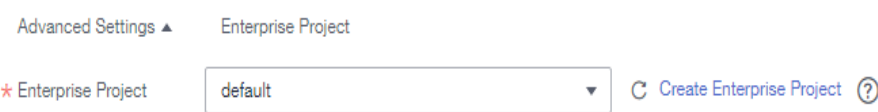

**Table 5-5 Name** and **Description**

| Parameter             | <b>Description</b>                                                                                                    |
|-----------------------|----------------------------------------------------------------------------------------------------|
| Enterprise<br>Project | Specifies the enterprise project that the alarm rule<br>belongs to. Only users with the enterprise project<br>permissions can manage the alarm rule. For details<br>about how to create an enterprise project, see Creating<br>an Enterprise Project. |

e. Click **Create**.

After the alarm rule is created, if the metric data reaches the specified threshold, Cloud Eye immediately informs you that an exception has occurred.

# **5.4 Application Example: Creating an ECS CPU Usage Alarm**

This topic describes how to create an alarm rule to monitor ECS CPU usage, in which **Threshold** is set to **>= 80%**.

# **Procedure**

- 1. Log in to the management console.
- 2. In the navigation pane on the left, choose **Server Monitoring**. The list of ECSs on the cloud platform is displayed.
- 3. Locate the ECS, and choose **More** > **Create Alarm Rule** in the **Operation** column.

The **Create Alarm Rule** page is displayed.

- 4. Enter **Name** and **Description**.
- 5. Configure the following parameters one by one:
	- a. **Method**: Select **Configure manually**.
	- b. **Metric Name**: Select **CPU Usage** from the drop-down list.
	- c. **Alarm Policy**: The value can be **Avg.**, **5 minutes**, **3 consecutive periods**, **>=**, **80%**, and **One day**.
	- d. **Alarm Severity**: Set it to **Major**.
	- e. Enable **Alarm Notification**.
	- f. **Notification Object**: Select the topic created in **[Creating Alarm](#page-43-0) [Notification Topics](#page-43-0)**.
	- g. **Notification Window**: Set it to **00:00-23:59**.
	- h. **Trigger Condition**: Select **Generated alarm** and **Cleared alarm**.
	- i. **Enterprise Project**: Select **default**.
- 6. Click **Create**.

# **5.5 Viewing Alarm Records**

The **Alarm Records** page displays the status changes of all alarm rules so that you can trace and view alarm records in a unified and convenient manner. By default, alarm records of the last seven days are displayed. You can customize the time range to display alarm records of the last 30 days.

When an alarm is generated, you can view the alarm records about the cloud resource.

# **Procedure**

- 1. Log in to the management console.
- 2. Click **Service List** in the upper left corner, and select **Cloud Eye**.
- 3. Choose **Alarm Management** > **Alarm Records**.

On the **Alarm Records** page, you can view the status changes of all alarm rules in the last 7 days.

### $\Box$  Note

- You can select a time range within the past 30 days to view alarm records.
- In the search bar of the **Alarm Records** page, you can search for alarm records by status, alarm severity, alarm rule name, resource type, resource ID, or alarm rule ID.
- In the upper left of the alarm record list, you can click **Export** to export alarm records.

# **5.6 Alarm Rule Management**

This topic describes how to manage alarm rules as your system grows.

# **5.6.1 Modifying an Alarm Rule**

# **Procedure**

- 1. Log in to the management console.
- 2. Click **Service List** in the upper left corner, and select **Cloud Eye**.
- 3. Choose **Alarm Management** > **Alarm Rules**.
- 4. On the displayed **Alarm Rules** page, use either of the following two methods to modify an alarm rule:
	- Locate the row containing the alarm rule you want to modify, click **Modify** in the **Operation** column.
	- Click the name of the alarm rule you want to modify. On the page displayed, click **Modify** in the upper right corner.
- 5. On the **Modify Alarm Rule** page, modify alarm rule parameters as needed.

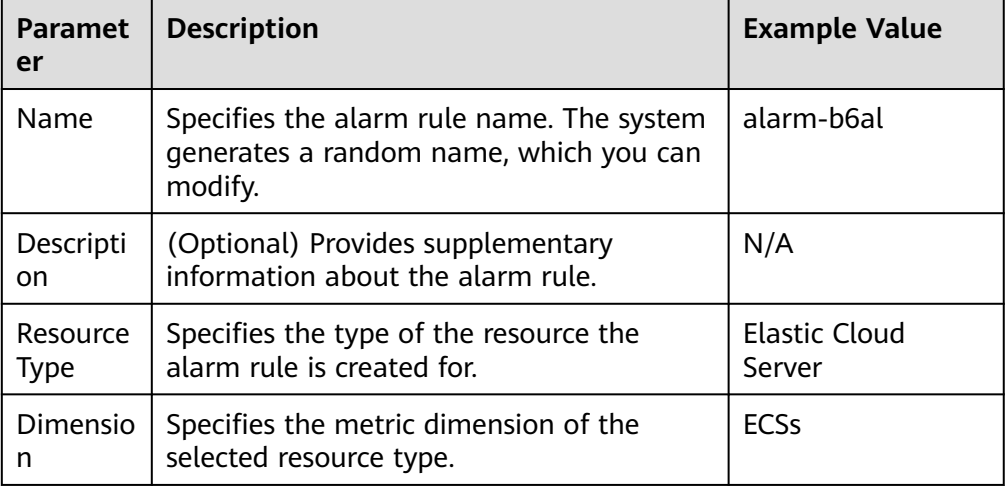

### **Table 5-6** Parameters

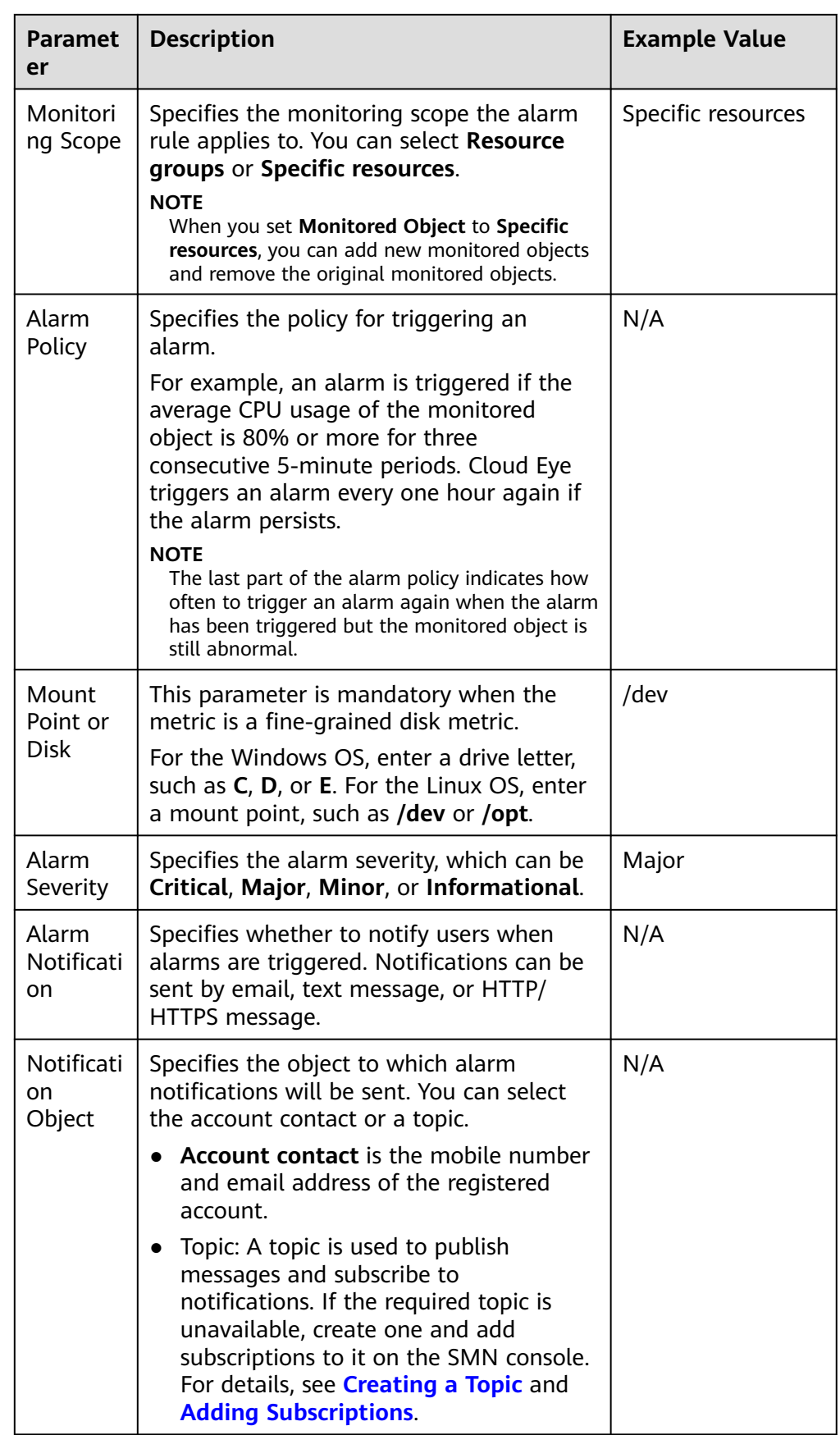

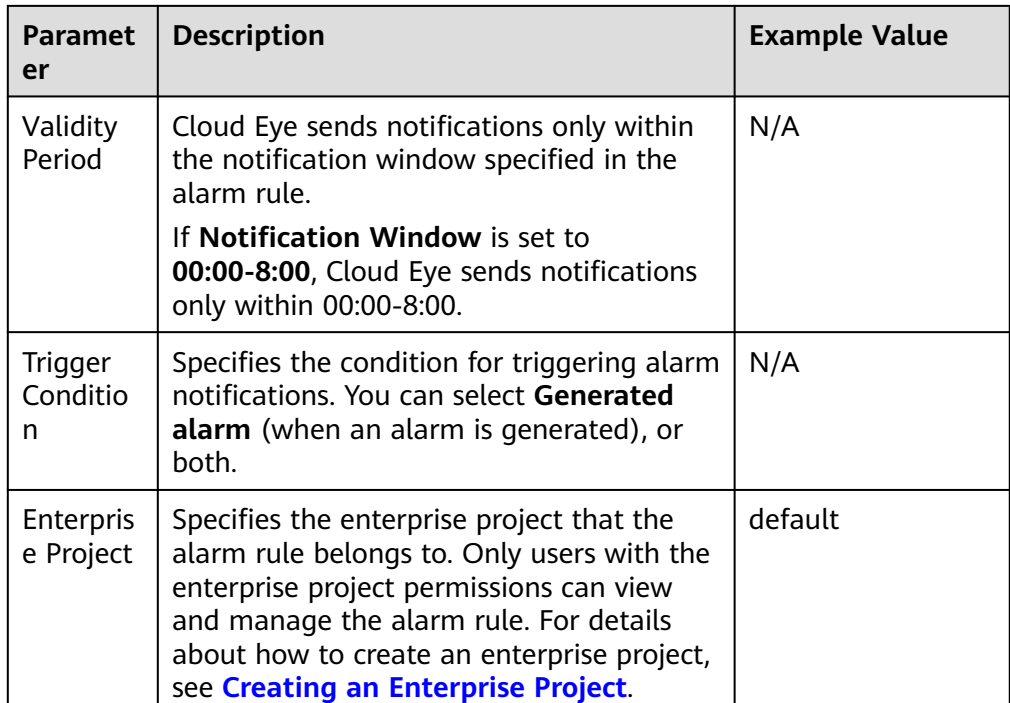

### 6. Click **Modify**.

# **5.6.2 Disabling Alarm Rules**

To disable an alarm rule, go to the **Alarm Rules** page, locate the row containing the alarm rule you want to disable, and click **More** and **Disable** in the **Operation** column. In the displayed **Disable Alarm Rule** dialog box, click **OK**.

To disable multiple alarm rules, go to the **Alarm Rules** page, select multiple alarm rules, and click **Disable** in the upper left of the alarm rule list. In the displayed **Disable Alarm Rule** dialog box, click **OK**.

# **5.6.3 Enabling Alarm Rules**

To enable a single alarm rule, go to the **Alarm Rules** page, locate the row containing the alarm rule you want to enable, and click **More** and **Enable** in the **Operation** column. In the displayed **Enable Alarm Rule** dialog box, click **OK**.

To enable multiple alarm rules, go to the **Alarm Rules** page, select multiple alarm rules, and click **Enable** in the upper left of the alarm rule list. In the displayed **Enable Alarm Rule** dialog box, click **OK**.

# **5.6.4 Deleting Alarm Rules**

To delete a single alarm rule, go to the **Alarm Rules** page, locate the row containing the alarm rule you want to delete, click **More** in the **Operation** column, and choose **Delete**. In the displayed **Delete Alarm Rule** dialog box, click **OK**.

To delete multiple alarm rules, go to the **Alarm Rules** page, select multiple alarm rules, and click **Delete** in the upper left of the alarm rule list. In the displayed **Delete Alarm Rule** dialog box, click **OK**.

# **5.7 Alarm Templates**

# **5.7.1 Viewing Alarm Templates**

An alarm template contains a group of alarm rules for a specific service. You can use it to quickly create alarm rules for multiple resources of a cloud service. Cloud Eye recommends alarm templates based on the attributes of each cloud service. It also allows you to create custom templates as needed.

# **Procedure**

- 1. Log in to the management console.
- 2. Click **Service List** in the upper left corner, and select **Cloud Eye**.
- 3. Choose **Alarm Management** > **Alarm Templates**.

On the **Alarm Templates** page, you can create, view, modify, or delete custom templates.

# **5.7.2 Creating a Custom Template**

- 1. On the **Alarm Templates** page, click **Create Custom Template**.
- 2. On the **Create Custom Template** page, configure parameters by referring to **[Table 5-7](#page-55-0)**.

### **Figure 5-5** Create Custom Template

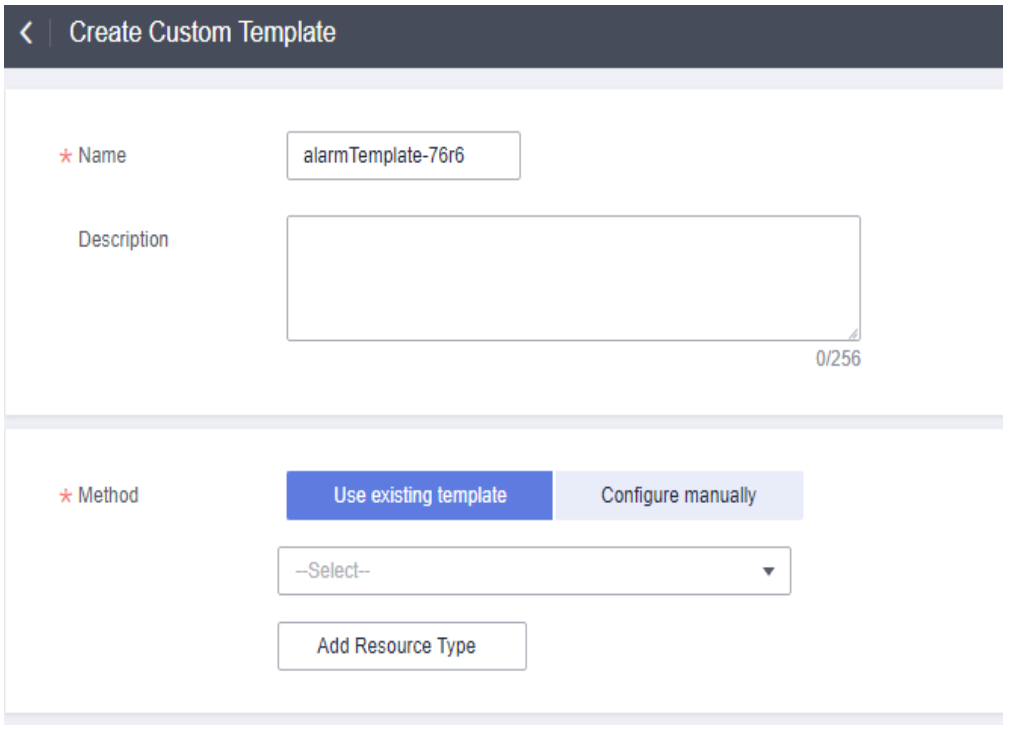

<span id="page-55-0"></span>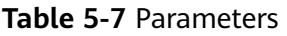

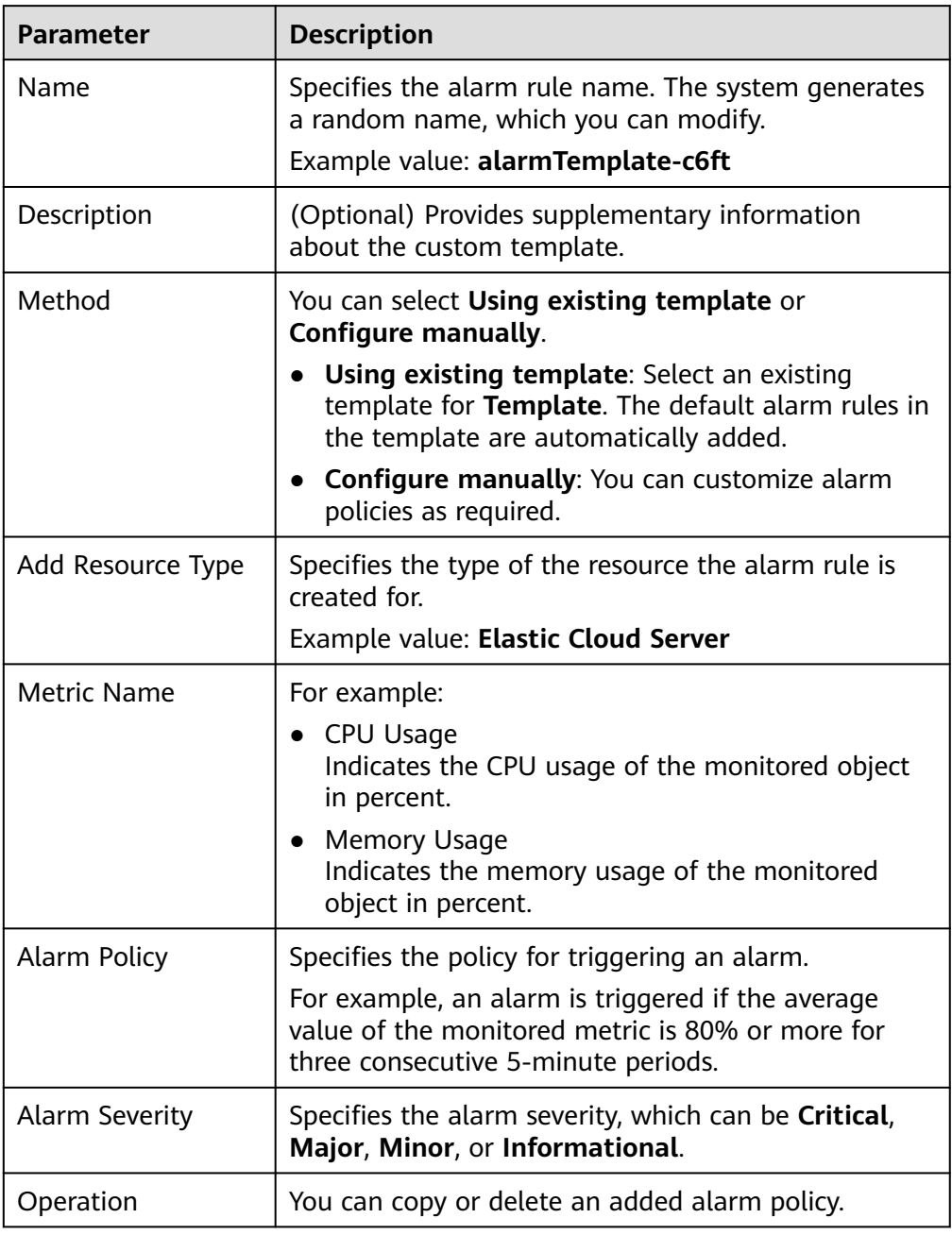

3. Click **Create**.

# **5.7.3 Modifying a Custom Template**

- 1. In the navigation pane on the left, choose **Alarm Management** > **Alarm Templates** and click **Custom Templates**. Locate the template you want to modify and click **Modify** in the **Operation** column.
- 2. On the **Modify Custom Template** page, modify the configured parameters by referring to **Table 5-7**.

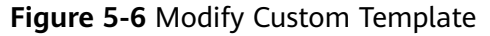

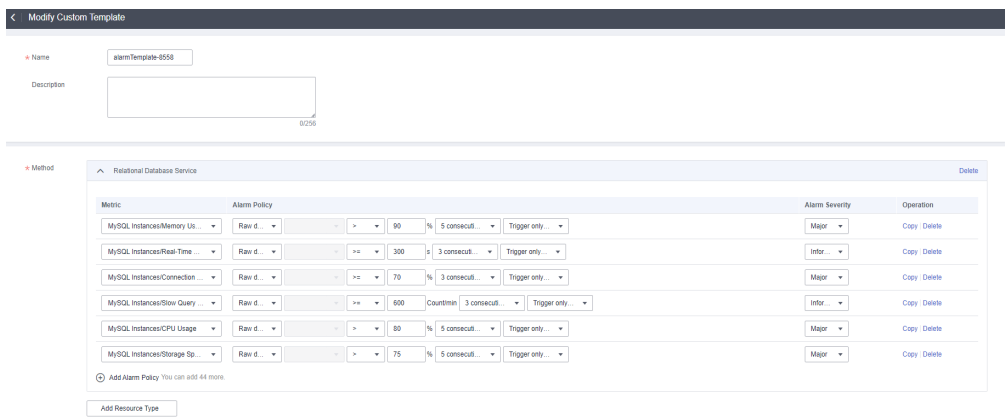

3. Click **Modify**.

# **5.7.4 Deleting a Custom Template**

In the navigation pane on the left, choose **Alarm Management** > **Alarm Templates** and click the **Custom Templates**. Locate the template you want to delete and click **Delete** in the **Operation** column. In the displayed **Delete Custom Template** dialog box, click **OK**.

### **Figure 5-7** Delete Custom Template

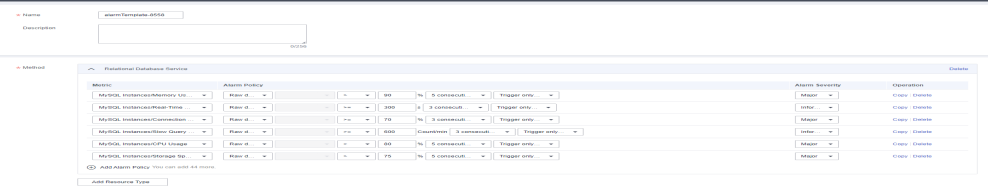

# **6 Server Monitoring**

# **6.1 Introduction to Server Monitoring**

Server monitoring includes basic monitoring, process monitoring, and OS monitoring for servers.

- Basic monitoring covers metrics automatically reported by ECSs. The data is collected every 5 minutes. For details, see **[Services Interconnected with](#page-216-0) [Cloud Eye](#page-216-0)**.
- OS monitoring provides proactive and fine-grained OS monitoring for ECSs or BMSs, and it requires the Agent to be installed on all servers that will be monitored. The data is collected every minute. OS monitoring supports metrics such as CPU usage and memory usage (Linux). For details, see **[Services Interconnected with Cloud Eye](#page-216-0)**.
- Process monitoring provides monitoring of active processes on hosts. By default, Cloud Eye collects CPU usage, memory usage, and number of opened files of active processes.

### $\cap$  note

- Windows and Linux OSs are supported. For details, see **[What OSs Does the Agent](#page-223-0) [Support?](#page-223-0)**
- For the ECS specifications, use 2 vCPUs and 4 GB memory for a Linux ECS and 4 vCPUs and 8 GB memory or higher specifications for a Windows ECS.
- The Agent will use the system ports. For details, see descriptions of **ClientPort** and **PortNum** in **[\(Optional\) Manually Configuring the Agent \(Linux\)](#page-64-0)**. If the Agent port conflicts with a service port, see **[What Should I Do If the Service Port Is Used by the](#page-227-0) [Agent?](#page-227-0)**
- To install the Agent in a Linux server, you must have the root permissions. For a Windows server, you must have the administrator permissions.

# **Scenarios**

Whether you are using ECSs or BMSs, you can use server monitoring to track various OS metrics, monitor server resource usage, and query monitoring data when faults occur.

# **Constraints**

Server monitoring is available only for servers installed using public images provided by . If any problem occurs when you use a private image, Cloud Eye will not provide technical support.

# **Monitoring Capabilities**

Server monitoring provides multiple metrics, such as metrics for CPU, memory, disk, and network usage, meeting the basic monitoring and O&M requirements for servers. For details about metrics, see **[Services Interconnected with Cloud Eye](#page-216-0)**.

# **Resource Usage**

The Agent uses considerably less resources. When the Agent is installed on a server, it uses less than 5% of the CPU and less than 100 MB of memory.

# **6.2 Agent Installation and Configuration**

Based on the OS you are going to use, server quantity, and personal habits, install the Agent by choosing one or more of the following scenarios:

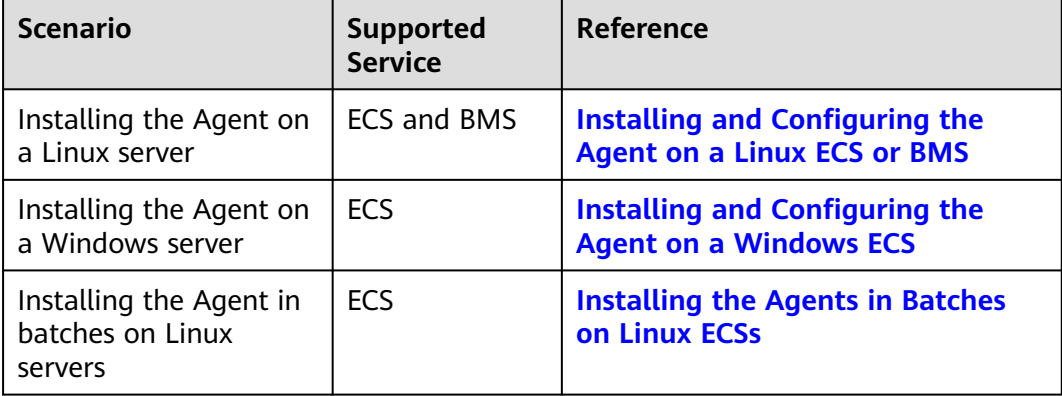

Agent installation and configuration description:

- To successfully install the Agent, ensure that both DNS and security group rules are correctly configured.
- After you install the Agent, you can click **Restore Agent Configurations** on the Cloud Eye console to complete the agency and Agent configuration.
- If the Agent fails to be configured by clicking **Restore Agent Configurations** or due to other reasons, manually configure it.
- For details about the OSs that support the Agent, see [What OSs Does the](#page-223-0) **[Agent Support?](#page-223-0)**
- It is recommended that you use an ECS or BMS with the Agent installed to create a private image, use the private image to create another ECS or BMS, and then configure the Agent for the new ECS or BMS by following the steps in **[Restoring the Agent Configurations on a Linux Server](#page-63-0)**.

### <span id="page-59-0"></span> $\Box$  Note

A private image created in one region cannot be used in another region. Otherwise, no monitoring data will be generated for the ECSs created by using this private image.

If you install the Agent on an ECS created using a private image, and any problem occurs during the Agent installation and usage, Cloud Eye does not provide technical support.

# **6.3 Agent Features per Version**

Metrics or functions supported by the Agent vary depending on the Agent version. By default, the Agent is automatically upgraded, so that you can experience new functions as earlier as possible. The following describes features of each Agent version.

# **Version 2.4.1**

The Agent can monitor more metrics.

# **Version 2.3.2**

The Agent architecture and installation path are updated.

# **Version 1.2.3**

The permission on the file generated after the Agent is installed is optimized.

# **Version 1.2.2**

A 20-minute random hash is added when the Agent is started.

# **Version 1.1.9**

Some metrics are optimized for better experience.

# **Version 1.1.2**

The Agent performance is optimized. When the Agent does not report data, manually rectify it by referring to **[What Should I Do If the Monitoring Period Is](#page-225-0) [Interrupted or the Agent Status Keeps Changing?](#page-225-0)**

# **Version 1.0.14**

CPU, CPU load, disk, and disk I/O metrics are added to **OS Monitoring**. For details, see **[Services Interconnected with Cloud Eye](#page-216-0)**.

# **6.4 Installing and Configuring the Agent on a Linux ECS or BMS**

# <span id="page-60-0"></span>**6.4.1 Modifying the DNS Server Address and Adding Security Group Rules (Linux)**

# **Scenarios**

This topic describes how to add the DNS server address and security group rules to a Linux ECS or BMS to ensure successful downloading of the Agent installation package and successful monitoring data collection. This topic takes an ECS as an example. The operations for BMSs are similar.

You can modify the DNS server address of an ECS via command lines or the management console.

# $\Box$  note

DNS and security group configuration are intended for the primary NIC.

# **Modifying the DNS Server Address (Command Lines)**

The following describes how to add the DNS server address to the **resolv.conf** file using command lines.

To use the management console, see **Modifying the DNS Server Address (Management Console)**.

- 1. Log in to an ECS as user **root**.
- 2. Run the **vi /etc/resolv.conf** command to open the file.
- 3. Add the DNS server address, for example, **nameserver 100.125.3.250** to the file. Enter **:wq** and press **Enter** to save the change.

### $\Box$  Note

DNS server address ae-ad-1: 100.125.3.250 and 100.125.2.14

# **Modifying the DNS Server Address (Management Console)**

The following describes how to modify the DNS server address of an ECS on the management console. This topic takes an ECS as an example. The operations for BMSs are similar.

- 1. In the upper left corner, select a region and project.
- 2. Click **Service List** in the upper left corner. Under **Compute**, select **Elastic Cloud Server**.

On the ECS console, click the name of the target ECS to view its details.

3. On the displayed **Summary** tab page, click the VPC name.

The **Virtual Private Cloud** page is displayed.

### **Figure 6-1** VPC

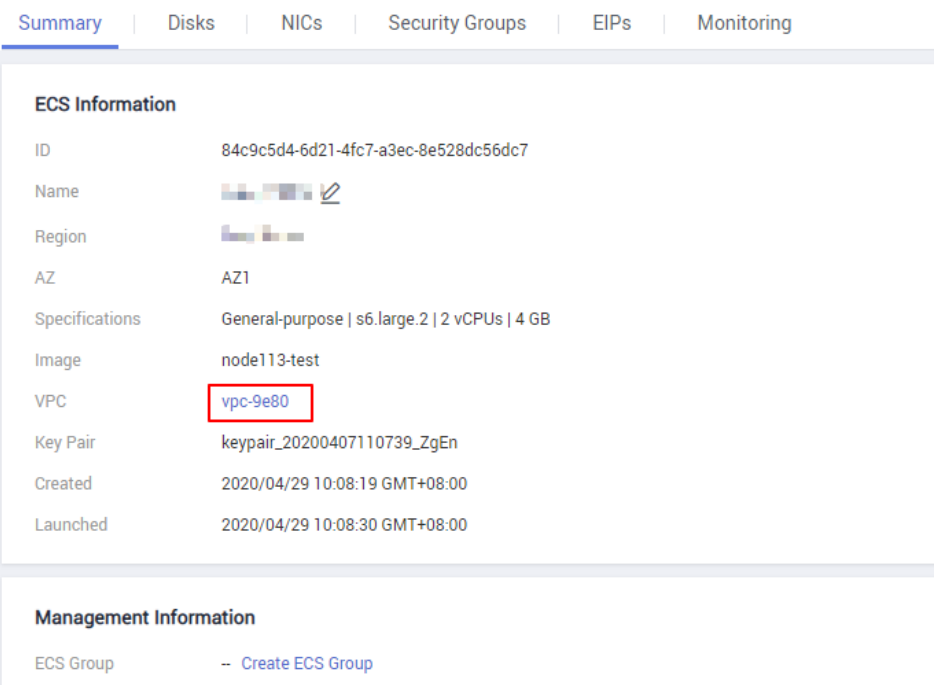

-2 ? Create Agency

- 4. Click the name of the target VPC.
- 5. In the **Networking Components** area, click the number following **Subnets**. The **Subnets** page is displayed.
- 6. In the subnet list, click the name of target subnet.
- 7. In the Gateway and DNS Information area, click following DNS Server **Address**.

### $\Box$  Note

Agency

Set the DNS server address to the value of **nameserver** in **[3](#page-60-0)**.

8. Click **OK**.

# $\Box$  note

The new DNS server address takes effect after the ECS or BMS is restarted.

# **Modifying the ECS Security Group Rules (Management Console)**

The following describes how to modify security group rules for an ECS on the management console. This topic takes an ECS as an example. The operations for BMSs are similar.

1. On the ECS details page, click the **Security Groups** tab.

The security group list is displayed.

- 2. Click the security group name.
- 3. Click **Modify Security Group Rule**.

The security group details page is displayed.

# $\Box$  NOTE

Procedure for BMS:

- 1. Click the security group ID on the upper left.
- 2. Click **Manage Rule** in the **Operation** column of the security group.
- 4. Click the **Outbound Rules** tab, and click **Add Rule**.
- 5. Add rules based on **Table 6-1**.

### **Table 6-1** Security group rules

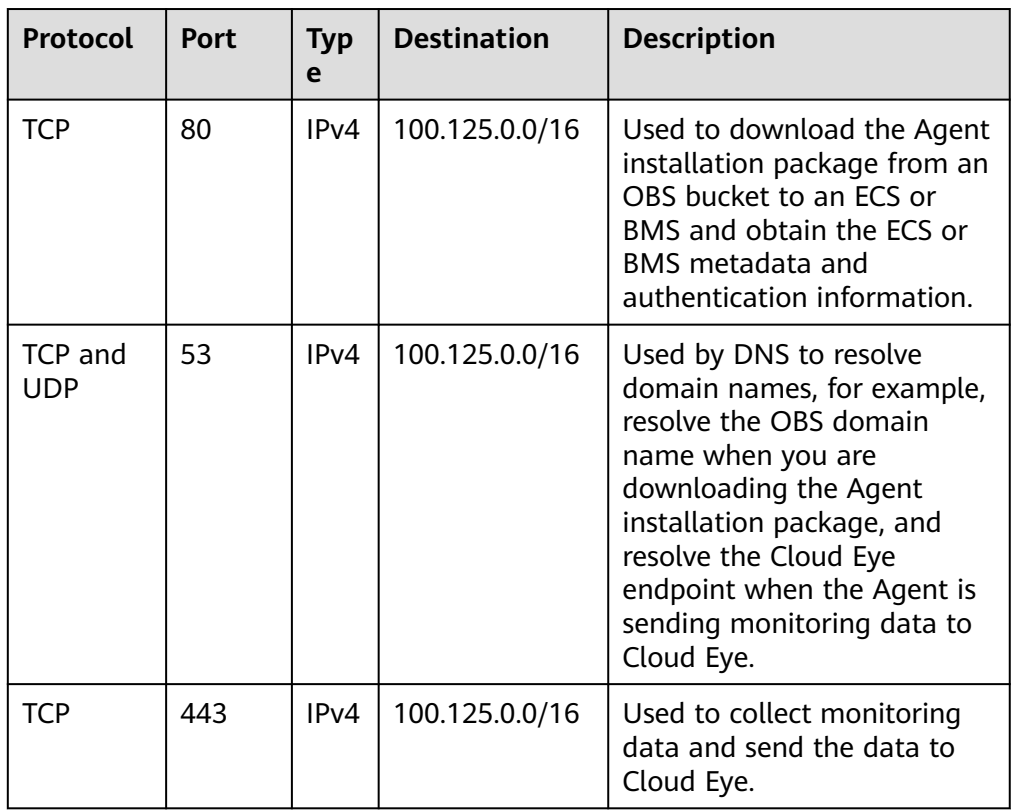

# **6.4.2 Installing the Agent on a Linux Server**

# **Scenarios**

This topic describes how to manually install the Agent on a Linux ECS or BMS.

# **Prerequisites**

- You have the read and write permissions for the installation directories in **[Procedure](#page-63-0)**. The Telescope process will not be stopped by other software after the installation.
- You have performed operations described in **[Modifying the DNS Server](#page-60-0) [Address and Adding Security Group Rules \(Linux\)](#page-60-0)**.

# <span id="page-63-0"></span>**Procedure**

- 1. Log in to the ECS or BMS as user **root**.
- 2. Run the following command to install the Agent:

ae-ad-1:

cd /usr/local && wget https://telescope-ae-ad-1.obs.ae-ad-1.g42cloud.com/scripts/agentInstall.sh && chmod 755 agentInstall.sh && ./agentInstall.sh

The Agent is installed if the following command output is displayed.

**Figure 6-2** Successful installation

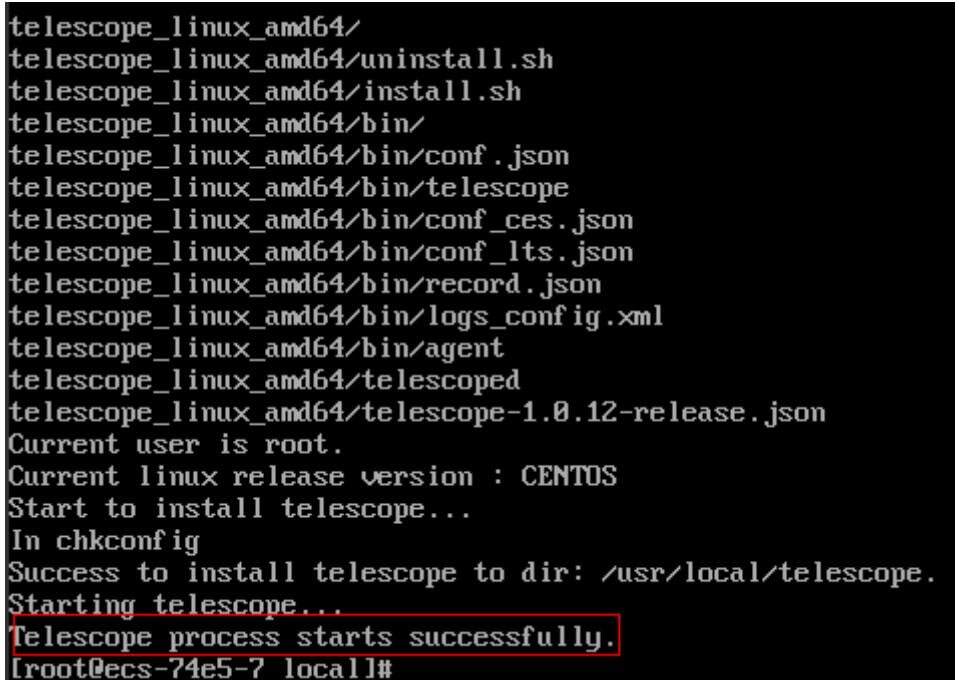

3. Configure the Agent by referring to **Restoring the Agent Configurations on a Linux Server** or **[\(Optional\) Manually Configuring the Agent \(Linux\)](#page-64-0)**.

# $\Box$  Note

- **Restoring Agent Configurations** allows you to configure **AK/SK**, **RegionID**, and **ProjectId** in just a few clicks. You can also modify related configuration files by referring to **[\(Optional\) Manually Configuring the Agent \(Linux\)](#page-64-0)**.
- Agent configuration restoration cannot be performed on BMSs. For details about how to modify the Agent configuration file on a BMS, see **[\(Optional\) Manually](#page-64-0) [Configuring the Agent \(Linux\)](#page-64-0)**.
- 4. Run the following command to clear the installation script:

**if [[ -f /usr/local/uniagent/extension/install/telescope/bin/telescope ]]; then rm /usr/local/agent\_install.sh; else rm /usr/local/agentInstall.sh; fi**

# **6.4.3 Restoring the Agent Configurations on a Linux Server**

# **Scenarios**

This topic describes how to restore the Agent configurations on the Cloud Eye console (recommended).

### <span id="page-64-0"></span> $\Box$  Note

- The **Restore Agent Configurations** option is available for Agent 1.0.14 or later. If the Agent version is earlier than 1.0.14, upgrade the Agent first and then restore the Agent configurations or manually configure the Agent by following the instructions in **(Optional) Manually Configuring the Agent (Linux)**.
- The **Restore Agent Configurations** option is unavailable for BMSs. For details, see **(Optional) Manually Configuring the Agent (Linux)**.
- After you configure the Agent, its status is still displayed as **Not installed** because no monitoring data is reported yet. Wait 3 to 5 minutes and refresh the page.
- If the Agent is in the **Running** state and **Monitoring Status** is enabled, the Agent has been installed and has started to collect fine-grained metric data.

# **Restoring the Agent Configurations**

- 1. Log in to the management console.
- 2. Click **Service List** in the upper left corner, and select **Cloud Eye**. In the navigation pane on the left, choose **Server Monitoring**.
- 3. On the **Server Monitoring** page, select a server that has the Agent installed.
- 4. Click **Restore Agent Configurations**.
- 5. In the displayed **Restore Agent Configurations** dialog box, click **One-Click Restore**.

If the Agent status changes to **Running**, the Agent has been installed and has started to collect fine-grained metric data.

### **Figure 6-3** Restore Agent Configurations

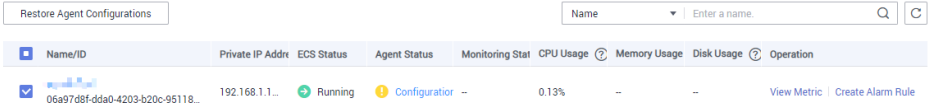

# **6.4.4 (Optional) Manually Configuring the Agent (Linux)**

# **Scenarios**

After you install the Agent, configure it by clicking **Restore Agent Configurations** on the Cloud Eye console. If the Agent fails to be configured by clicking **Restore Agent Configurations** or due to other reasons, manually configure it by following the instructions provided in this topic.

This topic takes an ECS as an example. The operations for BMSs are similar.

# **Prerequisites**

The Agent has been installed.

# **Procedure**

- 1. Log in to an ECS as user **root**.
- 2. Run the following command to go to the Agent installation path **bin**:

# **cd /usr/local/uniagent/extension/install/telescope/bin**

- 3. Modify configuration file **conf.json**.
	- a. Run the following command to open **conf.json**: **vi conf.json**
	- b. Modify the parameters in the file. For details, see **Table 6-2**. ECS parameters

### **NOTICE**

Storing plaintext AKs and SKs poses great security risks. You are advised to delegate all ECS or BMS Agents in the region. For details, see **[How](#page-228-0) [Can I Create an Agency?](#page-228-0)**

```
{
   "InstanceId":"XXXXXXXX-XXXX-XXXX-XXXX-XXXXXXXXXXXX",
   "ProjectId": "XXXXXXXXXXXXXXXXXXXXXXXXXXXXXXXX",
   "AccessKey": "XXXXXXXXXXXXXXXXXXXX",
 "SecretKey": "XXXXXXXXXXXXXXXXXXXXXXXXXXXXXXXXXXXXXXXX",
 "RegionId": "ae-ad-1",
   "ClientPort": 0,
   "PortNum": 200
}
```
### BMS parameters

```
{
   "InstanceId":"XXXXXXXX-XXXX-XXXX-XXXX-XXXXXXXXXXXX",
   "ProjectId": "XXXXXXXXXXXXXXXXXXXXXXXXXXXXXXXX",
   "AccessKey": "XXXXXXXXXXXXXXXXXXXX",
 "SecretKey": "XXXXXXXXXXXXXXXXXXXXXXXXXXXXXXXXXXXXXXXX",
 "RegionId": "ae-ad-1",
   "ClientPort": 0,
   "PortNum": 200,
   "BmsFlag": true
}
```
### **Table 6-2** Public parameters

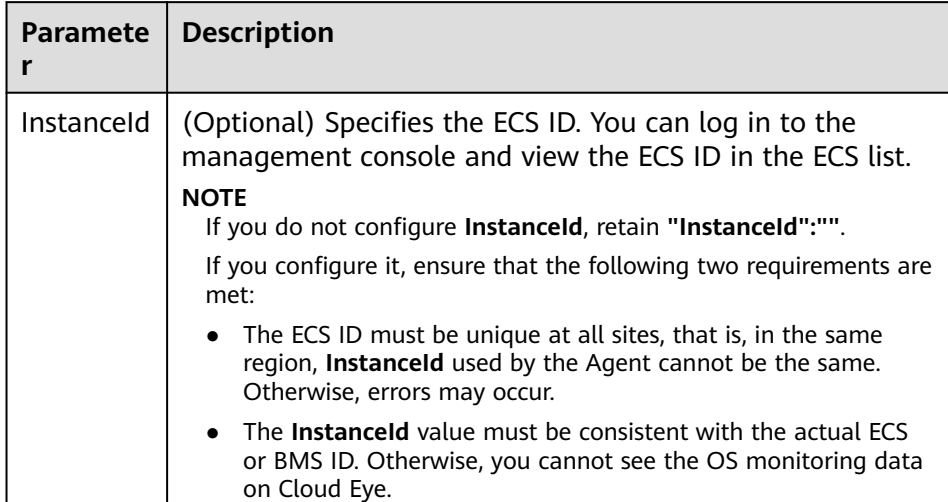

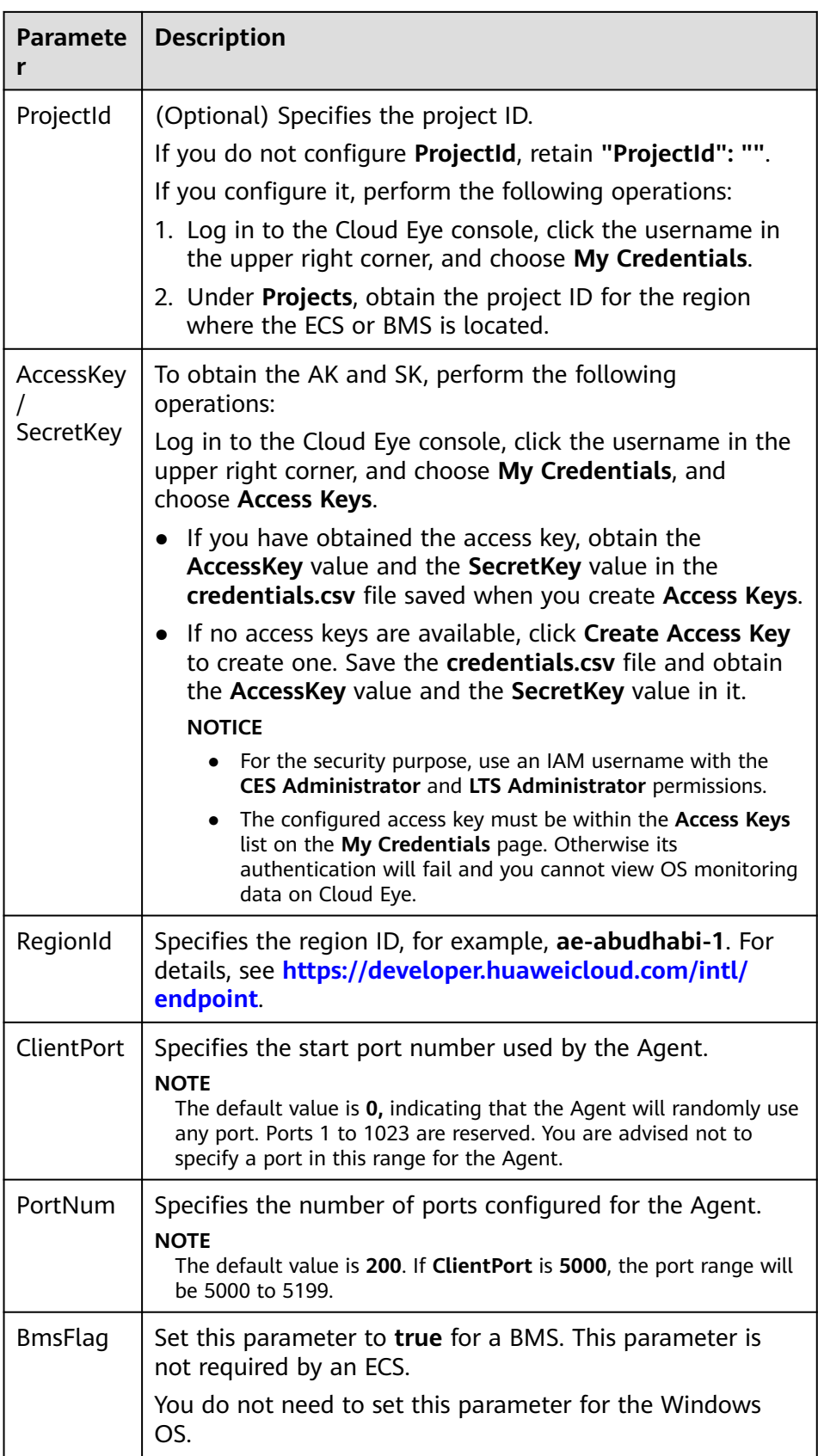

- <span id="page-67-0"></span>4. Modify configuration file **conf\_ces.json** for the Cloud Eye metric collection module.
	- a. Run the following command to open public configuration file **conf\_ces.json**:

### **vi conf\_ces.json**

{

}

b. Modify the endpoint in **conf\_ces.json**, and save the **conf\_ces.json** file. For details, see **Table 6-3**.

```
 "Endpoint": "https://ces.ae-ad-1.myhuaweicloud.com"
```
### **Table 6-3** Parameter setting of the metric collection module

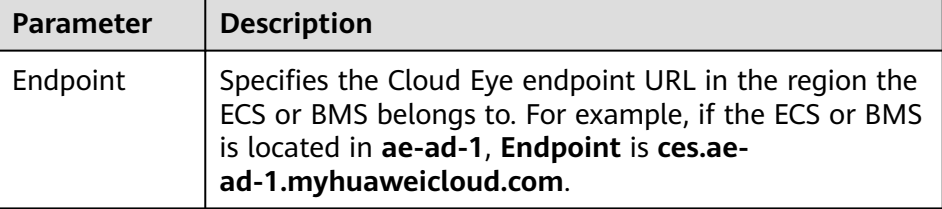

### $\Box$  Note

- After you configure the Agent, its status is still displayed as **Uninstalled** because no monitoring data is reported yet. Wait 3 to 5 minutes and refresh the page.
- If the Agent is in the **Running** state and **Monitoring Status** is enabled, the Agent has been installed and has started to collect fine-grained metric data.

# **6.5 Installing and Configuring the Agent on a Windows ECS**

# **6.5.1 Modifying the DNS Server Address and Adding Security Group Rules (Windows)**

# **Scenarios**

This topic describes how to add the DNS server address and security group rules to a Windows ECS to ensure successful downloading of the Agent installation package and successful monitoring data collection.

The DNS server address of an ECS can be modified in either of the following ways: Windows GUI or management console. Choose a method based on your habits.

### $\Box$  Note

DNS and security group configuration are intended for the primary NIC.

# **Modifying the DNS Server Address (Windows GUI)**

The following describes how to use the Windows GUI to add the DNS server address.

- 1. Click **Service List** in the upper left corner. Under **Compute**, select **Elastic Cloud Server**. Use VNC to log in to the Windows ECS.
- 2. Choose **Control Panel** > **Network and Sharing Center**, and click **Change adapter settings**.
- 3. Right-click the used network, choose **Settings** from the shortcut menu, and configure the DNS.

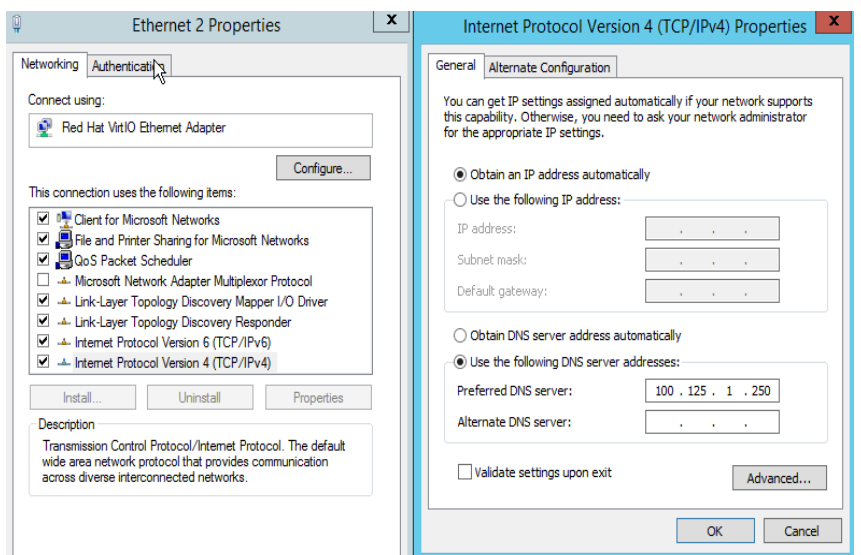

**Figure 6-4** Adding the DNS server address (Windows)

### $\Box$  Note

DNS server address

ae-ad-1: 100.125.3.250 and 100.125.2.14

# **Modifying the DNS Server Address (Management Console)**

The following describes how to modify the DNS server address of an ECS on the management console. This topic takes an ECS as an example. The operations for BMSs are similar.

- 1. In the upper left corner, select a region and project.
- 2. Click **Service List** in the upper left corner. Under **Compute**, select **Elastic Cloud Server**.

On the ECS console, click the name of the target ECS to view its details.

3. On the displayed **Summary** tab page, click the VPC name.

The **Virtual Private Cloud** page is displayed.

### **Figure 6-5** VPC

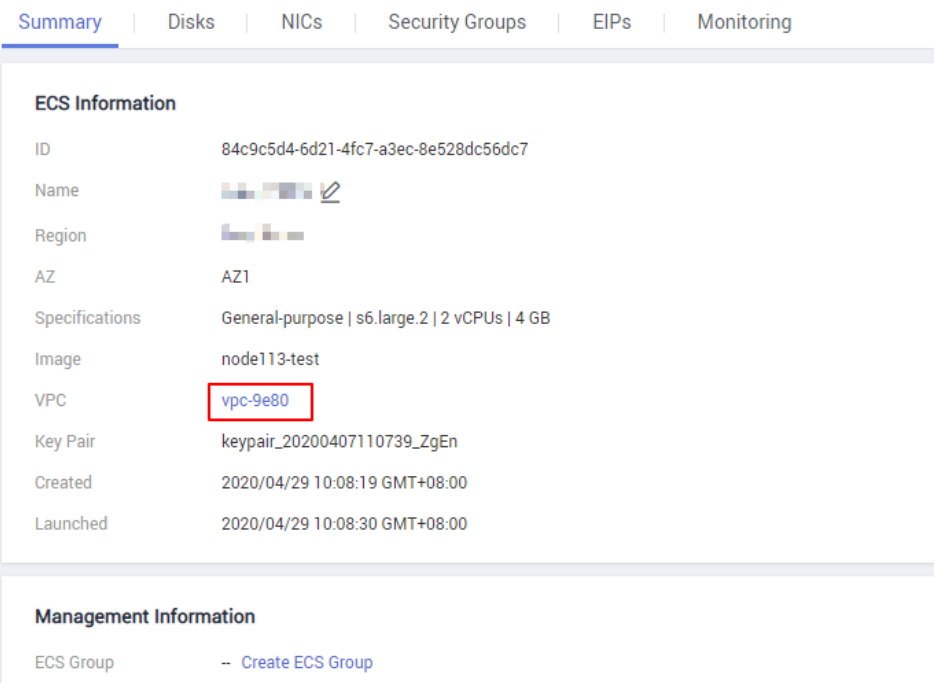

- 4. Click the name of the target VPC.
- 5. In the **Networking Components** area, click the number following **Subnets**. The **Subnets** page is displayed.
- 6. In the subnet list, click the name of target subnet.

-2 ? Create Agency

7. In the **Gateway and DNS Information** area, click following **DNS Server Address**.

### $\Box$  Note

Agency

Set the DNS server address to the value of **nameserver** in **[3](#page-60-0)**.

8. Click **OK**.

# $\Box$  note

The new DNS server address takes effect after the ECS or BMS is restarted.

# **Modifying the ECS Security Group Rules (Management Console)**

The following describes how to modify security group rules for an ECS on the management console. This topic takes an ECS as an example. The operations for BMSs are similar.

1. On the ECS details page, click the **Security Groups** tab.

The security group list is displayed.

- 2. Click the security group name.
- 3. Click **Modify Security Group Rule**.

The security group details page is displayed.

# $\Box$  NOTE

Procedure for BMS:

- 1. Click the security group ID on the upper left.
- 2. Click **Manage Rule** in the **Operation** column of the security group.
- 4. Click the **Outbound Rules** tab, and click **Add Rule**.
- 5. Add rules based on **Table 6-4**.

### **Table 6-4** Security group rules

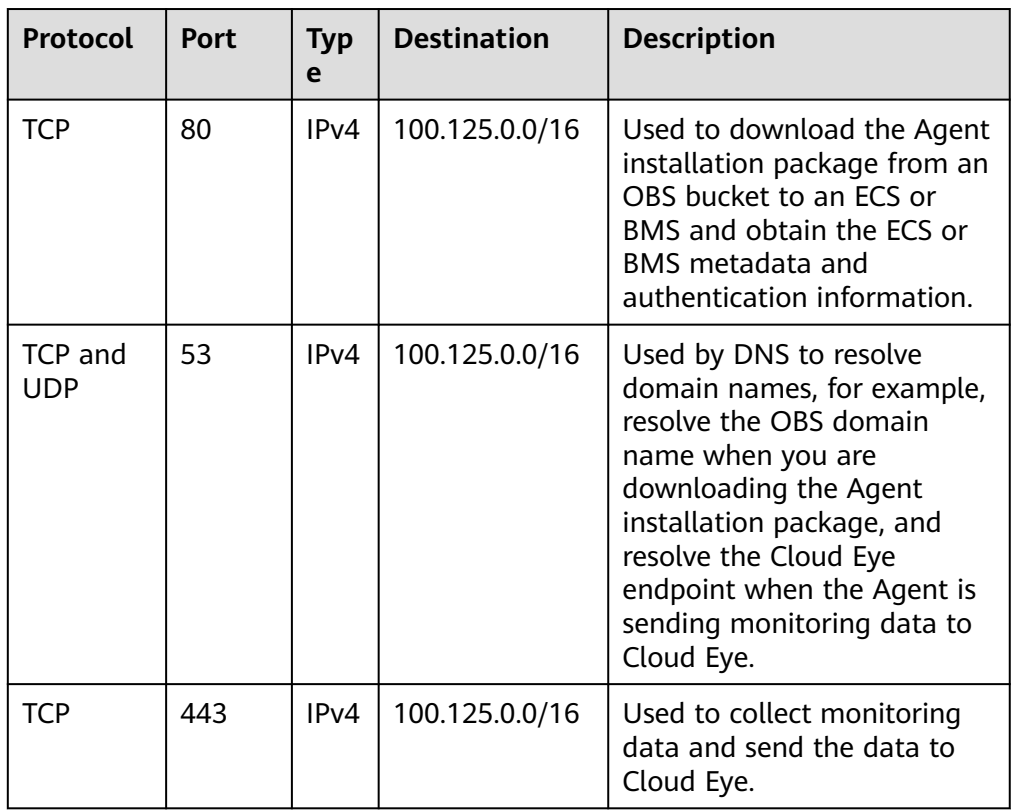

# **6.5.2 Installing and Configuring the Agent on a Windows Server**

# **Scenarios**

This topic describes how to install the Agent on a Windows ECS.

# **Constraints**

The Agent cannot be installed on Windows BMSs.

Windows and Linux OSs are supported. For details, see **[What OSs Does the Agent](#page-223-0) [Support?](#page-223-0)**

# **Prerequisites**

- You have performed operations described in **[Modifying the DNS Server](#page-67-0) [Address and Adding Security Group Rules \(Windows\)](#page-67-0)**.
- Use an administrator account to install the Agent.
- Ensure that the Telescope process is not stopped by other processes after the installation.
- You have obtained the Agent installation package (Windows).

**Table 6-5** Installation package path

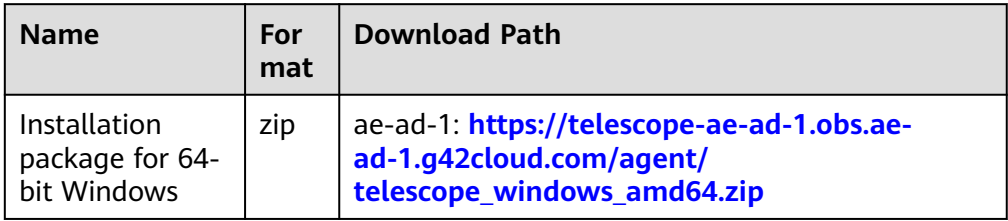

# **Procedure**

- 1. Log in to the Windows ECS as an administrator.
- 2. Open a browser, and enter the address of the Agent installation package in the address box to download and save the installation package.
- 3. Create a directory for storing the installation package (for example, **D:\Agent**) and decompress the package to this directory.
- 4. Double-click the **install.bat** script to install and start the Agent.

If **Install service success** is displayed, the Agent is successfully installed and started.

### $\Box$  Note

After you configure the Agent, its status is still displayed as **Uninstalled** because no monitoring data is reported yet. Wait 3 to 5 minutes and refresh the page.

- 5. On the **Server Monitoring** page, select the target ECS and click **Restore Agent Configurations**.
- 6. In the displayed **Restore Agent Configurations** dialog box, click **One-Click Restore**.

The Agent configuration is completed.

If the Agent is in the **Running** state, the Agent has been installed and has started to collect fine-grained metric data.

### **Figure 6-6** Restore Agent Configurations

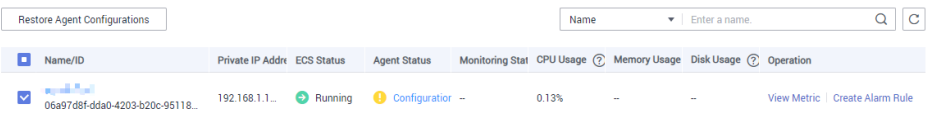
# **6.5.3 (Optional) Manually Configuring the Agent on a Windows Server**

# **Scenarios**

After you install the Agent, configure it by clicking **Restore Agent Configurations** on the Cloud Eye console. If the Agent fails to be configured by clicking **Restore Agent Configurations** or due to other reasons, manually configure it by following the instructions provided in this topic.

# **Constraints**

The Agent cannot be installed on Windows BMSs.

Windows and Linux OSs are supported. For details, see **[What OSs Does the Agent](#page-223-0) [Support?](#page-223-0)**

### **Prerequisites**

The Agent has been installed.

## **Procedure**

- 1. Log in to the ECS.
- 2. Open the **conf.json** file in the **telescope\_windows\_amd64\bin** directory.
- 3. Configure the following parameters. For details, see **[Table 6-6](#page-73-0)**.

## **NOTICE**

Storing plaintext AKs and SKs poses great security risks. You are advised to delegate all ECS or BMS Agents in the region. For details, see **[How Can I](#page-228-0) [Create an Agency?](#page-228-0)**

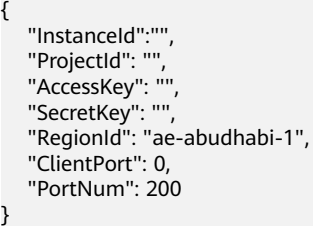

# <span id="page-73-0"></span>**Table 6-6** Public parameters

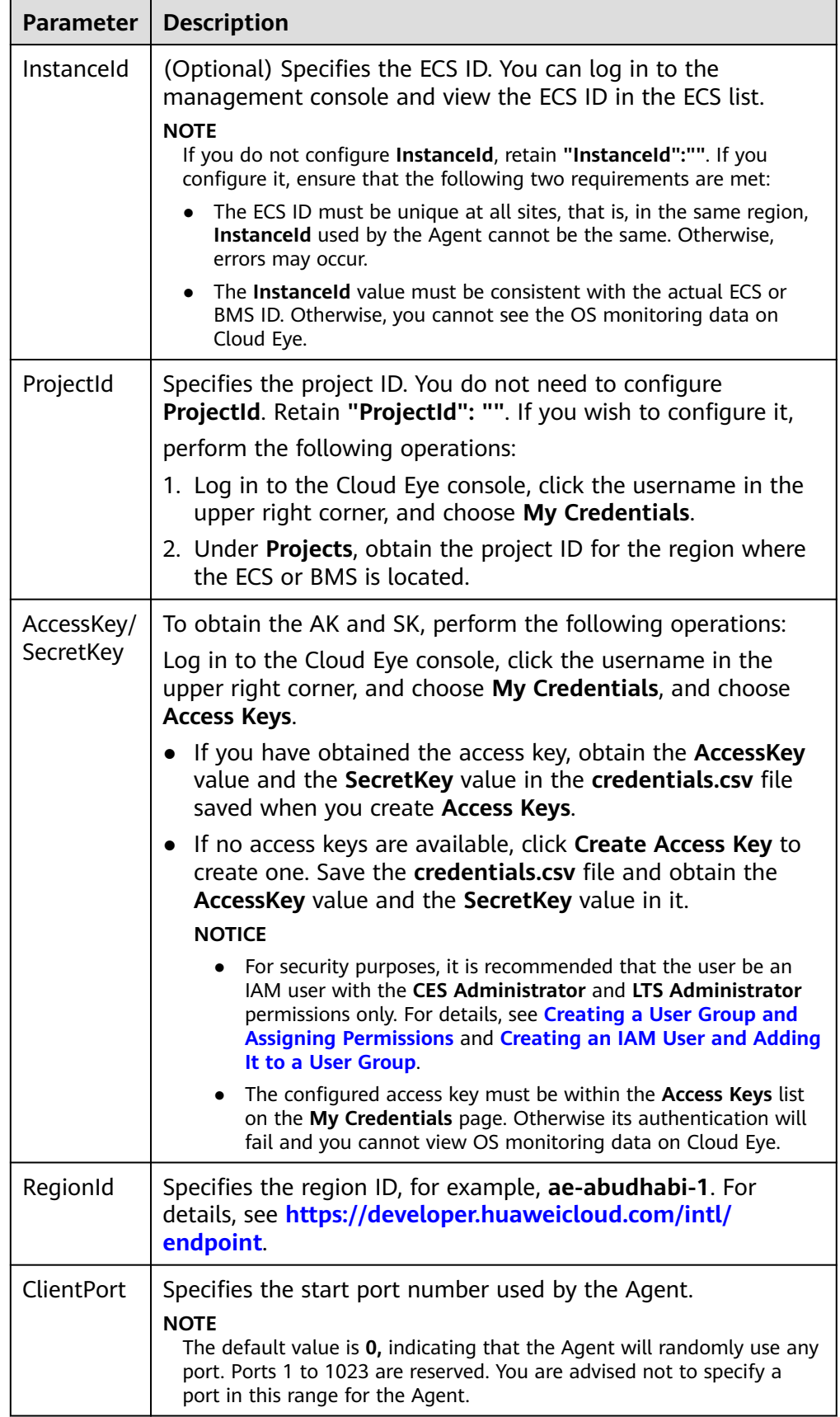

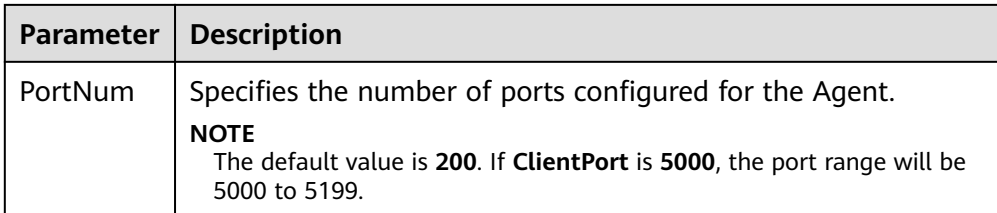

4. Wait for a few minutes.

If **Agent Status** is **Running** and **Monitoring Status** is enabled, the Agent has been installed and starts to collect fine-grained metric data.

# **6.6 Installing the Agents in Batches on Linux ECSs**

## **Scenarios**

This topic describes how to install Agents in batches on Linux ECSs.

# **Operation**

After binding an elastic IP address to an ECS, install and configure the Agent by following instructions in **[Installing and Configuring the Agent on a Linux ECS or](#page-59-0) [BMS](#page-59-0)** to ensure that data collection is normal. Use the ECS as a jump server and run scripts in batches to copy, decompress, and install the Agent package and configuration file to other ECSs.

#### **NOTICE**

- The ECSs where the Agent is to be installed in batches must belong to the same VPC.
- Agents cannot be installed on Windows servers in batches.

## **Prerequisites**

The IP addresses and password of user **root** of all ECSs for which the Agent is to be installed have been collected, sorted in the iplist.txt format, and uploaded to the **/usr/local** directory on the first ECS.

#### $\Box$  Note

In the **iplist.txt** file, each line contains only one IP address in the "IP address,Password of user **root**" format.

In the following example, **abcd** is the password.

192.168.1.1,abcd 192.168.1.2,abcd

# **Procedure**

1. Use PuTTY to log in to the ECS on which the Agent has been installed as user **root**.

2. Run the following command to download and run the batch installation script:

UAE-Abu Dhabi

cd /usr/local && wget https://telescope-ae-ad-1.obs.ae-ad-1.g42cloud.com/scripts/ agentBatchPackage.sh && chmod 755 agentBatchPackage.sh && ./agentBatchPackage.sh

3. Run the following command to run the script and enter the password (the passwords of multiple ECSs are the same):

**cd /usr/local && ./batchInstall.sh \$password**

### **NOTICE**

- If multiple passwords are involved in the configured **iplist.txt**, enter the preceding commands and passwords for multiple times. If the password of an ECS is incorrect, the Agent installation on the ECS will fail.
- If the passwords of multiple ECSs are different, run the **cd /usr/local && ./ batchInstall.sh** command.
- Ensure that the ECSs are running during script execution.
- 4. After the installation is complete, log in to the Cloud Eye console and choose **Server Monitoring** in the navigation pane on the left.

View the list of ECSs on which the Agent has been installed.

#### $\Box$  Note

After you configure the Agent, its status is still displayed as **Uninstalled** because no monitoring data is reported yet. Wait 3 to 5 minutes and refresh the page.

- 5. On the **Server Monitoring** page, select all ECSs and click **Restore Agent Configurations**.
- 6. On the page that is displayed, click **One-Click Restore**.
- 7. (Optional) If Pexpect is not required after the installation, run the following commands to delete Pexpect and Ptyprocess from the Python installation directory:

**cd /usr/lib/python2.7/site-packages**

**rm pexpect-3.2-py2.7.egg-info -f**

**rm ptyprocess-0.5.2-py2.7.egg-info -f**

```
rm pexpect -rf
```
**rm ptyprocess -rf**

# **6.7 Managing the Agent**

This topic describes how to manage the Agent, including how to view, start, stop, and uninstall the Agent.

# **6.7.1 Managing the Agent (Linux)**

# $\Box$  Note

To view, start, stop, update, and uninstall the Agent, you must log in as user **root**.

# **Checking the Agent Status**

Log in to an ECS or BMS as user **root** and run the following command to check the Agent status:

#### **service telescoped status**

The following message indicates that the Agent is running properly:

"Active (running) or "Telescope process is running well."

# **Starting the Agent**

#### **/usr/local/telescope/telescoped start**

# **Restarting the Agent**

**/usr/local/telescope/telescoped restart**

# **Stopping the Agent**

Log in to an ECS or BMS and run the following command to stop the Agent:

#### **service telescoped stop**

#### $\Box$  Note

If the Agent installation fails, it may be impossible to stop the Agent normally. In this case, run the following command to stop the Agent:

**/usr/local/telescope/telescoped stop**

# **Uninstalling the Agent**

Run the following command to uninstall the Agent:

**/usr/local/telescope/uninstall.sh**

#### **NOTICE**

You can manually uninstall the Agent. After the uninstallation, Cloud Eye does not collect the ECS or BMS monitoring data every one minute. To use the Agent again, reinstall it by referring to **[Installing and Configuring the Agent on a Linux ECS](#page-59-0) [or BMS](#page-59-0)**. Before reinstalling the Agent, manually delete the previous Agent installation package.

# **6.7.2 Managing the Agent (Windows)**

The default installation path of the Agent is **C:\Program Files\telescope**.

# **Checking the Agent Status**

In the task manager, check the status of the telescope process.

# **Starting the Agent**

In the directory where the Agent installation package is stored, double-click the **start.bat** script.

# **Stopping the Agent**

In the directory where the Agent installation package is stored, double-click the **shutdown.bat** script.

# **Uninstalling the Agent**

In the directory where the Agent installation package is stored, double-click the **uninstall.bat** script.

#### **NOTICE**

Before reinstalling the Agent, manually delete the previous Agent installation package.

# **6.8 Installing the Direct Connect Metric Collection Plug-ins**

The Direct Connect plug-ins detect the end-to-end network quality of connections, and mainly monitor two metrics of remote subnets: network latency and packet loss rate.

There are two types of Direct Connect plug-ins:

- dc-nga-collector: monitors the connections created on the Direct Connect console.
- history-dc-nqa-collector: monitors connections created through self-service.

#### $\cap$  note

- Automated connections are requested by yourself on the console and are classified into self-service connections and full-service connections. Each connection has at least a virtual gateway and a virtual interface, and their routes are automatically advertised. Connections in most regions are automated connections.
- Historical connections are requested by email or phone. They do not have virtual gateways and virtual interfaces, and their routes must be manually configured. Historical connections exist only in some regions.

# **Constraints**

The plug-in supports only Linux.

## **Prerequisites**

You have installed the Cloud Eye Agent. For details, see [Agent Installation](#page-58-0) **[and Configuration](#page-58-0)**.

- The Agent has been restored. For details, see **[Restoring the Agent](#page-63-0) [Configurations on a Linux Server](#page-63-0)**.
- You have obtained the password of user **root** for logging in to the target ECS.

# **Using the One-Click Installation Script to Configure the Plug-ins**

In some regions of cloud services, you can use the one-click installation script to configure the plug-ins. **[Table 6-8](#page-79-0)** lists the supported regions.

- 1. Log in to an ECS as user **root**.
- 2. Run the following command to create the **user.txt** file in the **usr/local/** directory and add user information, including the plug-in download link, monitored resource ID, and remote IP address:

```
cd /usr/local/
```
**vi user.txt**

**Figure 6-7** shows the format of the content in the **user.txt** file.

#### **Figure 6-7** Example of format

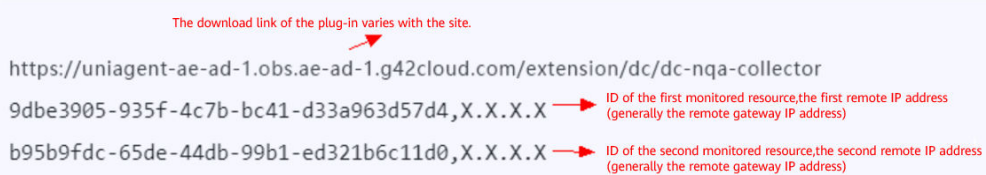

Parameter descriptions are as follows.

- a. Plug-in download link: To monitor the connections created on the Direct Connect console, select the dc-nqa-collector plug-in. To monitor the connections created through self-service, select the history-dc-nqacollector plug-in. For details about the download address of the installation package in each region, see **[Table 6-7](#page-79-0)**.
- b. Information about monitored resources: One resource occupies one line, and consists of a resource ID and a remote IP address. Use a comma (,) to separate the resource ID and remote IP address. To add multiple resources, add lines in the same format.
	- **Resource ID:** The ID must contain 32 characters, including letters and digits, for example, **b95b9fdc-65de-44db-99b1-ed321b6c11d0** or **b95b9fdc65de44db99b1ed321b6c11d0**.

- If the dc-nqa-collector plug-in is used, the resource ID is the virtual interface ID, which can be queried on the **Virtual Interfaces** page of the Direct Connect console.

- If the history-dc-nqa-collector plug-in is used, the resource ID is the ID of the connection created through self-service, which can be queried on the **Historical Connections** page of the Direct Connect console.

■ **Remote IP address**: indicates the remote IP address that needs to be pinged with the VPC. Generally, it is the remote gateway IP address.

<span id="page-79-0"></span>- If the dc-nqa-collector plug-in is used, enter the IP address of the remote gateway, which can be obtained on the **Virtual Gateways** page of the Direct Connect console.

- If the history-dc-nqa-collector plug-in is used, enter the host address in the **Remote Subnet** column on the **Historical Connections** page of the Direct Connect console.

#### $\Box$  Note

- Ensure that each monitored resource ID matches one remote IP address. You are not allowed to enter multiple IP addresses nor CIDR blocks.
- After the Agent is installed, if you want to add more resources to be monitored, edit the **user.txt** file by adding new IDs and IP addresses in sequence, and then perform **4**.

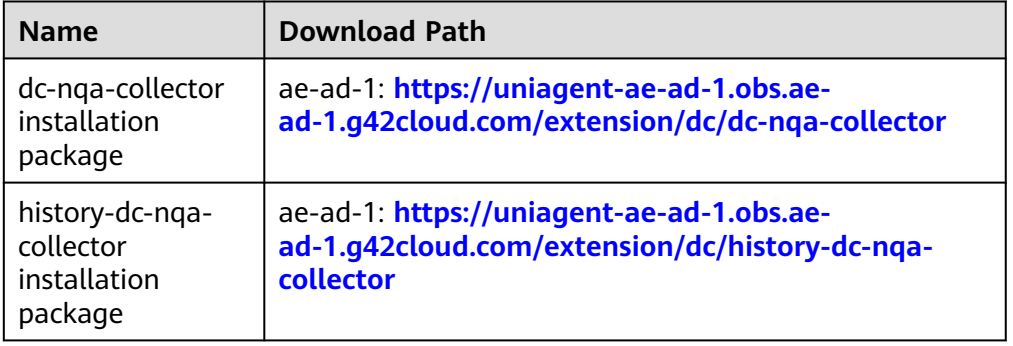

**Table 6-7** Obtaining the plug-in installation package

3. Download the one-click installation script to the **/usr/local/** directory. **wget** Download path of the target region

**Table 6-8** One-click installation script of the Direct Connect plug-ins

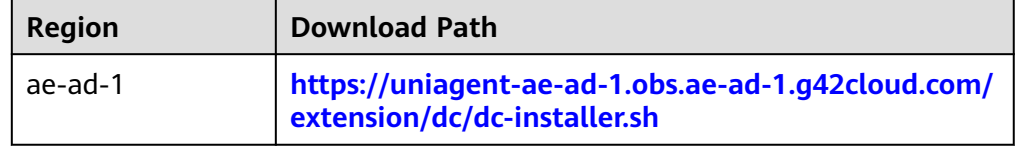

4. Run the following command to run the plug-in script. If the installation is successful, the information shown in **Figure 6-8** is displayed.

**bash dc-installer.sh**

**Figure 6-8** Successful installation

```
Restarting telescope...
Stopping telescope...
Stop telescope process successfully
Starting telescope...
Telescope process starts successfully.
ok, dc-nqa-collector install success!
[root@ecs=test2][local]#
```
5. Wait for about 1 minute after installation and view the Direct Connect monitoring data on the Cloud Eye console.

Click **Service List**, and select **Cloud Eye**. In the navigation pane on the left, choose **Cloud Service Monitoring** > **Direct Connect**. You can click the name of a monitored object to view the latency and packet loss rate.

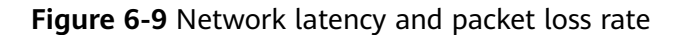

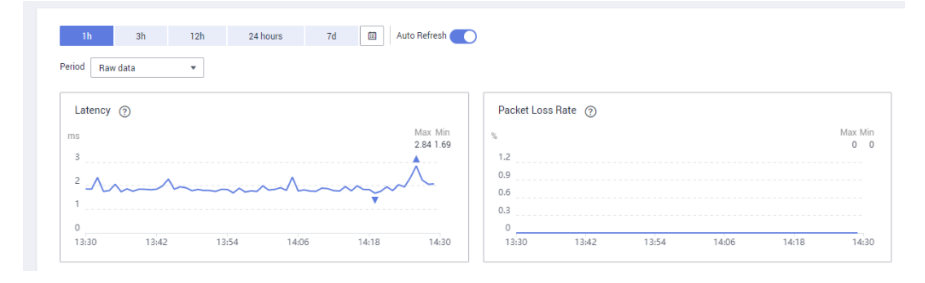

# **6.9 Process Monitoring**

# **6.9.1 Viewing Process Monitoring**

Process monitoring is used to monitor active processes on a host. By default, the Agent collects CPU usage, memory usage, and the number of opened files of the active processes. If you have customized process monitoring, the number of processes containing keywords is also monitored.

The Agent collects process CPU usages once every minute and displays the top 5 processes, ranked by the CPU usage over the last 24 hours.

#### $\Box$  Note

To view the process monitoring information, install the Agent.

## **Querying the System Processes**

After the Agent is installed, you can check system processes on Cloud Eye.

To query the number of processes

- 1. Log in to the management console.
- 2. Click **Service List** in the upper left corner, and select **Cloud Eye**.
- 3. In the navigation pane on the left, choose **Server Monitoring**.
- 4. On the **Server Monitoring** page, locate the row that contains the target ECS and click **View Metric** to go to the **OS Monitoring** page.
- 5. Select the **Process Monitoring** tab.

In the **System Processes** area, the process information is displayed. **[Table 6-9](#page-81-0)** describes the metrics of system processes.

| <b>Metri</b><br>$\mathbf{C}$        | <b>Description</b>                         | <b>Value</b><br>Rang<br>e | <b>Collection Mode</b><br>(Linux)                                                                                                    | <b>Collection</b><br><b>Mode</b><br>(Windows) |
|-------------------------------------|--------------------------------------------|---------------------------|----------------------------------------------------------------------------------------------------|-----------------------------------------------|
| Runni<br>ng<br>Proces<br>ses        | Number of<br>processes that<br>are running | $\geq 0$                  | Monitored object:<br><b>ECS or BMS</b><br>You can obtain the<br>state of each<br>process by checking<br>the Status value in<br>the /proc/pid/<br>status file, and then<br>collect the total<br>number of processes<br>in each state. | Not supported                                 |
| Idle<br>Proces<br>ses               | Number of<br>processes that<br>are idle    | $\geq 0$                  | Monitored object:<br><b>ECS or BMS</b><br>You can obtain the<br>state of each<br>process by checking<br>the Status value in<br>the /proc/pid/<br>status file, and then<br>collect the total<br>number of processes<br>in each state. | Not supported                                 |
| Zombi<br>e<br>Proces<br>ses         | Number of<br>zombie<br>processes           | $\geq 0$                  | Monitored object:<br><b>ECS or BMS</b><br>You can obtain the<br>state of each<br>process by checking<br>the Status value in<br>the /proc/pid/<br>status file, and then<br>collect the total<br>number of processes<br>in each state. | Not supported                                 |
| <b>Blocke</b><br>d<br>Proces<br>ses | Number of<br>processes that<br>are blocked | $\geq 0$                  | Monitored object:<br><b>ECS or BMS</b><br>You can obtain the<br>state of each<br>process by checking<br>the Status value in<br>the /proc/pid/<br>status file, and then<br>collect the total<br>number of processes<br>in each state. | Not supported                                 |

<span id="page-81-0"></span>**Table 6-9** System process metrics

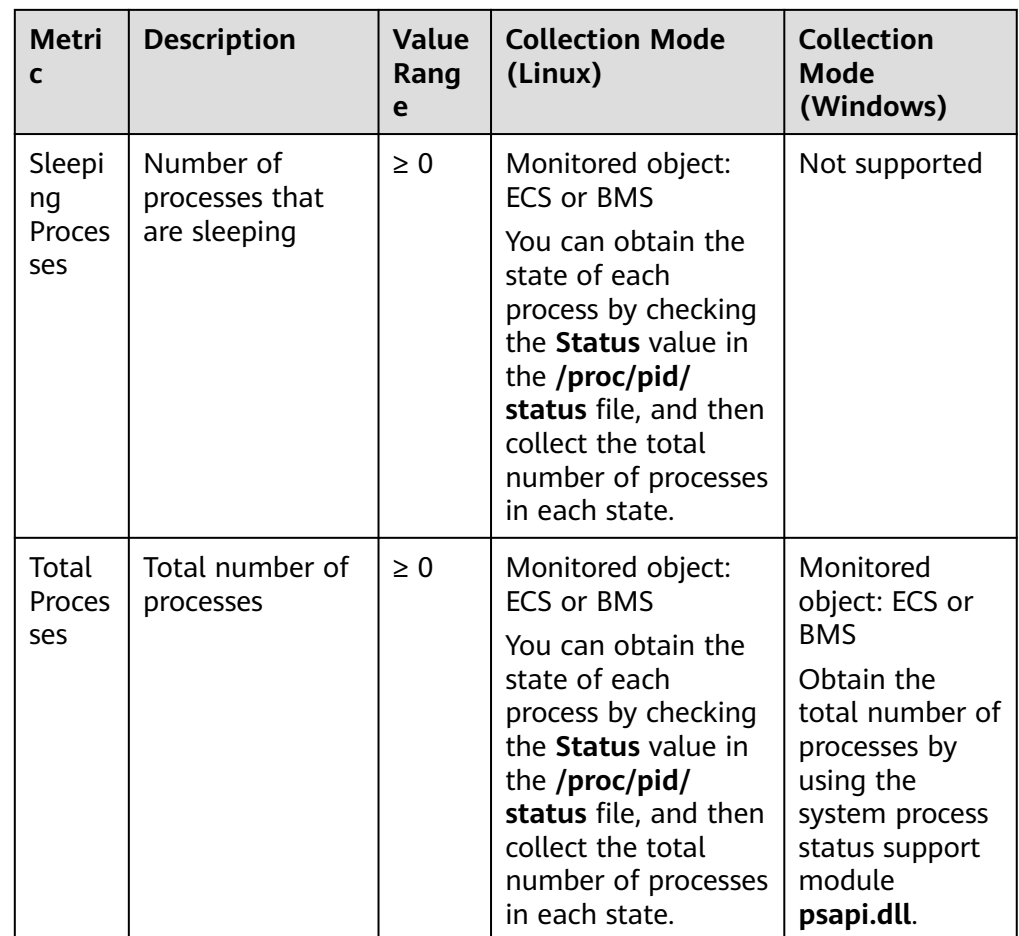

# **Viewing the Running Data of Top CPU Processes**

- The Agent collects process CPU usages once every minute and displays the top 5 processes, ranked by the CPU usage over the last 24 hours.
- Run the **top** command to query the CPU usage and memory usage of a process.
- Run the **lsof** or **ls /proc/**pid**/fd |wc -l** command to query the number of files opened by the current process. In the command, replace pid with the ID of the process to be queried.

#### $m$  note

- If a process occupies multiple CPUs, the CPU usage may exceed 100% because the collection result is the total usage of multiple CPUs.
- The top 5 processes are not fixed. The process list displays the top 5 processes that have entered the statistical period of 1 minute in the last 24 hours.
- The CPU usage, memory usage, and number of opened files are collected only for the top 5 processes for which monitoring has been enabled in the last 24 hours. If such a process has been stopped, its data will not be displayed.
- The time in the list indicates the time when the process is created.
- If the system time on the client browser is different from that on the monitored ECS, the graph may have no metric data. In this case, synchronize the local time with the ECS time.

To query information about top 5 processes with the highest CPU usages

- 1. Log in to the management console.
- 2. Click **Service List** in the upper left corner, and select **Cloud Eye**.
- 3. In the navigation pane on the left, choose **Server Monitoring**.
- 4. On the **Server Monitoring** page, locate the row that contains the target ECS and click **View Metric** to go to the **OS Monitoring** page.
- 5. Select the **Process Monitoring** tab.
- 6. In the **Monitored Processes** area, click **in** the upper right corner to view **Top 5 Processes with Highest CPU Usage**.
- 7. In the displayed **TOP 5 Processes with Highest CPU Usage** window, enable process monitoring for target processes, and click **OK**.

In the **Monitored Processes** area, the system selects processes in the **Running** state by default and displays CPU usage curves of those processes in **1h**. The displayed data is raw data.

You can also select the process to be displayed and view its CPU usage curve in **1h**.

You can click **CPU Usage**, **Memory Usage**, or **Open Files** above the graph to view the curves of different metrics of the currently displayed process. **[Table](#page-84-0) [6-10](#page-84-0)** lists **Process Monitoring** metrics.

#### **Figure 6-10** Process monitoring

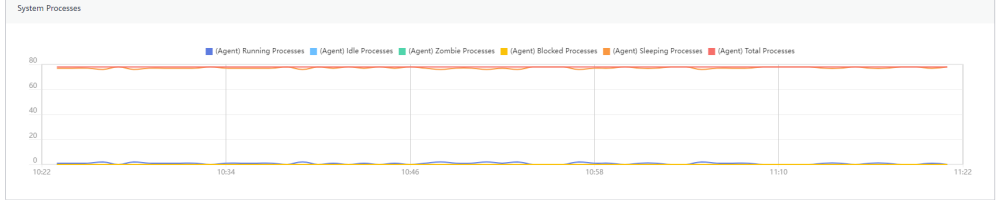

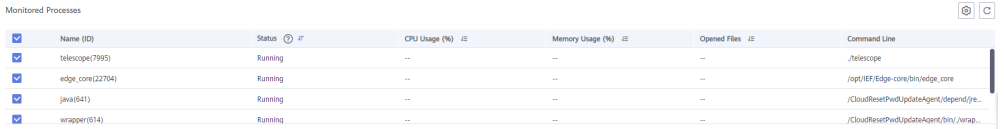

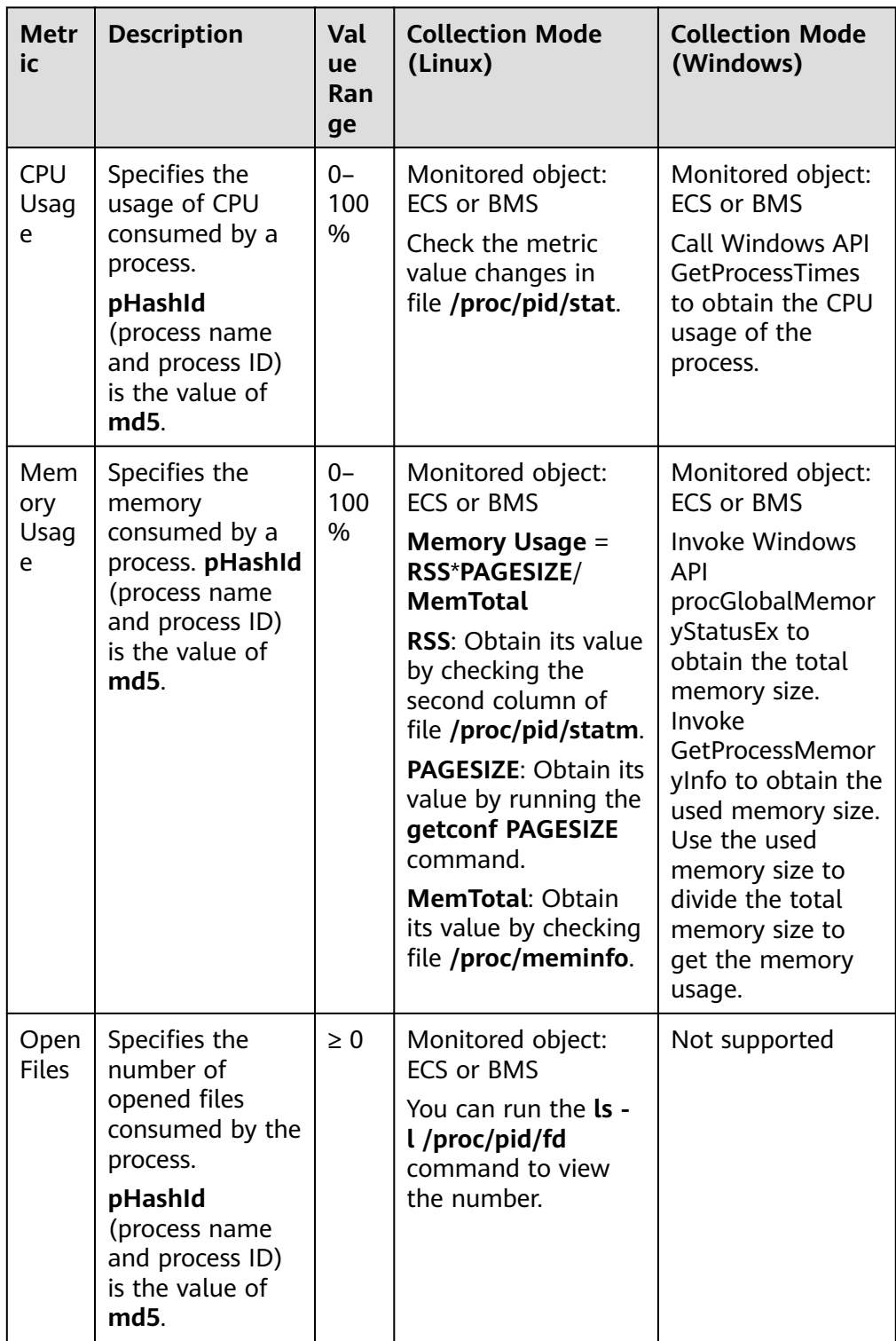

#### <span id="page-84-0"></span>**Table 6-10 Process Monitoring** metrics

8. Hover your mouse over a graph. In the upper right corner, click  $\Box$  to enlarge the graph for viewing detailed data.

In the upper left corner, you can see six default monitoring periods: **1h**, **3h**, **12h**, **1d**, **7d**, and **30d**. To view historical monitoring data for any period during the last six months, customize the monitoring period by setting **Select Range** in the upper right corner.

In the upper left corner of the graph, you can click **Settings** to configure the rollup method.

# **6.10 Viewing Server Monitoring Metrics**

## **Scenarios**

This topic describes how to view server monitoring metrics, including fine-grained OS metrics collected by the Agent and basic ECS metrics.

For details, see **[Services Interconnected with Cloud Eye](#page-216-0)**.

### **Prerequisites**

You have installed the Agent. For details, see **[Installing and Configuring the](#page-59-0) [Agent on a Linux ECS or BMS](#page-59-0)** and **[Installing and Configuring the Agent on a](#page-70-0) [Windows Server](#page-70-0)**.

## **Procedure**

- 1. Log in to the management console.
- 2. Click **Service List** in the upper left corner, and select **Cloud Eye**.
- 3. View ECS or BMS metrics.

#### $\Box$  note

For services that support enterprise projects, the system displays, by default, the host list of the enterprise projects on which you have permissions.

– To view OS monitoring metrics of an ECS, in the left navigation pane, choose **Server Monitoring** > **Elastic Cloud Server**, locate the ECS, and click **View Metric** in the **Operation** column.

#### **Figure 6-11** OS monitoring

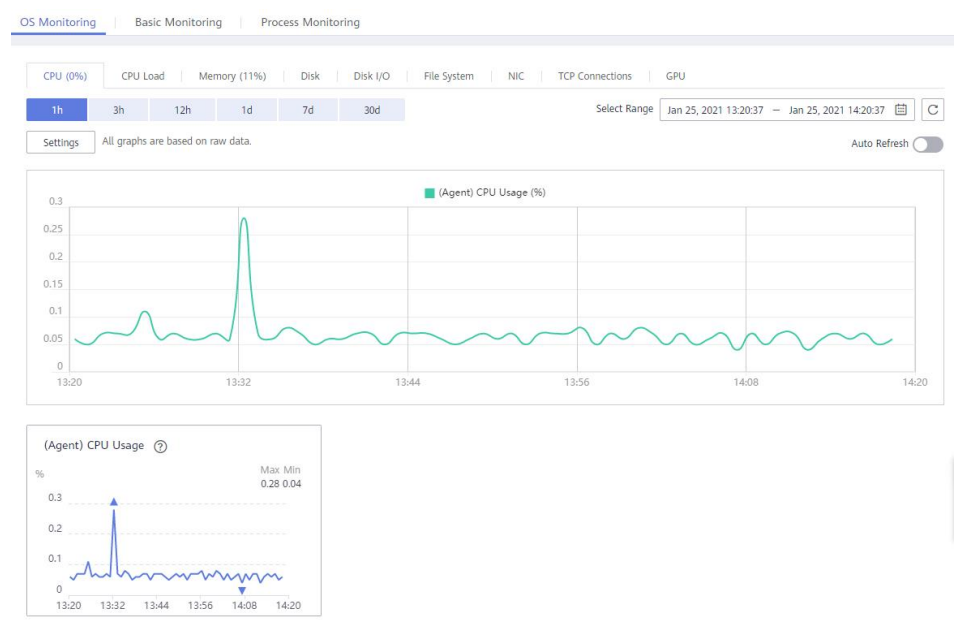

– To view basic monitoring metrics of an ECS, in the left navigation pane, choose **Server Monitoring** > **Elastic Cloud Server**, locate the ECS, and click **View Metric** in the **Operation** column. Click the **Basic Monitoring** tab.

#### **Figure 6-12** Basic Monitoring

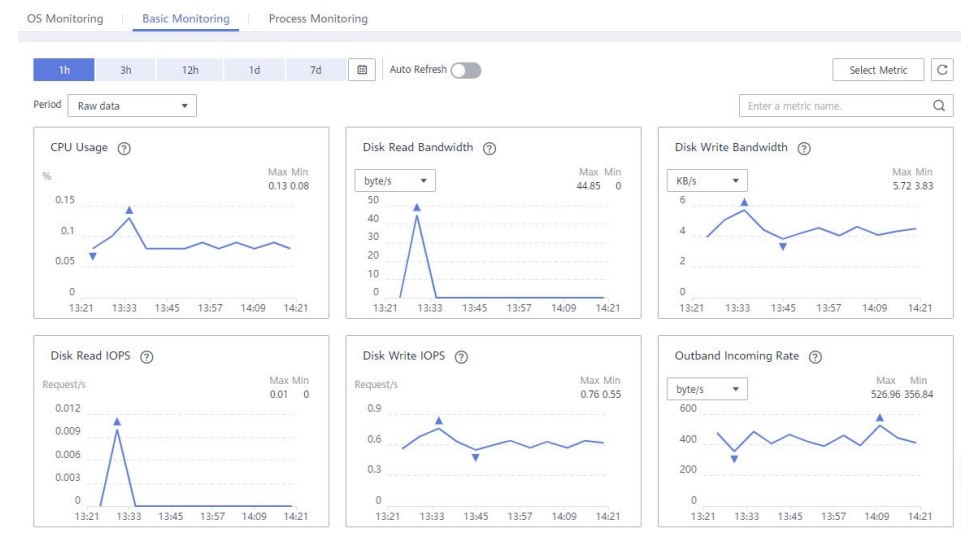

- To view OS monitoring metrics of a BMS, in the left navigation pane, choose **Server Monitoring** > **Bare Metal Server**, locate the BMS, and click **View Metric** in the **Operation** column.
- To view processing monitoring metrics, click the **Process Monitoring** tab.
- 4. View metrics.

In the upper part of the **OS Monitoring** page, different metric types, such as CPU, memory, and disk metrics are displayed.

View metric graphs based on raw data from the last 1 hour, last 3 hours, last 12 hours, last 1 day, last 7 days, or last 30 days. Cloud Eye provides the **Auto Refresh** function at 60-second intervals.

5. Hover your mouse over a graph. In the upper right corner, click  $\Box$  to enlarge the graph for viewing detailed data.

In the upper left corner, you can see six default monitoring periods: **1h**, **3h**, **12h**, **1d**, **7d**, and **30d**. To view historical monitoring data for any period during the last six months, customize the monitoring period by setting **Select Range** in the upper right corner.

## **Figure 6-13** (Agent) CPU Usage

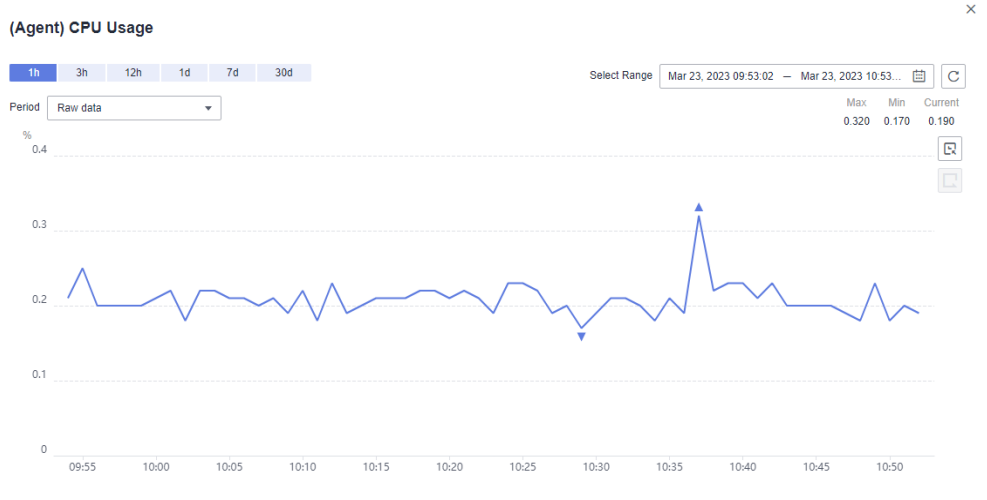

- 6. In the upper left corner of the graph, locate **Period** and configure the rollup method.
	- If you select **1h**, **3h**, **12h**, or **1d**, raw data is displayed by default.
	- If you select **7d** or **30d**, aggregated data is displayed by default.
	- After clicking the zoom in icon in the upper right of an enlarged graph, you can drag the mouse to customize a time range.

# **6.11 Creating an Alarm Rule to Monitor a Server**

#### **Scenarios**

This topic describes how to create an alarm rule for an ECS or BMS.

## **Procedure**

- 1. Log in to the management console.
- 2. In the upper left corner, select a region and project.
- 3. Click **Service List** in the upper left corner, and select **Cloud Eye**.
- 4. In the navigation pane on the left, choose **Server Monitoring**.
- 5. Locate the target ECS or BMS. In the **Operation** column, click **More**, and select **Create Alarm Rule**.
- 6. On the **Create Alarm Rule** page, follow the prompts to configure the parameters.
	- a. Set the alarm rule name, description, and associated enterprise project.

**Table 6-11** Parameter description

|        | Parameter   Description                                                                     |  |  |
|--------|---------------------------------------------------------------------------------------------|--|--|
| ' Name | Specifies the alarm rule name. The system generates a<br>random name, which you can modify. |  |  |

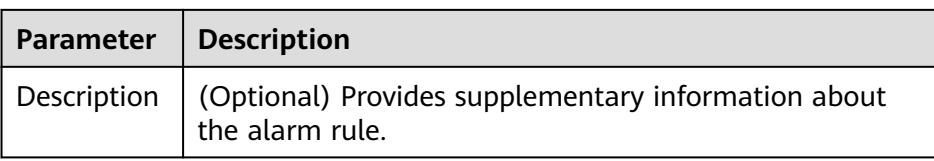

b. Select a monitored object and configure alarm content parameters.

**Table 6-12** Parameter description

| Parame<br>ter                                                                                                    | <b>Description</b>                                                                                                    | <b>Example</b><br>Value        |
|----------------------------------------------------------------------------------------------------|----------------------------------------------------------------------------------------------------|--------------------------------|
| <b>Resourc</b><br>e Type                                                                                               | Specifies the type of the resource the alarm<br>rule is created for.                                                                                                    | <b>Elastic Cloud</b><br>Server |
| Dimensi<br>on                                                                                                    | Specifies the metric dimension of the<br>selected resource type.                                                                                                    | <b>ECSs</b>                    |
| Monitori<br>ng<br>Scope                                                                                                | Specifies the monitoring scope the alarm<br>rule applies to.                                                                                                    | Specific<br>resources          |
| Monitor<br>ed<br>Object                                                                                                | You do not need to set the monitored object<br>because it is the current ECS.                                                                                                    | N/A                            |
| Method                                                                                                    | There are three options: Associate<br>template, Use existing template, and<br>Configure manually.<br><b>NOTE</b><br>After an associated template is modified, the<br>policies contained in this alarm rule to be created<br>will be modified accordingly. | Configure<br>manually          |
| Templat<br>Specifies the template to be used.<br>e<br>You can select a default alarm template or<br>a custom template. |                                                                                                    | N/A                            |

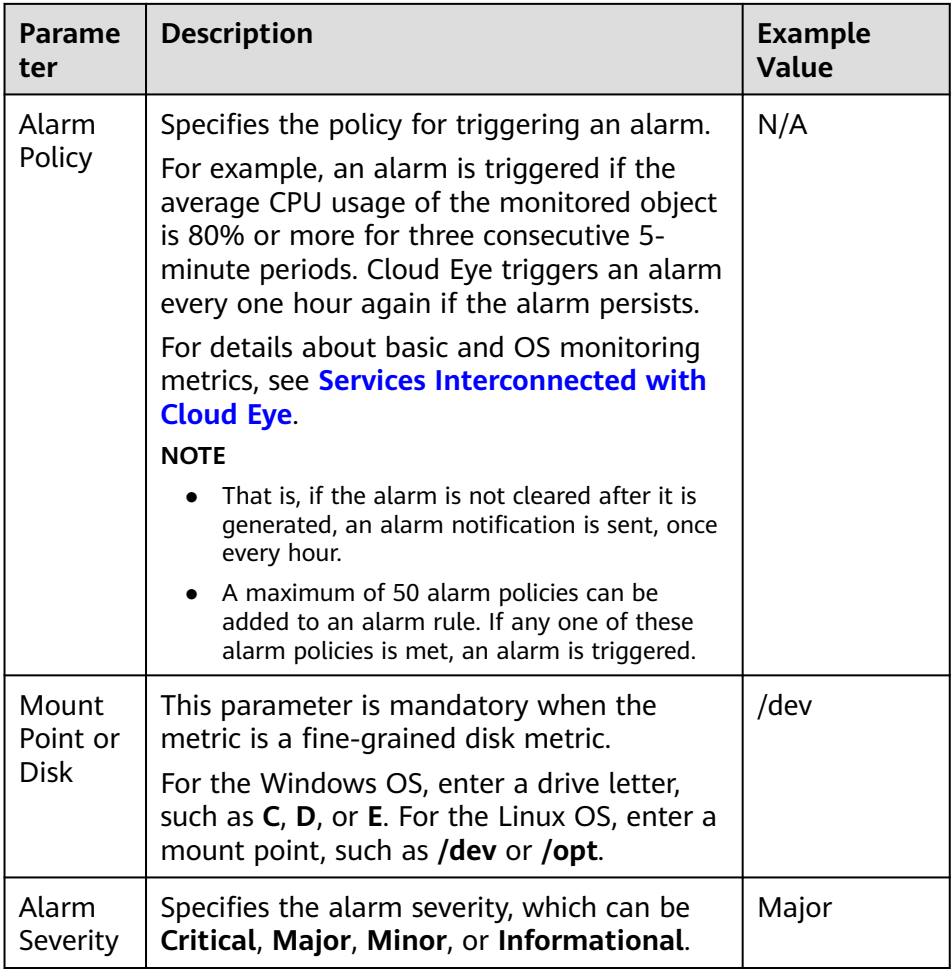

c. Configure the alarm notification.

**Table 6-13** Parameter description

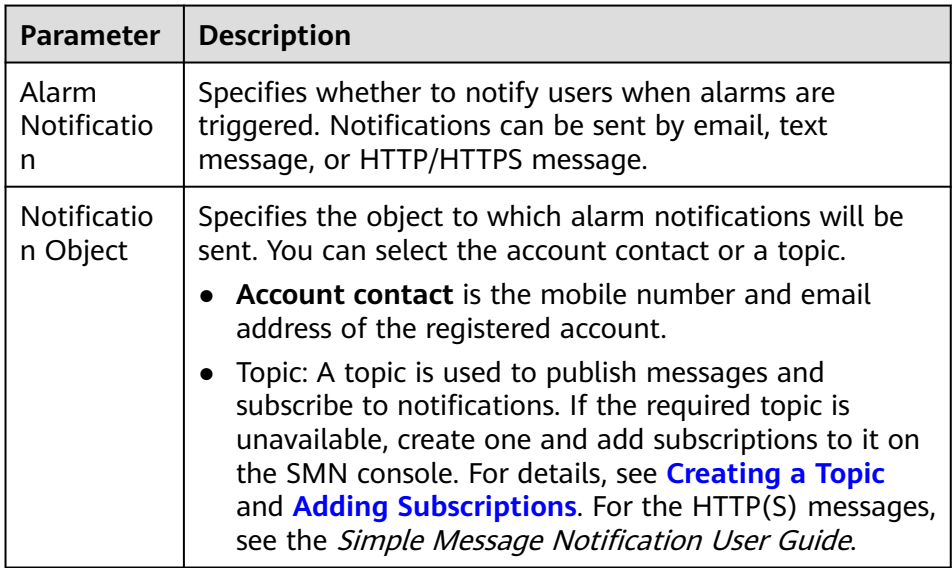

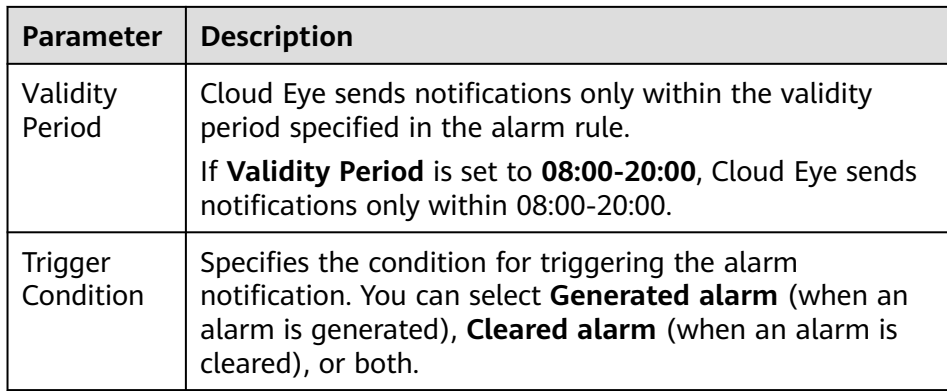

### d. Configure the enterprise project as prompted.

#### **Figure 6-14** Advanced Settings

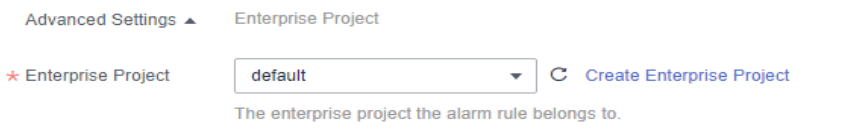

#### **Table 6-14 Name** and **Description**

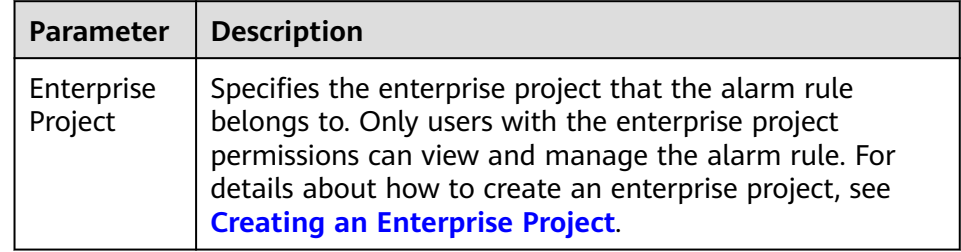

#### e. Click **Create**.

After the alarm rule is created, if the metric data reaches the specified threshold, Cloud Eye immediately informs you that an exception has occurred.

# **7 Custom Monitoring**

The **Custom Monitoring** page displays all custom metrics reported by users. You can use simple API requests to report collected monitoring data of those metrics to Cloud Eye for processing and display.

# **Viewing Custom Monitoring**

- 1. Log in to the management console.
- 2. Click **Service List** in the upper left corner, and select **Cloud Eye**.
- 3. In the navigation pane on the left, choose **Custom Monitoring**.
- 4. On the **Custom Monitoring** page, view the data reported by yourself through API requests, including custom services and metrics.

#### $\Box$  Note

Only after you add monitoring data through APIs, will those data be displayed on the Cloud Eye console. For details about how to add monitoring data, see **[Adding](https://support.huaweicloud.com/intl/en-us/ae-ad-1-api-ces/en-us_topic_0032831274.html) [Monitoring Data](https://support.huaweicloud.com/intl/en-us/ae-ad-1-api-ces/en-us_topic_0032831274.html)**.

5. Locate the row that contains the cloud resource to be viewed, and click **View Metric**.

On the page displayed, you can view graphs based on raw data collected in **1h**, **3h**, **12h**, **1d**, and **7d**. In the upper right corner of each graph, the maximum and minimum values of the metric in the corresponding time periods are dynamically displayed.

# **Creating an Alarm Rule**

- 1. Log in to the management console.
- 2. Click **Service List** in the upper left corner, and select **Cloud Eye**.
- 3. In the navigation pane on the left, choose **Custom Monitoring**.
- 4. On the **Custom Monitoring** page, locate the target resource and click **Create Alarm Rule** in the **Operation** column.
- 5. On the **Create Alarm Rule** page, follow the prompts to configure the parameters. For details, see **[Table 5-2](#page-47-0)** and **[Table 5-4](#page-49-0)**.
- 6. Click **Create**.

# **8 Event Monitoring**

# **8.1 Introduction to Event Monitoring**

In event monitoring, you can query system events that are automatically reported to Cloud Eye and custom events reported to Cloud Eye through the API. You can create alarm rules for both system events and custom events. When specific events occur, Cloud Eye generates alarms for you. Event monitoring does not depend on the Agent.

Events are key operations on cloud service resources that are stored and monitored by Cloud Eye. You can view events to see operations performed by specific users on specific resources, such as deleting or rebooting an ECS.

Event monitoring is enabled by default. For details, see **[Events Supported by](#page-96-0) [Event Monitoring](#page-96-0)**.

Event monitoring provides an API for reporting custom events, which helps you collect and report abnormal events or important change events generated by services to Cloud Eye.

For details about how to report custom events, see **[Reporting Events](https://support.huaweicloud.com/intl/en-us/ae-ad-1-api-ces/en-us_topic_0109034020.html)**.

# **8.2 Viewing Event Monitoring Data**

# **Scenarios**

This topic describes how to view the event monitoring data.

# **Procedure**

- 1. Log in to the management console.
- 2. Click **Service List** in the upper left corner, and select **Cloud Eye**.
- 3. In the navigation pane on the left, choose **Event Monitoring**.
	- On the displayed **Event Monitoring** page, all system events generated in the last 24 hours are displayed by default.

You can also click **1h**, **3h**, **12h**, **1d**, **7d**, or **30d** to view the events generated in different periods.

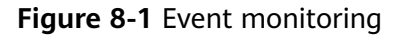

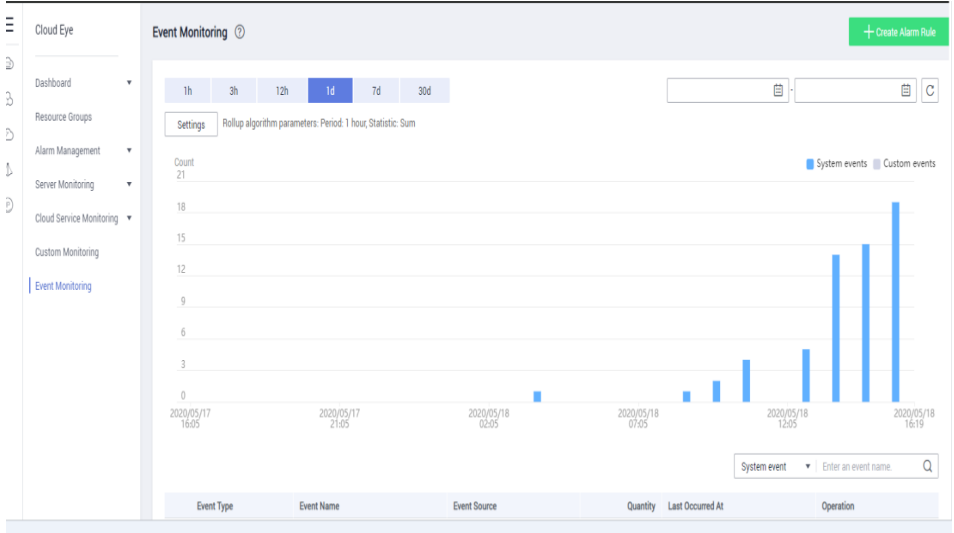

4. Expand an event, and click **View Event** in the **Operation** column to view details about a specific event.

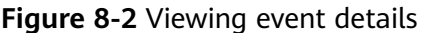

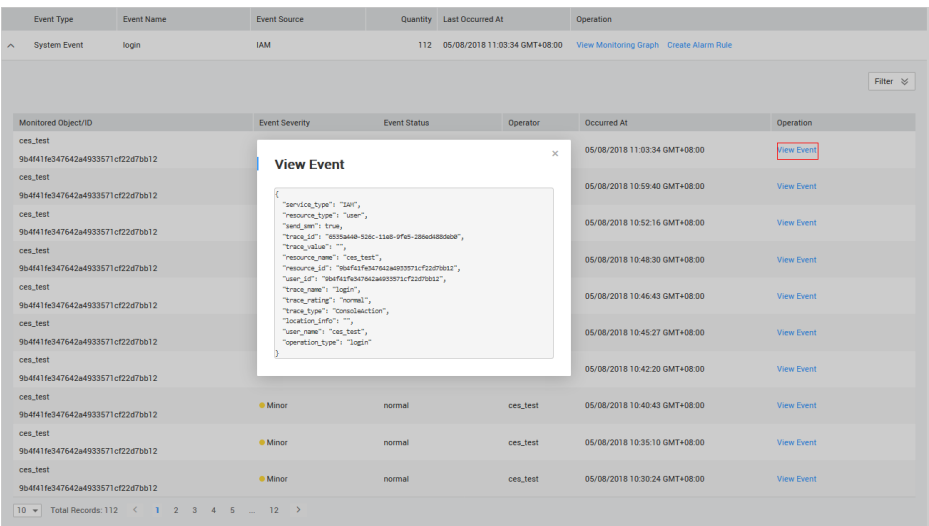

# **8.3 Creating an Alarm Rule to Monitor an Event**

# **Scenarios**

This topic describes how to create an alarm rule to monitor an event.

# **Procedure**

- 1. Log in to the management console.
- 2. Click **Service List** in the upper left corner, and select **Cloud Eye**.
- 3. In the navigation pane on the left, choose **Event Monitoring**.
- 4. On the event list page, click **Create Alarm Rule** in the upper right corner.
- 5. On the **Create Alarm Rule** page, configure the parameters.
	- a. Set the alarm rule name and description.

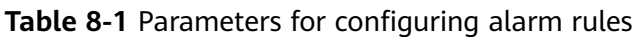

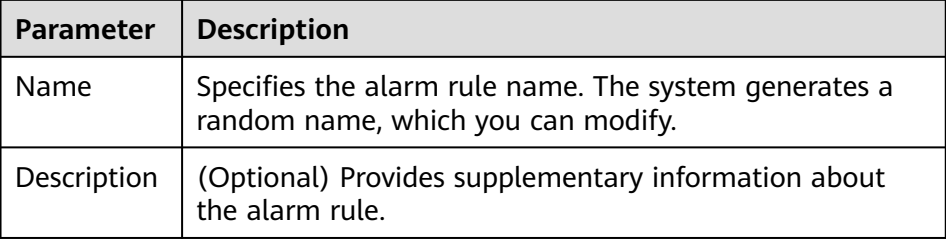

b. Select a monitored object and configure alarm content parameters.

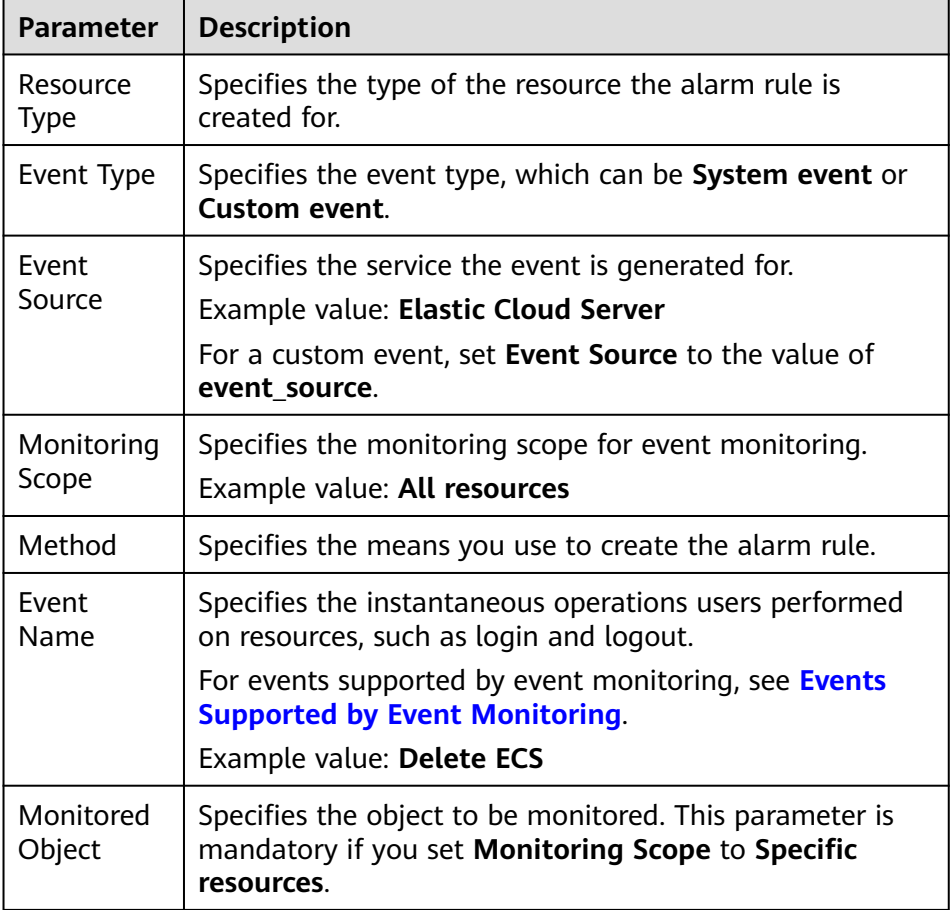

**Table 8-2** Parameters for configuring alarm content

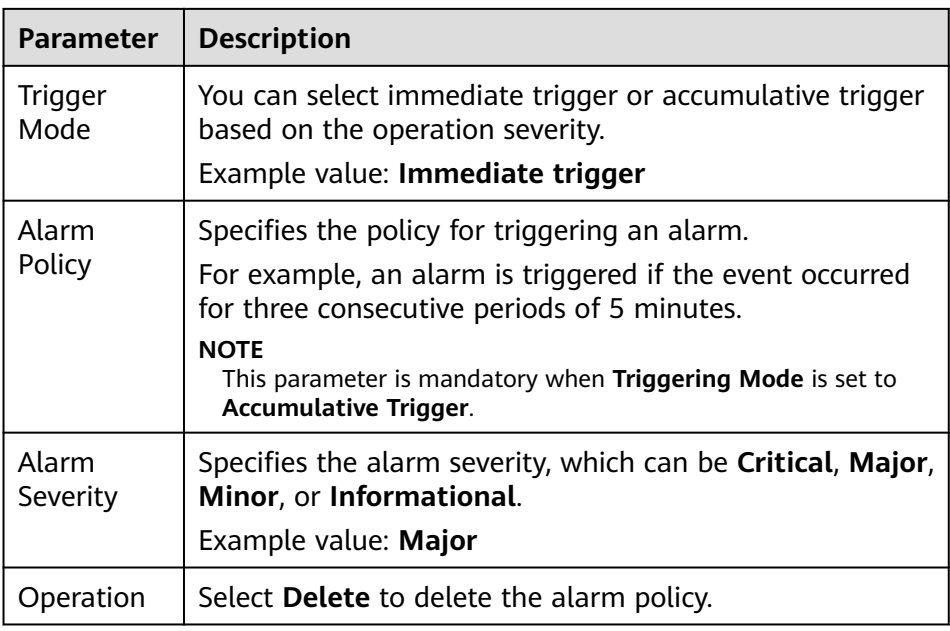

c. Configure the alarm notification.

#### **Figure 8-3** Alarm notification

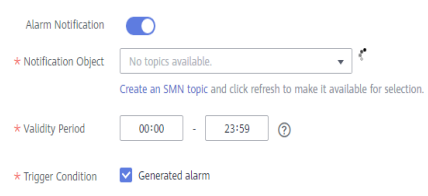

# **Table 8-3** Parameters for configuring alarm notifications

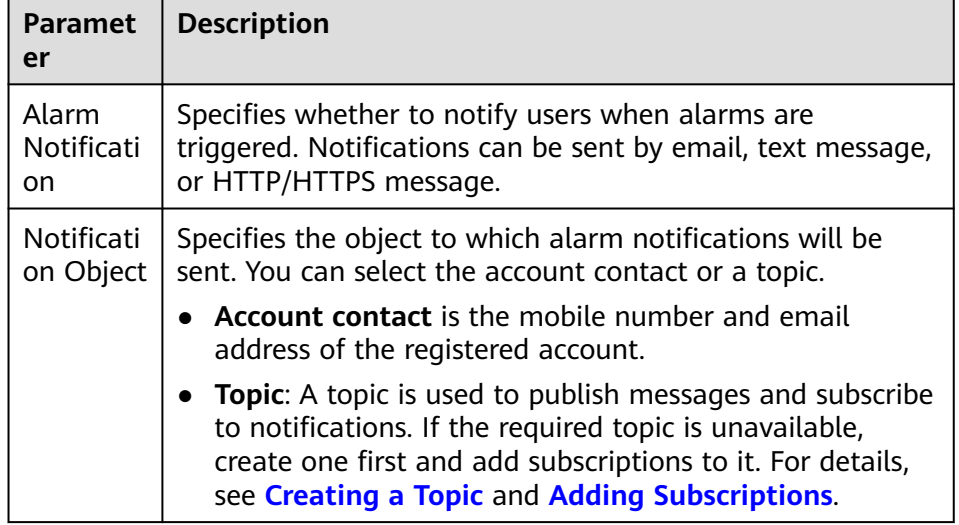

<span id="page-96-0"></span>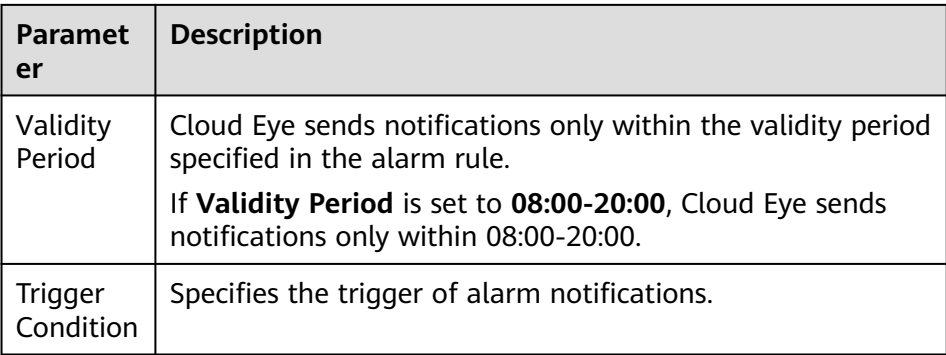

# d. Configure the enterprise project as prompted.

#### **Figure 8-4** Advanced Settings

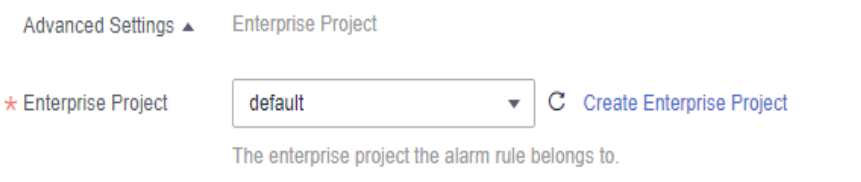

### **Table 8-4 Name** and **Description**

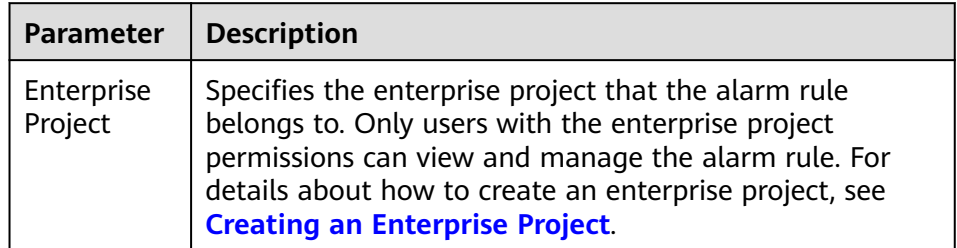

e. Click **Create**.

# **8.4 Events Supported by Event Monitoring**

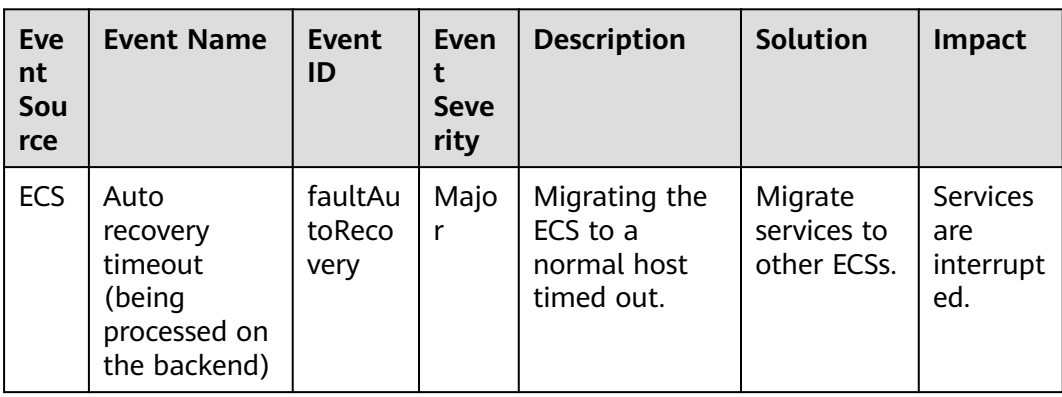

**Table 8-5** Elastic Cloud Server (ECS)

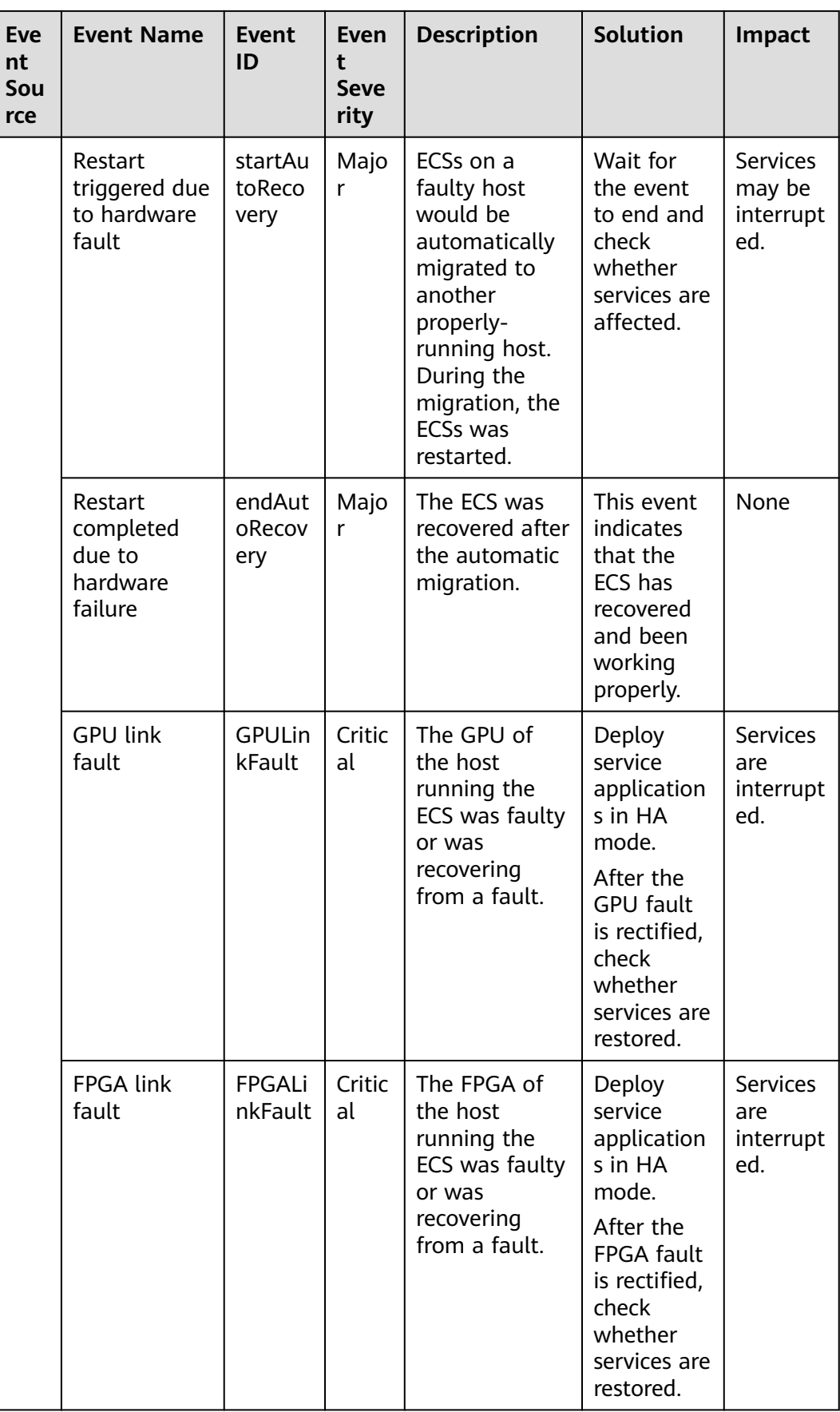

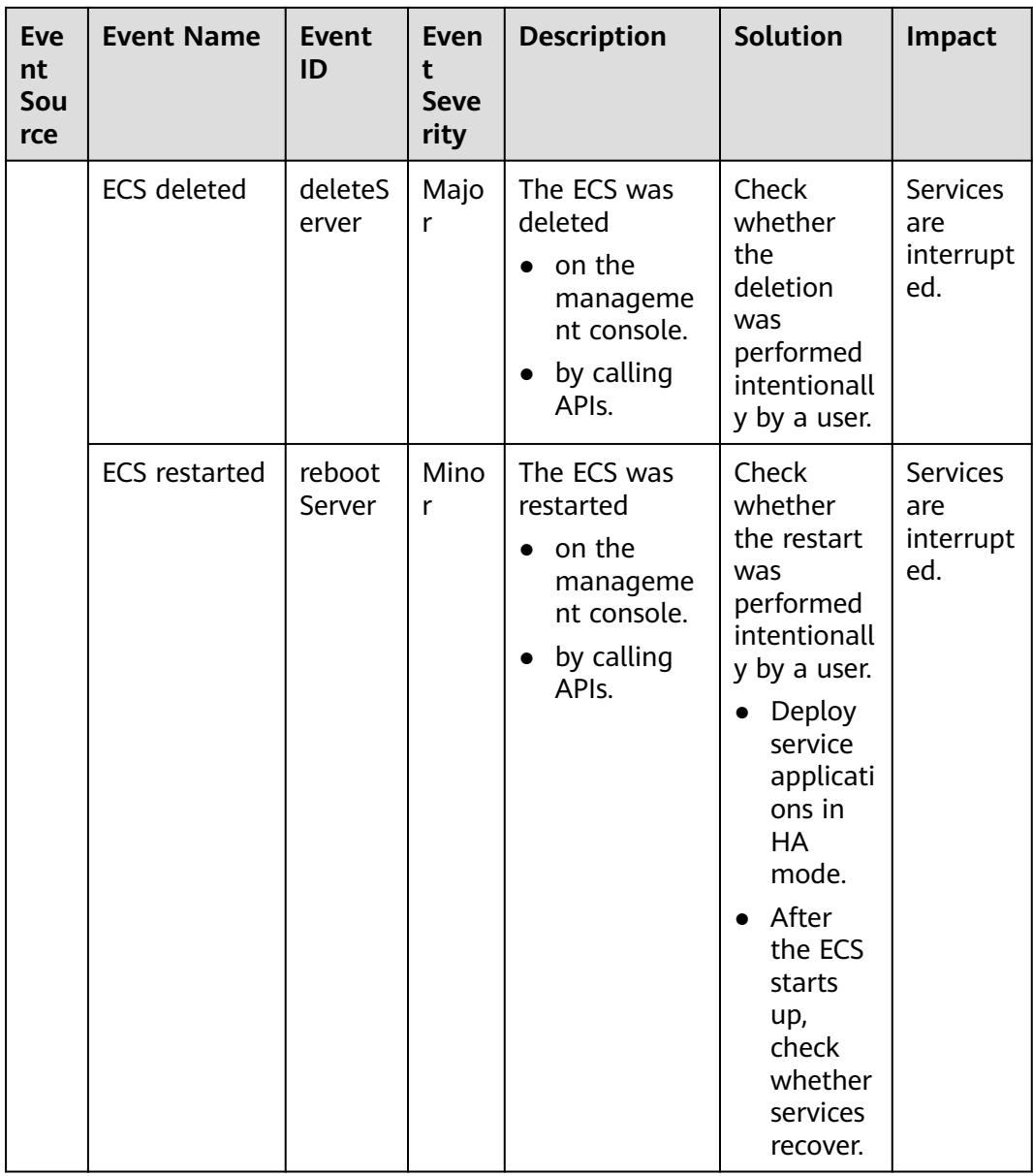

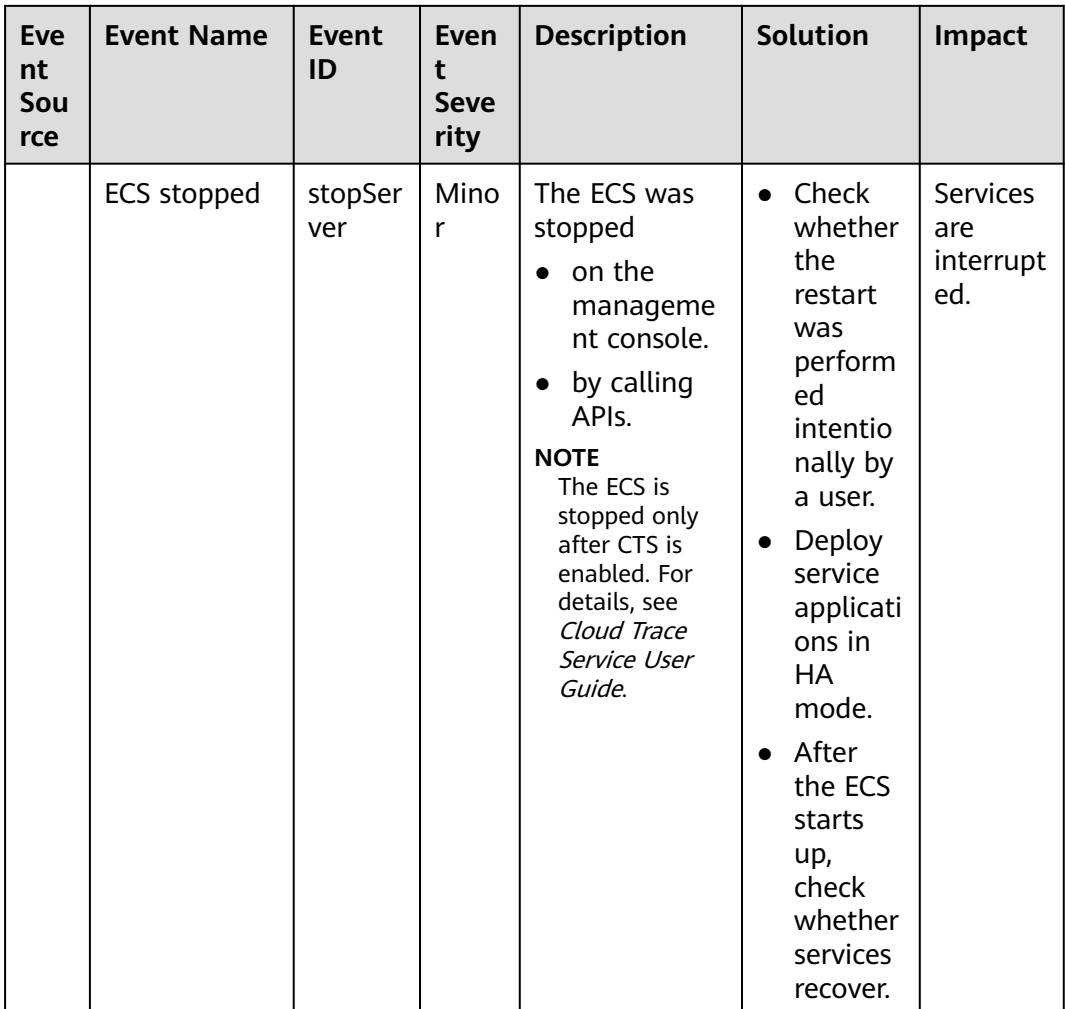

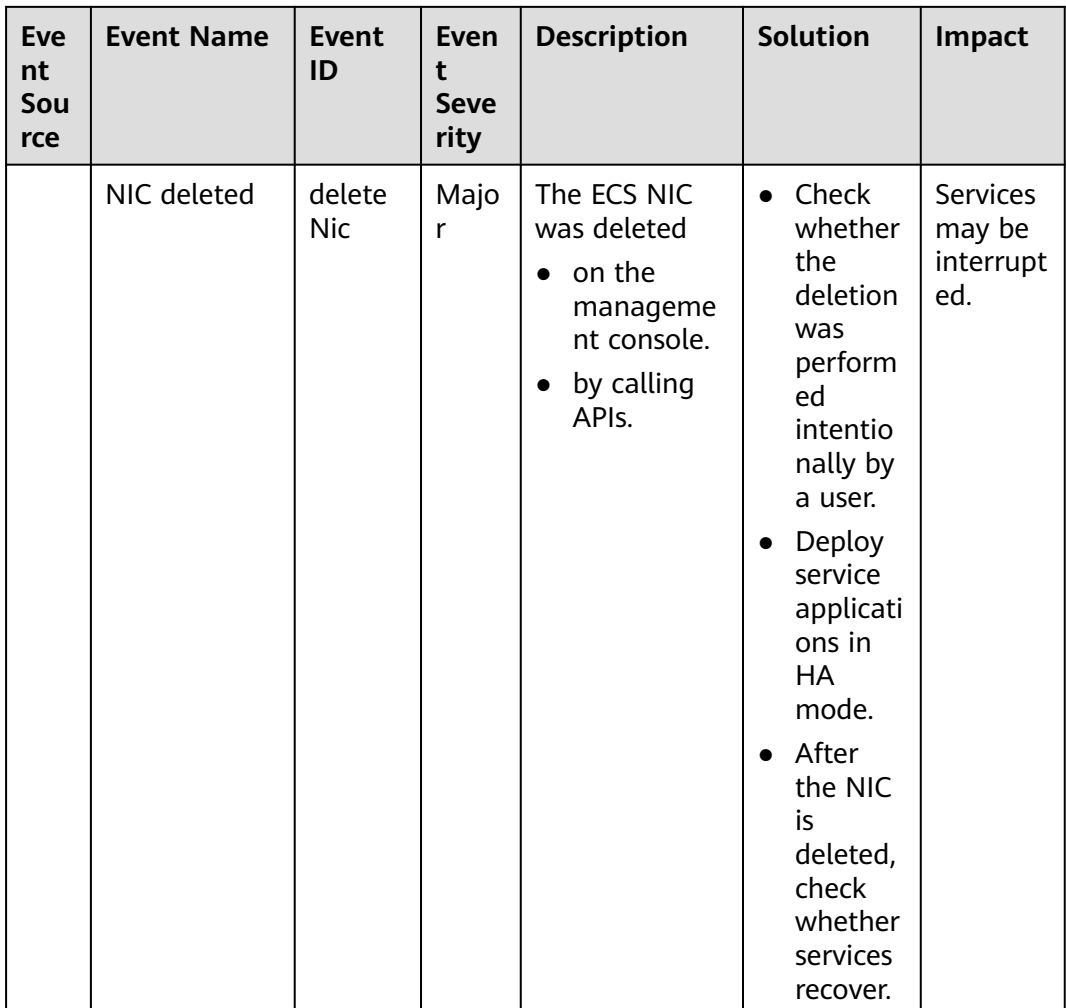

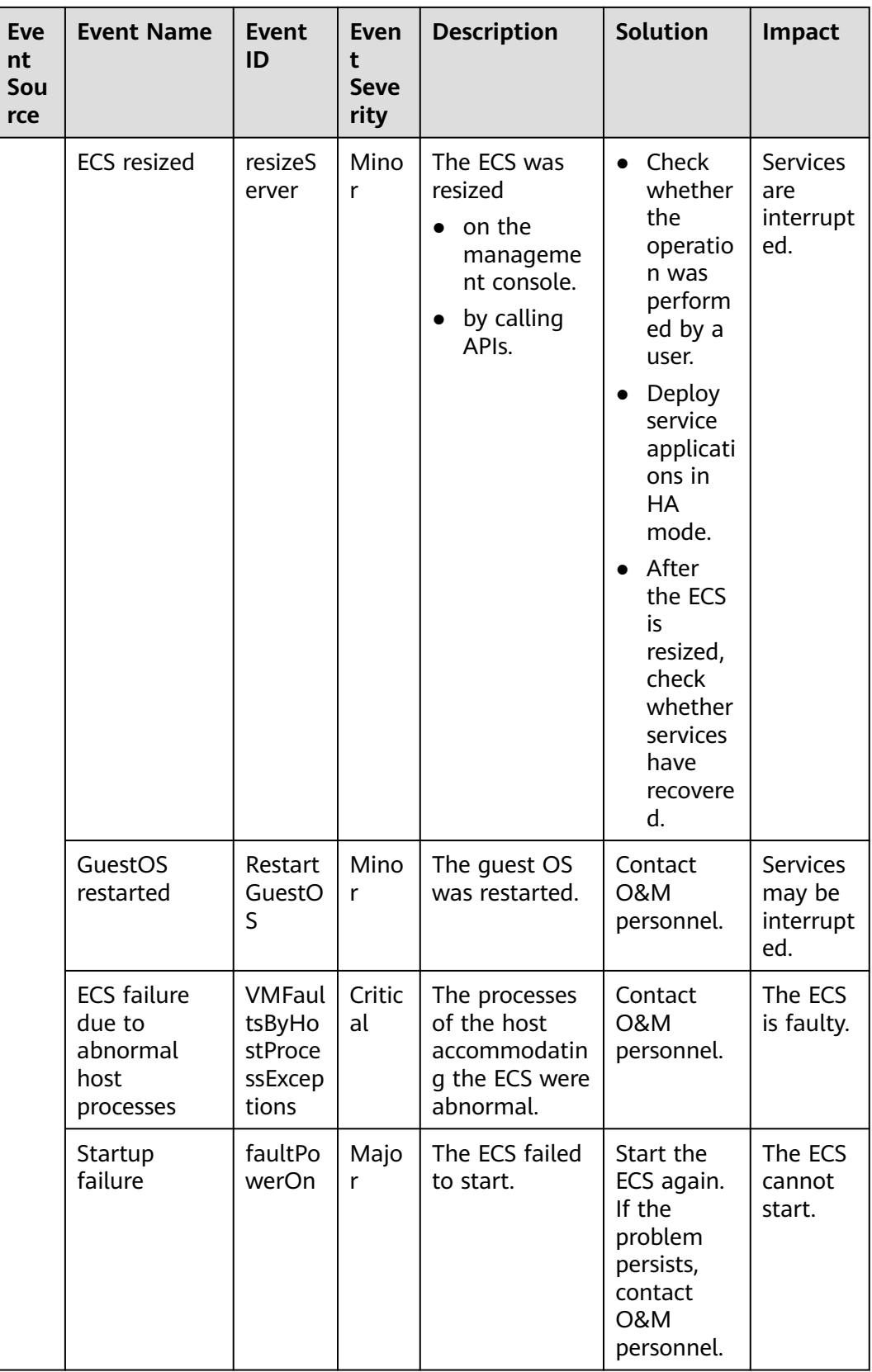

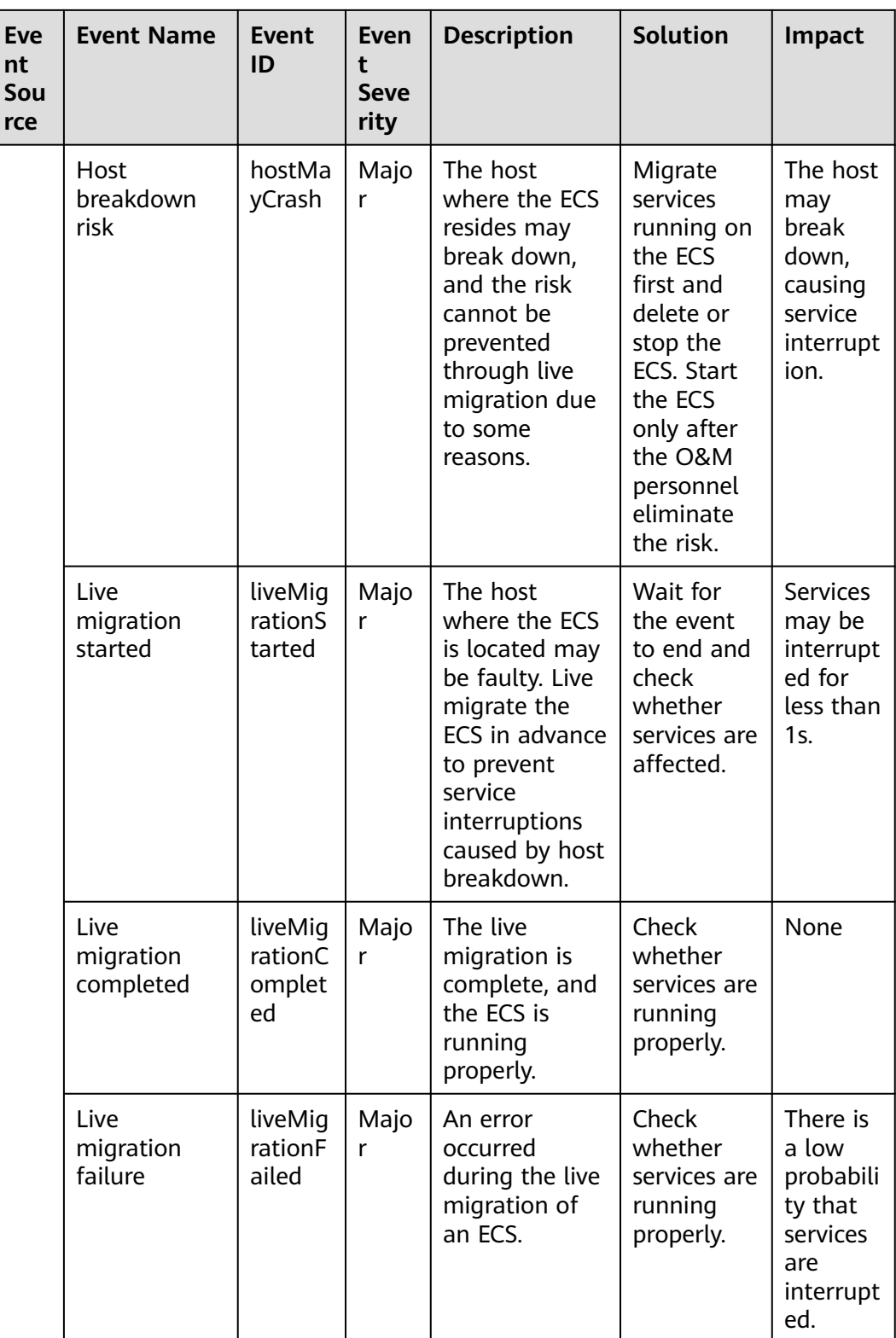

# $\Box$  note

Once a physical host running ECSs breaks down, the ECSs are automatically migrated to a functional physical host. During the migration, the ECSs will be restarted.

| Even<br>t<br>Sour<br>ce | <b>Event Name</b>                   | <b>Event</b><br>ID | <b>Event</b><br><b>Severi</b><br>ty | <b>Description</b>                                                                                      | Solution                                                                                                    | Impact                               |
|-------------------------|-------------------------------------|--------------------|-------------------------------------|----------------------------------------------------------------------------------------------------|----------------------------------------------------------------------------------------------------|--------------------------------------|
| <b>BMS</b>              | <b>BMS</b><br>restarted             | osRebo<br>ot       | Major                               | The BMS was<br>restarted<br>on the<br>$\bullet$<br>manageme<br>nt console.<br>by calling<br>APIs.       | Deploy<br>$\bullet$<br>service<br>applicat<br>ions in<br>HA<br>mode.<br>After<br>the<br><b>BMS</b> is<br>restarte<br>d, check<br>whether<br>services<br>recover.              | Service<br>s are<br>interru<br>pted. |
|                         | <b>BMS</b><br>unexpected<br>restart | serverR<br>eboot   | Major                               | The BMS<br>restarted<br>unexpectedly,<br>which may be<br>caused by<br>OS faults.<br>hardware<br>faults. | Deploy<br>$\bullet$<br>service<br>applicat<br>ions in<br>HA<br>mode.<br>After<br>$\bullet$<br>the<br><b>BMS</b> is<br>restarte<br>d, check<br>whether<br>services<br>recover. | Service<br>s are<br>interru<br>pted. |
|                         | <b>BMS</b> stopped                  | osShutd  <br>own   | Major                               | The BMS was<br>stopped<br>on the<br>$\bullet$<br>manageme<br>nt console.<br>by calling<br>APIs.         | Deploy<br>service<br>applicat<br>ions in<br>HA<br>mode.<br>After<br>the<br><b>BMS</b> is<br>restarte<br>d, check<br>whether<br>services<br>recover.                           | Service<br>s are<br>interru<br>pted. |

**Table 8-6** Bare Metal Server (BMS)

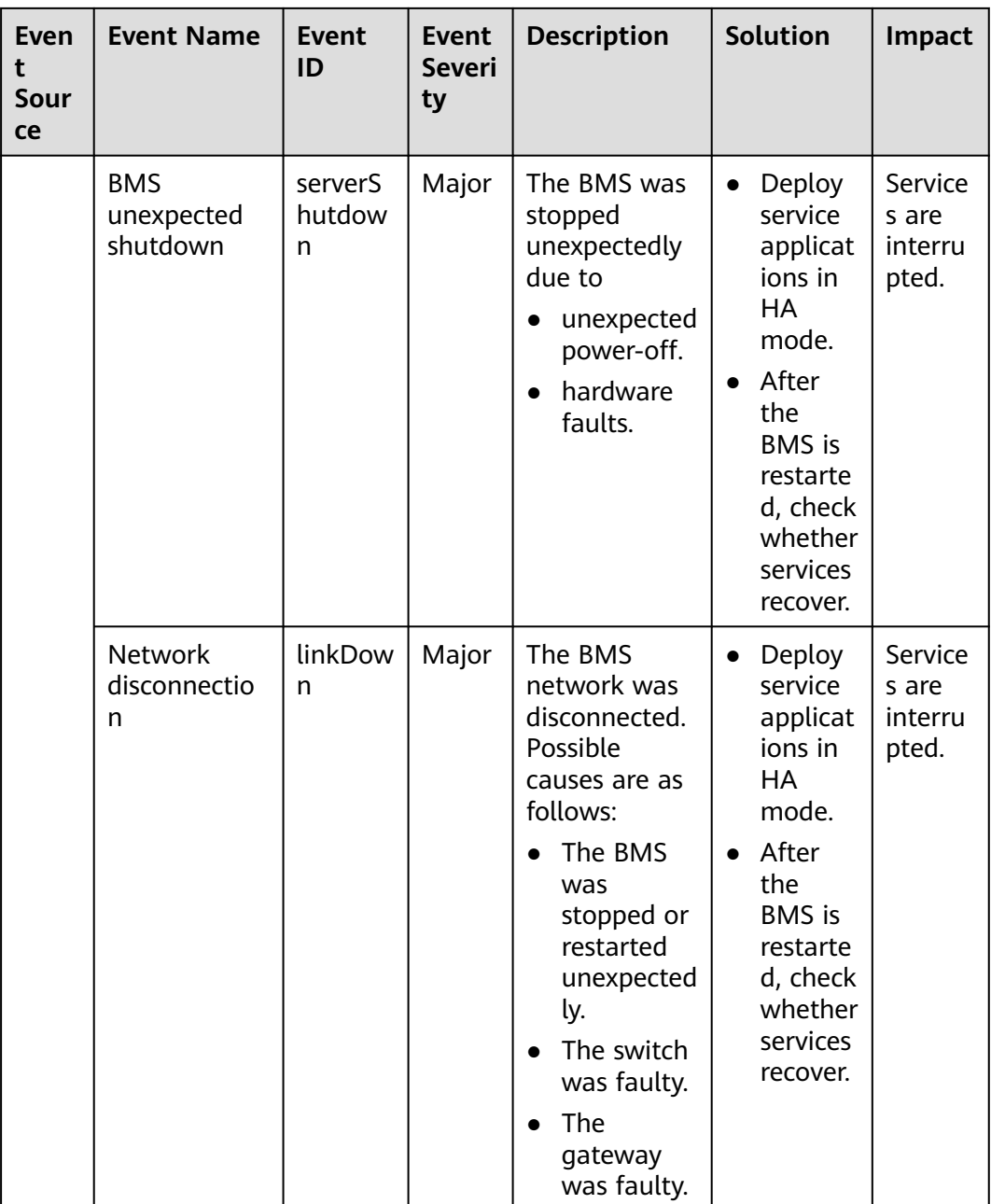

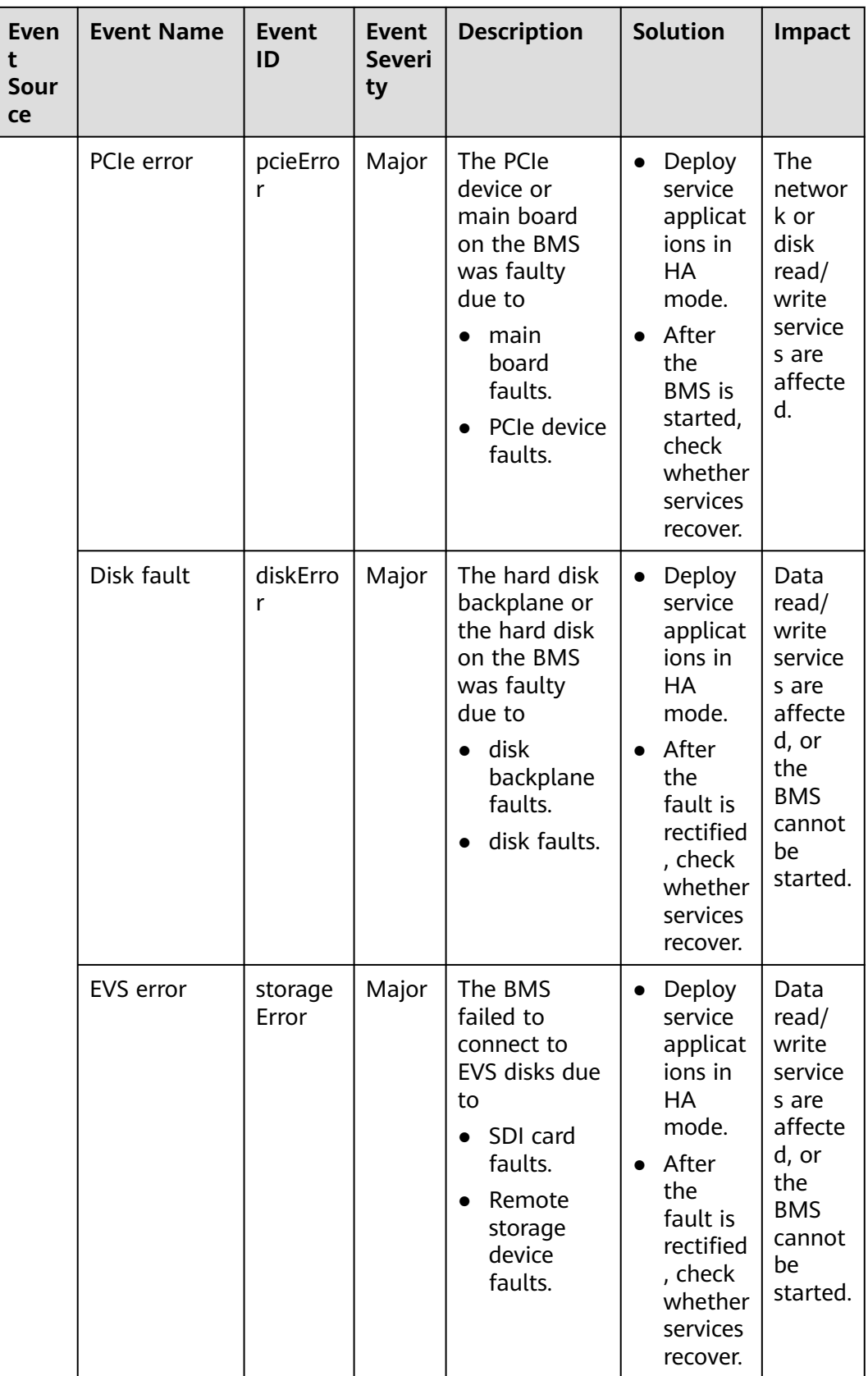

# **Table 8-7** Elastic IP (EIP)

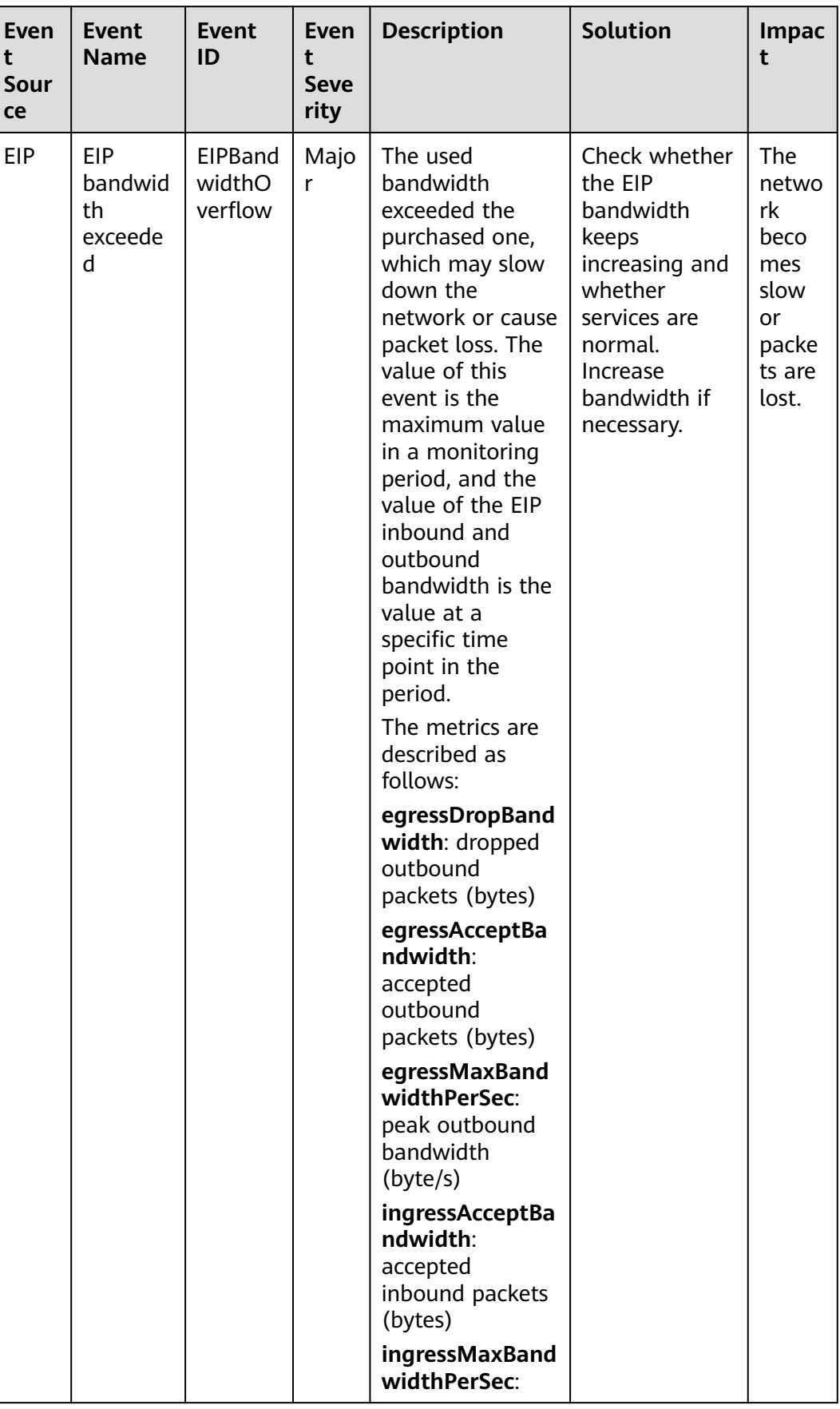

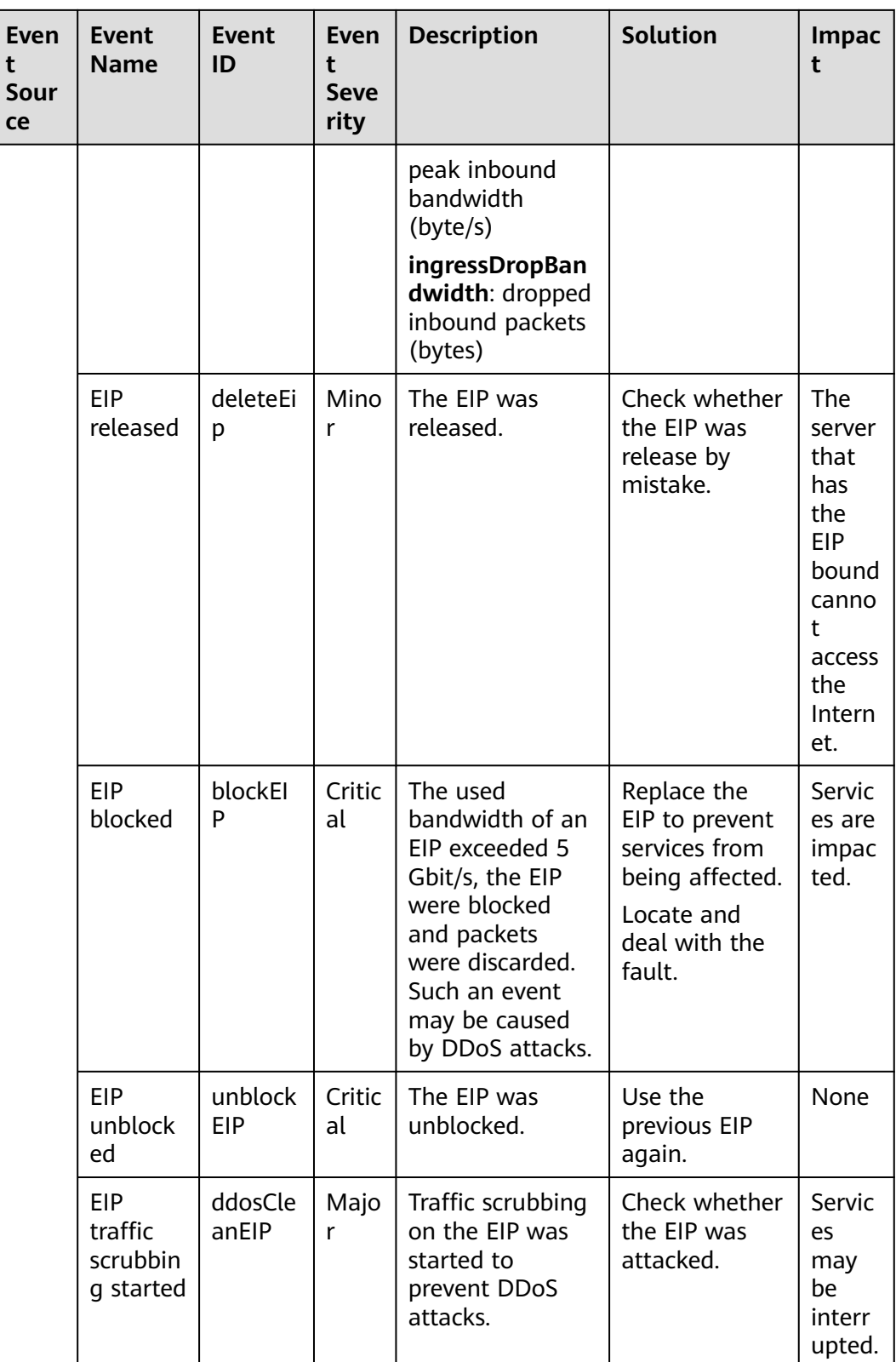
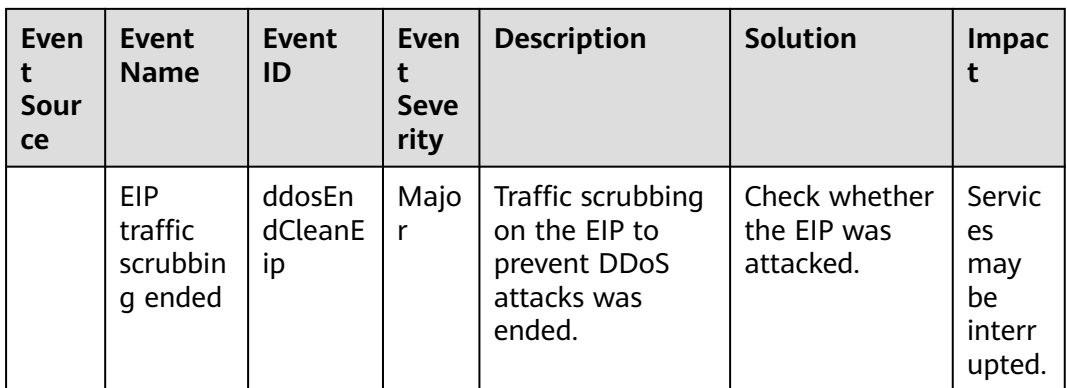

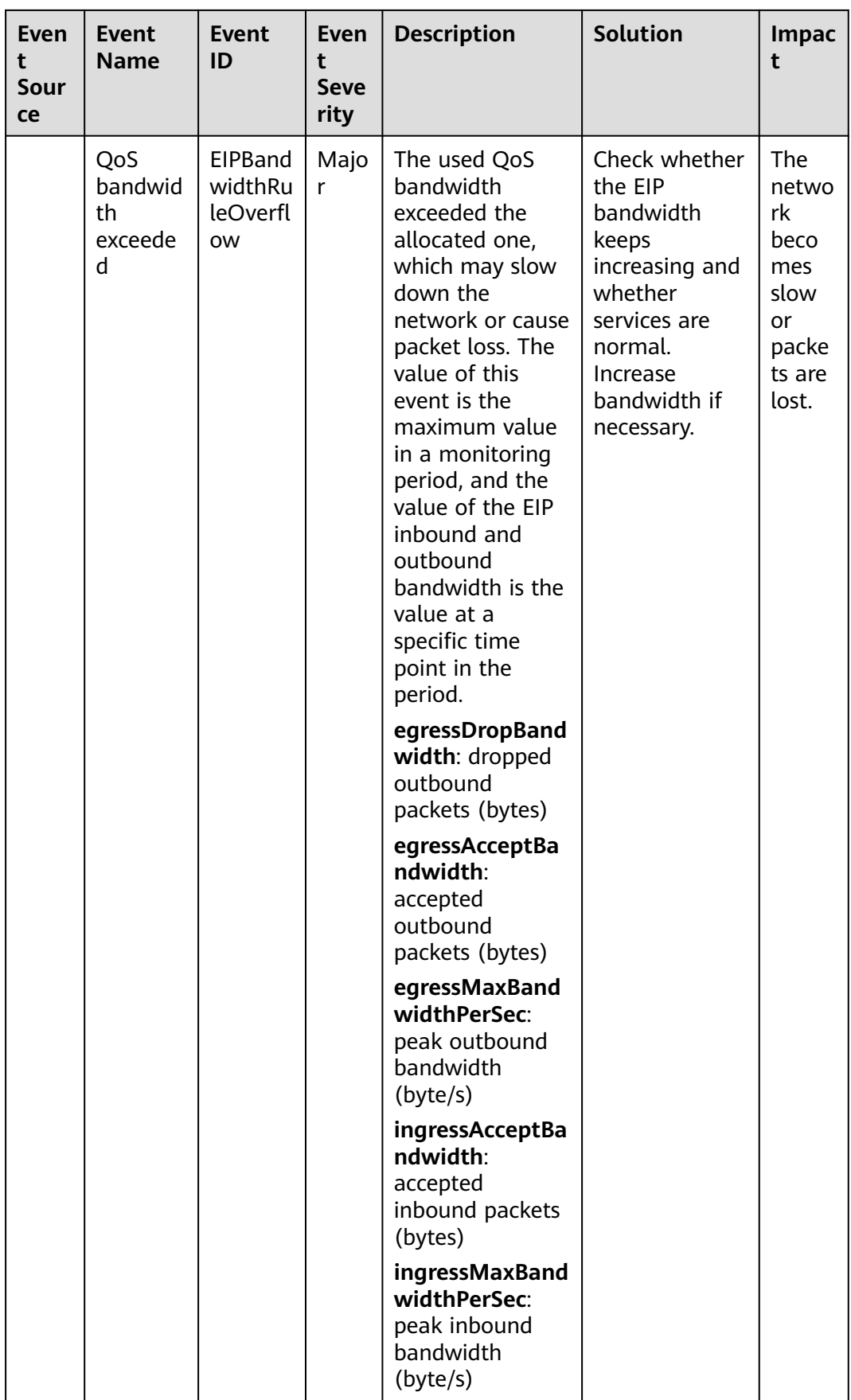

| Even<br>Sour<br><b>ce</b> | Event<br><b>Name</b> | Event<br>ID | Even<br><b>Seve</b><br>rity | <b>Description</b>                                              | <b>Solution</b> | <b>Impac</b> |
|---------------------------|----------------------|-------------|-----------------------------|-----------------------------------------------------------------|-----------------|--------------|
|                           |                      |             |                             | ingressDropBan<br>dwidth: dropped<br>inbound packets<br>(bytes) |                 |              |

**Table 8-8** Elastic IP (EIP)

| Event<br><b>Source</b> | <b>Event Name</b> | Event ID  | <b>Event Severity</b> |
|------------------------|-------------------|-----------|-----------------------|
| EIP                    | EIP released      | deleteEip | Minor                 |

**Table 8-9** Advanced Anti-DDoS (AAD)

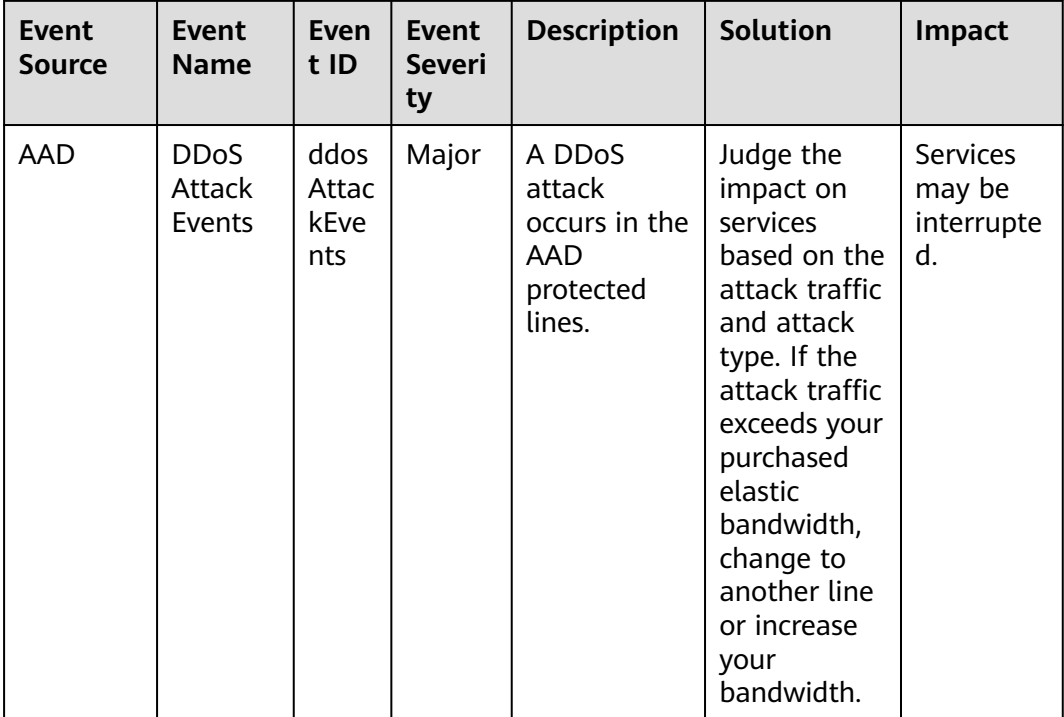

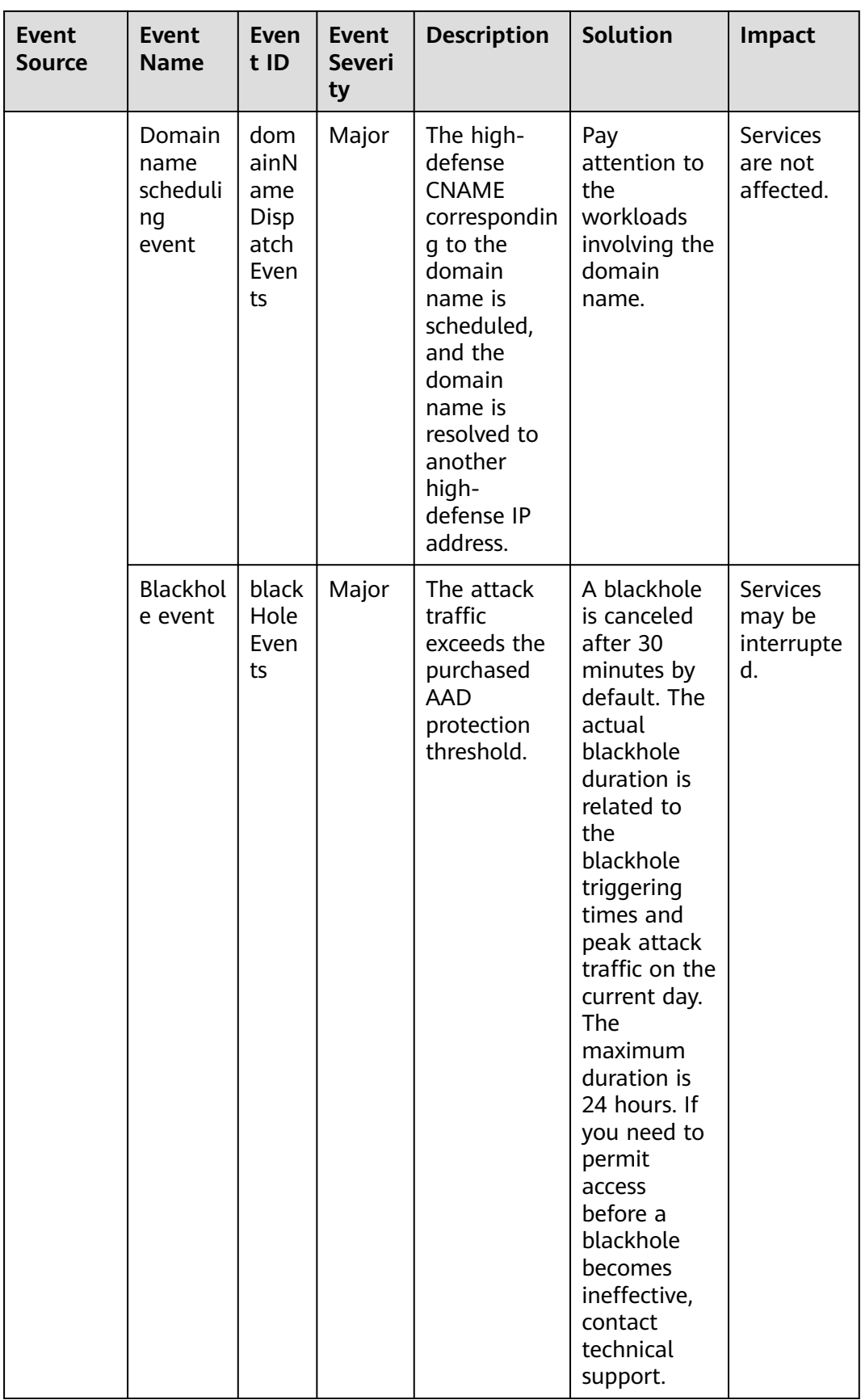

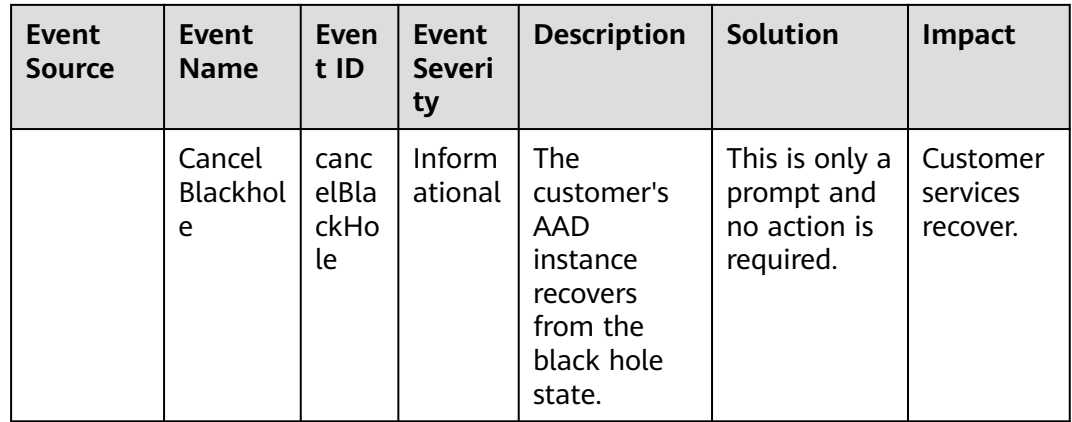

# **Table 8-10** Cloud Backup and Recovery (CBR)

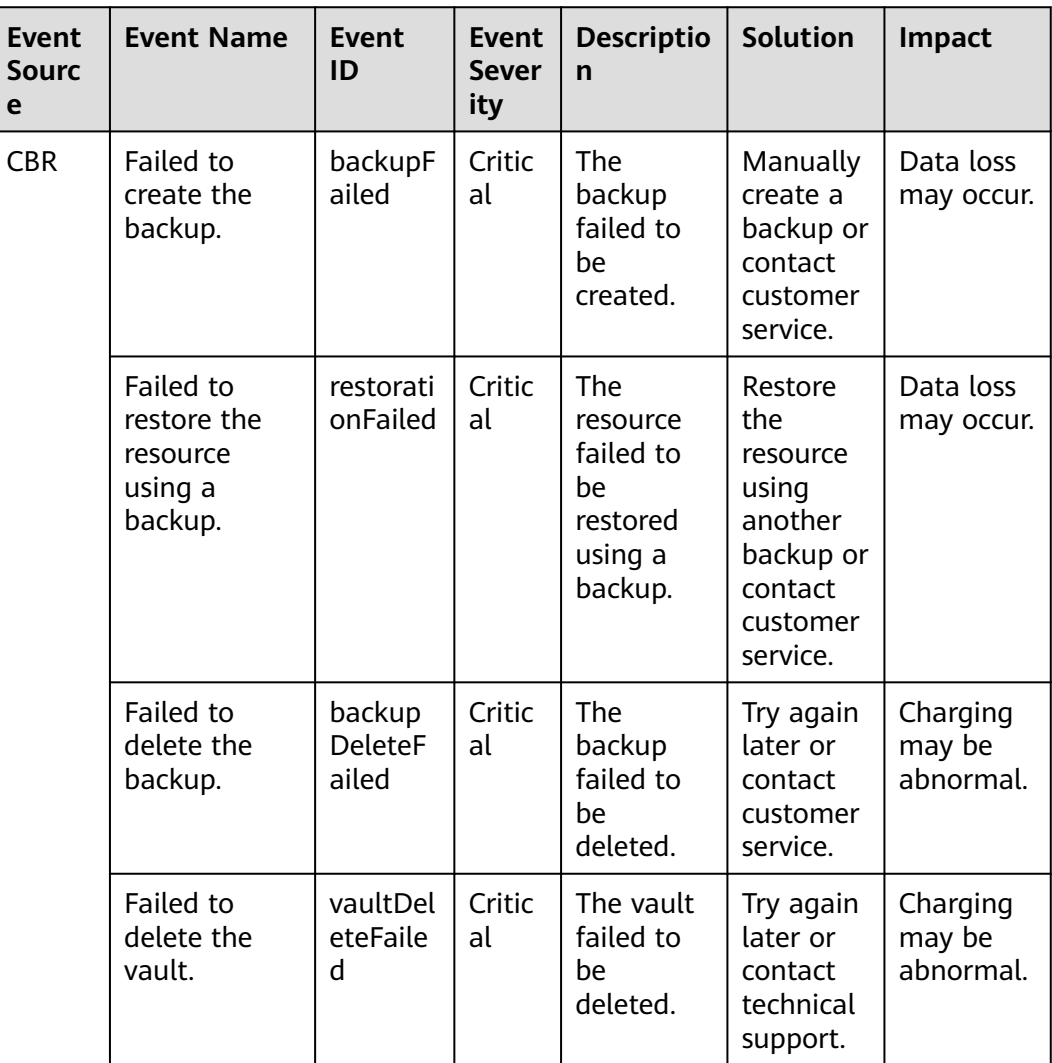

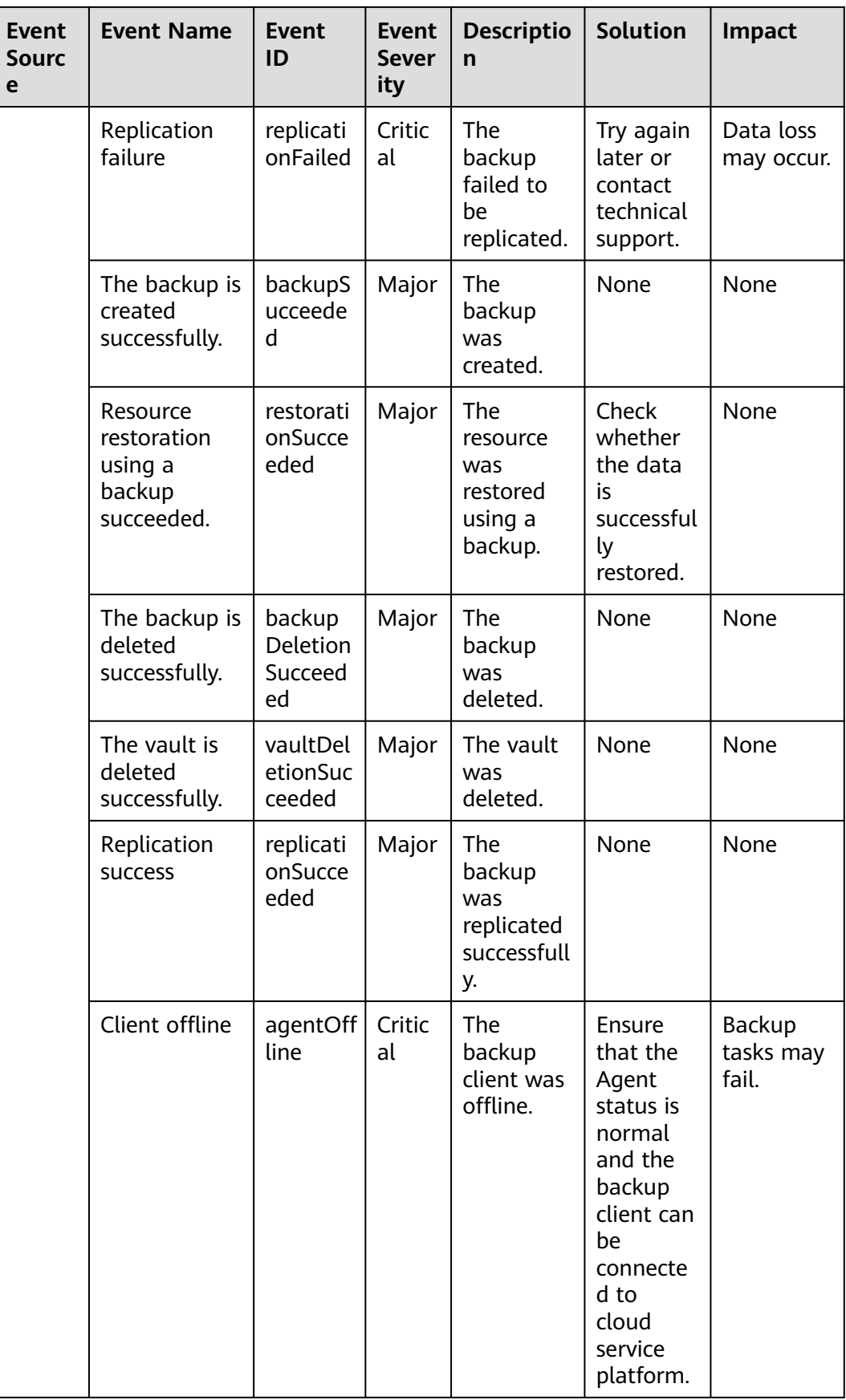

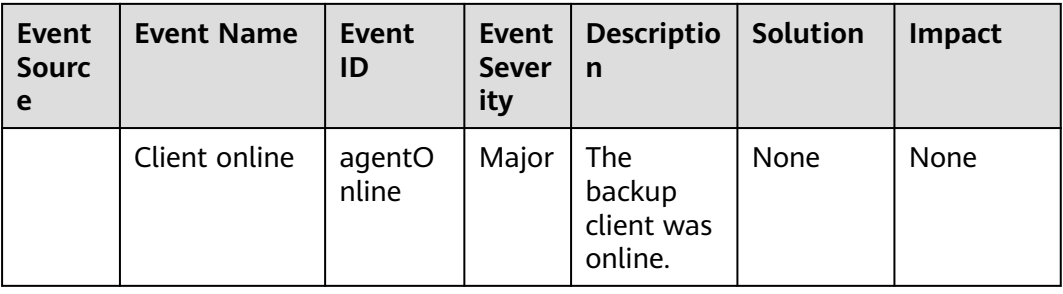

#### **Table 8-11** Relational Database Service (RDS) — resource exception

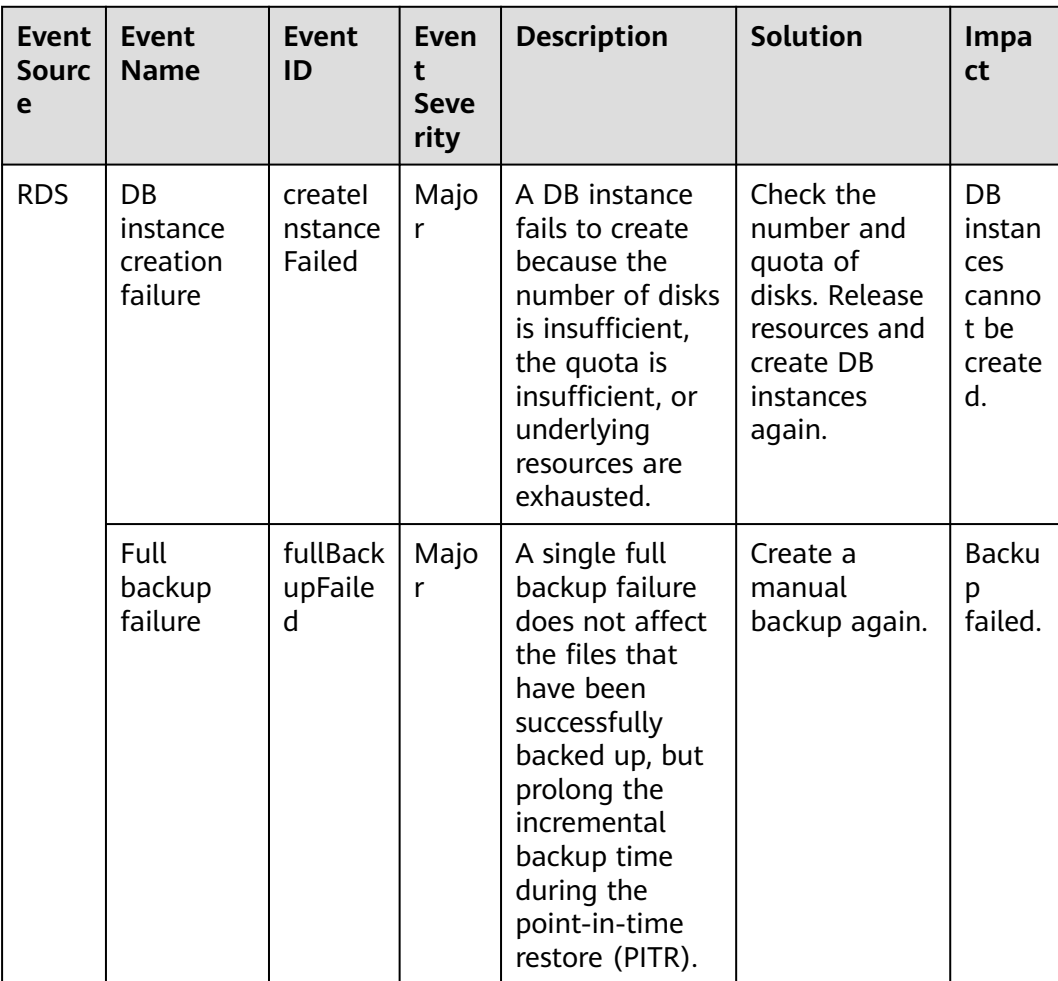

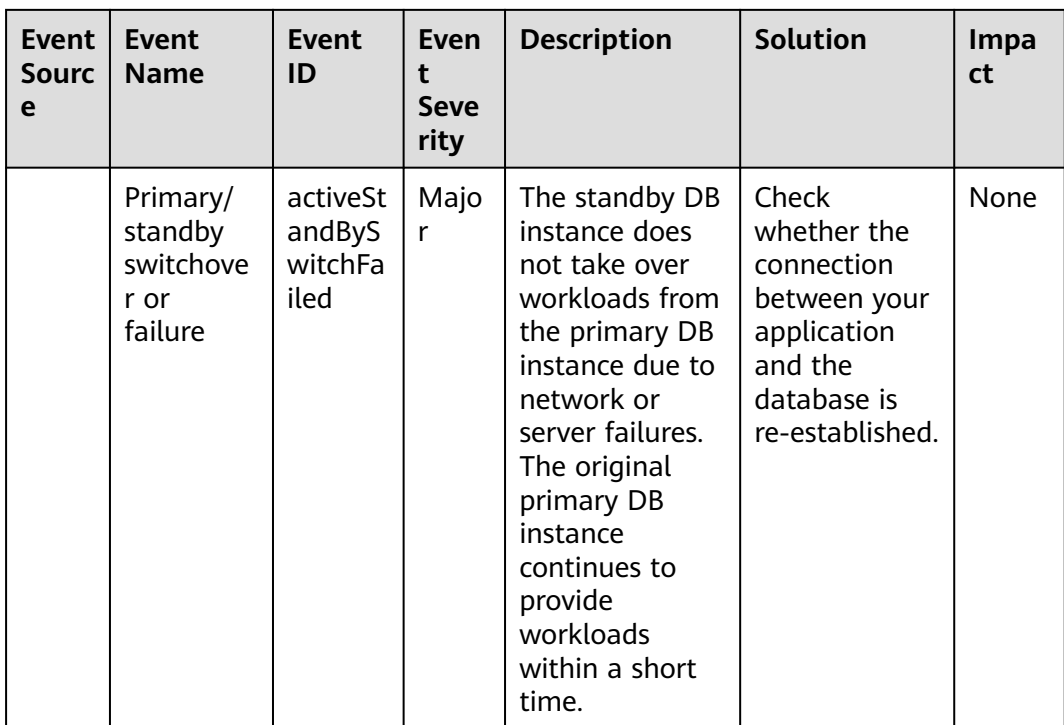

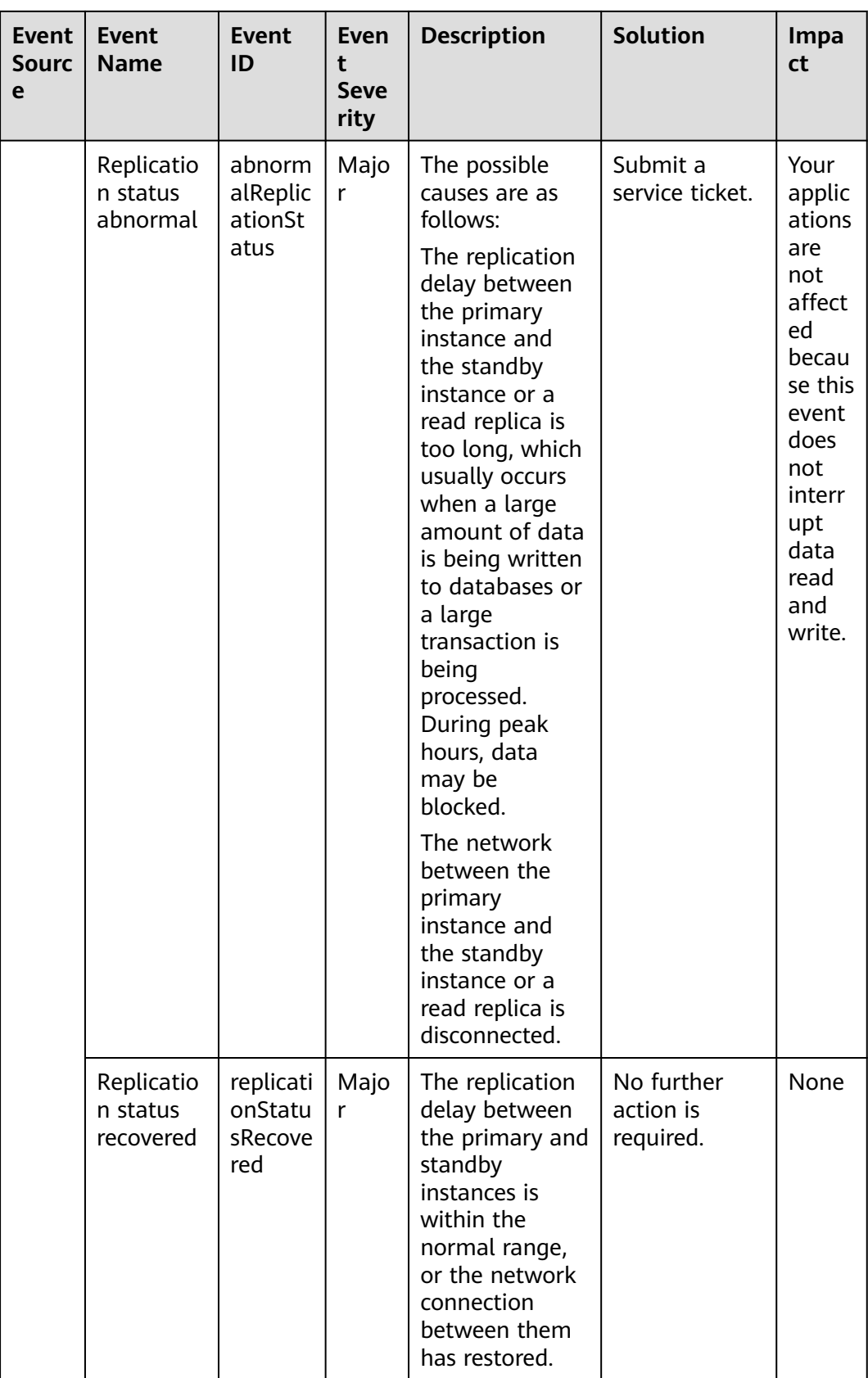

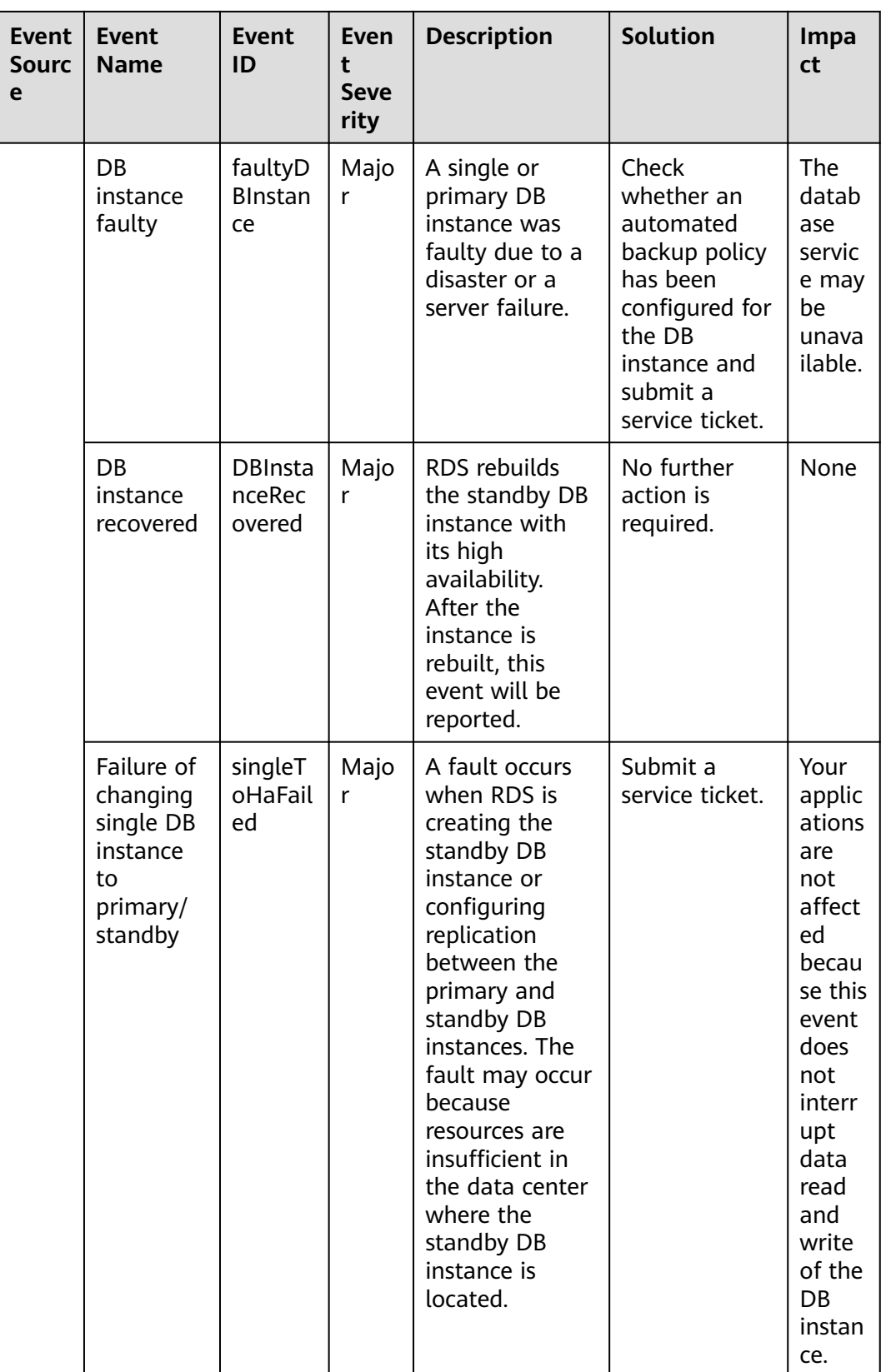

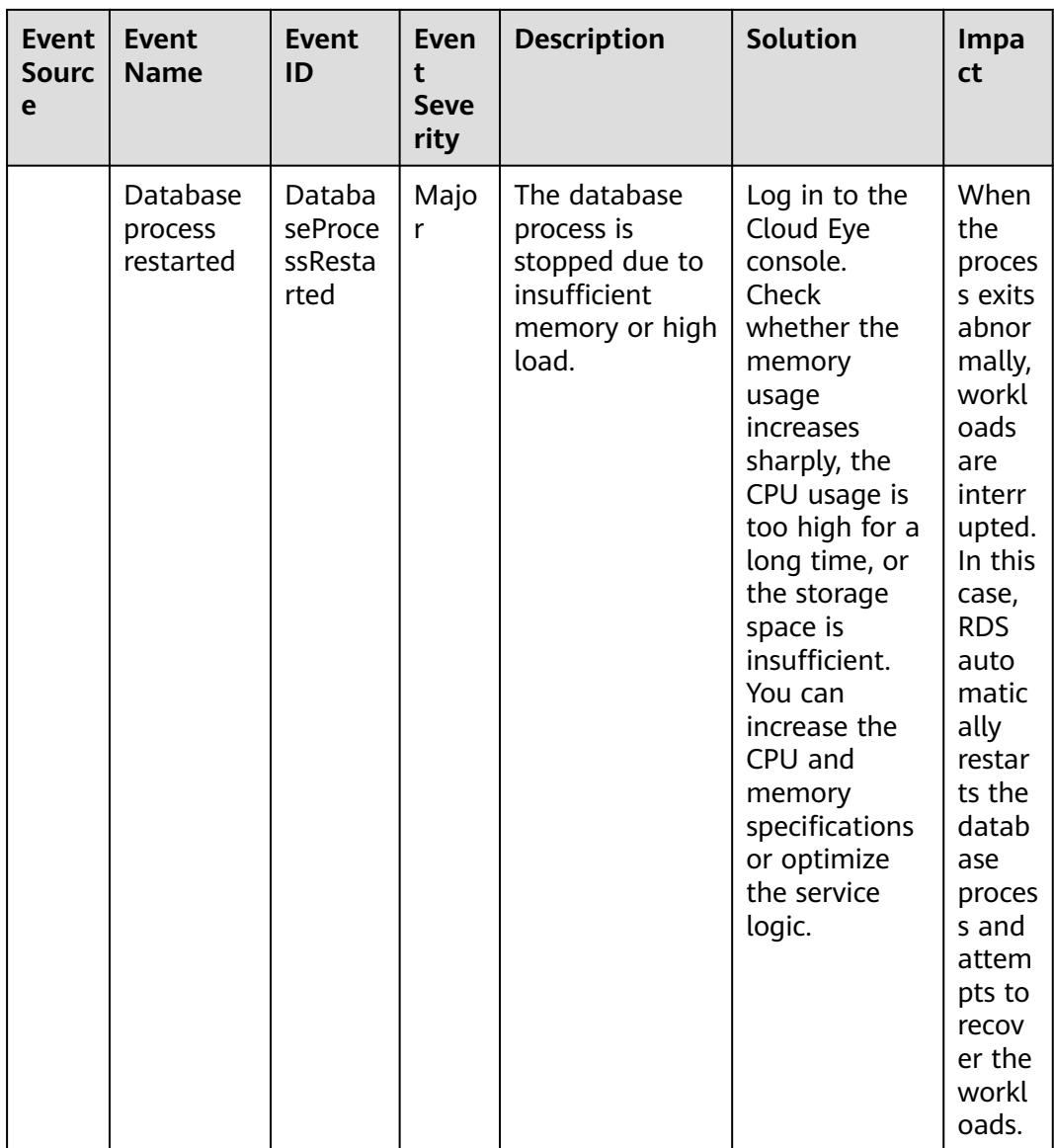

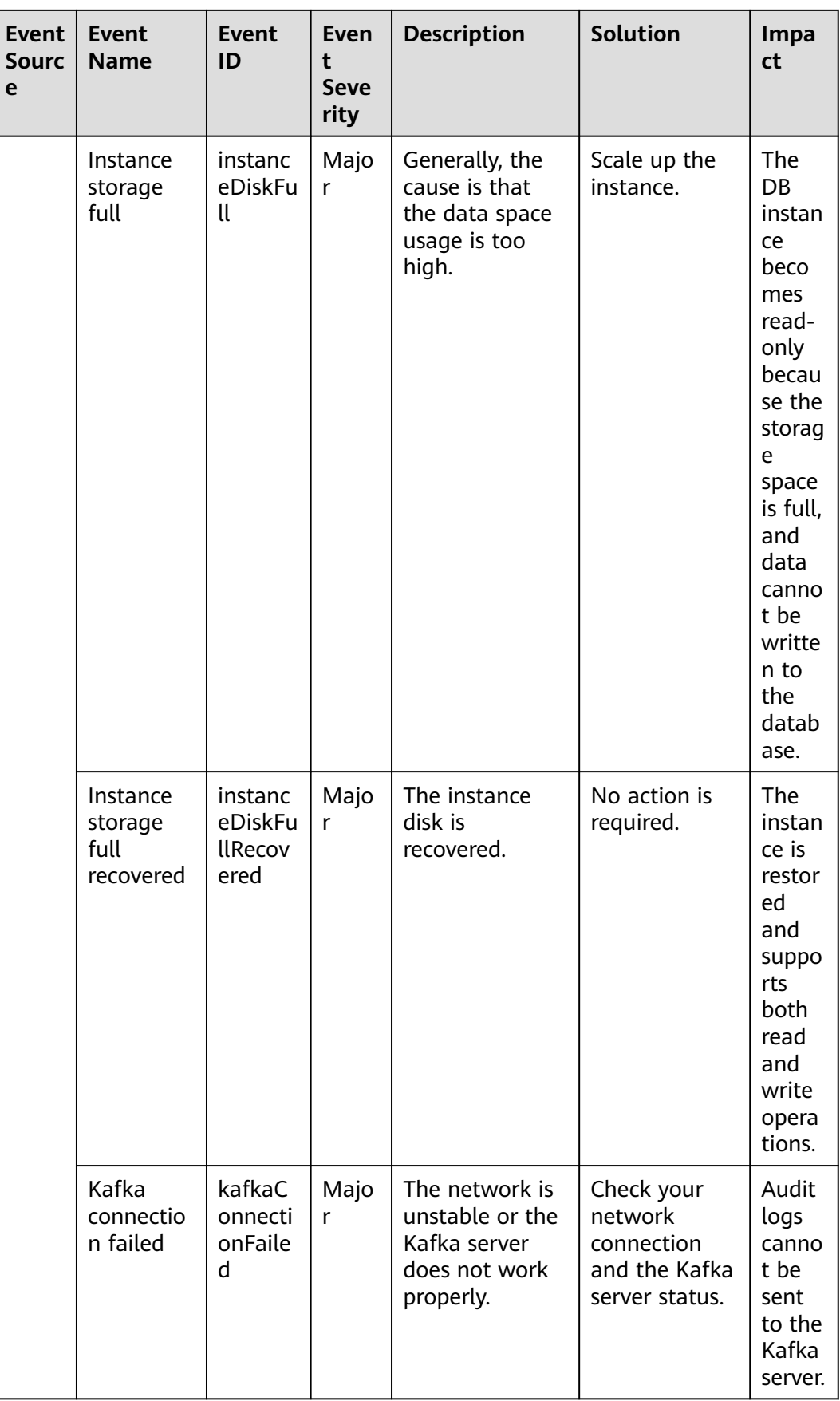

| <b>Event</b><br><b>Source</b> | <b>Event Name</b>                            | <b>Event ID</b>            | <b>Event</b><br><b>Severity</b> | <b>Description</b>                                                     |
|-------------------------------|----------------------------------------------|----------------------------|---------------------------------|------------------------------------------------------------------------|
| <b>RDS</b>                    | Reset<br>administrator<br>password           | resetPassword              | Major                           | The password of<br>the database<br>administrator is<br>reset.          |
|                               | Operate DB<br>instance                       | instanceAction             | Major                           | The storage<br>space is scaled<br>or the instance<br>class is changed. |
|                               | Delete DB<br>instance                        | deleteInstance             | Minor                           | The DB instance<br>is deleted.                                         |
|                               | Modify backup<br>policy                      | setBackupPolic<br>у        | Minor                           | The backup<br>policy is<br>modified.                                   |
|                               | Modify<br>parameter group                    | updateParamet<br>erGroup   | Minor                           | The parameter<br>group is<br>modified.                                 |
|                               | Delete<br>parameter group                    | deleteParamet<br>erGroup   | Minor                           | The parameter<br>group is deleted.                                     |
|                               | Reset parameter<br>group                     | resetParameter<br>Group    | Minor                           | The parameter<br>group is reset.                                       |
|                               | Change<br>database port                      | changeInstanc<br>ePort     | Major                           | The database<br>port is changed.                                       |
|                               | Primary/standby<br>switchover or<br>failover | PrimaryStandb<br>ySwitched | Major                           | A switchover or<br>failover is<br>performed.                           |

**Table 8-12** Relational Database Service (RDS) — operations

| Even<br>t<br>Sour<br>ce | <b>Event</b><br><b>Name</b>           | <b>Event</b><br>ID                                      | <b>Event</b><br>Severi<br>ty | <b>Description</b>                                                                                                    | <b>Solution</b>                                                                                                    | Impact                                                                                                    |
|-------------------------|---------------------------------------|---------------------------------------------------------|------------------------------|----------------------------------------------------------------------------------------------------|----------------------------------------------------------------------------------------------------|----------------------------------------------------------------------------------------------------|
| <b>DDS</b>              | DB<br>instance<br>creation<br>failure | <b>DDSCr</b><br>eateln<br>stance<br>Failed              | Major                        | A DDS instance<br>fails to be<br>created due to<br>insufficient<br>disks, quotas,<br>and underlying<br>resources.                                                                                                    | Check the<br>number<br>and<br>quota of<br>disks.<br>Release<br>resources<br>and<br>create<br><b>DDS</b><br>instances<br>again. | <b>DDS</b><br>instances<br>cannot be<br>created.                                                                         |
|                         | Replicatio<br>n failed                | <b>DDSA</b><br>bnor<br>malRe<br>plicati<br>onStat<br>us | Major                        | The possible<br>causes are as<br>follows:<br>The replication<br>delay between<br>the primary<br>instance and<br>the standby<br>instance or a<br>read replica is<br>too long, which<br>usually occurs<br>when a large<br>amount of<br>data is being<br>written to<br>databases or a<br>large<br>transaction is<br>being<br>processed.<br>During peak<br>hours, data<br>may be<br>blocked.<br>The network<br>between the<br>primary<br>instance and<br>the standby<br>instance or a<br>read replica is<br>disconnected. | Submit a<br>service<br>ticket.                                                                                                 | Your<br>applications<br>are not<br>affected<br>because this<br>event does<br>not<br>interrupt<br>data read<br>and write. |

**Table 8-13** Document Database Service (DDS)

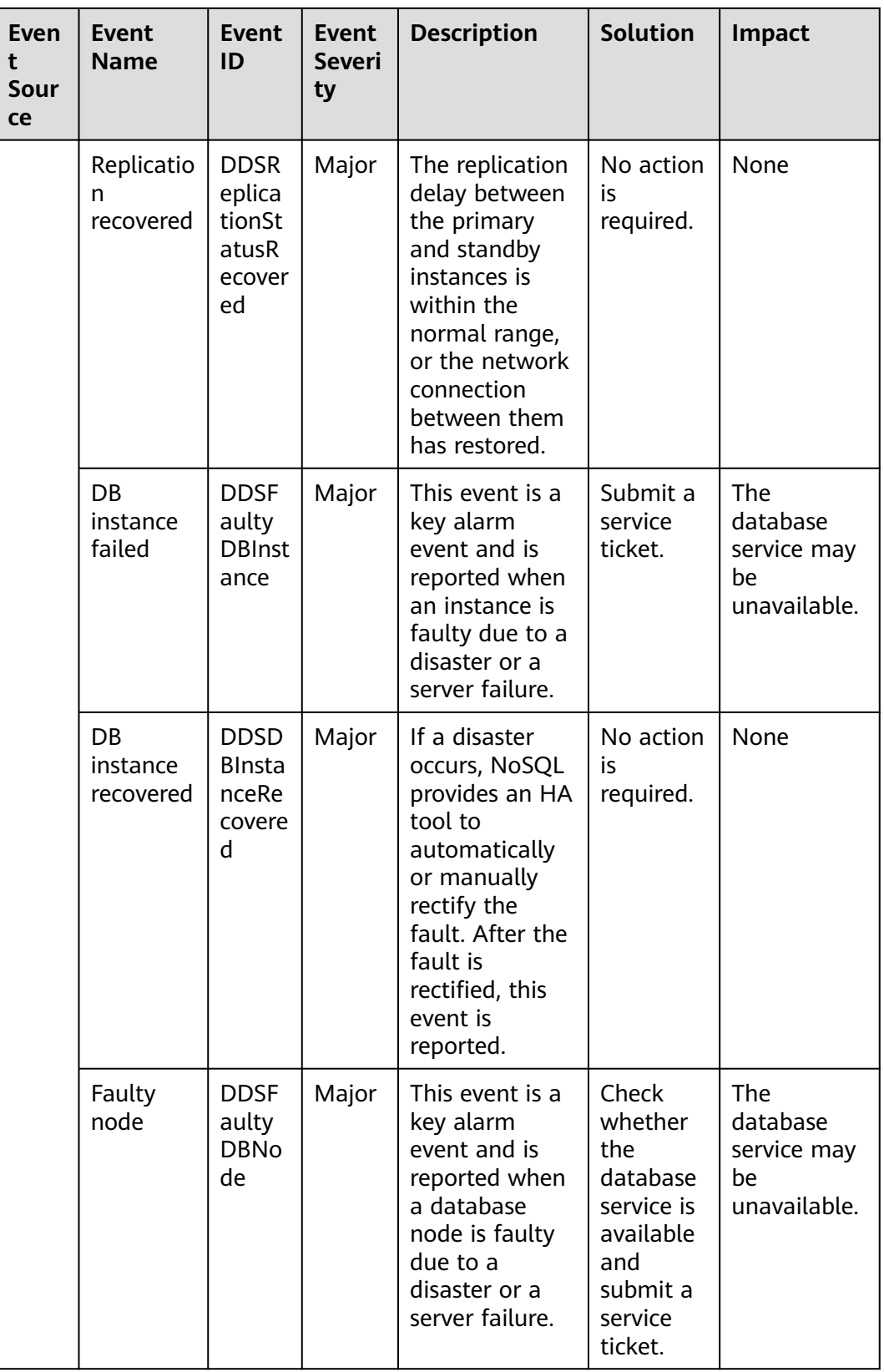

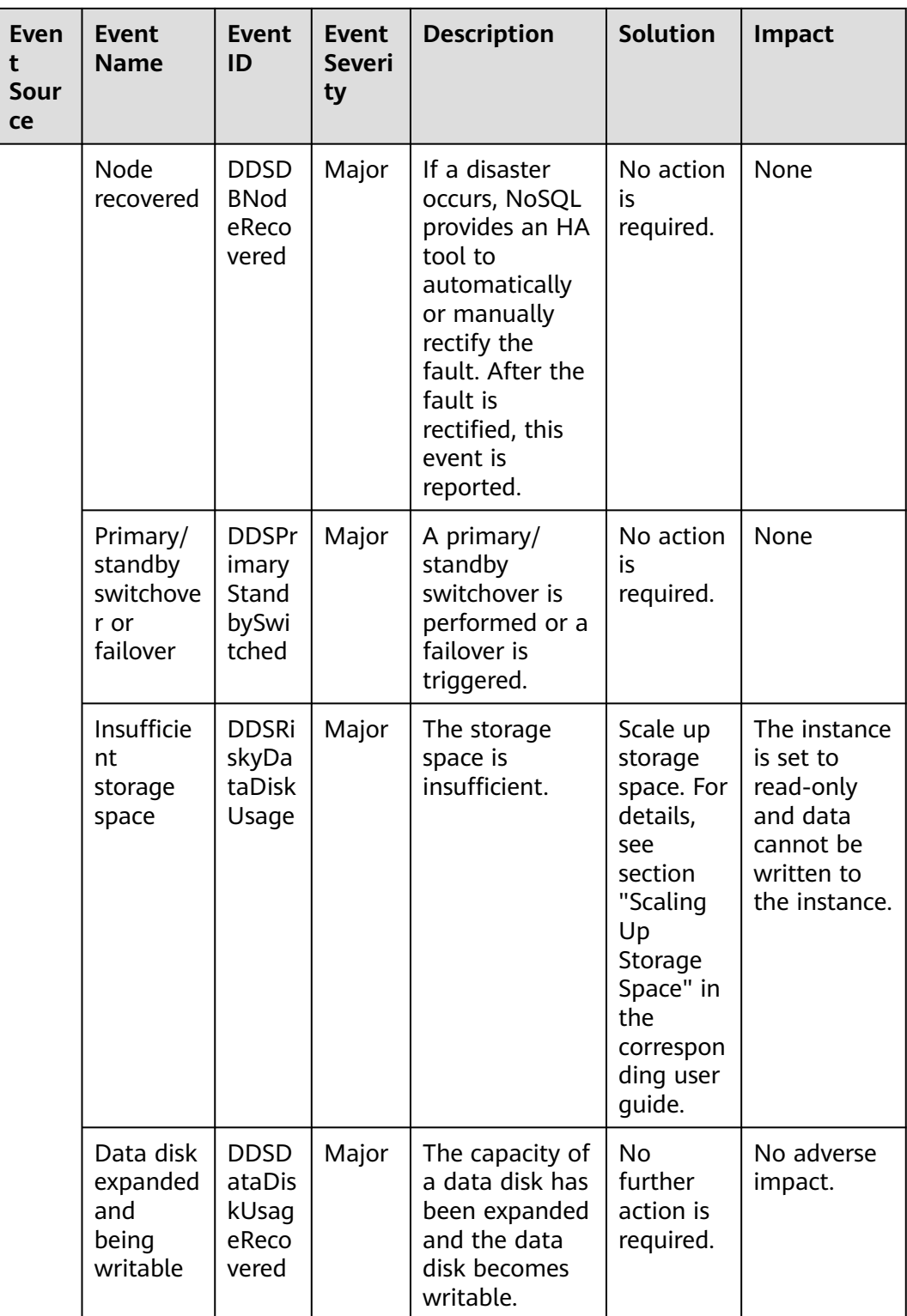

### **Table 8-14** GaussDB NoSQL

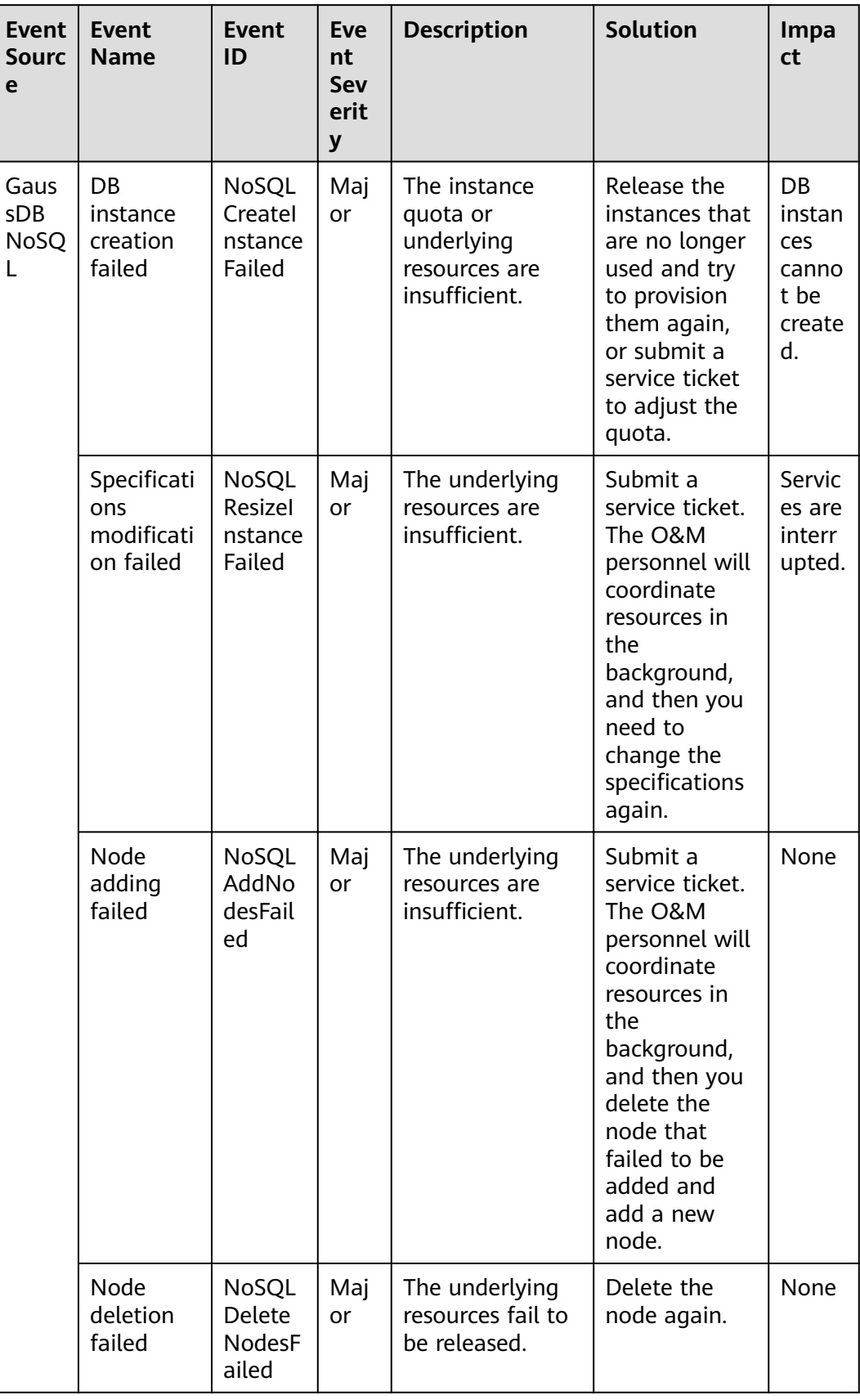

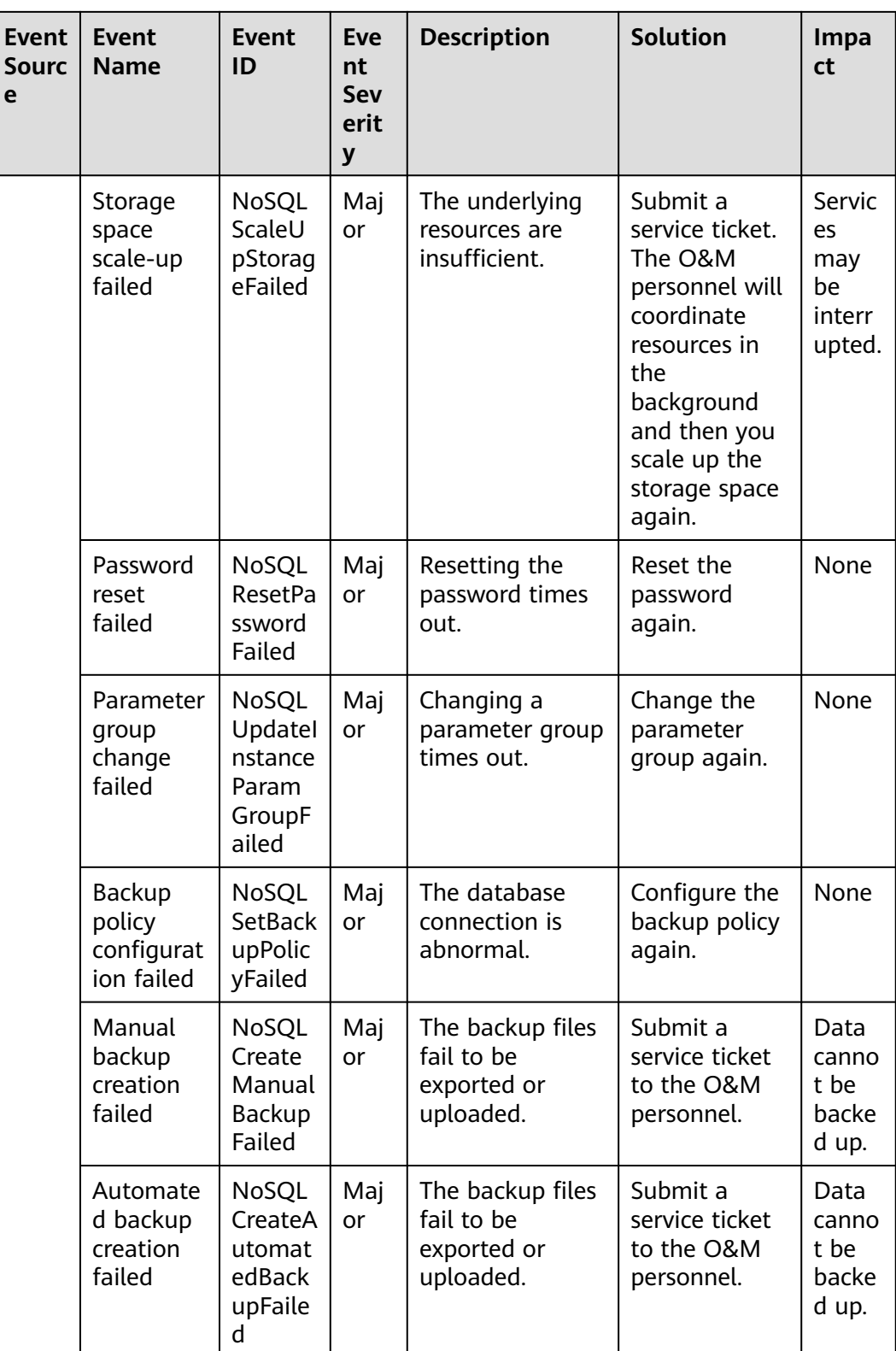

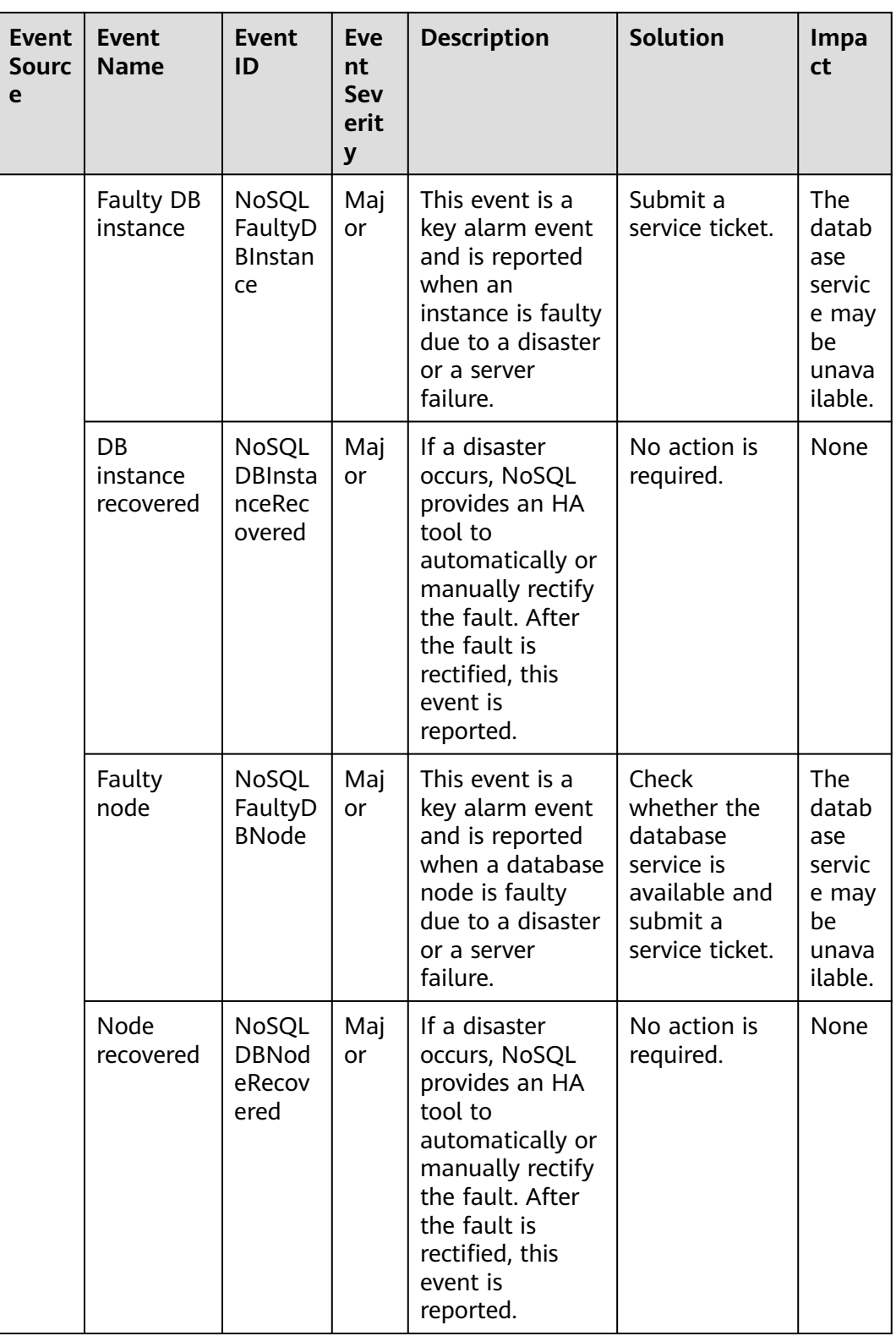

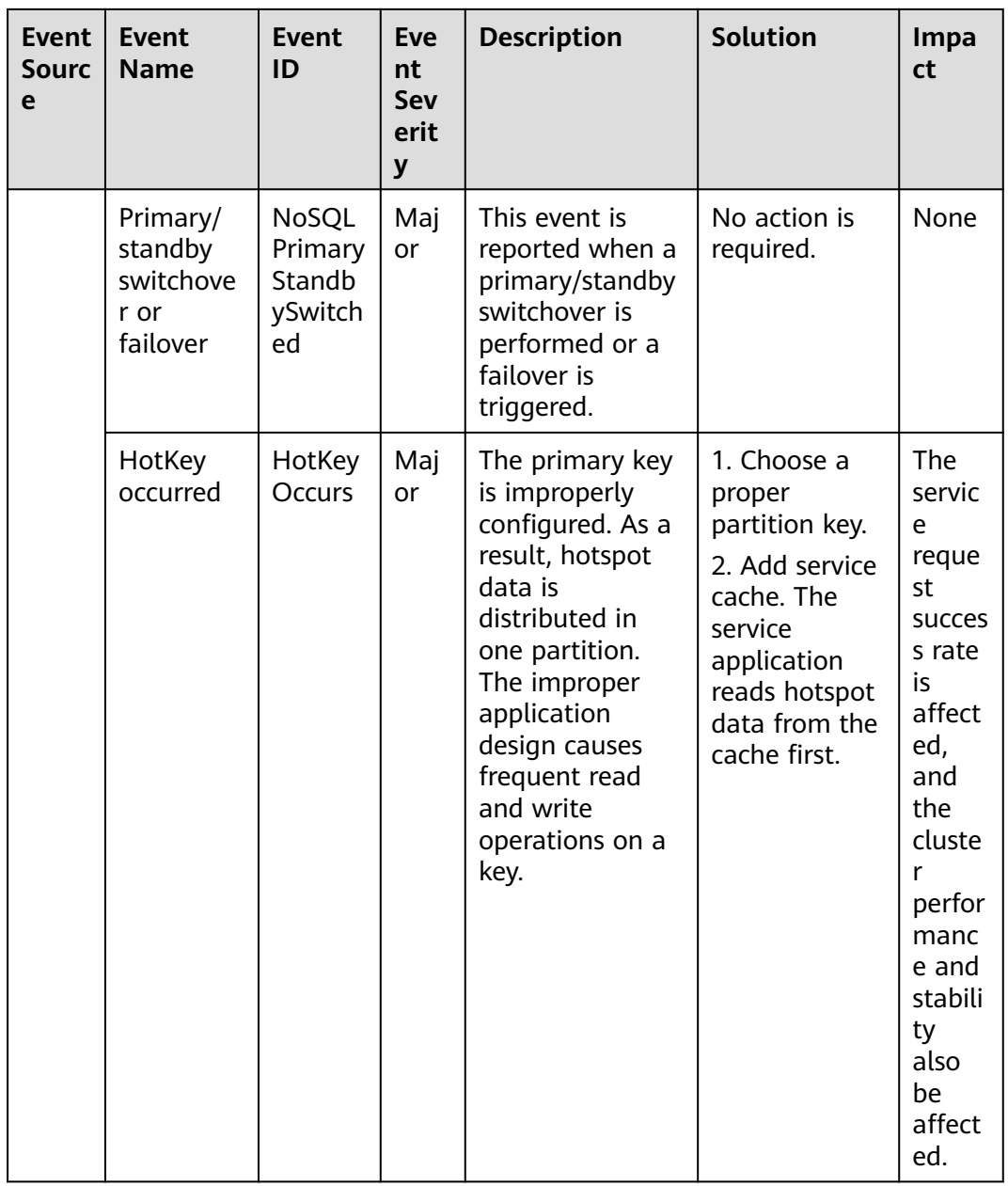

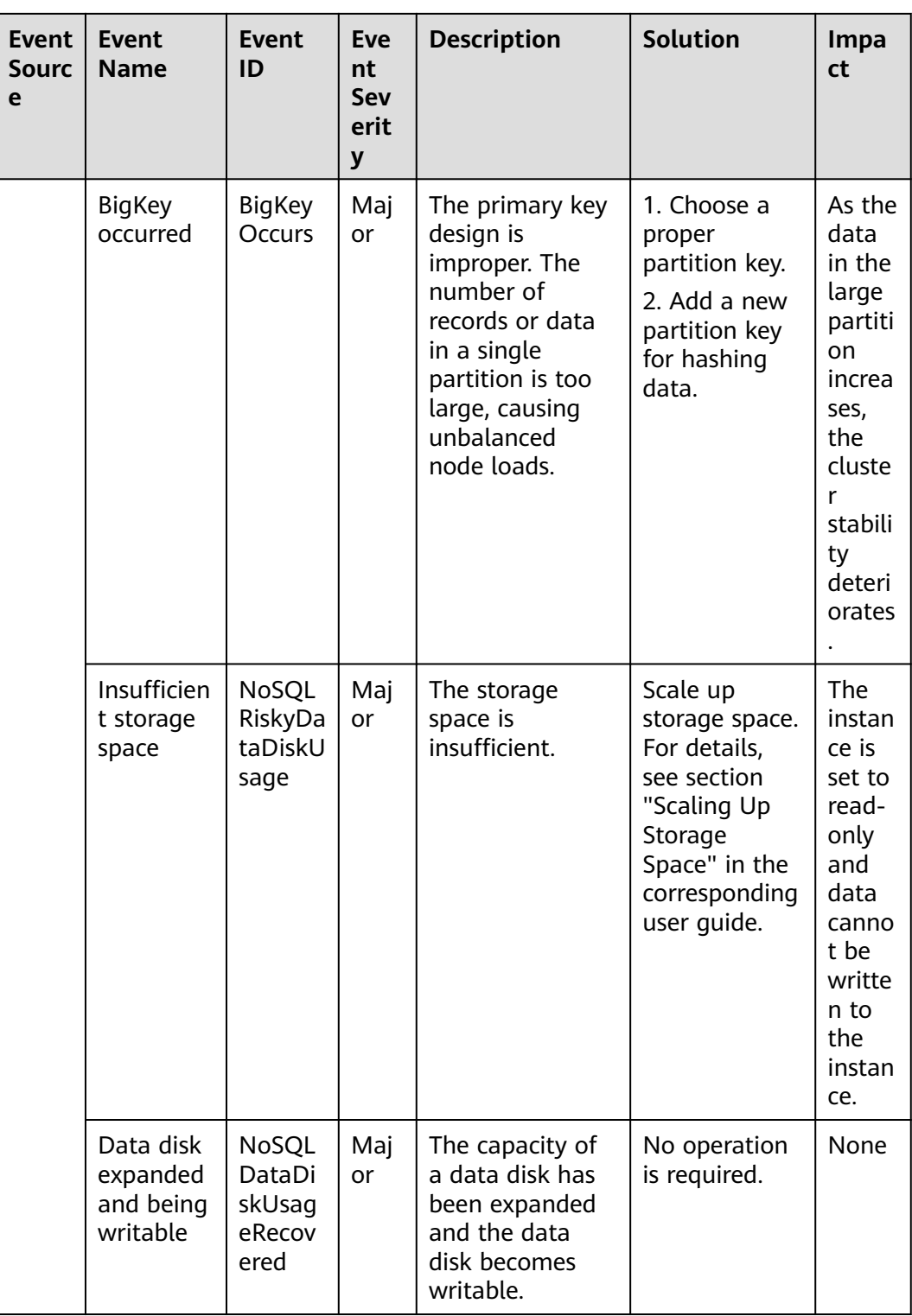

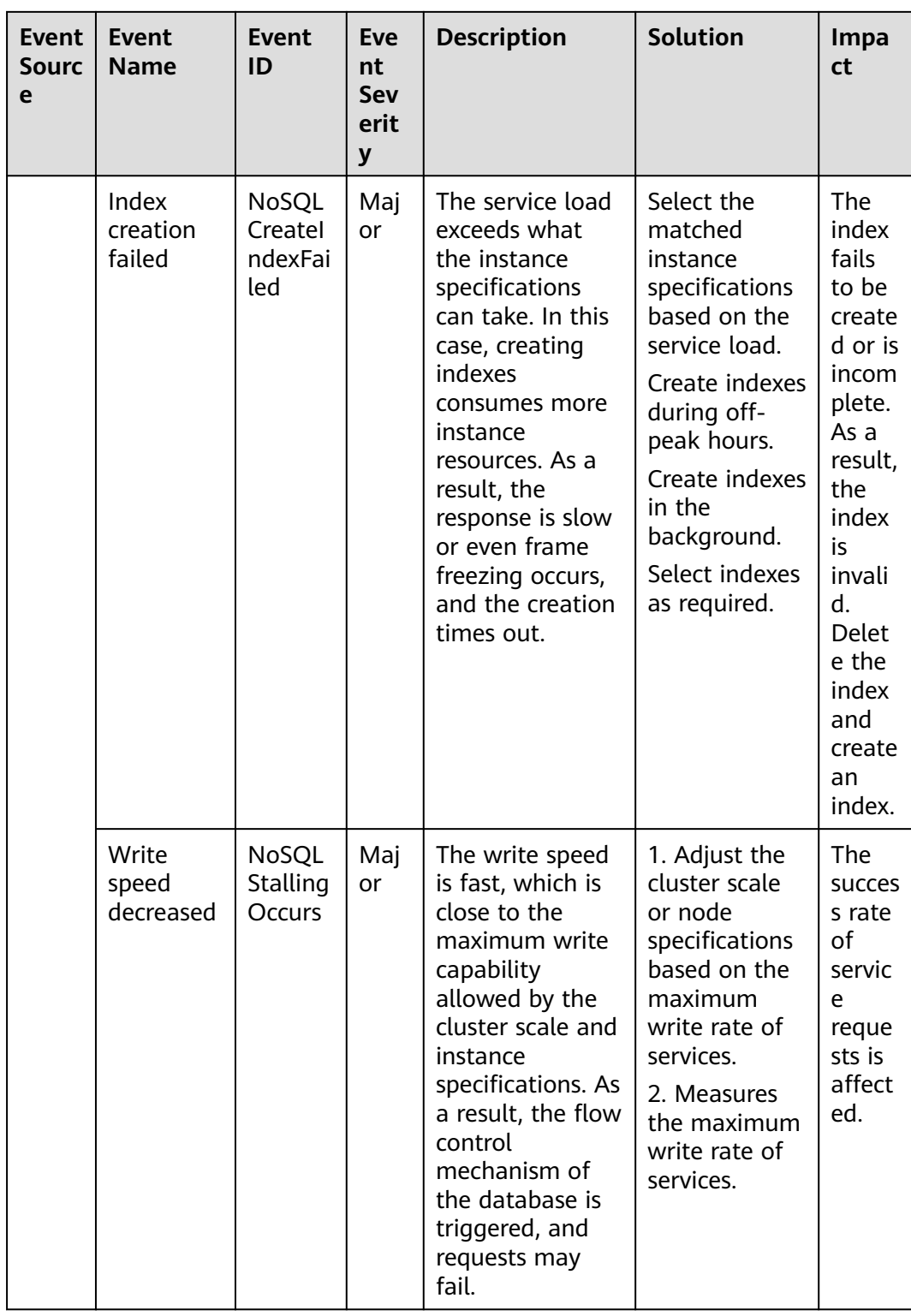

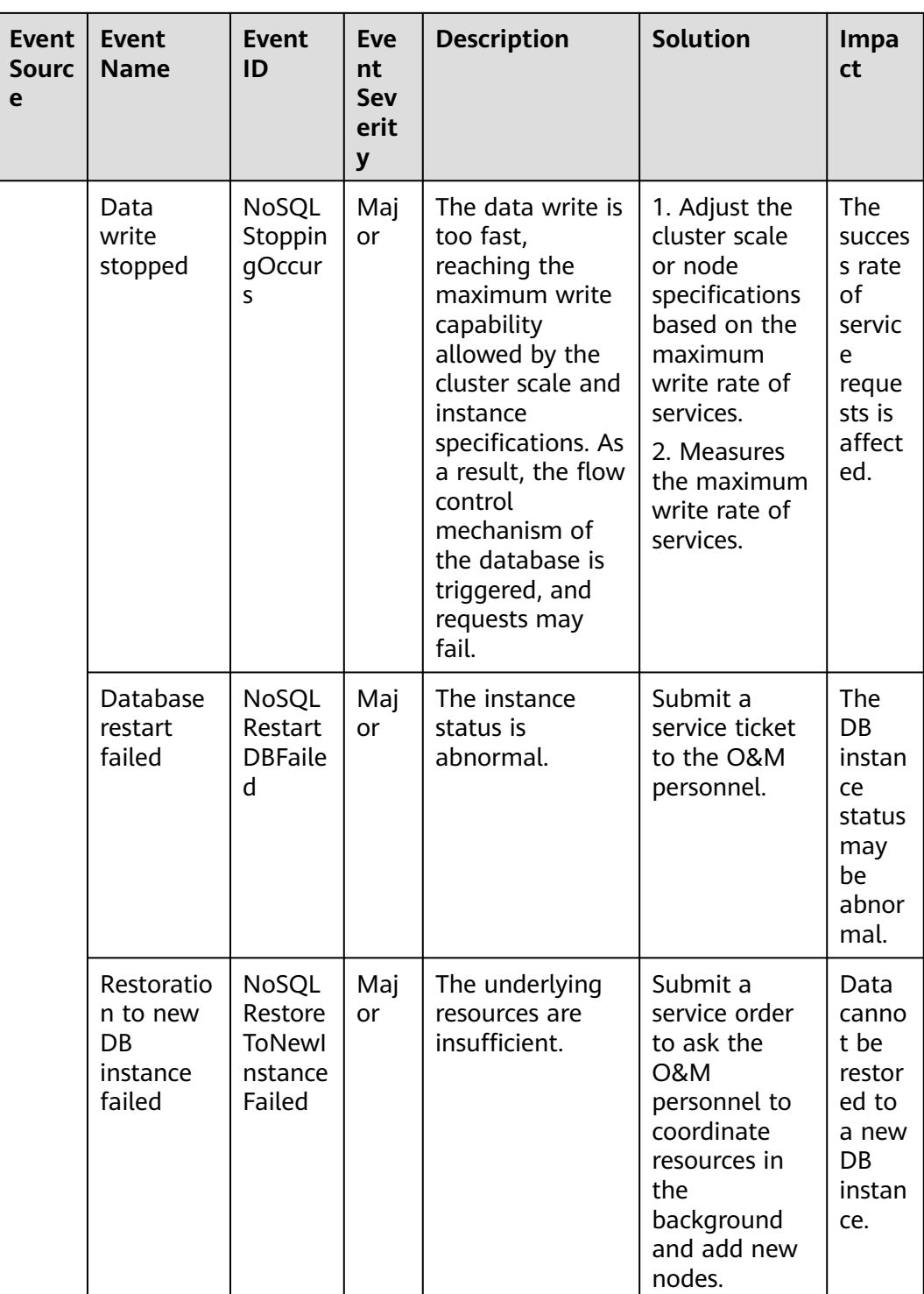

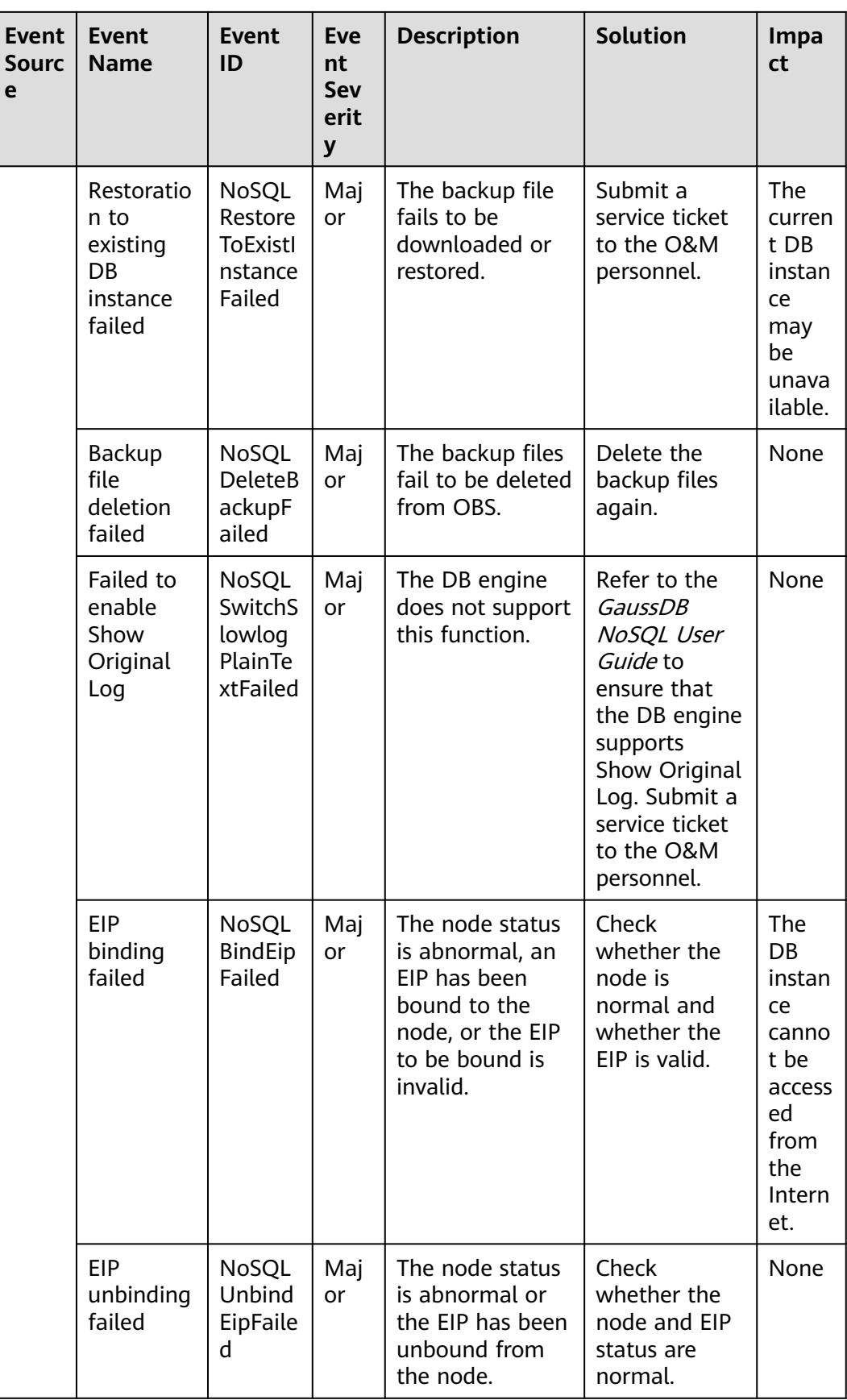

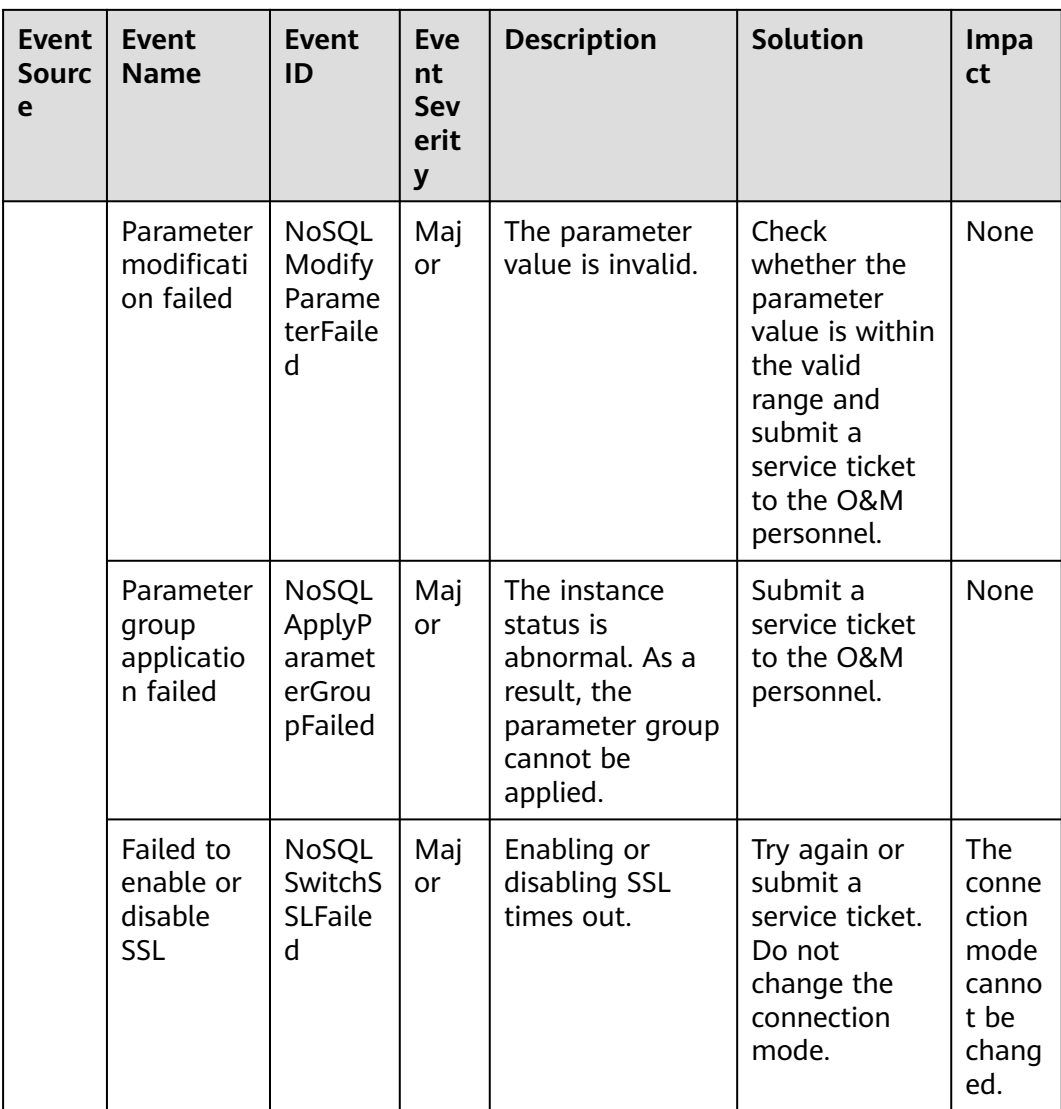

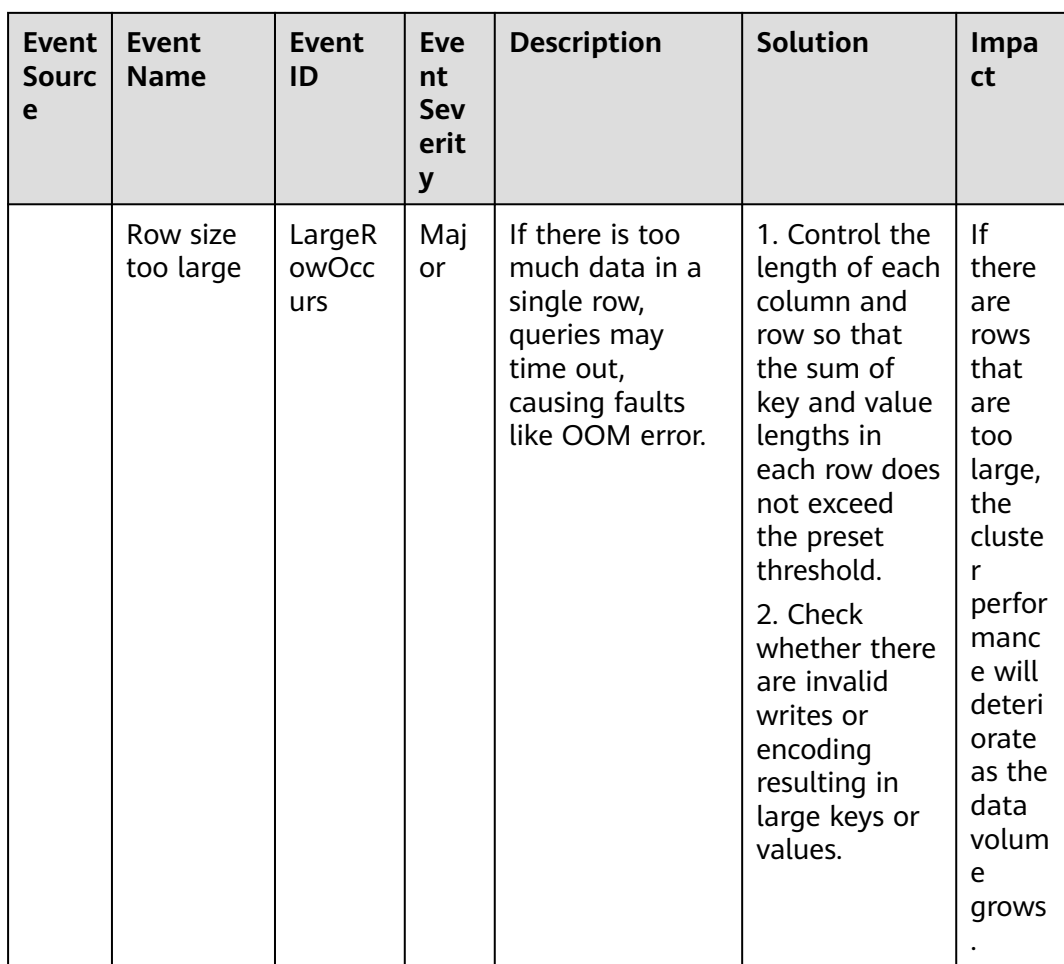

## Table 8-15 GaussDB(for MySQL)

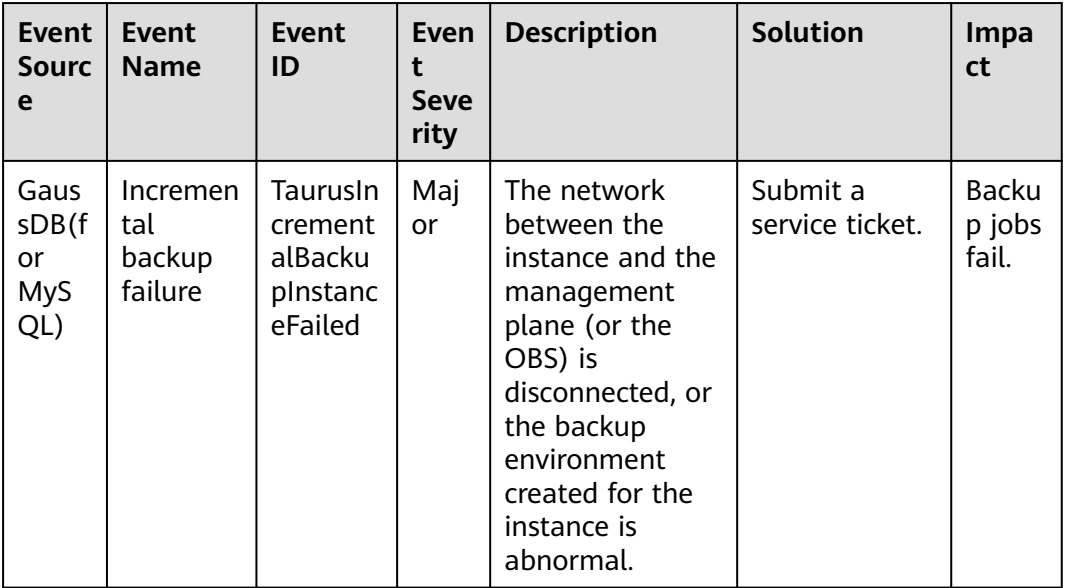

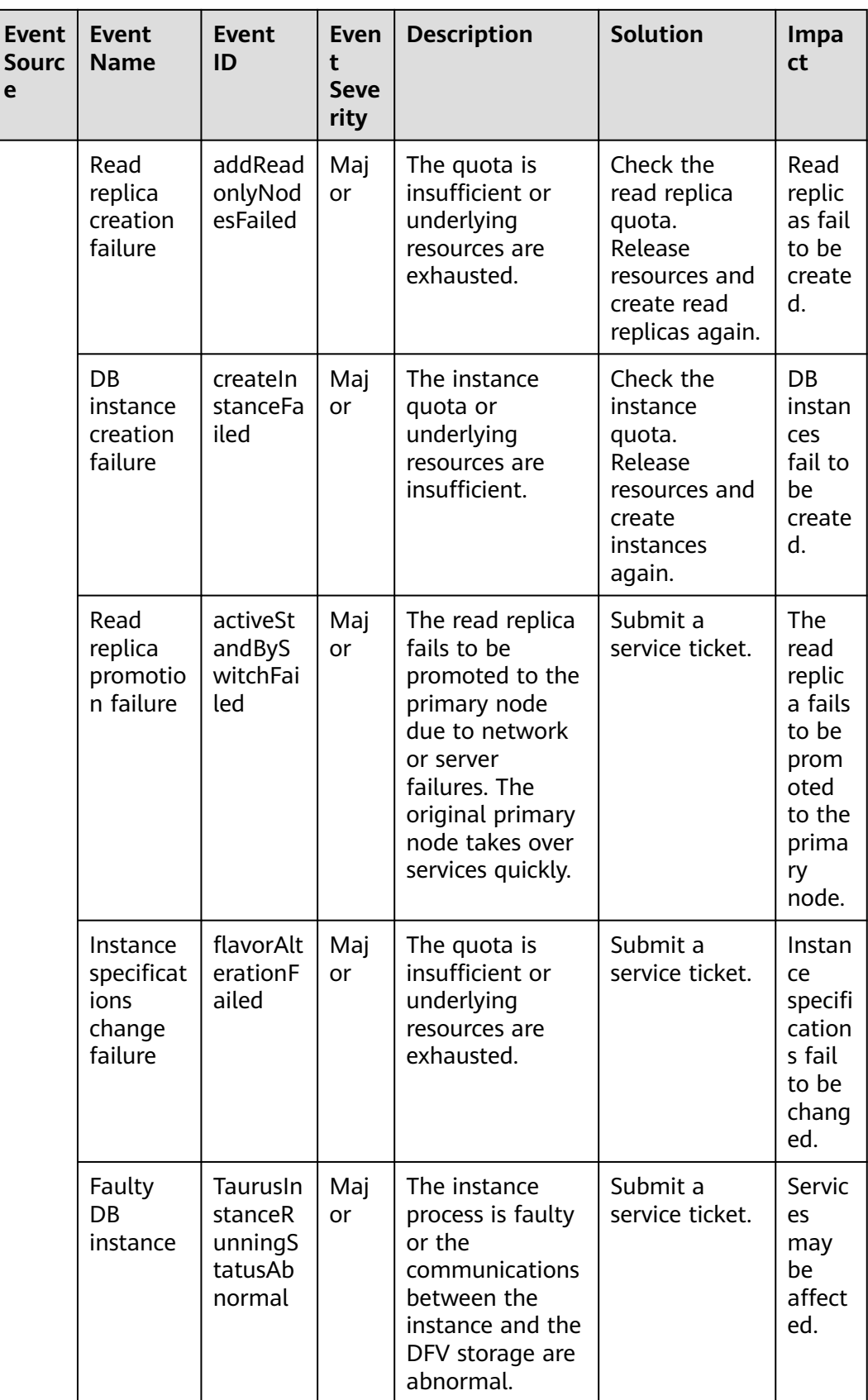

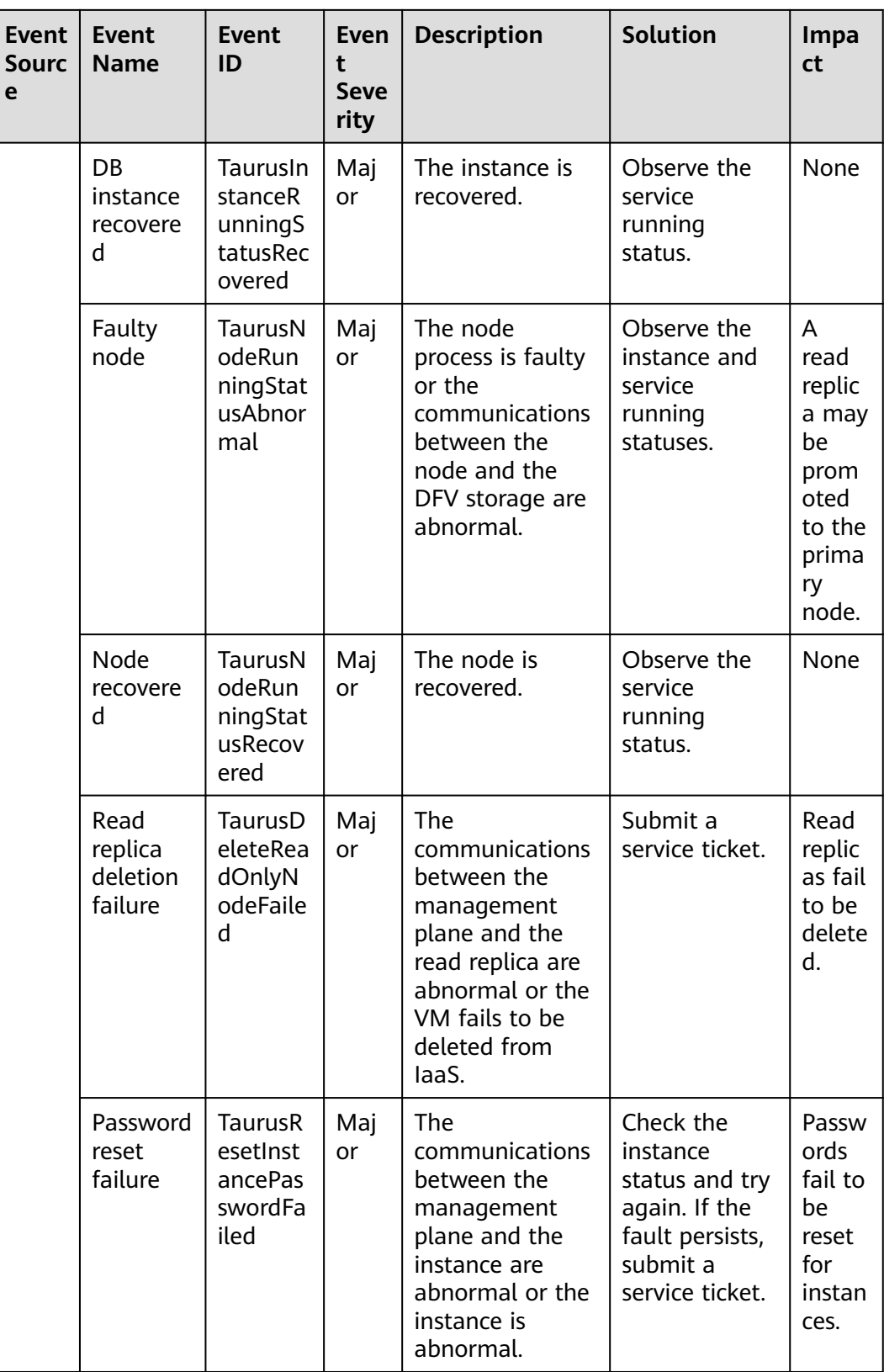

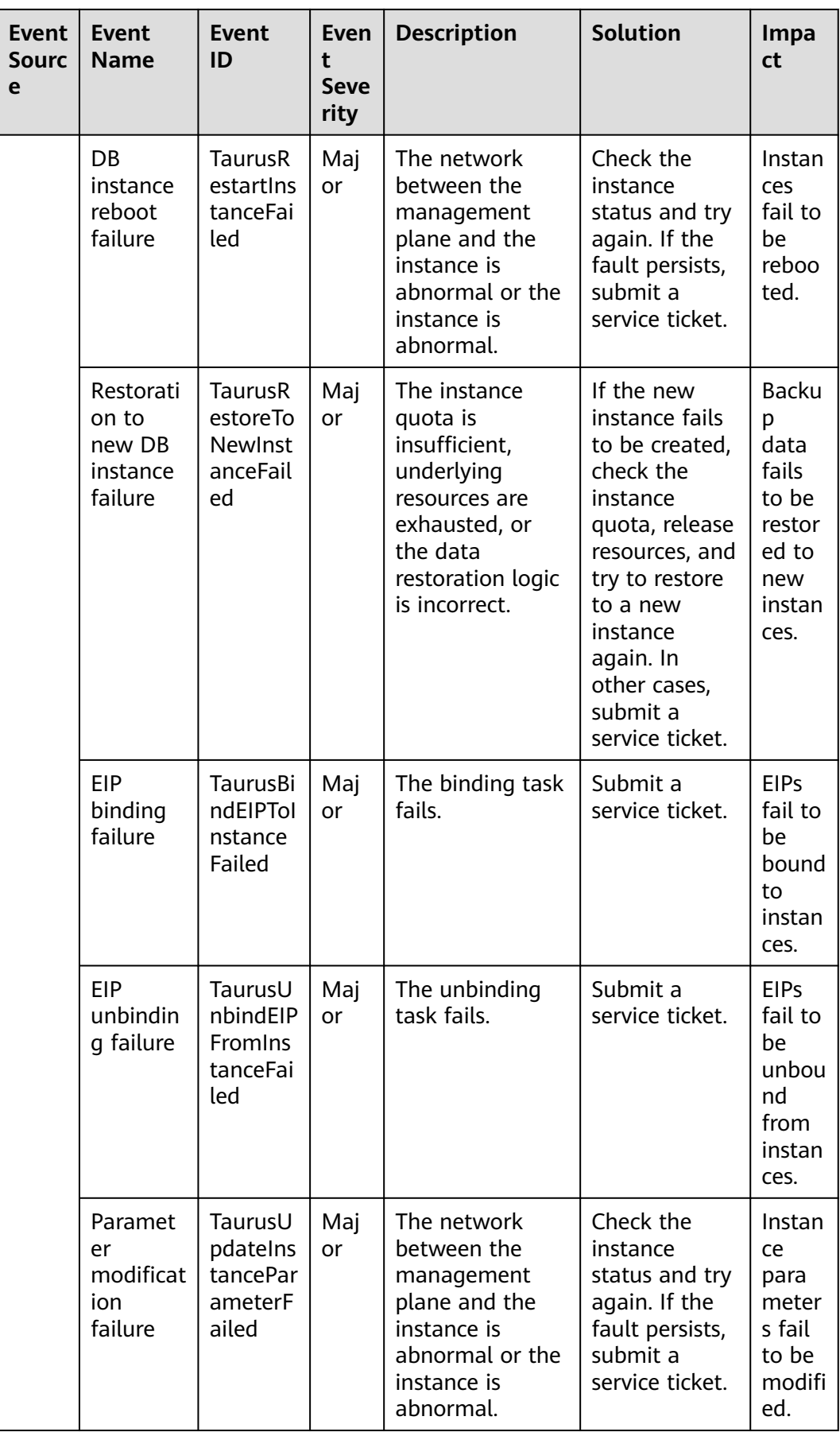

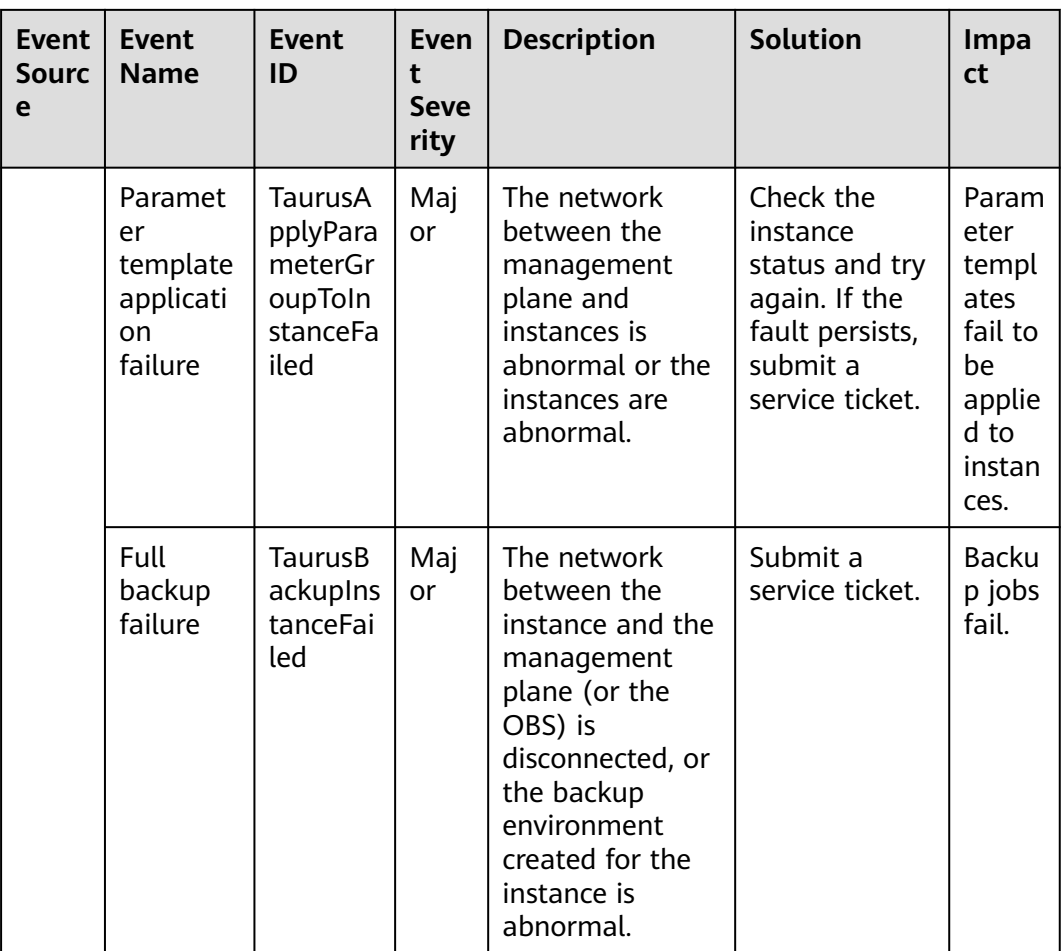

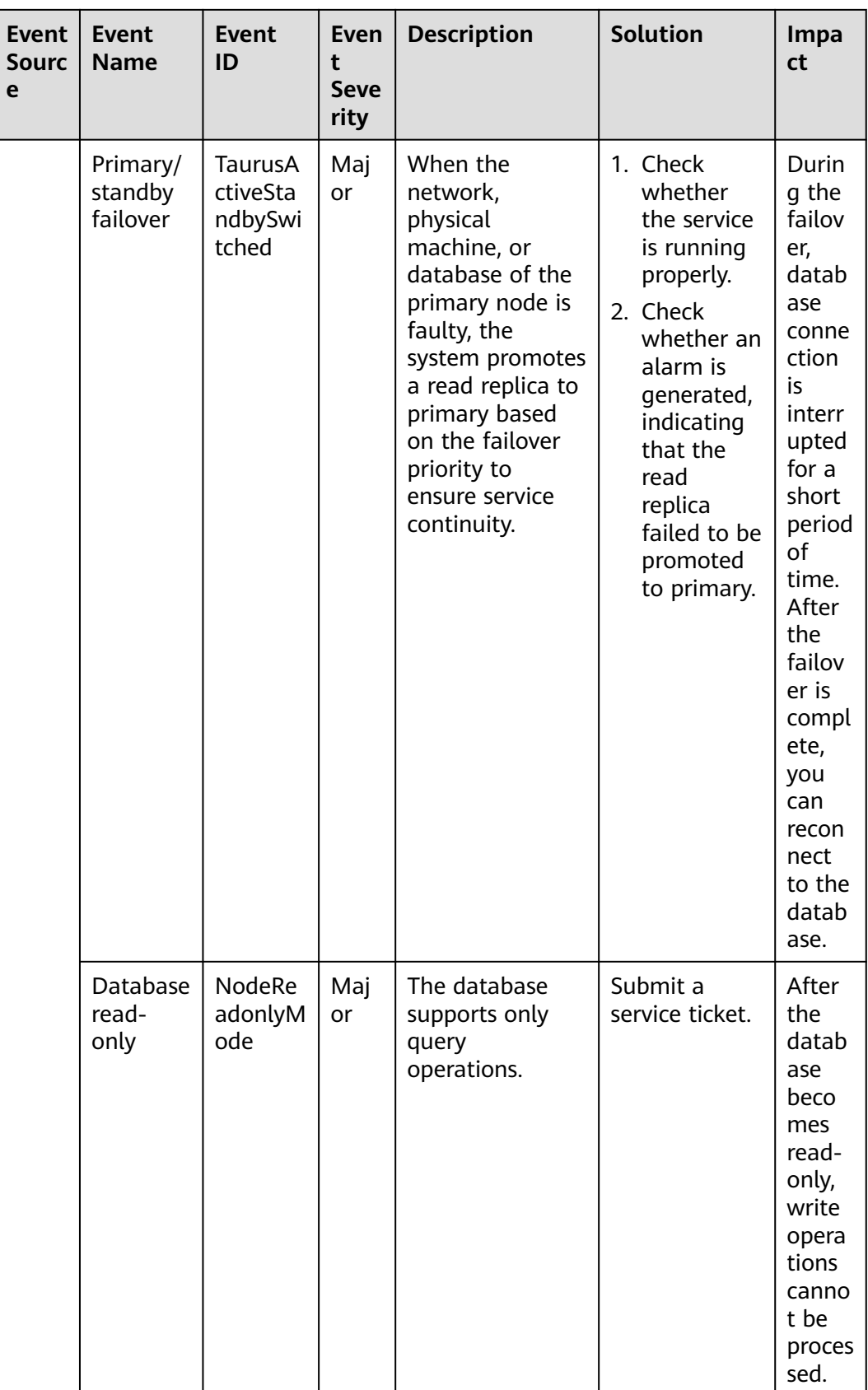

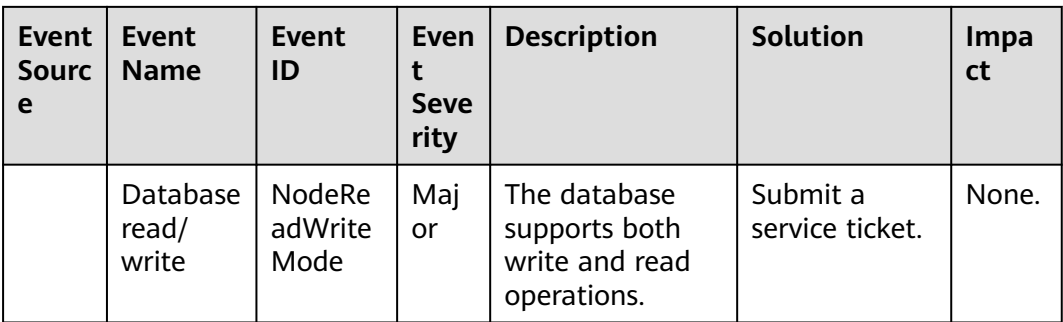

#### **Table 8-16** GaussDB

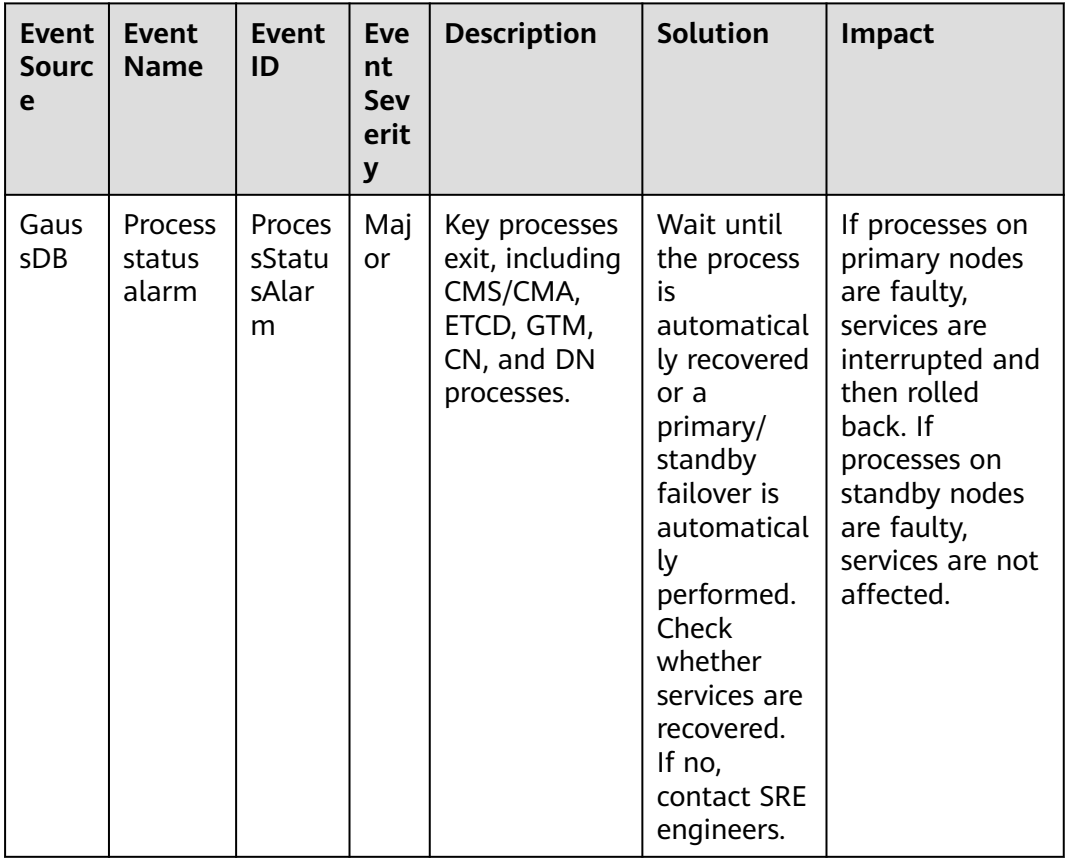

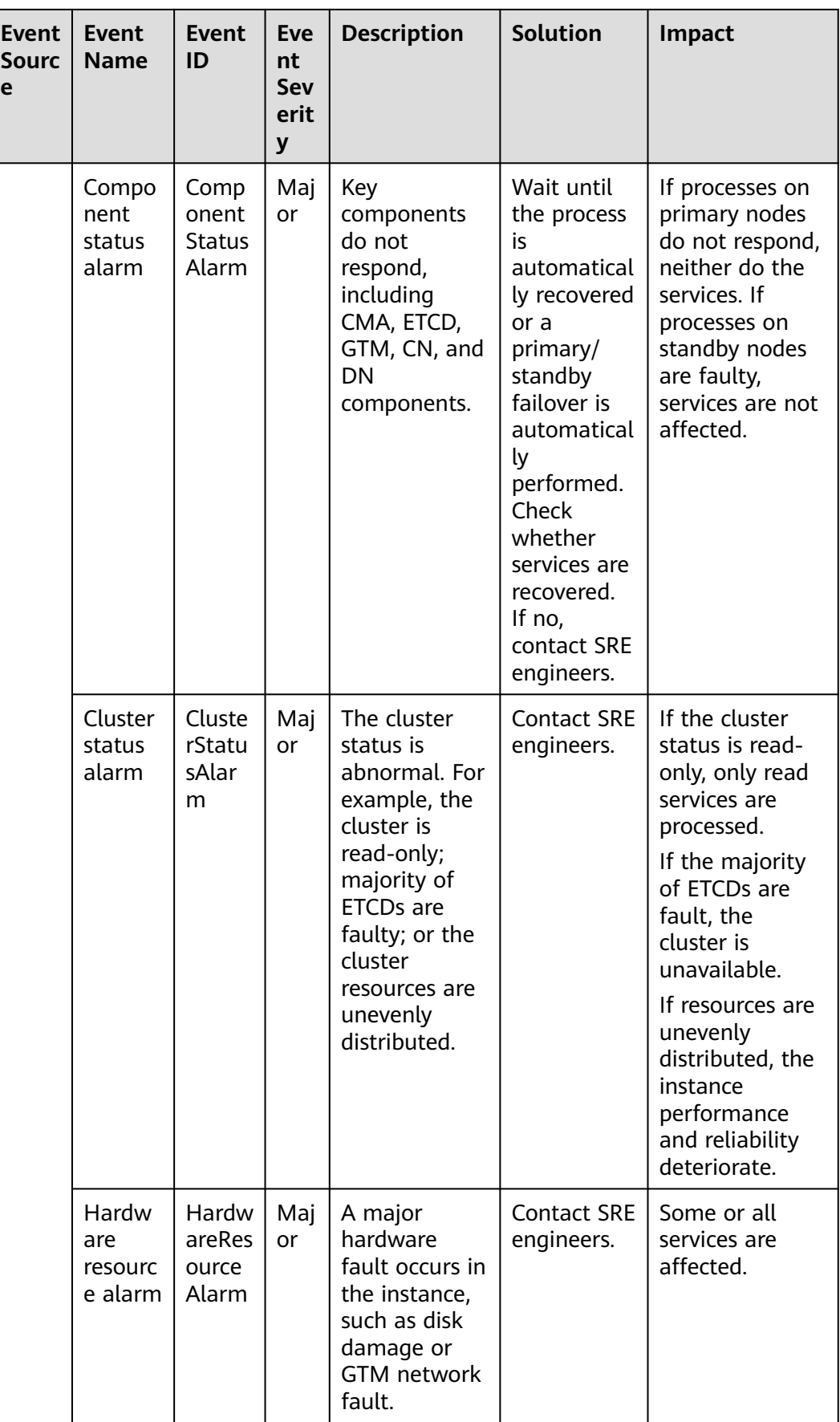

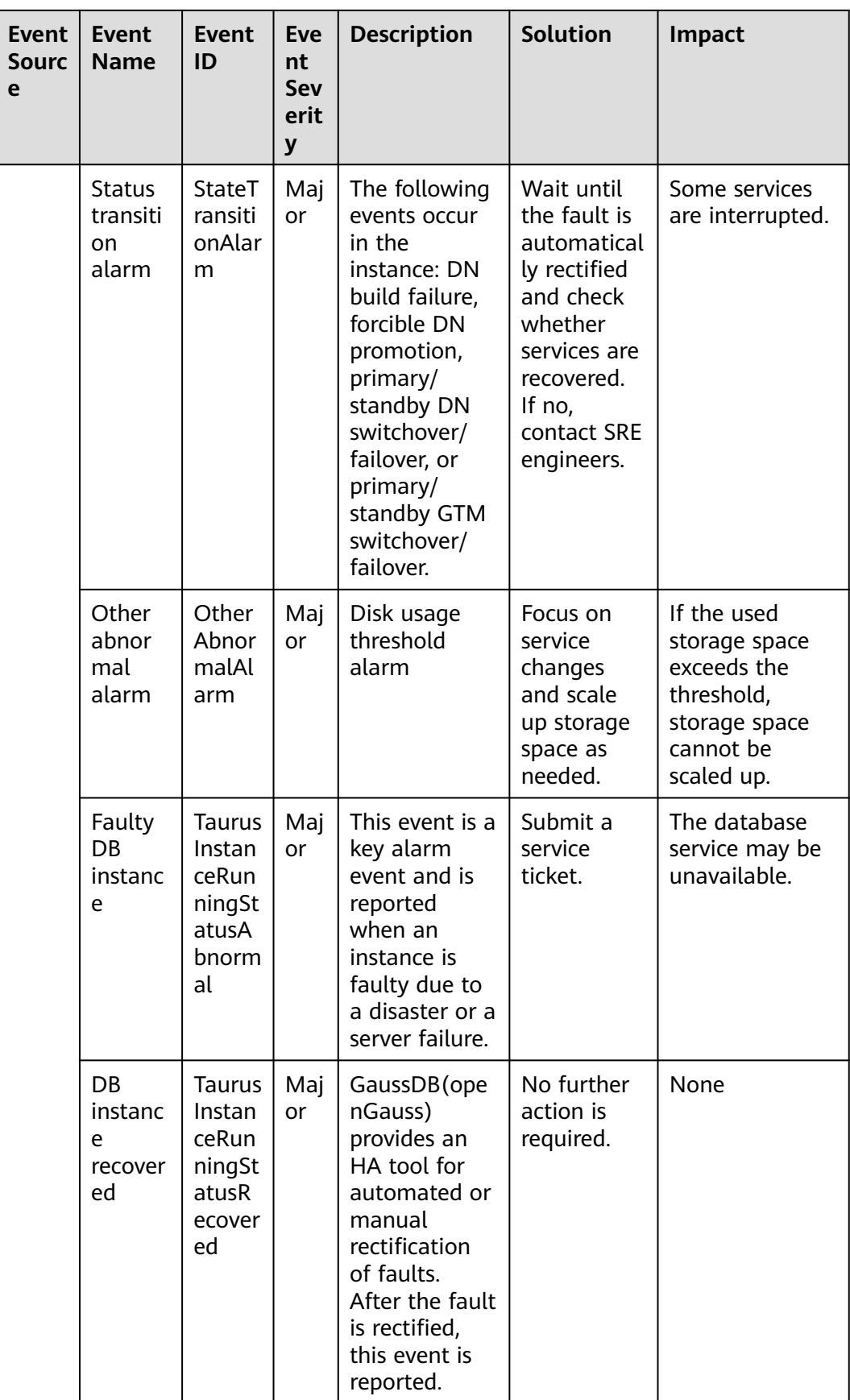

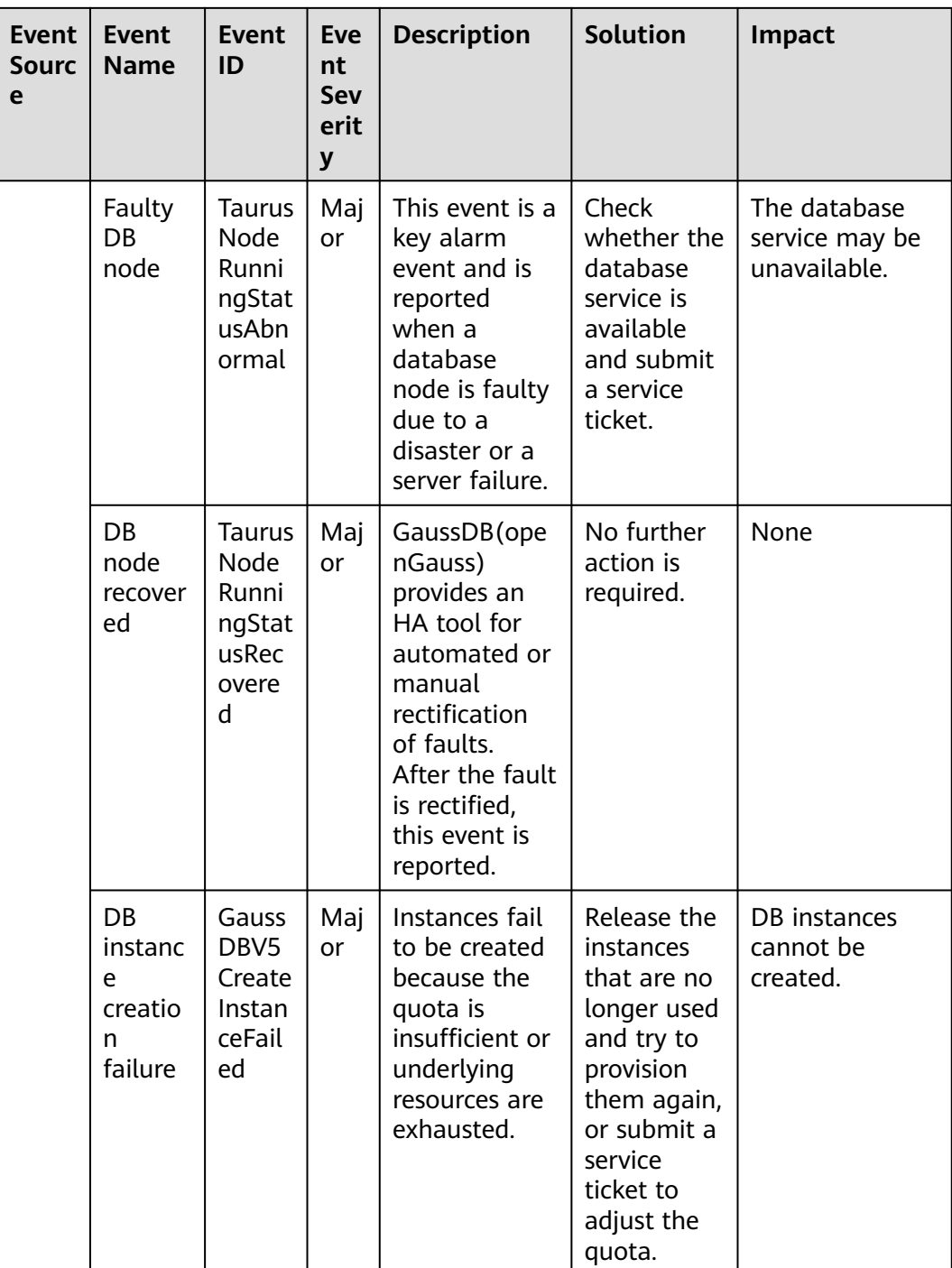

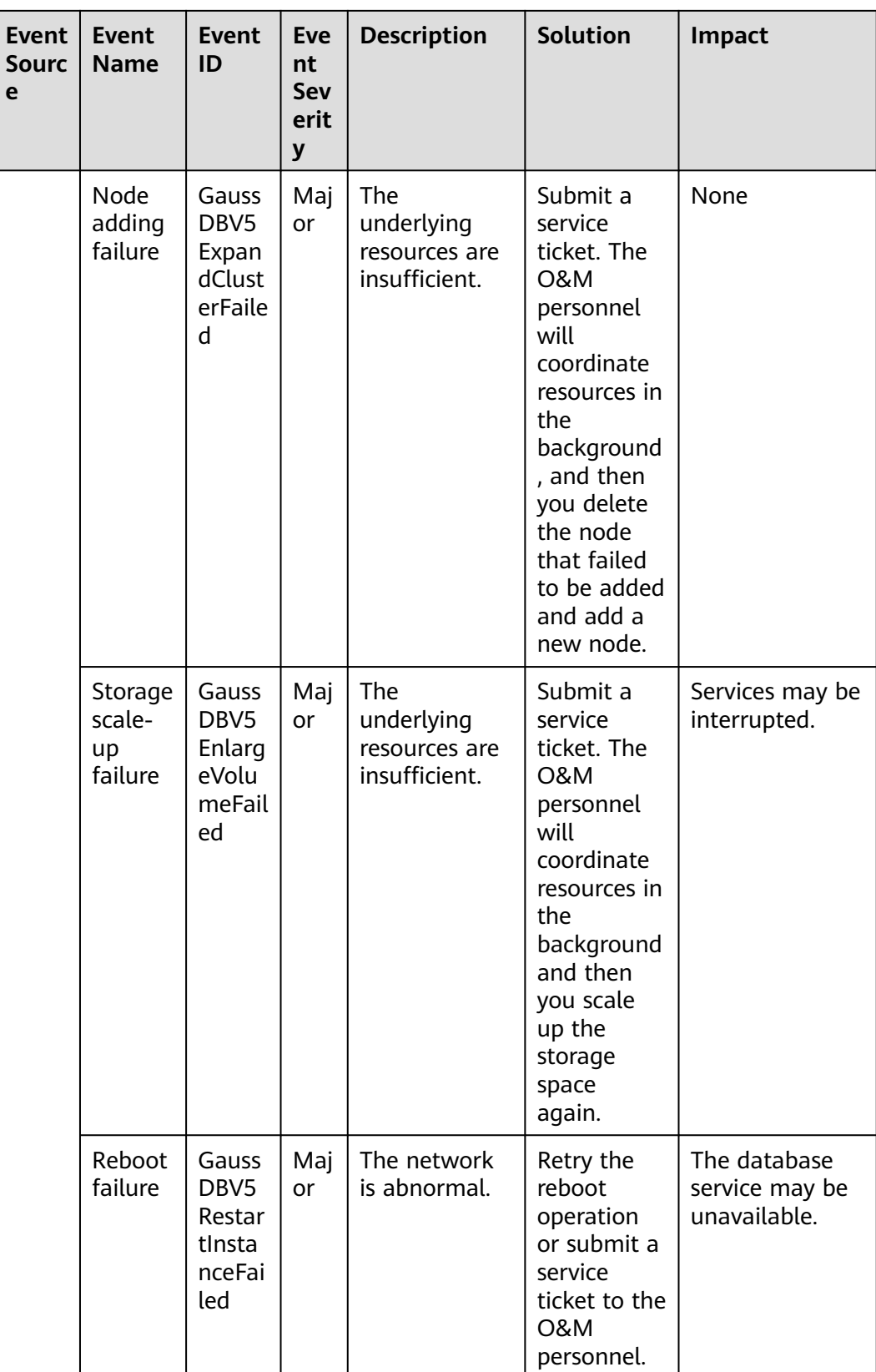
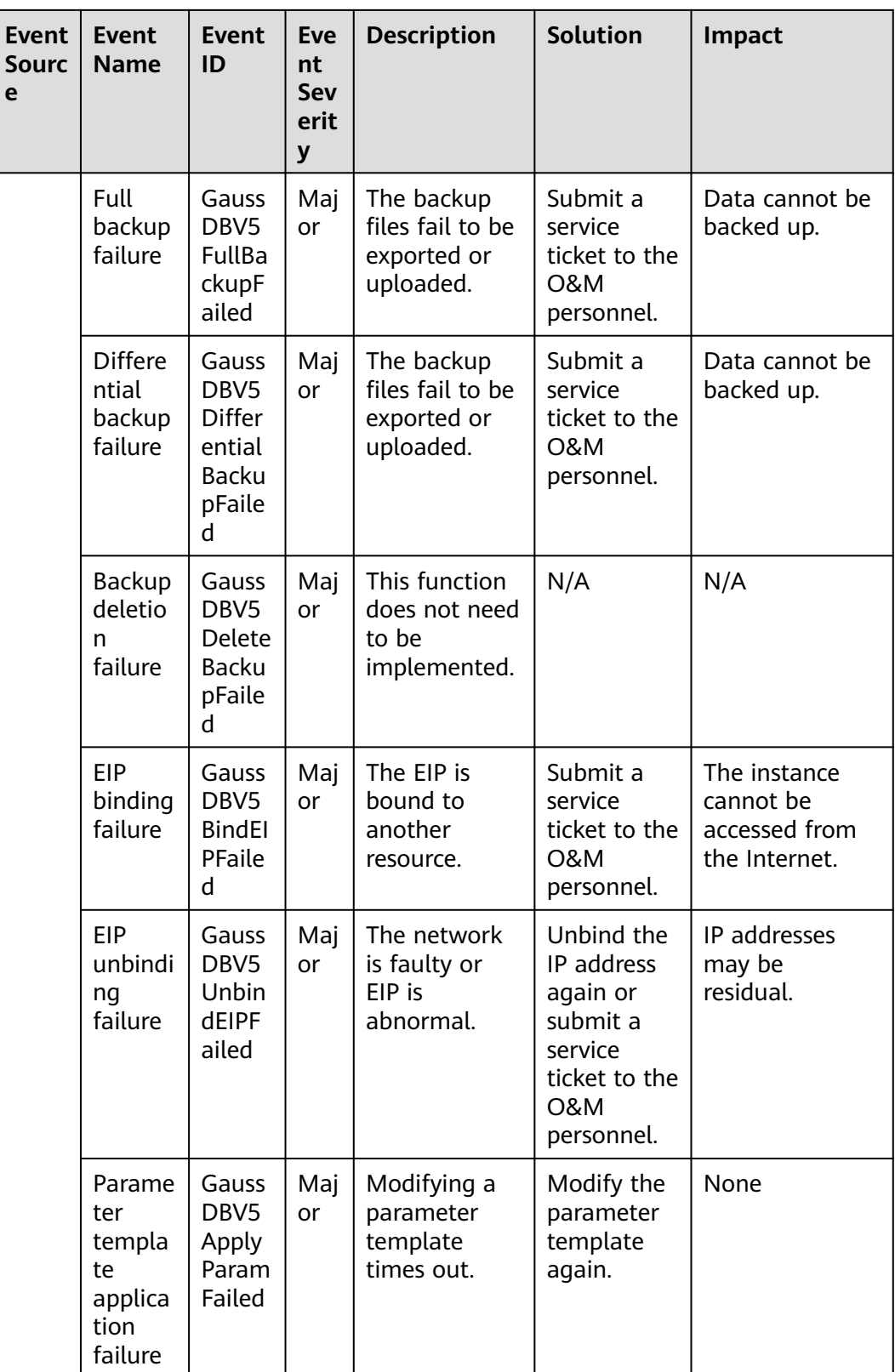

| <b>Event</b><br>Sourc<br>e | Event<br><b>Name</b>                               | <b>Event</b><br>ID                                                              | Eve<br>nt<br><b>Sev</b><br>erit<br>у | <b>Description</b>                                                                                 | <b>Solution</b>                               | <b>Impact</b>                                                                          |
|----------------------------|----------------------------------------------------|---------------------------------------------------------------------------------|--------------------------------------|----------------------------------------------------------------------------------------------------|-----------------------------------------------|----------------------------------------------------------------------------------------|
|                            | Parame<br>ter<br>modific<br>ation<br>failure       | Gauss<br>DBV <sub>5</sub><br>Updat<br>elnsta<br>ncePa<br>ramGr<br>oupFa<br>iled | Maj<br>or                            | Modifying a<br>parameter<br>template<br>times out.                                                 | Modify the<br>parameter<br>template<br>again. | None                                                                                   |
|                            | <b>Backup</b><br>and<br>restorat<br>ion<br>failure | Gauss<br>DBV5<br>Restor<br>eFrom<br>Bcaku<br>pFaile<br>d                        | Maj<br>or                            | The<br>underlying<br>resources are<br>insufficient or<br>backup files<br>fail to be<br>downloaded. | Submit a<br>service<br>ticket.                | The database<br>service may be<br>unavailable<br>during the<br>restoration<br>failure. |

**Table 8-17** Distributed Database Middleware (DDM)

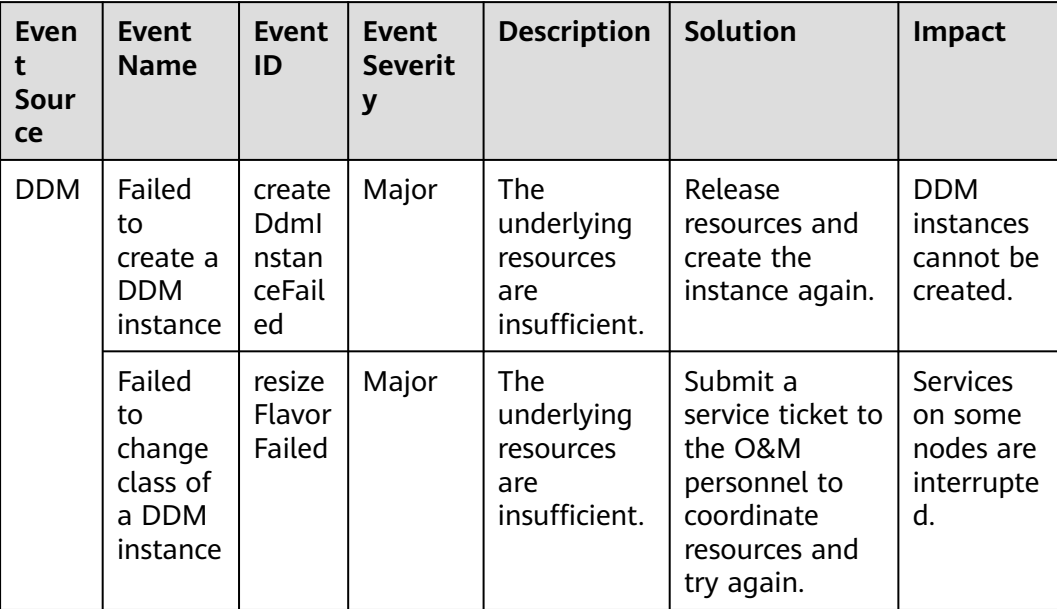

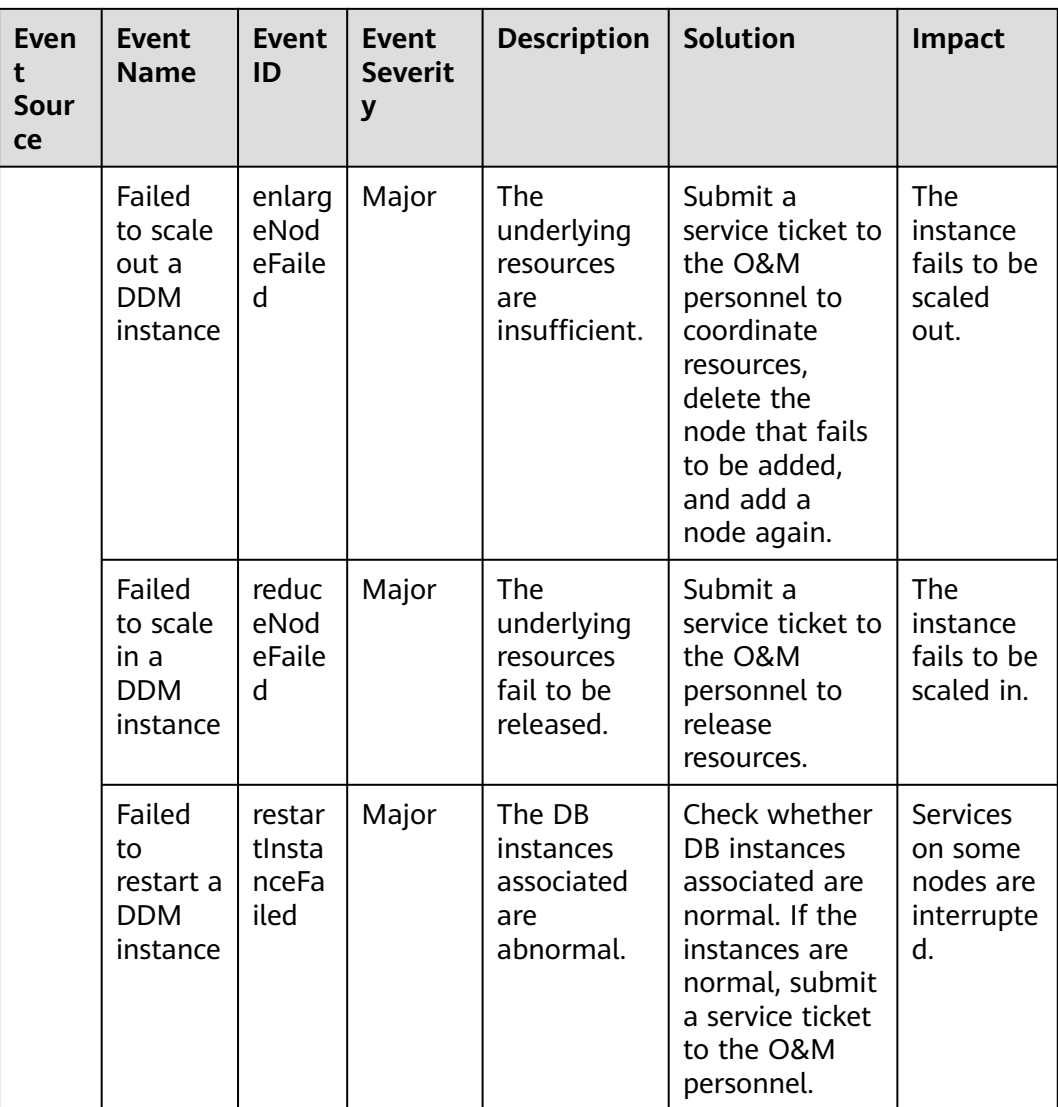

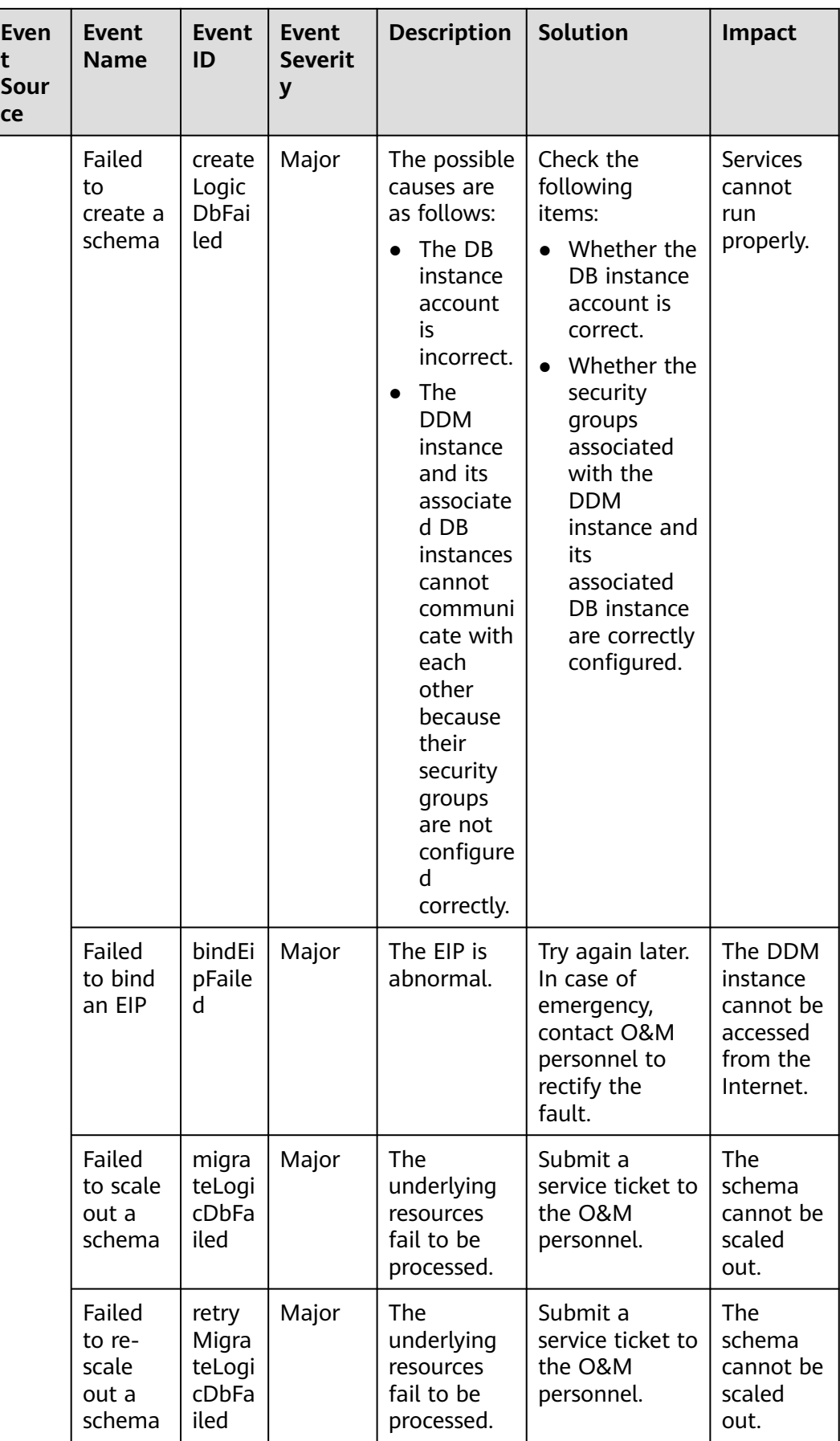

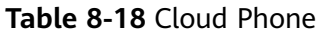

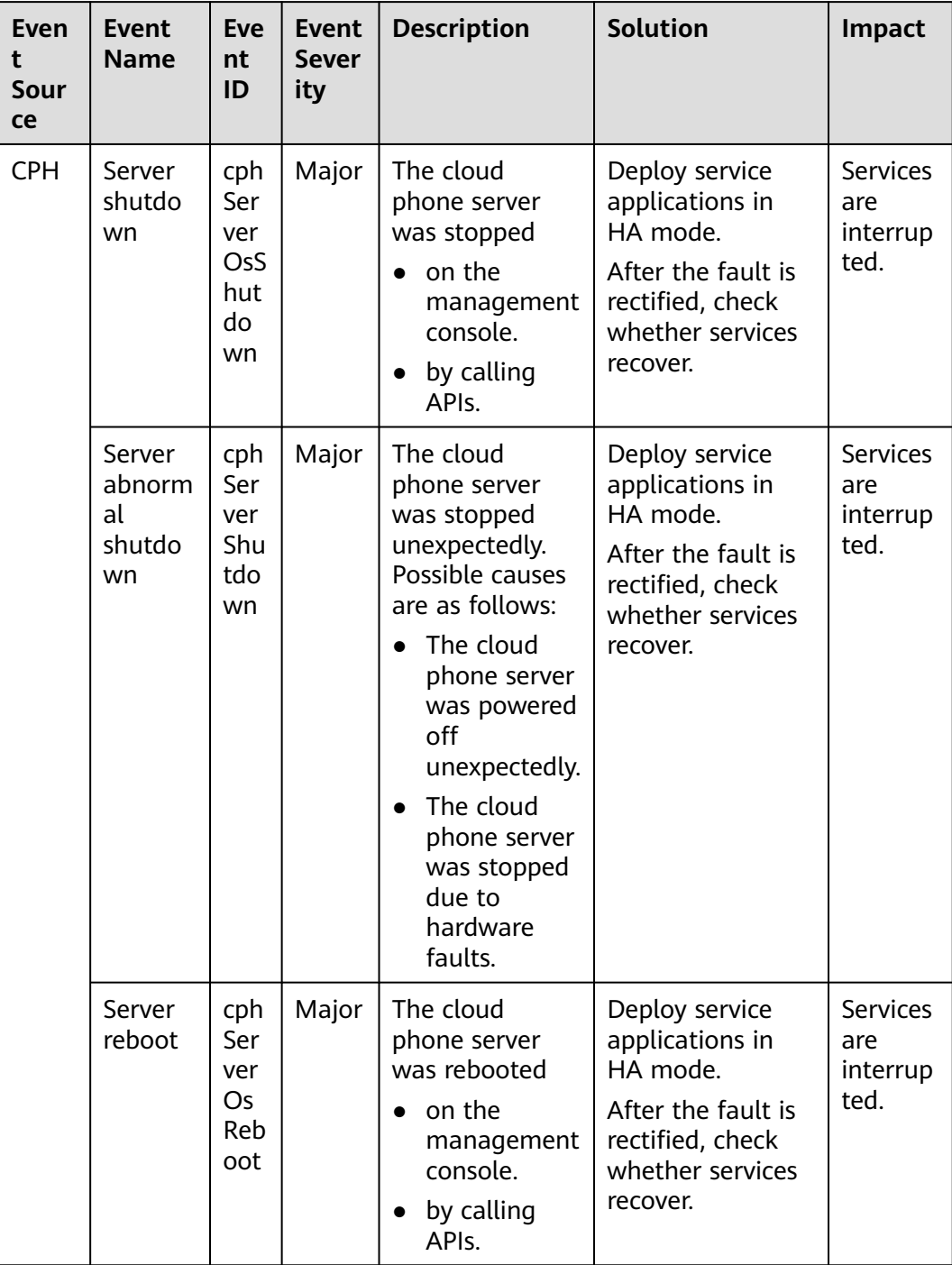

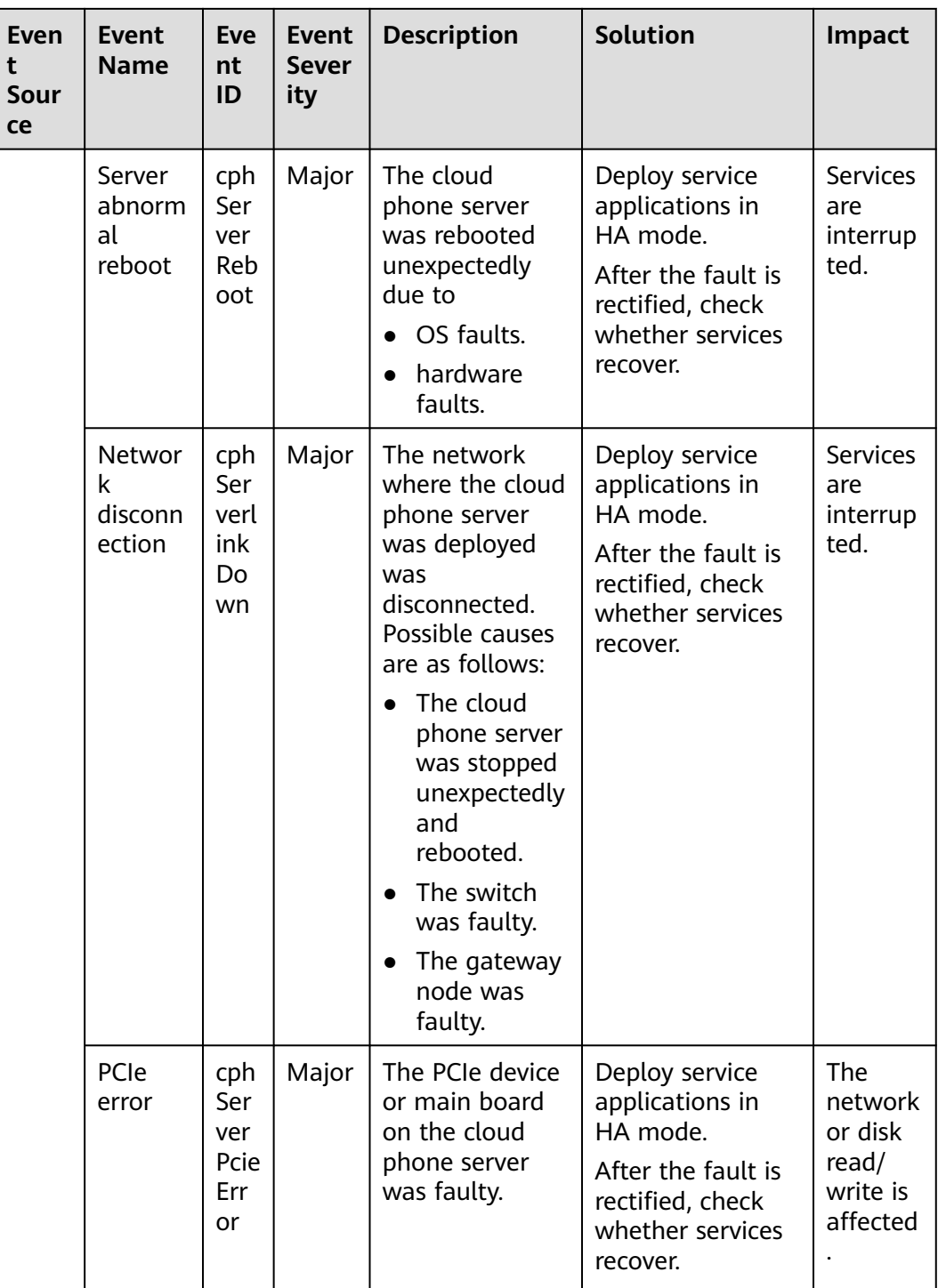

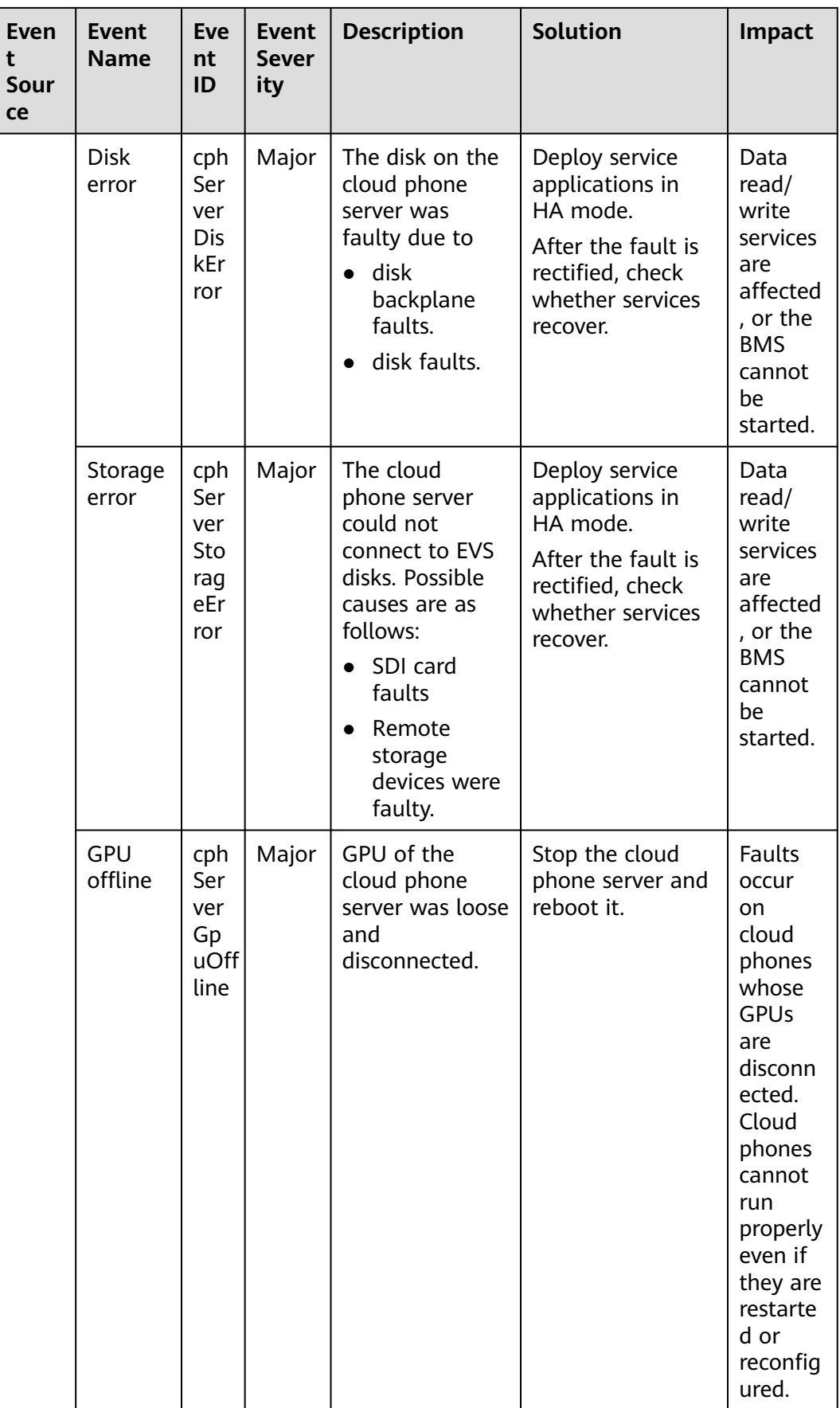

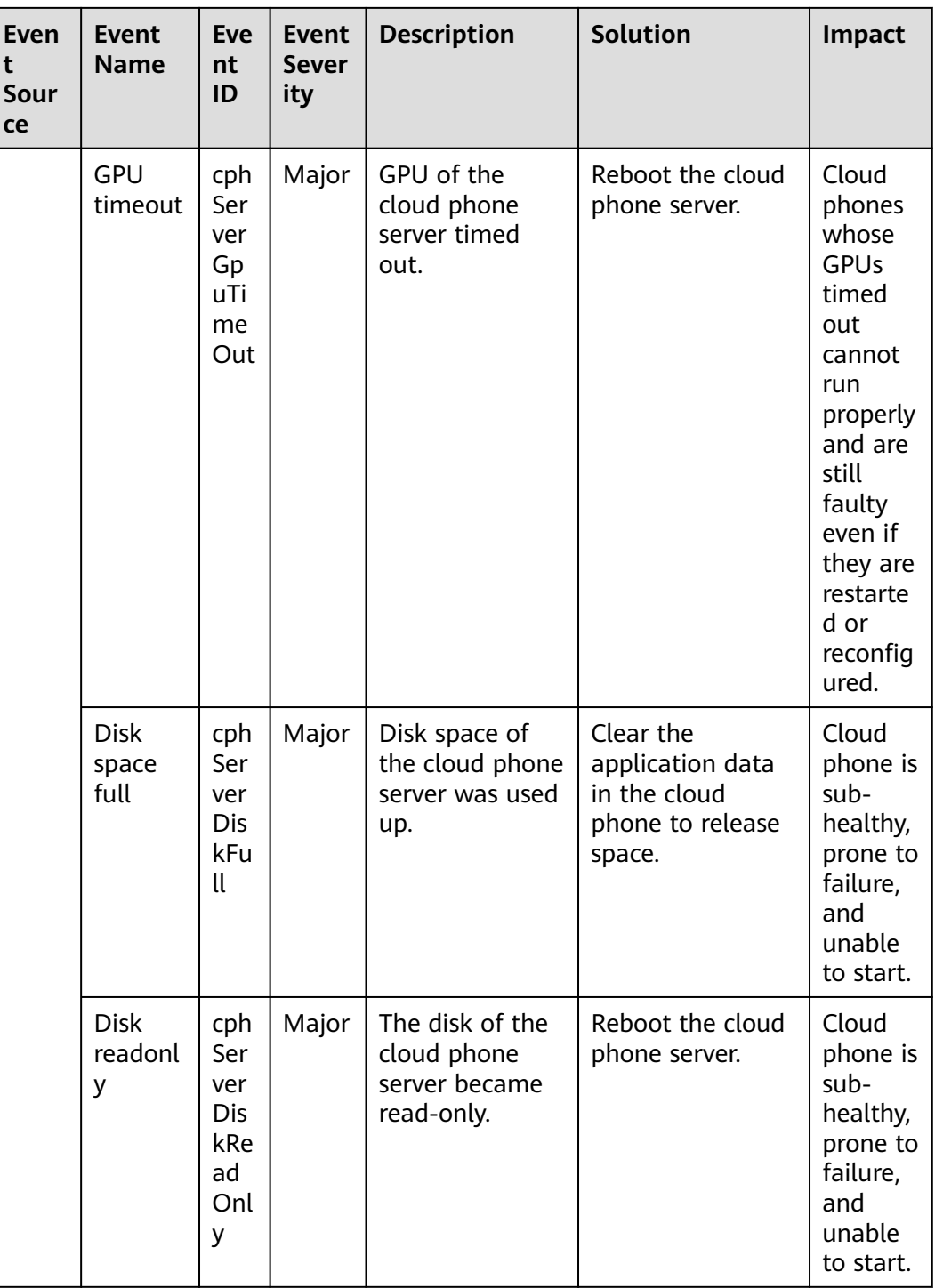

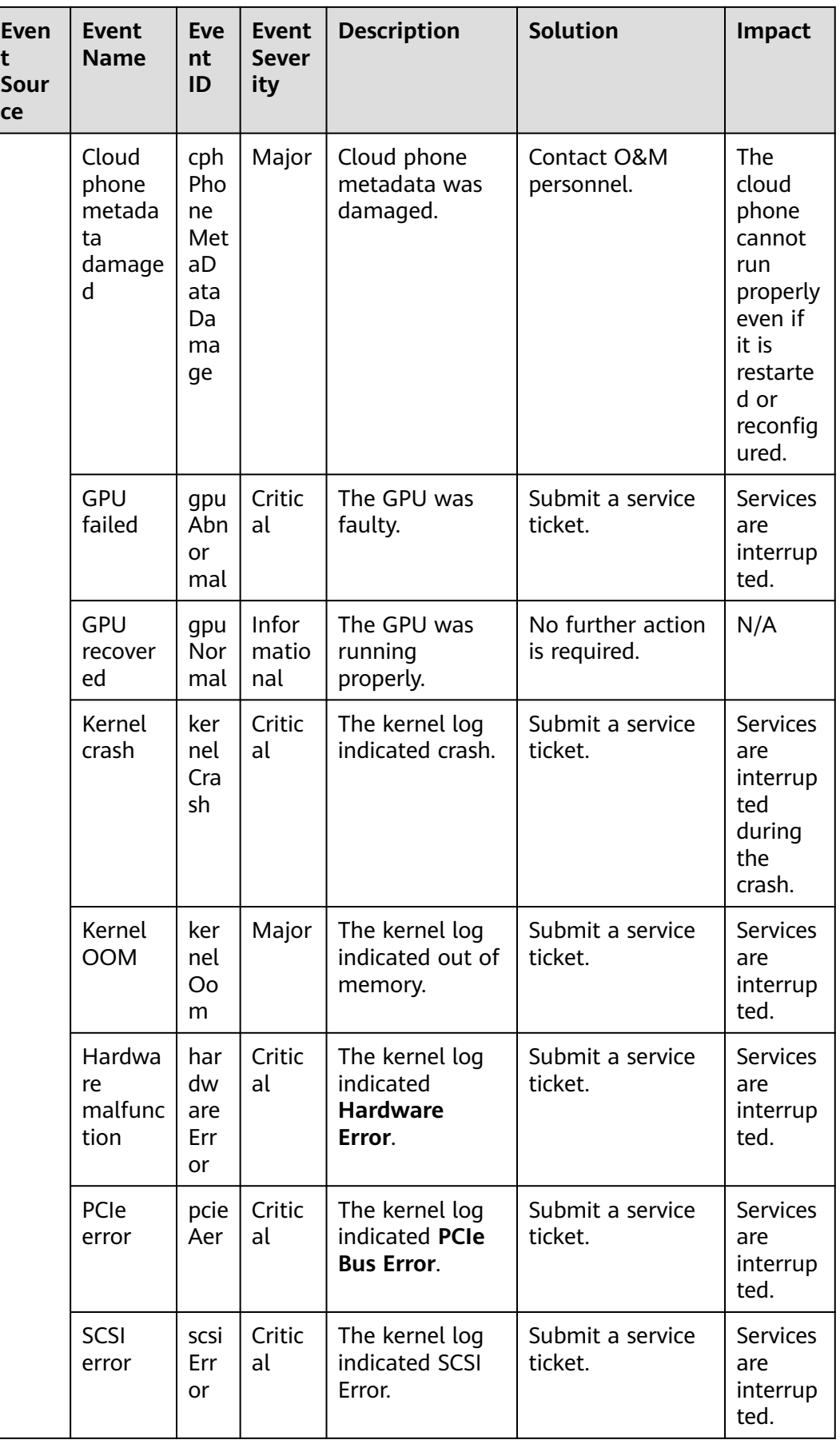

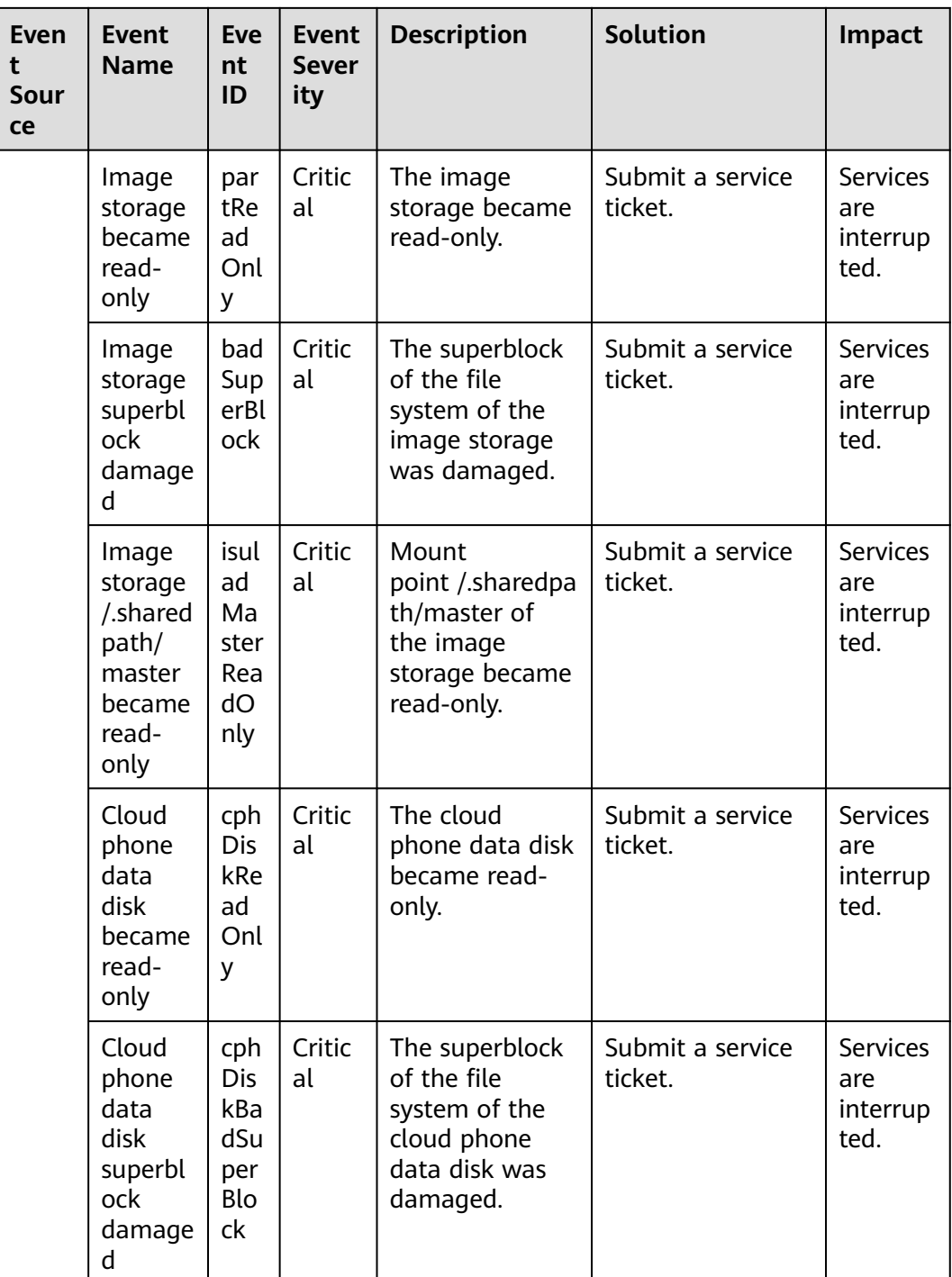

| Ev<br>ent<br><b>So</b><br><b>urc</b><br>e | <b>Event</b><br><b>Name</b>   | Eve<br>nt<br>ID           | Eve<br>nt<br>Sev<br>erit<br>у | <b>Description</b>                                                                                                    | <b>Solution</b>                                                                                                    | <b>Impact</b>                                                                                                    |
|-------------------------------------------|-------------------------------|---------------------------|-------------------------------|----------------------------------------------------------------------------------------------------|----------------------------------------------------------------------------------------------------|----------------------------------------------------------------------------------------------------|
| L2<br>CG                                  | IP<br>addresses<br>conflicted | <b>IPC</b><br>onfl<br>ict | Maj<br><b>or</b>              | A cloud<br>server and<br>an on-<br>premises<br>server that<br>need to<br>communicat<br>e use the<br>same IP<br>address. | Check the ARP and<br>switch information<br>to locate the servers<br>that have the same<br>IP address and<br>change the IP<br>address. | <b>The</b><br>communic<br>ations<br>between<br>the on-<br>premises<br>and cloud<br>servers<br>may be<br>abnormal. |

**Table 8-19** Layer 2 Connection Gateway (L2CG)

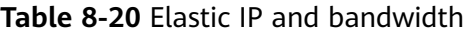

| Event<br>Source  | <b>Event Name</b>     | <b>Event ID</b> | <b>Event Severity</b> |
|------------------|-----------------------|-----------------|-----------------------|
| Elastic IP       | <b>VPC</b> deleted    | deleteVpc       | Major                 |
| and<br>bandwidth | VPC modified          | modifyVpc       | Minor                 |
|                  | Subnet deleted        | deleteSubnet    | Minor                 |
|                  | Subnet modified       | modifySubnet    | Minor                 |
|                  | Bandwidth<br>modified | modifyBandwidth | Minor                 |
|                  | VPN deleted           | deleteVpn       | Major                 |
|                  | VPN modified          | modifyVpn       | Minor                 |

**Table 8-21** Elastic Volume Service (EVS)

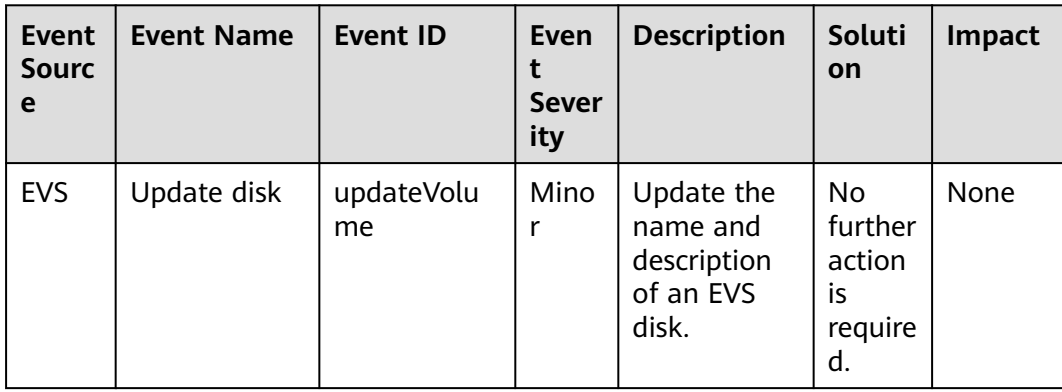

| Event<br><b>Sourc</b><br>e | <b>Event Name</b>          | <b>Event ID</b>  | Even<br>t<br><b>Sever</b><br>ity | <b>Description</b>                                                                                                    | Soluti<br>on                                                                       | <b>Impact</b>                                                                 |
|----------------------------|----------------------------|------------------|----------------------------------|----------------------------------------------------------------------------------------------------|------------------------------------------------------------------------------------|-------------------------------------------------------------------------------|
|                            | <b>Expand disk</b>         | extendVolu<br>me | Mino<br>r                        | Expand an<br>EVS disk.                                                                                                    | No<br>further<br>action<br>is<br>require<br>d.                                     | None                                                                          |
|                            | Delete disk                | deleteVolum<br>e | Majo<br>r                        | Delete an<br>EVS disk.                                                                                                    | <b>No</b><br>further<br>action<br>is<br>require<br>d.                              | Deleted<br>disks<br>cannot<br>be<br>recover<br>ed.                            |
|                            | QoS upper<br>limit reached | reachQoS         | Majo<br>r                        | The I/O<br>latency<br>increases as<br>the QoS<br>upper limits<br>of the disk<br>are<br>frequently<br>reached and<br>flow control<br>triggered. | Chang<br>e the<br>disk<br>type<br>to one<br>with a<br>higher<br>specifi<br>cation. | The<br>current<br>disk<br>may fail<br>to meet<br>service<br>require<br>ments. |

**Table 8-22** Identity and Access Management (IAM)

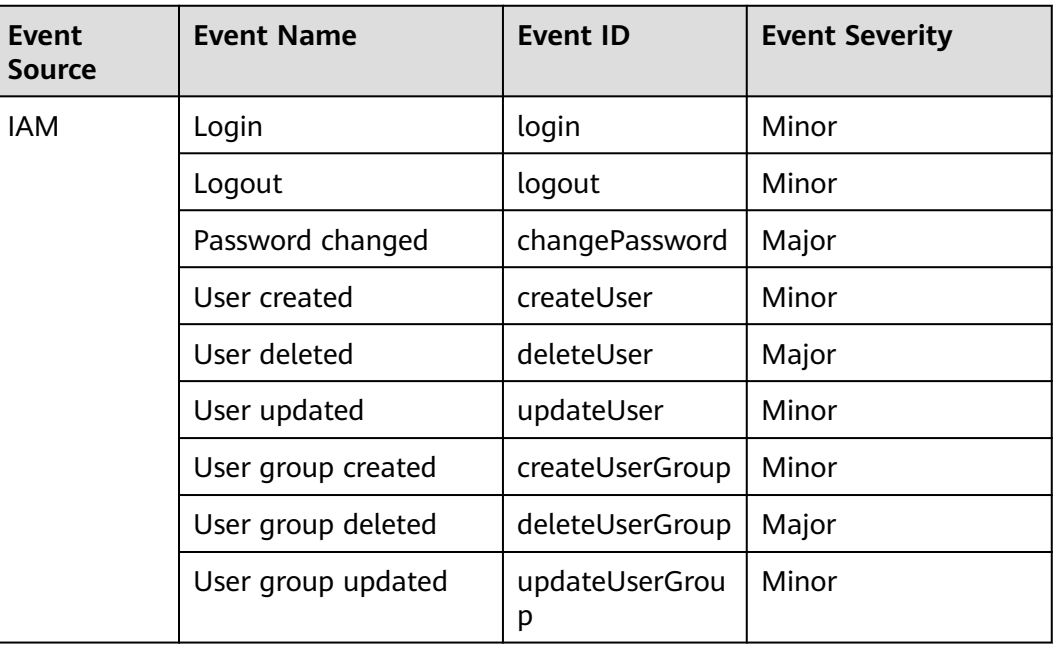

| Event<br>Source | <b>Event Name</b>            | <b>Event ID</b>            | <b>Event Severity</b> |
|-----------------|------------------------------|----------------------------|-----------------------|
|                 | Identity provider<br>created | createIdentityPr<br>ovider | Minor                 |
|                 | Identity provider<br>deleted | deleteIdentityPr<br>ovider | Major                 |
|                 | Identity provider<br>updated | updateIdentityPr<br>ovider | Minor                 |
|                 | Metadata updated             | updateMetadata             | Minor                 |
|                 | Security policy<br>updated   | updateSecurityP<br>olicies | Major                 |
|                 | Credential added             | addCredential              | Major                 |
|                 | Credential deleted           | deleteCredential           | Major                 |
|                 | Project created              | createProject              | Minor                 |
|                 | Project updated              | updateProject              | Minor                 |
|                 | Project suspended            | suspendProject             | Major                 |

**Table 8-23** Data Encryption Workshop (DEW)

| Event<br><b>Source</b> | <b>Event Name</b>      | <b>Event ID</b>         | <b>Event Severity</b> |
|------------------------|------------------------|-------------------------|-----------------------|
| <b>DEW</b>             | Key disabled           | disableKey              | Major                 |
|                        | Key deletion scheduled | scheduleKeyDel<br>etion | Minor                 |
|                        | Grant retired          | retireGrant             | Major                 |
|                        | Grant revoked          | revokeGrant             | Major                 |

**Table 8-24** Object Storage Service (OBS)

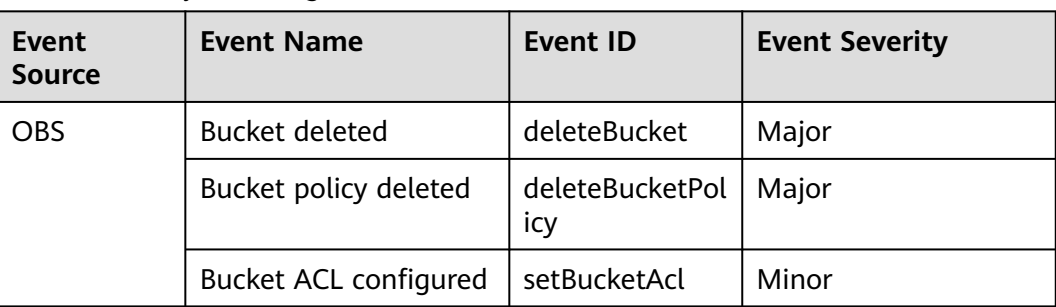

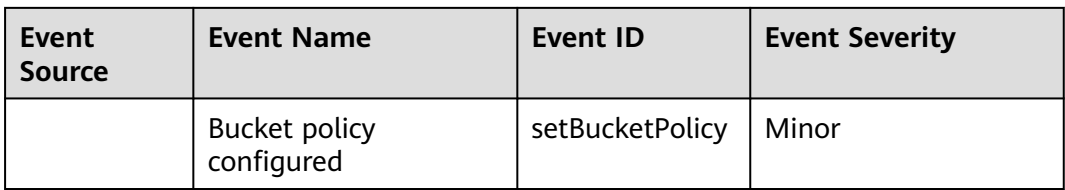

## **Table 8-25** Cloud Eye

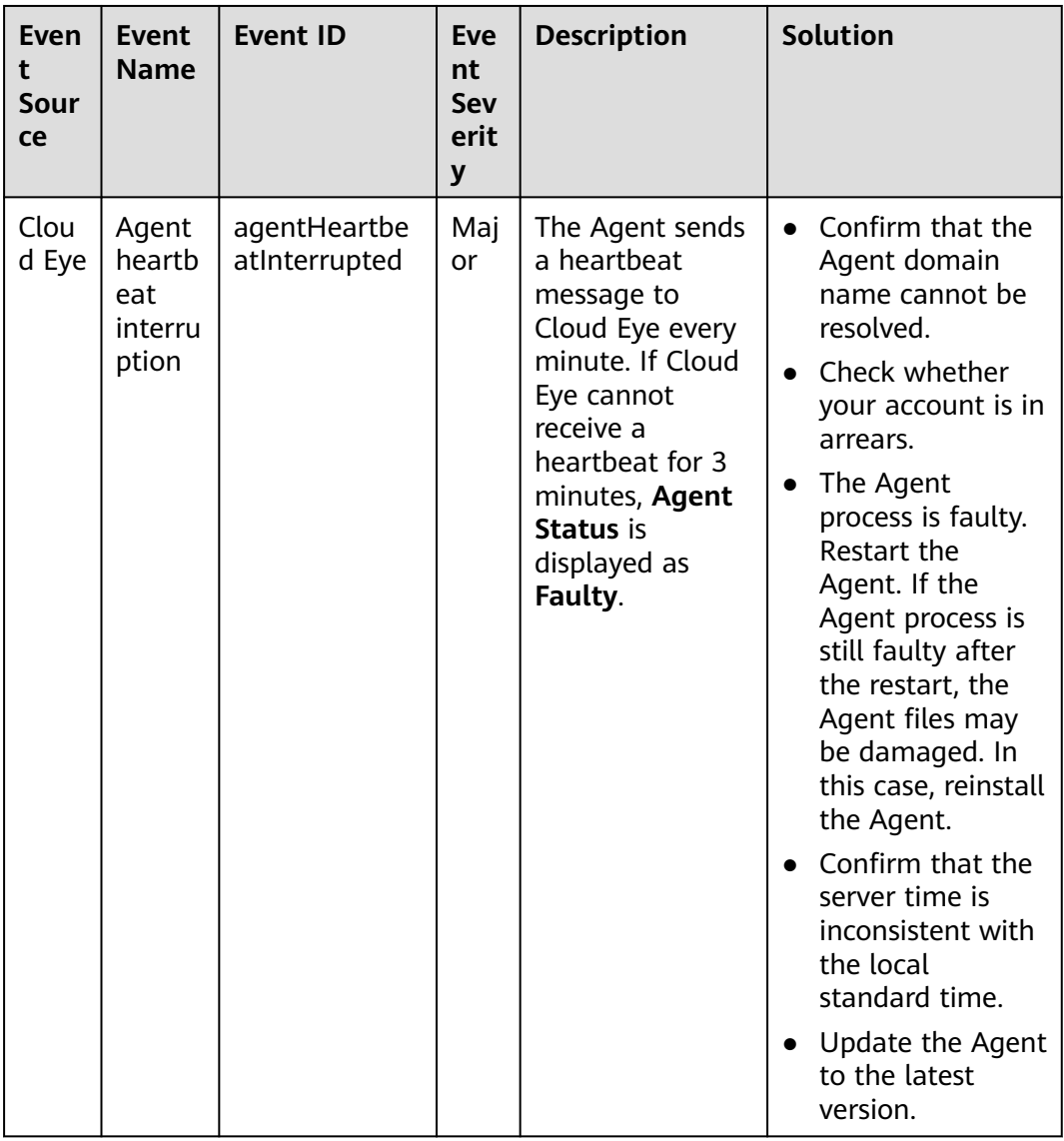

## **Table 8-26** DataSpace

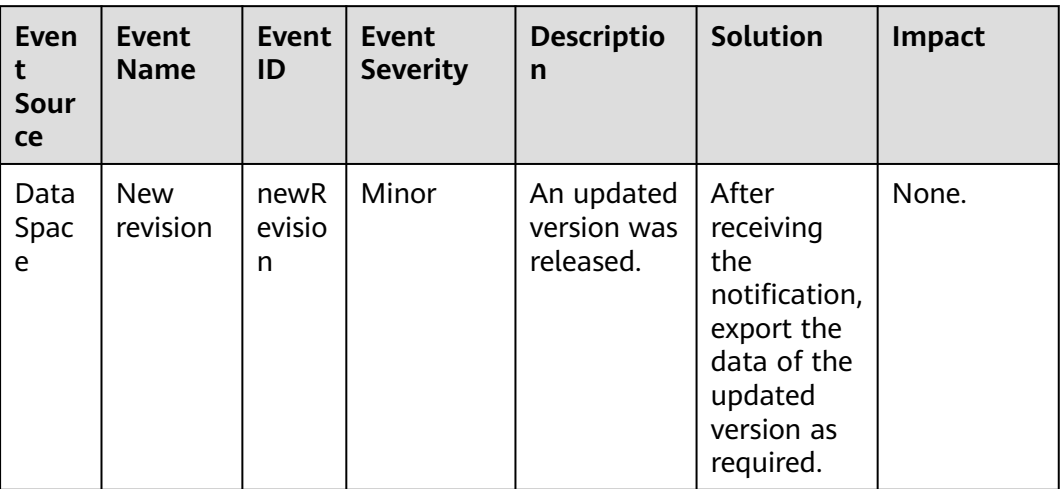

## **Table 8-27** Enterprise Switch

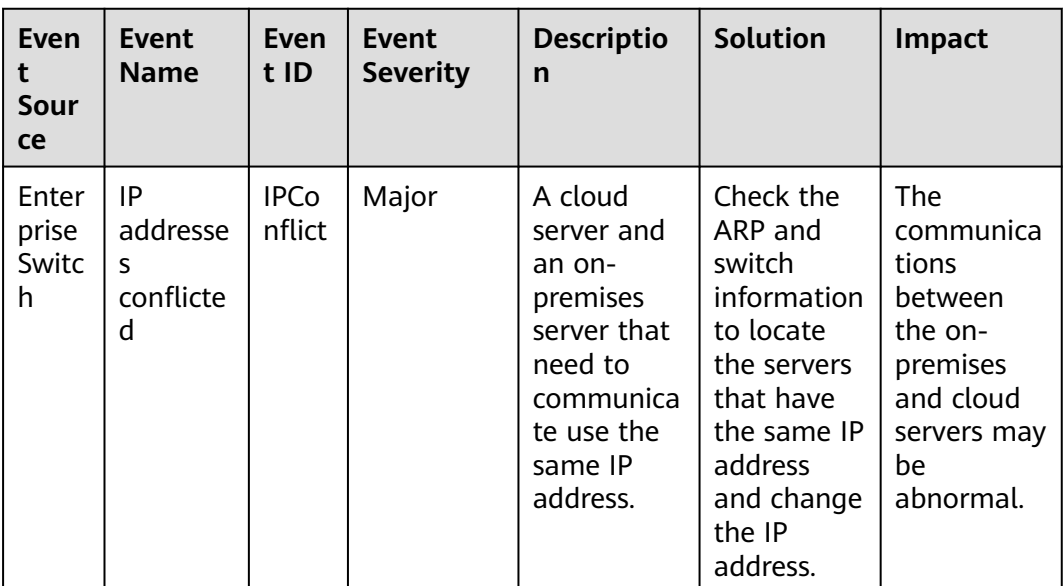

| <b>Event</b><br><b>Source</b> | <b>Event</b><br><b>Name</b>                                           | <b>Event</b><br>ID                                 | <b>Even</b><br>t<br><b>Seve</b><br>rity | <b>Descriptio</b><br>n                                                                                                    | <b>Solution</b>                                                                                                    | <b>Impact</b>                                                                                                    |
|-------------------------------|-----------------------------------------------------------------------|----------------------------------------------------|-----------------------------------------|----------------------------------------------------------------------------------------------------|----------------------------------------------------------------------------------------------------|----------------------------------------------------------------------------------------------------|
| <b>DCS</b>                    | Full<br>synchroniz<br>ation<br>during<br>online<br>migration<br>retry | migrat<br>ionFull<br>Resync                        | Mino<br>r                               | If online<br>migration<br>fails, full<br>synchroniza<br>tion will be<br>triggered<br>because<br>incremental<br>synchroniza<br>tion cannot<br>be<br>performed. | To check<br>whether<br>repeated<br>full retries<br>occur,<br>check<br>whether<br>the<br>network<br>connection<br>to the<br>source<br>instance is<br>normal and<br>whether<br>the source<br>instance is<br>overloaded.<br>If full retry<br>is<br>repeatedly<br>performed,<br>contact<br><b>O&amp;M</b><br>personnel. | The<br>migration<br>task is<br>interrupted<br>from the<br>source<br>instance,<br>triggering<br>full<br>synchroniza<br>tion again.<br>As a result,<br>the CPU<br>usage of<br>the source<br>instance<br>may<br>increase<br>sharply. |
|                               | Redis<br>master/<br>replica<br>switchover                             | master<br>Stand<br>byFail<br>over                  | Mino<br>r                               | The master<br>node was<br>abnormal,<br>promoting<br>a replica to<br>master.                                                                                   | Check the<br>original<br>master<br>node and<br>rectify the<br>fault.                                                                                                    | None                                                                                                    |
|                               | Memcache<br>d master/<br>standby<br>switchover                        | memc<br>ached<br>Master<br>Stand<br>byFail<br>over | Mino<br>r                               | The master<br>node was<br>abnormal,<br>promoting<br>the standby<br>node to<br>master.                                                                         | Check<br>whether<br>services are<br>normal. If<br>the<br>application<br>is not<br>recovered,<br>restart the<br>application<br>to recover<br>it.                                                                                                    | The<br>persistent<br>connection<br>of the<br>instance is<br>interrupted.                                                                                                    |

**Table 8-28** Distributed Cache Service (DCS)

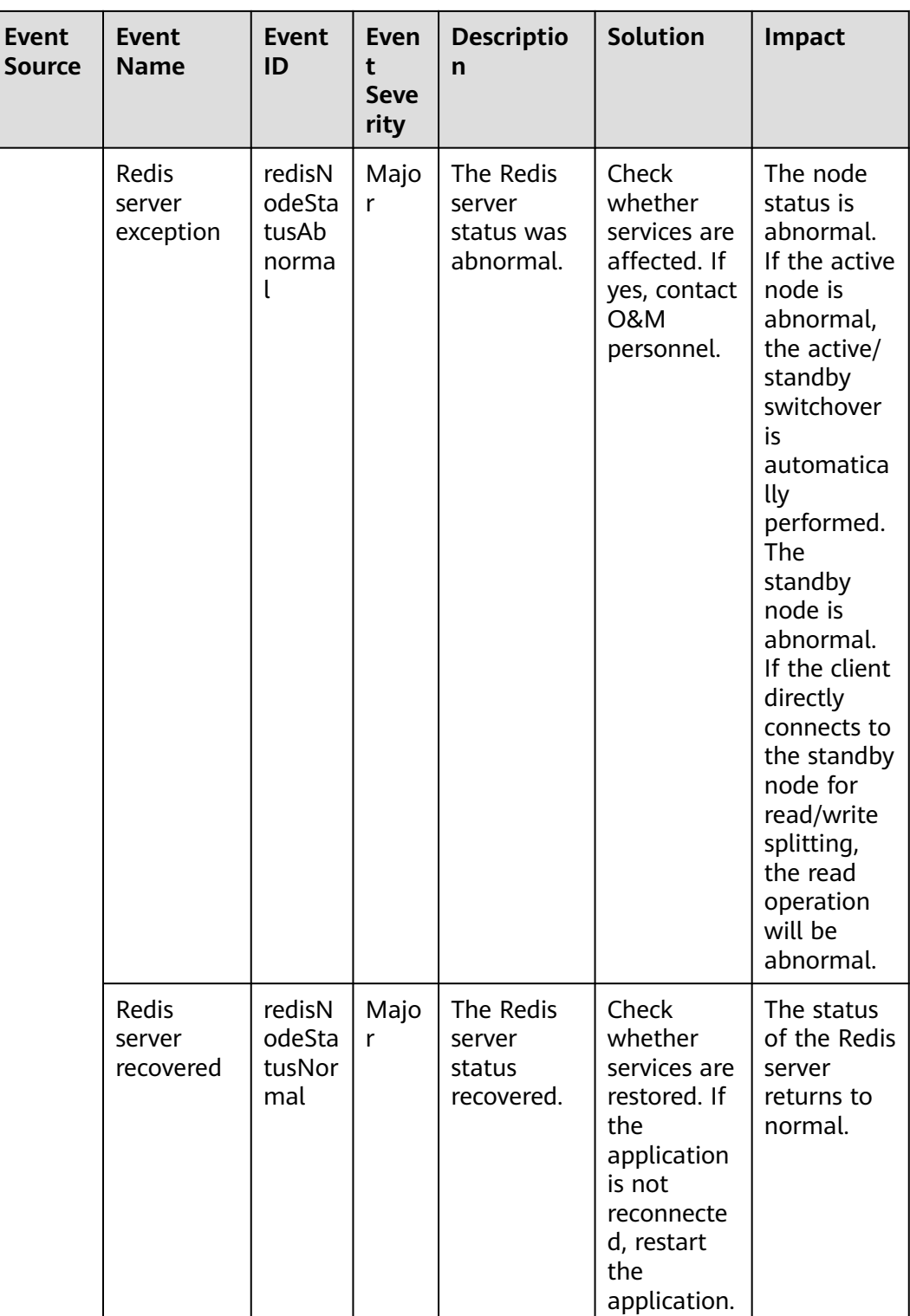

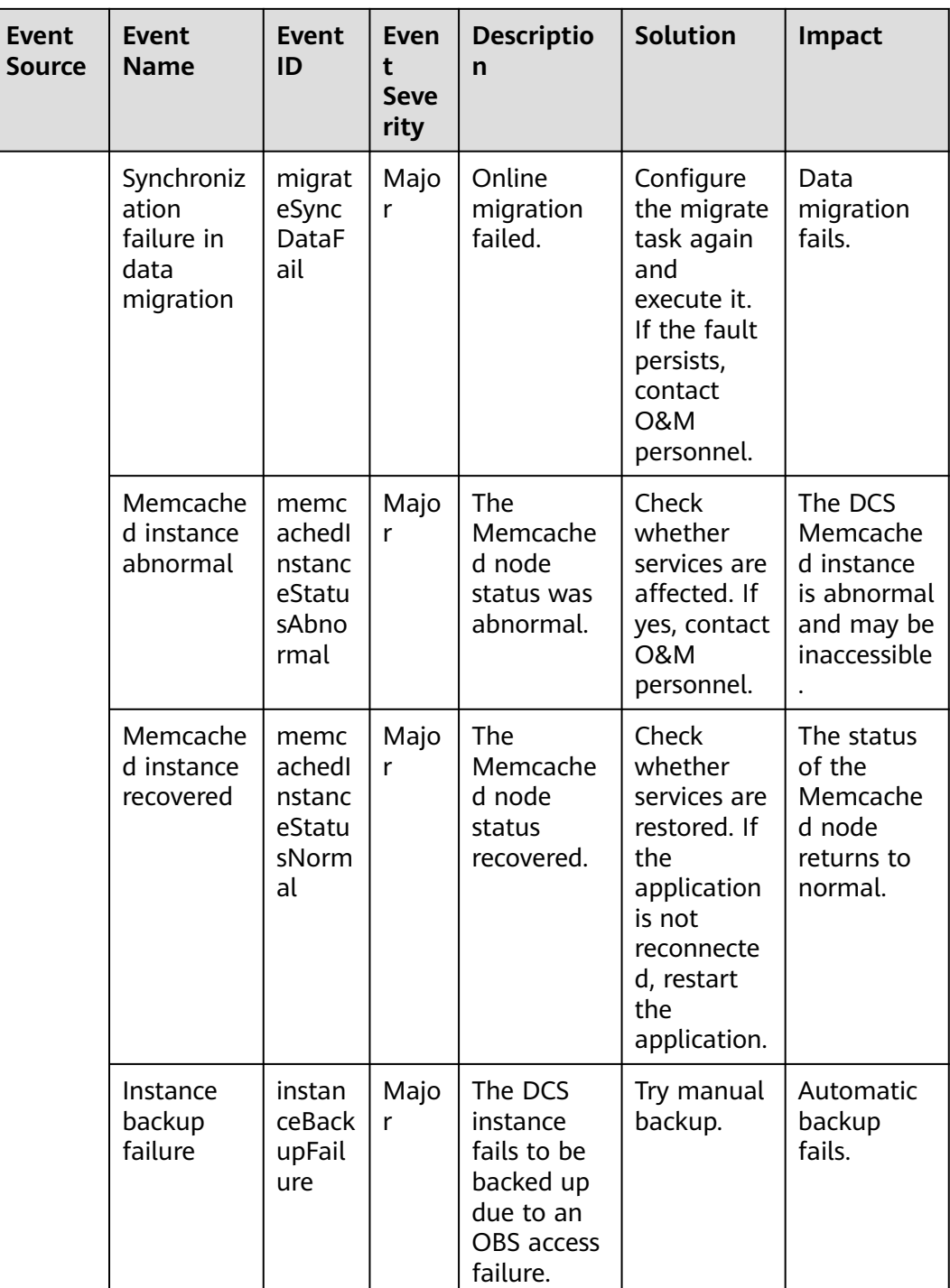

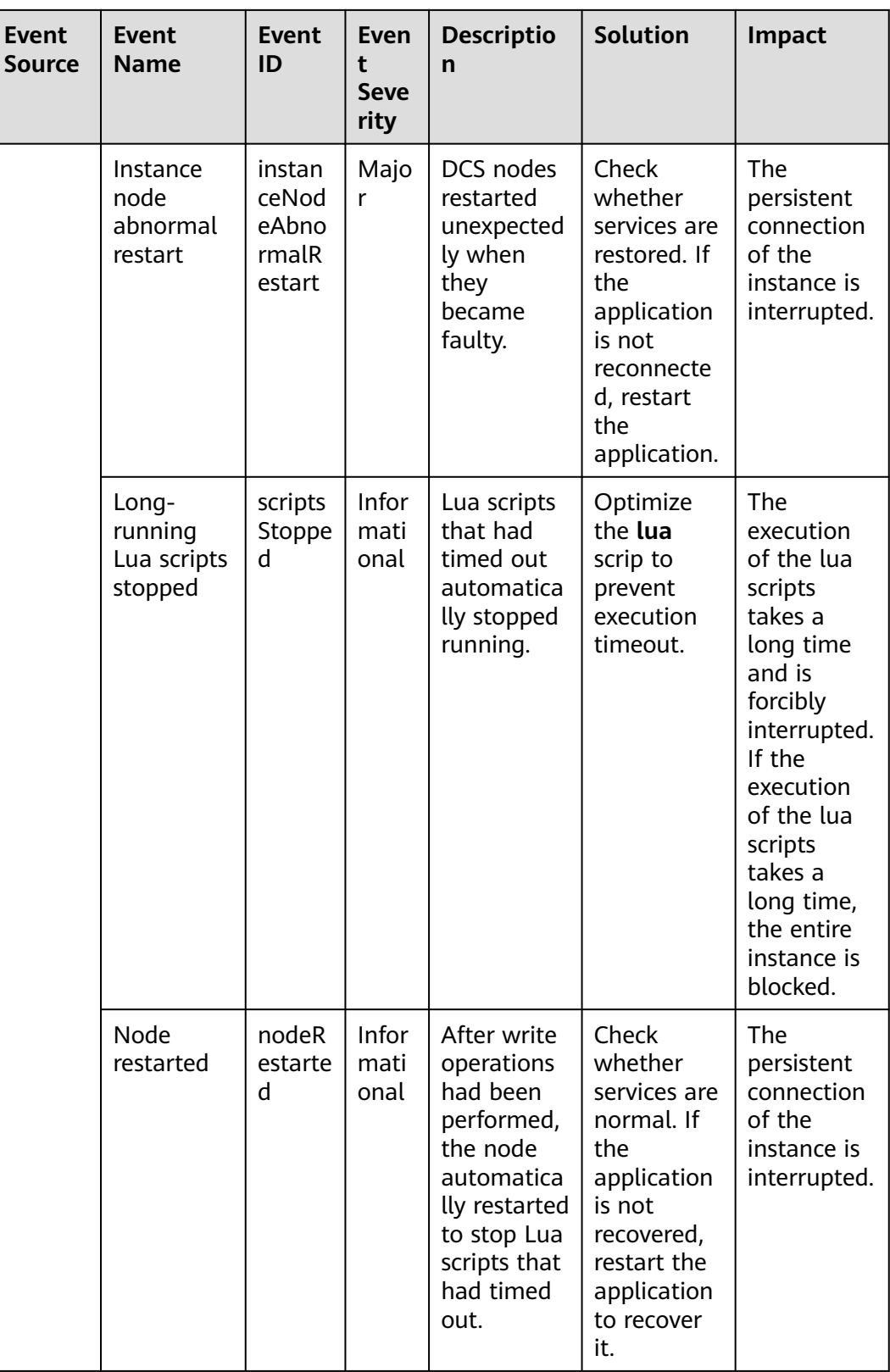

| <b>Event</b><br><b>Source</b> | <b>Event</b><br><b>Name</b>                             | <b>Event</b><br>ID                                              | <b>Even</b><br>t<br><b>Seve</b><br>rity | <b>Descriptio</b><br>n                                         | <b>Solution</b>                                                                               | <b>Impact</b>                                |
|-------------------------------|---------------------------------------------------------|-----------------------------------------------------------------|-----------------------------------------|----------------------------------------------------------------|-----------------------------------------------------------------------------------------------|----------------------------------------------|
| ICA                           | <b>BGP</b> peer<br>disconnecti<br>on                    | <b>BgpPe</b><br>erDisc<br>onnect<br>ion                         | Majo<br>r                               | The BGP<br>peer is<br>disconnecte<br>d.                        | Log in to<br>the<br>gateway<br>and locate<br>the cause.                                       | Service<br>traffic may<br>be<br>interrupted. |
|                               | <b>BGP</b> peer<br>connection<br>success                | <b>BgpPe</b><br>erCon<br>nectio<br>nSucce<br>SS                 | Majo<br>r                               | The BGP<br>peer is<br>successfully<br>connected.               | None                                                                                          | None                                         |
|                               | Abnormal<br><b>GRE</b><br>tunnel<br>status              | Abnor<br>malGr<br>eTunn<br>elStat<br><b>us</b>                  | Majo<br>r                               | The GRE<br>tunnel<br>status is<br>abnormal.                    | Log in to<br>the<br>gateway<br>and locate<br>the cause.                                       | Service<br>traffic may<br>be<br>interrupted. |
|                               | Normal<br><b>GRE</b><br>tunnel<br>status                | Norma<br><b>lGreTu</b><br>nnelSt<br>atus                        | Majo<br>r                               | The GRE<br>tunnel<br>status is<br>normal.                      | None                                                                                          | None                                         |
|                               | <b>WAN</b><br>interface<br>goes up                      | Equip<br>ment<br>WanG<br>oingO<br>nline                         | Majo<br>r                               | The WAN<br>interface<br>goes<br>online.                        | None                                                                                          | None                                         |
|                               | <b>WAN</b><br>interface<br>goes down                    | Equip<br>ment<br>WanG<br>oingOff<br>line                        | Majo<br>r                               | The WAN<br>interface<br>goes<br>offline.                       | Check<br>whether<br>the event is<br>caused by a<br>manual<br>operation<br>or device<br>fault. | The device<br>cannot be<br>used.             |
|                               | Intelligent<br>enterprise<br>gateway<br>going<br>online | Intellig<br>entEnt<br>erprise<br>Gatew<br>ayGoin<br>gOnlin<br>e | Majo<br>r                               | The<br>intelligent<br>enterprise<br>gateway<br>goes<br>online. | None                                                                                          | None                                         |

**Table 8-29** Intelligent Cloud Access (ICA)

| Event<br>Source | Event<br><b>Name</b>                                     | Event<br>ID                                                      | <b>Even</b><br><b>Seve</b><br>rity | <b>Descriptio</b><br>n                                          | <b>Solution</b>                                                                               | <b>Impact</b>                    |
|-----------------|----------------------------------------------------------|------------------------------------------------------------------|------------------------------------|-----------------------------------------------------------------|-----------------------------------------------------------------------------------------------|----------------------------------|
|                 | Intelligent<br>enterprise<br>gateway<br>qoing<br>offline | Intellig<br>entEnt<br>erprise<br>Gatew<br>ayGoin<br>qOfflin<br>e | Majo<br>r                          | The<br>intelligent<br>enterprise<br>gateway<br>goes<br>offline. | Check<br>whether<br>the event is<br>caused by a<br>manual<br>operation<br>or device<br>fault. | The device<br>cannot be<br>used. |

**Table 8-30** Multi-Site High Availability Service (MAS)

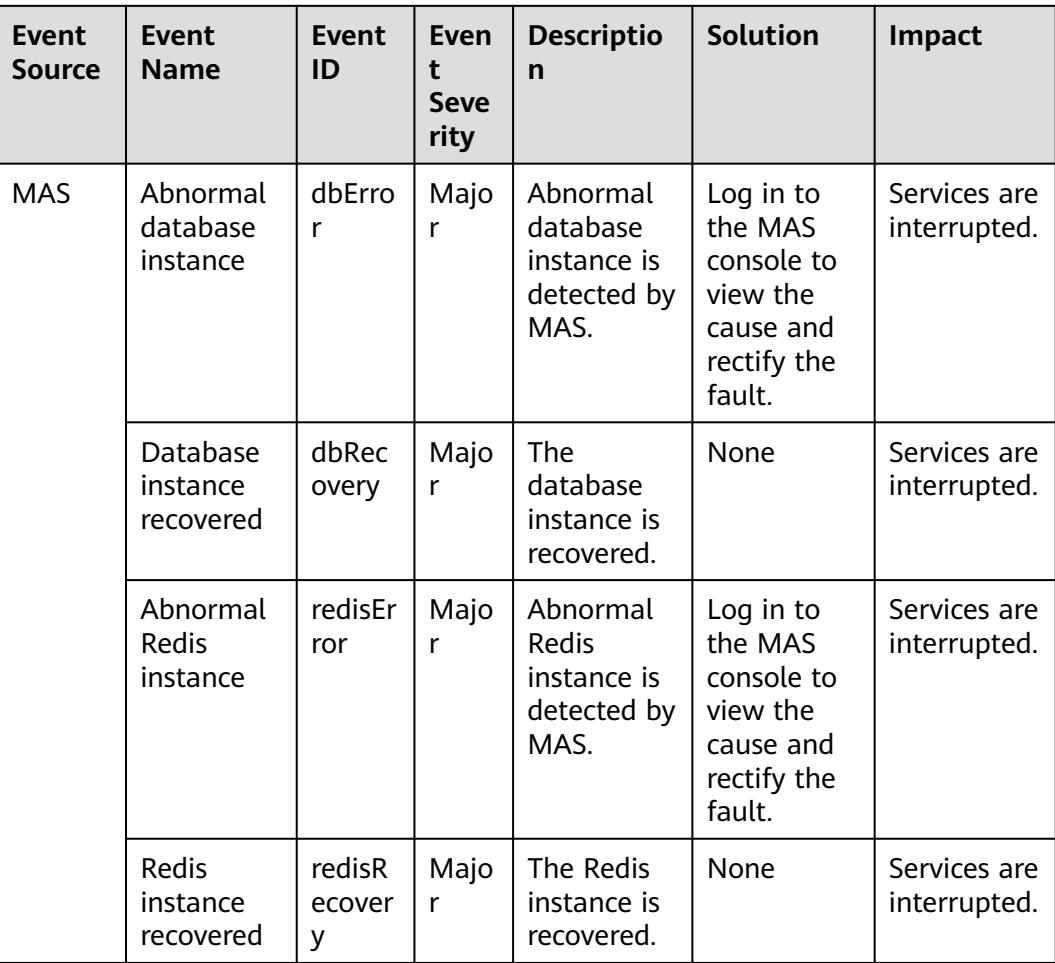

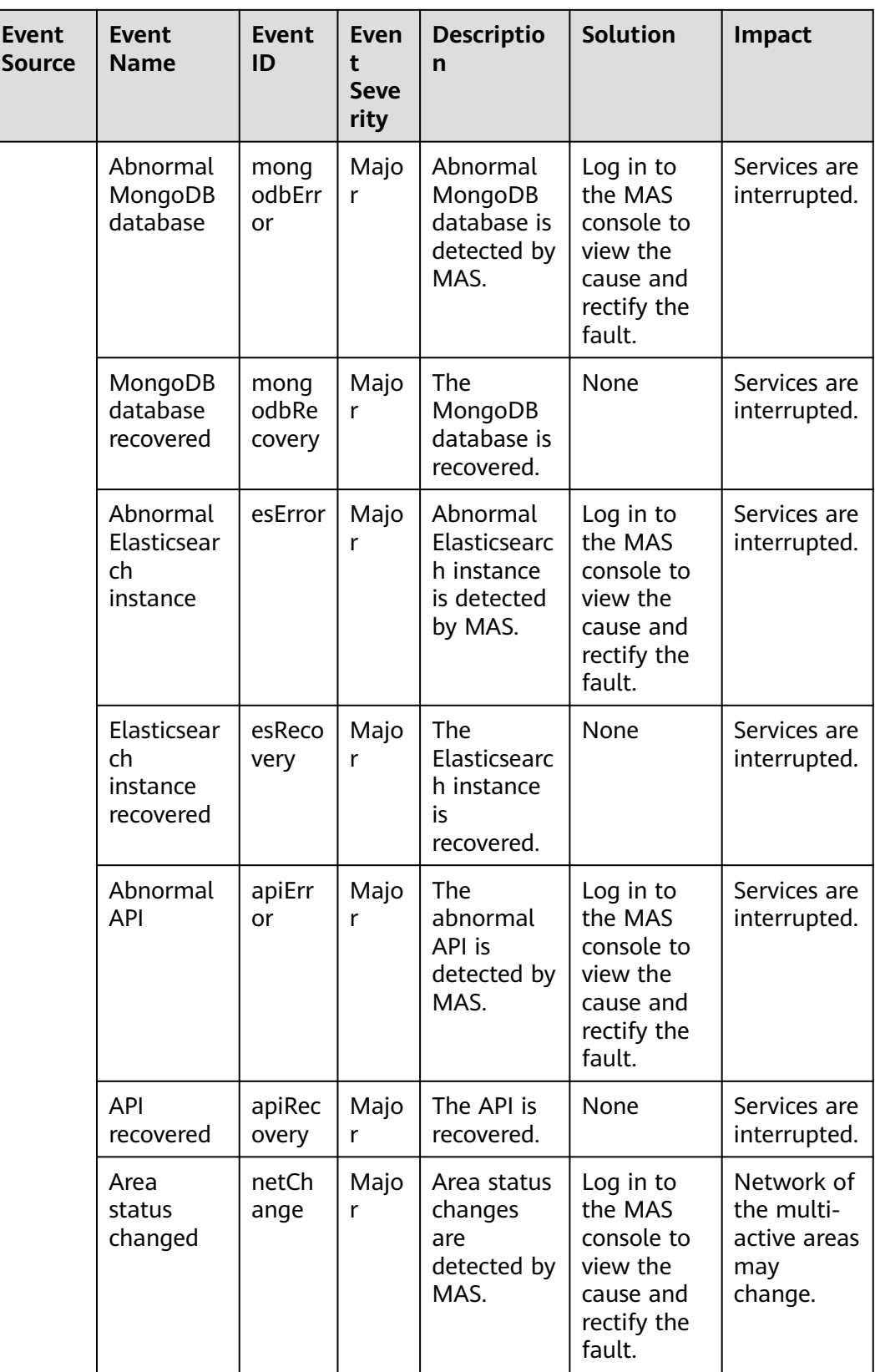

| Event<br>Source | Event<br><b>Name</b>                                                  | Event<br>ID                                                     | Even<br>t<br><b>Seve</b><br>rity | <b>Descriptio</b><br>n                                                             | <b>Solution</b>                                                                  | <b>Impact</b> |
|-----------------|-----------------------------------------------------------------------|-----------------------------------------------------------------|----------------------------------|------------------------------------------------------------------------------------|----------------------------------------------------------------------------------|---------------|
| <b>RMS</b>      | Configurati<br><sub>on</sub><br>noncompli<br>ance<br>notificatio<br>n | config<br>uratio<br>nNonc<br>omplia<br>nceNo<br>tificati<br>on. | Majo<br>r                        | The<br>assignment<br>evaluation<br>result is<br>Non-<br>compliant.                 | Modify the<br>noncomplia<br>nt<br>configuratio<br>n items of<br>the<br>resource. | None          |
|                 | Configurati<br>on<br>complianc<br>e<br>notificatio<br>n               | config<br>uratio<br>nCom<br>plianc<br>eNotifi<br>cation         | Infor<br>mati<br>onal            | <b>The</b><br>assignment<br>evaluation<br>result<br>changed to<br>be<br>Compliant. | None                                                                             | None          |

**Table 8-31** Resource Management Service (RMS)

## **Table 8-32** Cloud Storage Gateway (CSG)

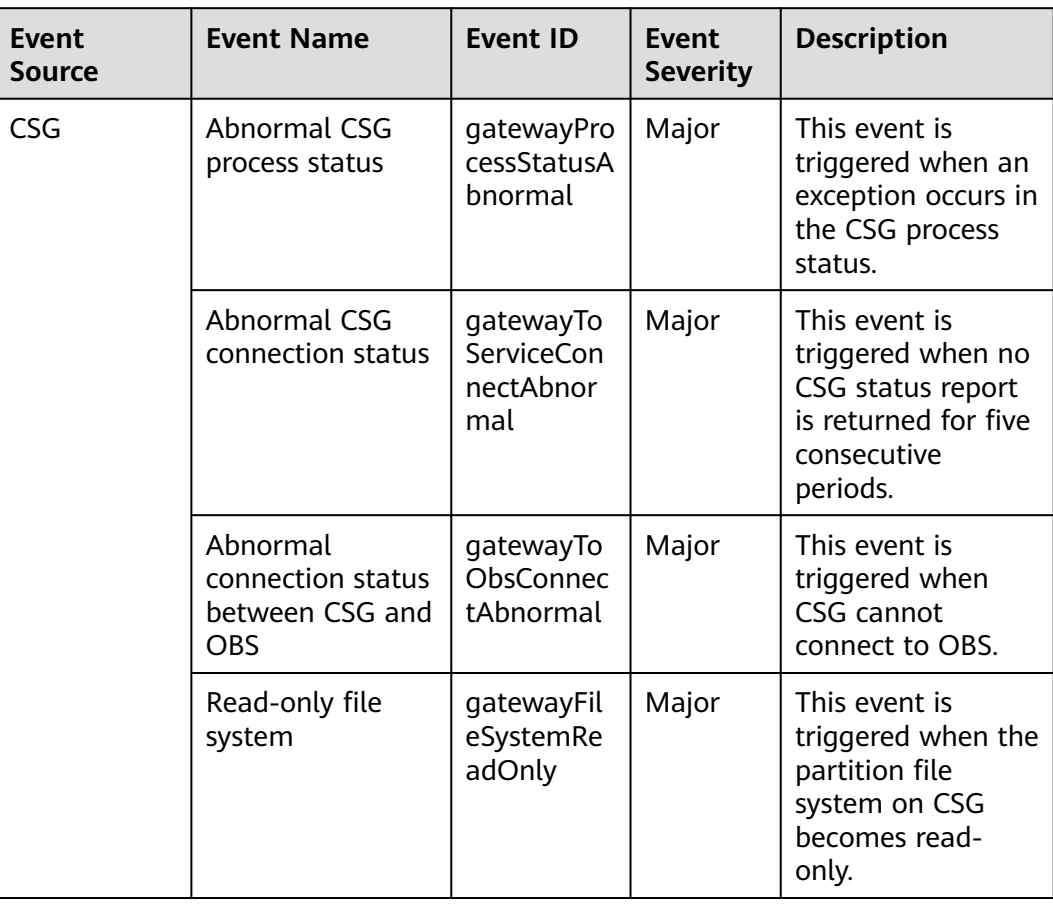

| Event<br><b>Source</b> | <b>Event Name</b>       | Event ID                         | Event<br><b>Severity</b> | <b>Description</b>                                                                                                    |
|------------------------|-------------------------|----------------------------------|--------------------------|----------------------------------------------------------------------------------------------------|
|                        | Read-only file<br>share | gatewayFil<br>eShareRead<br>Only | Major                    | This event is<br>triggered when the<br>file share becomes<br>read-only due to<br>insufficient cache<br>disk storage space. |

**Table 8-33** MapReduce Service (MRS)

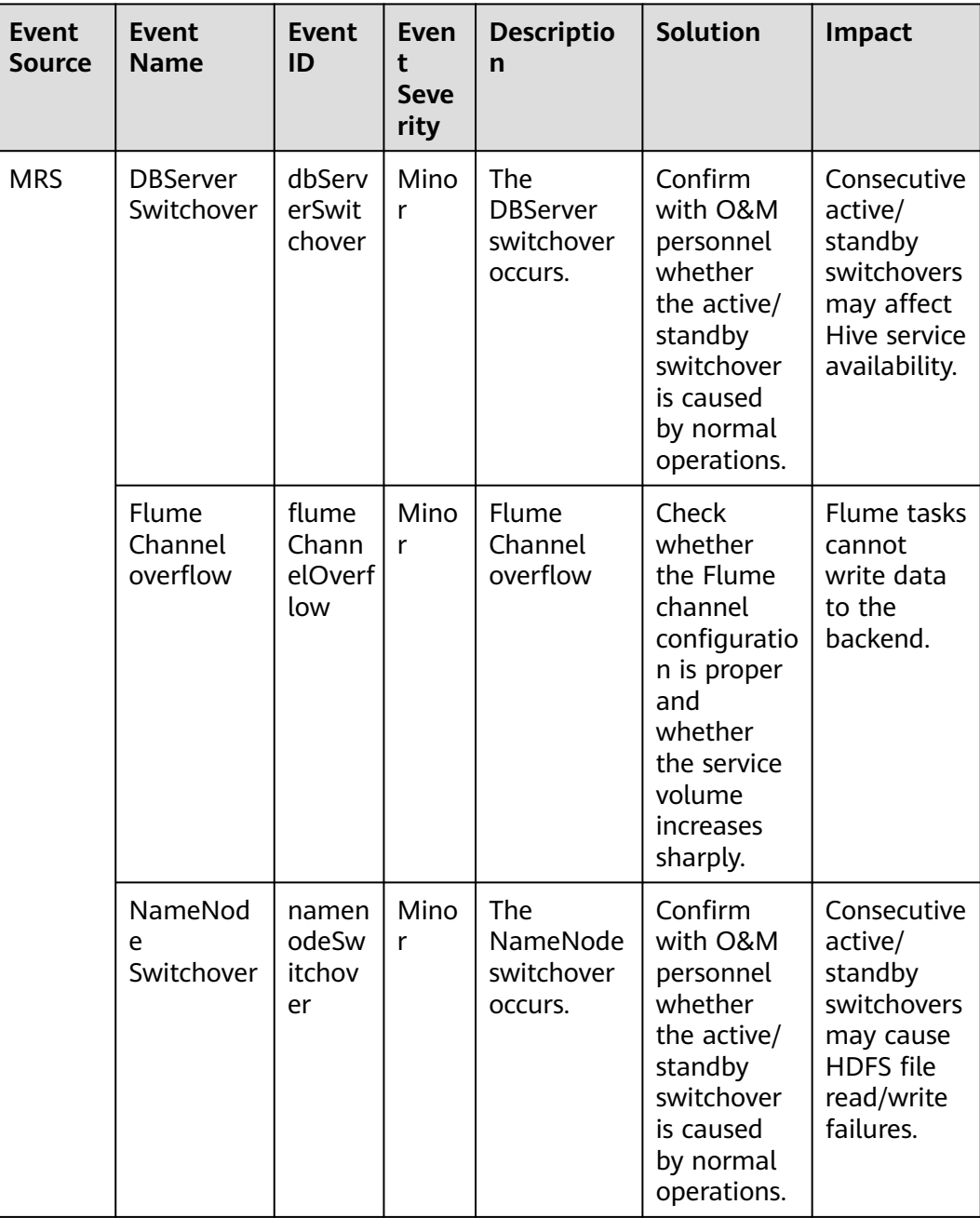

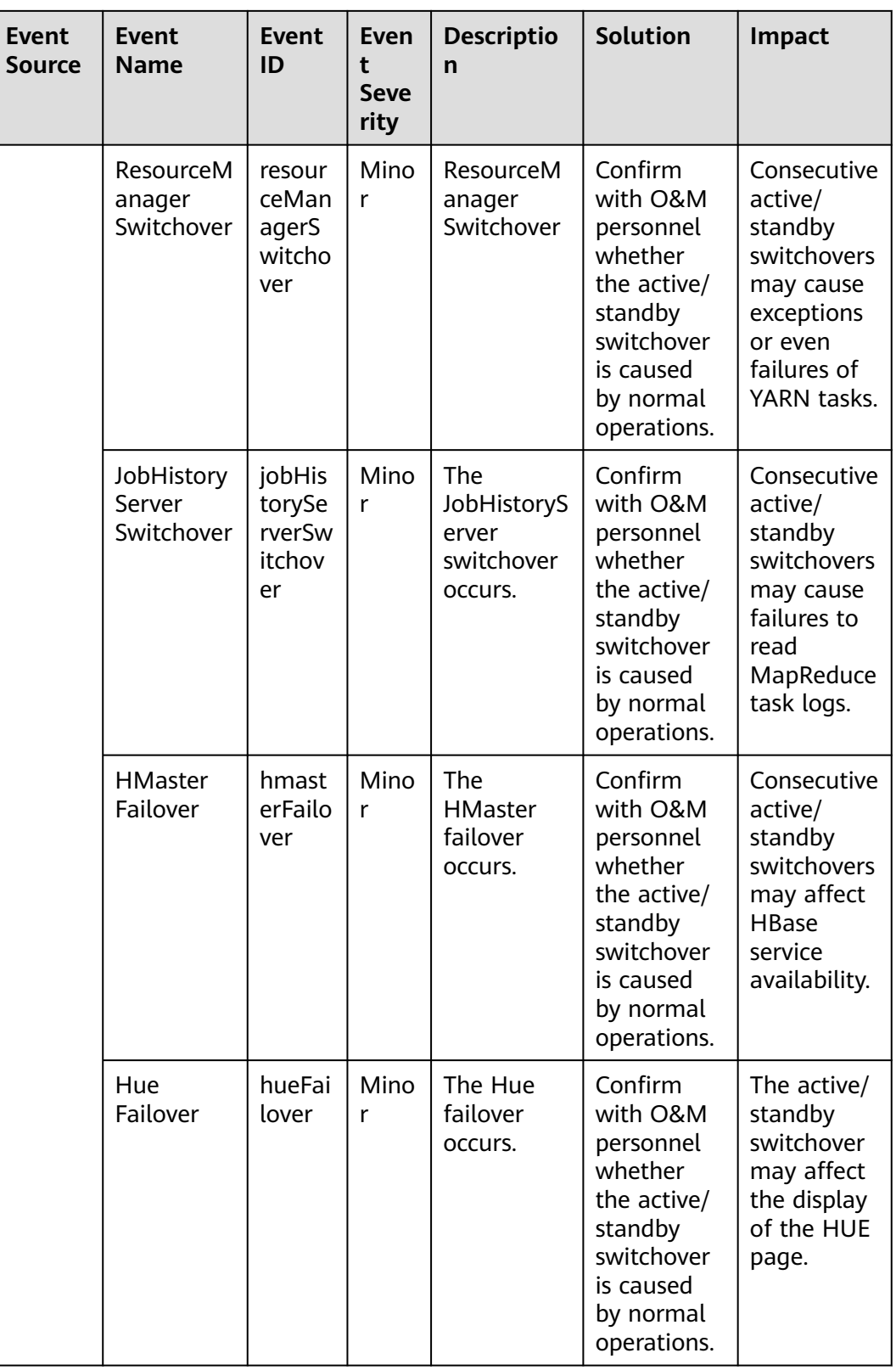

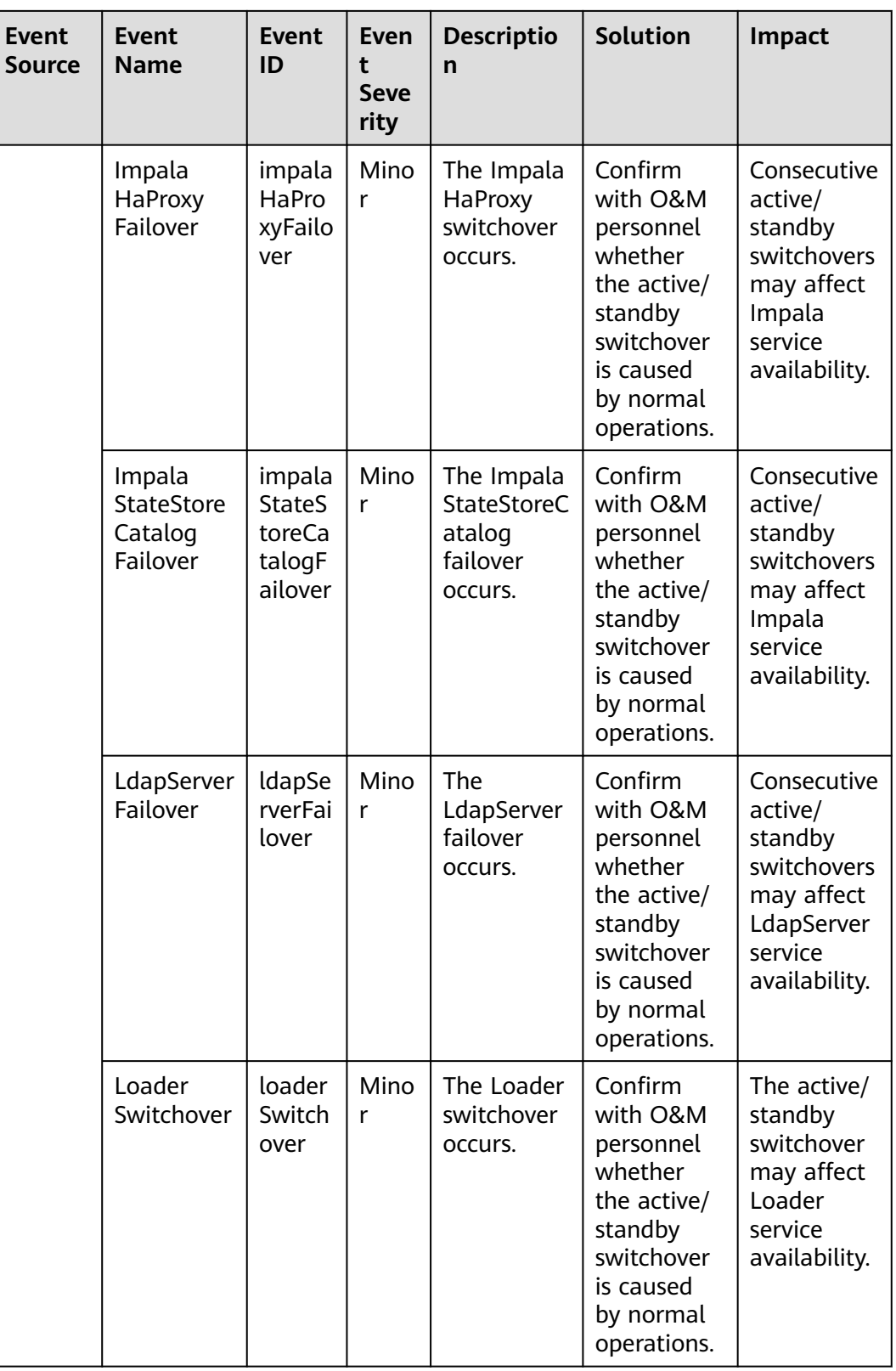

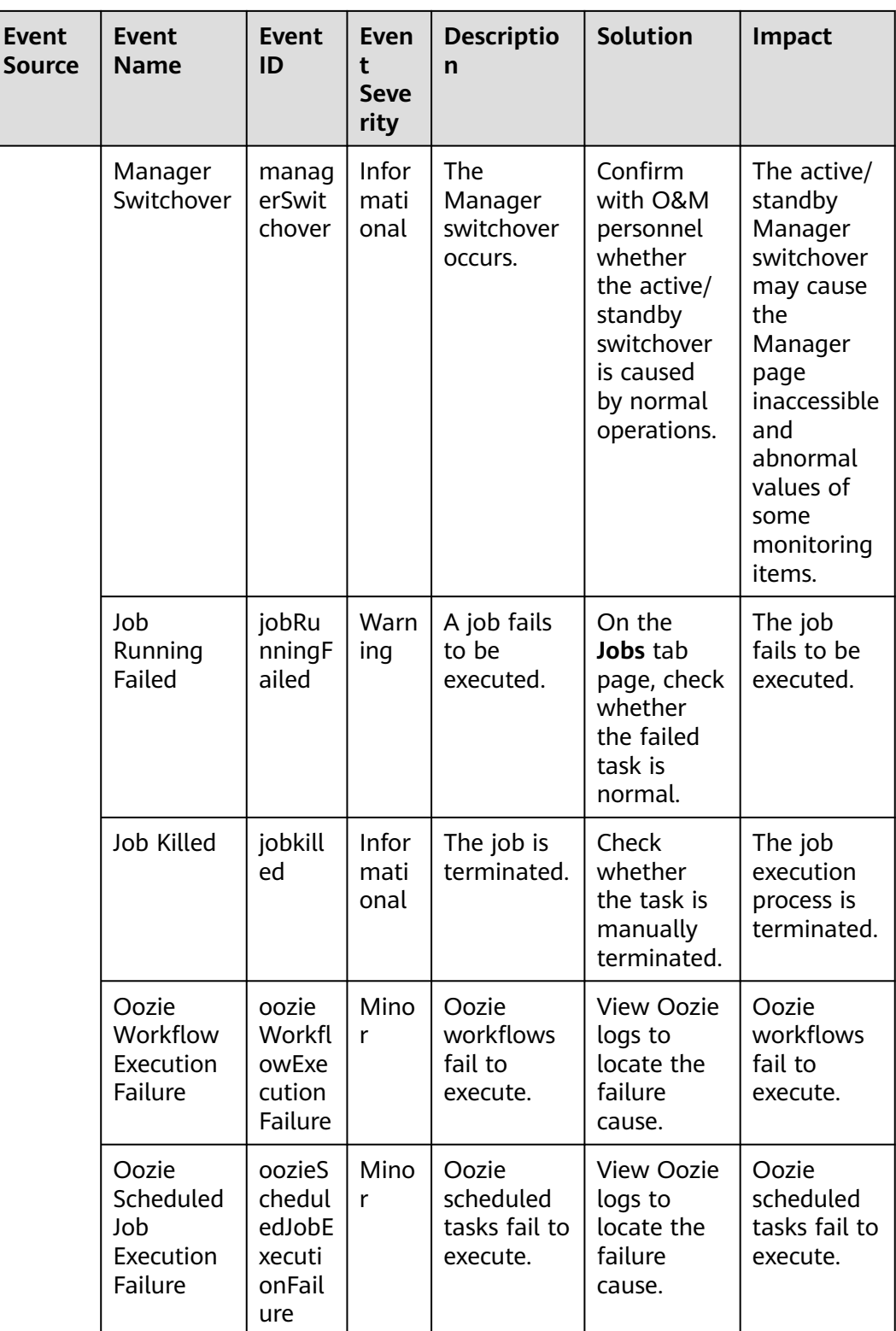

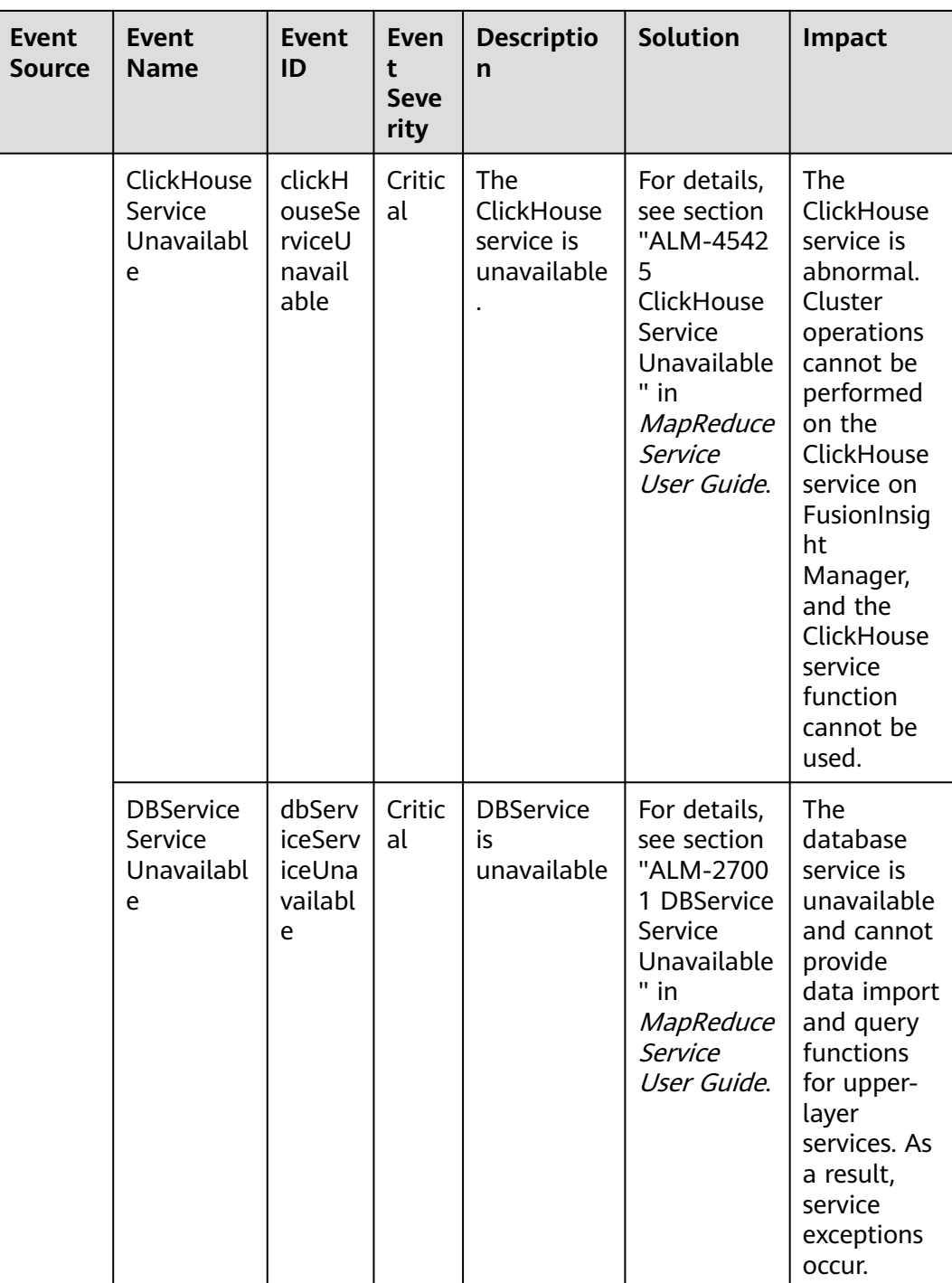

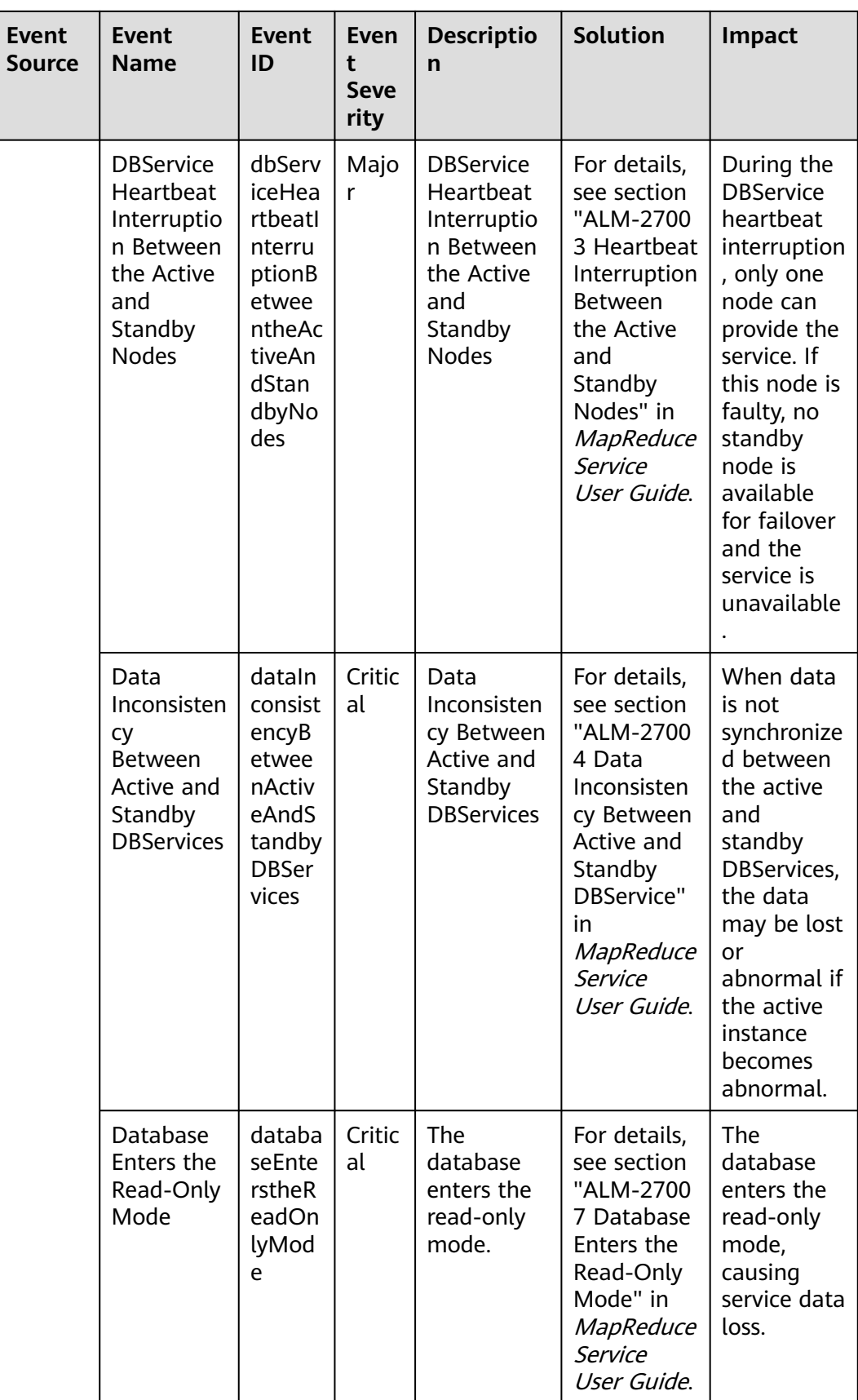

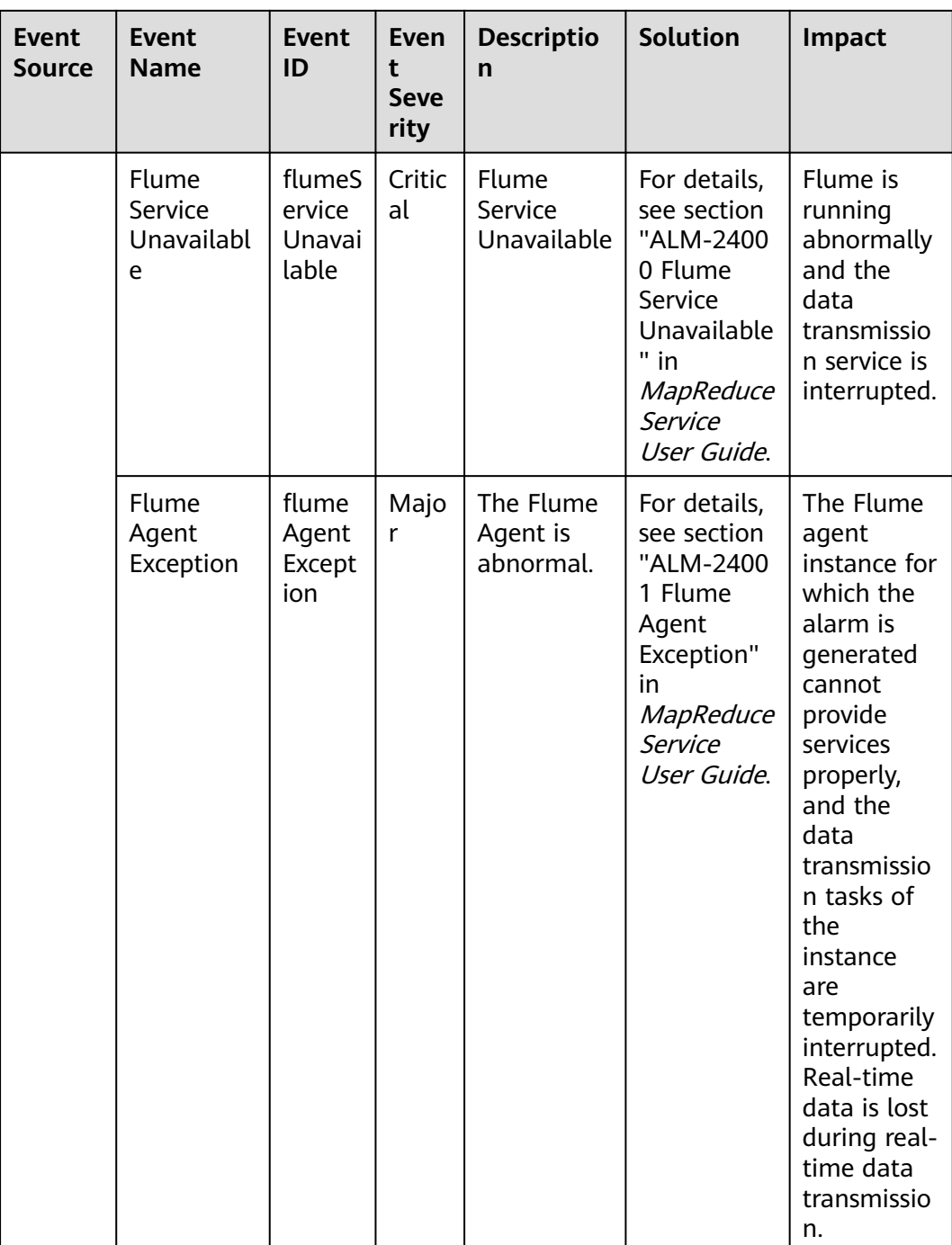

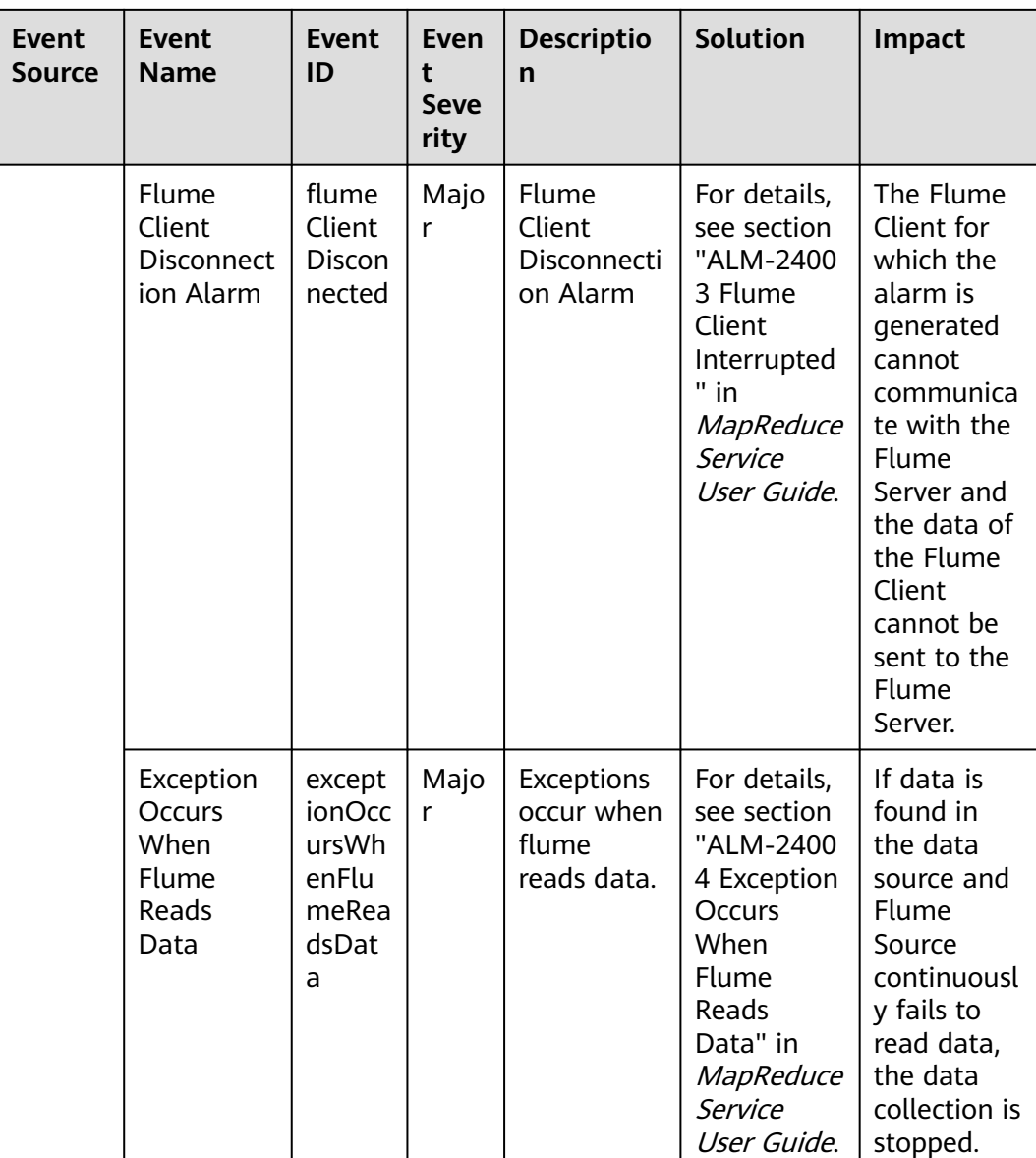

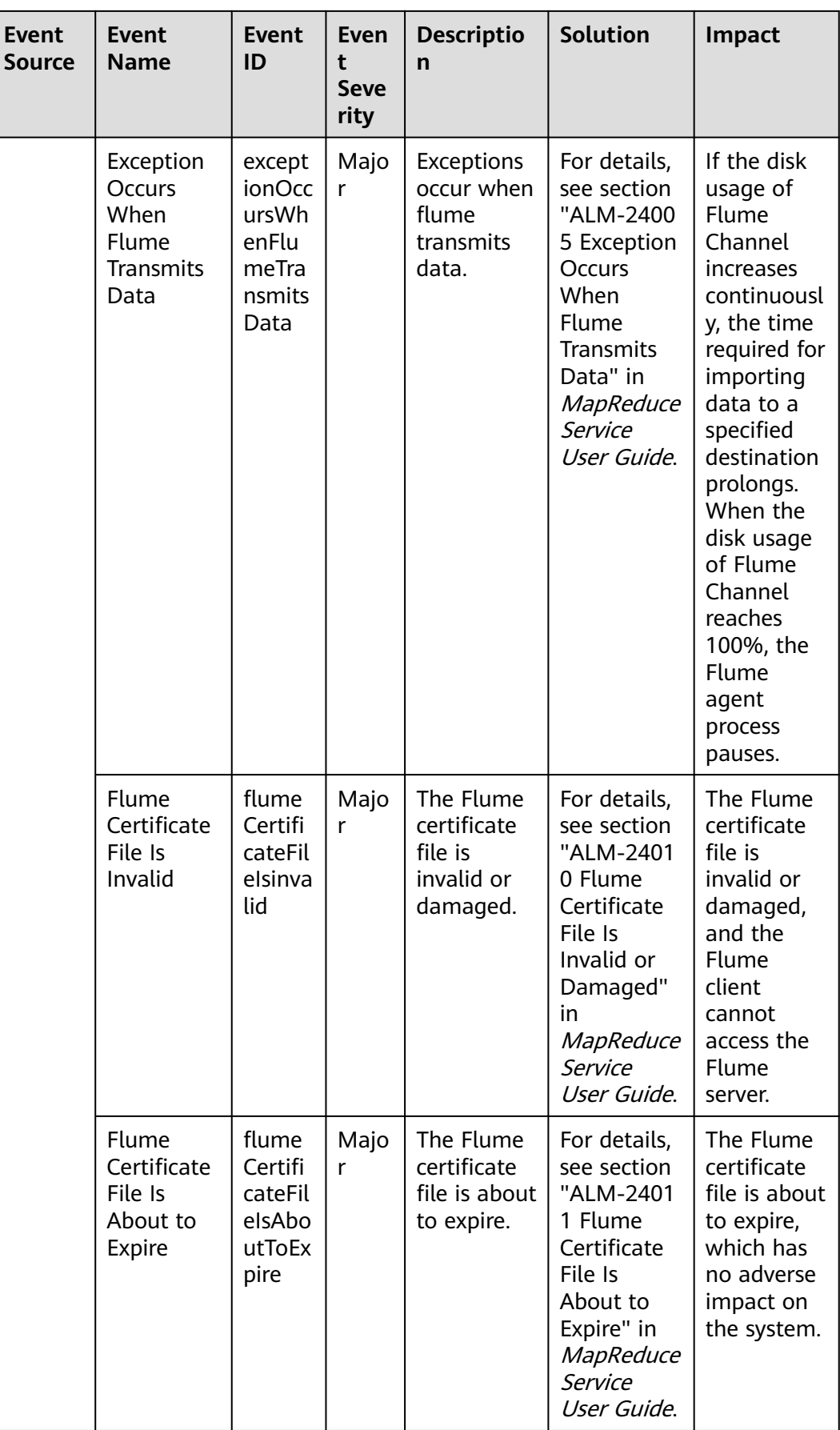

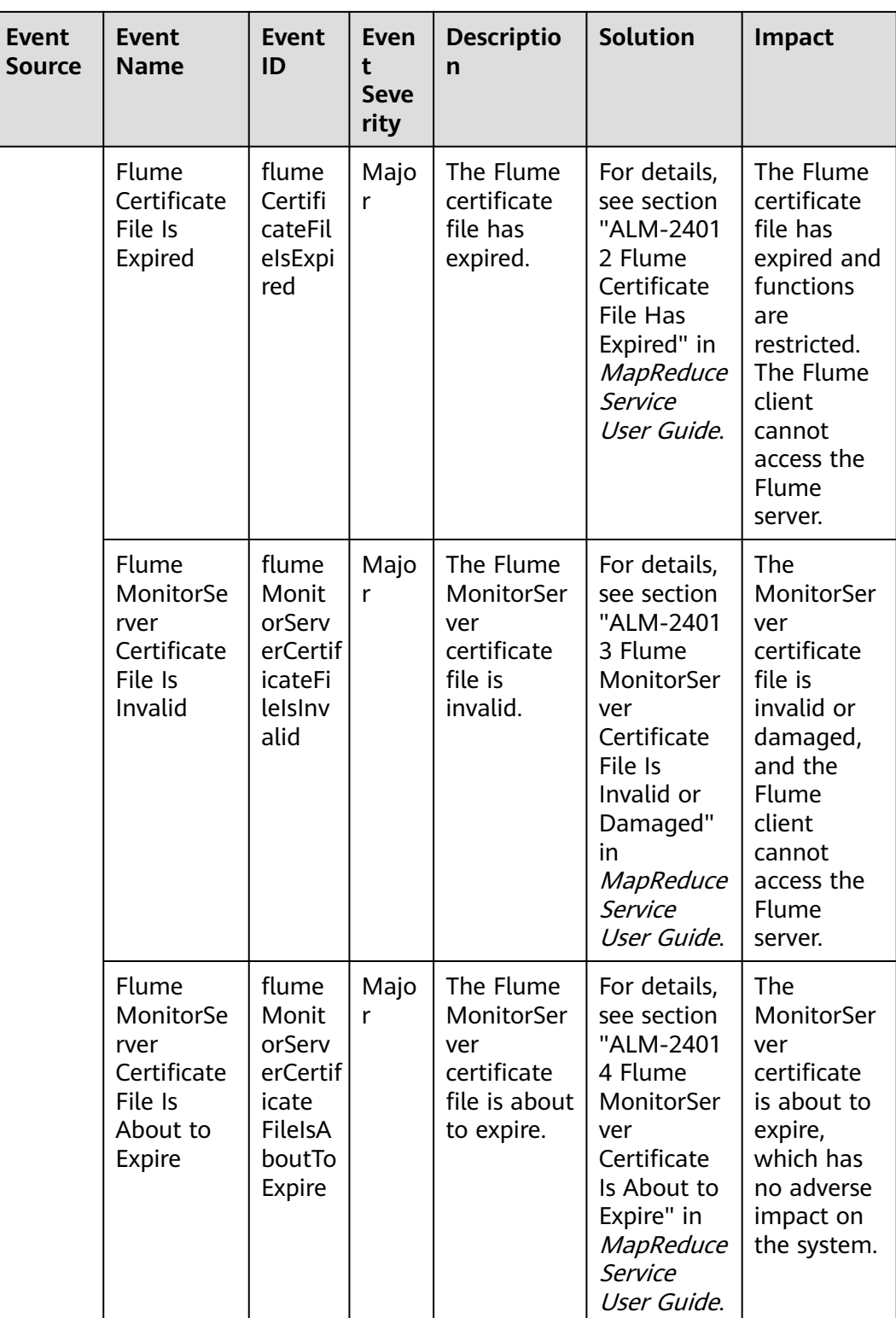

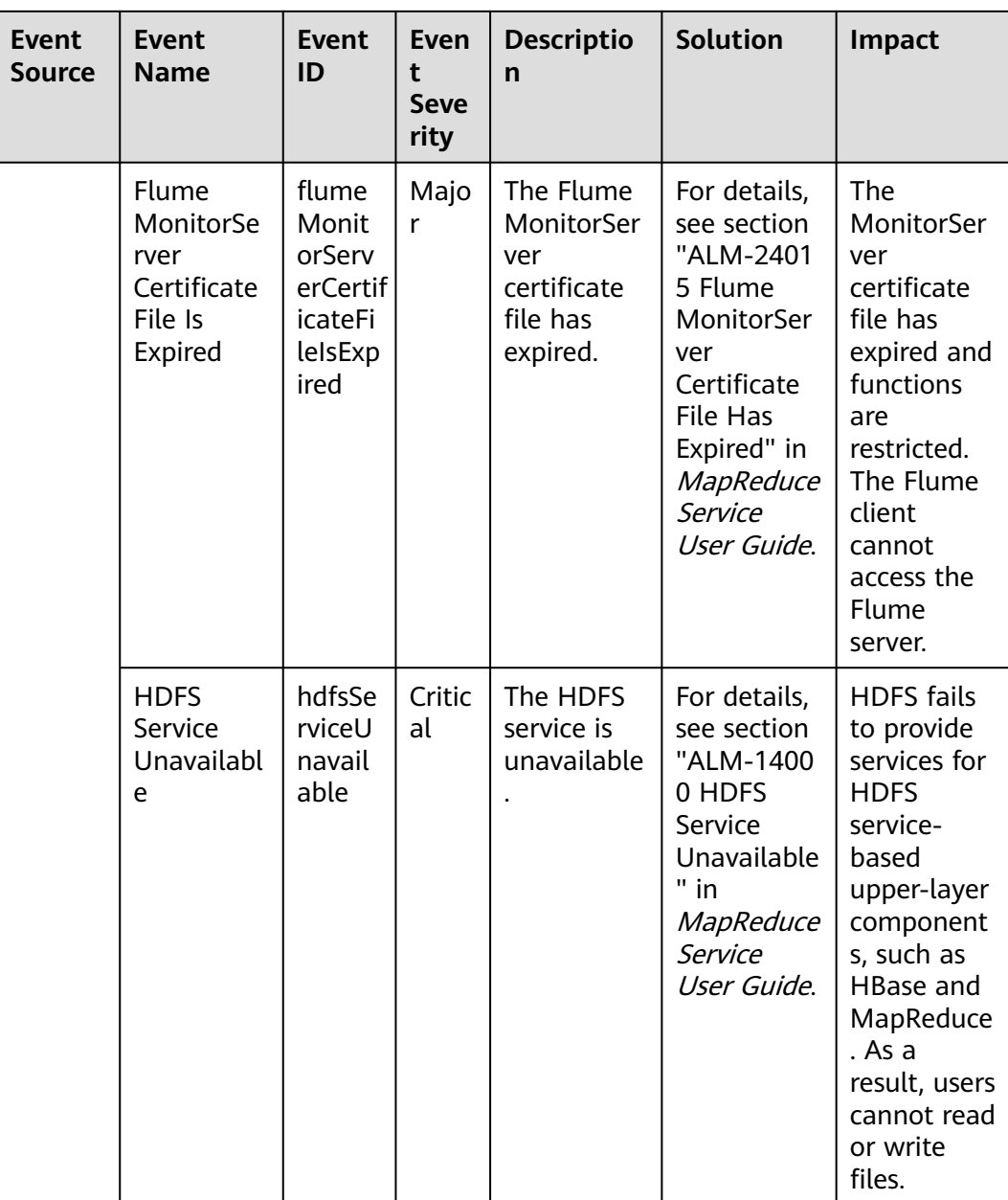

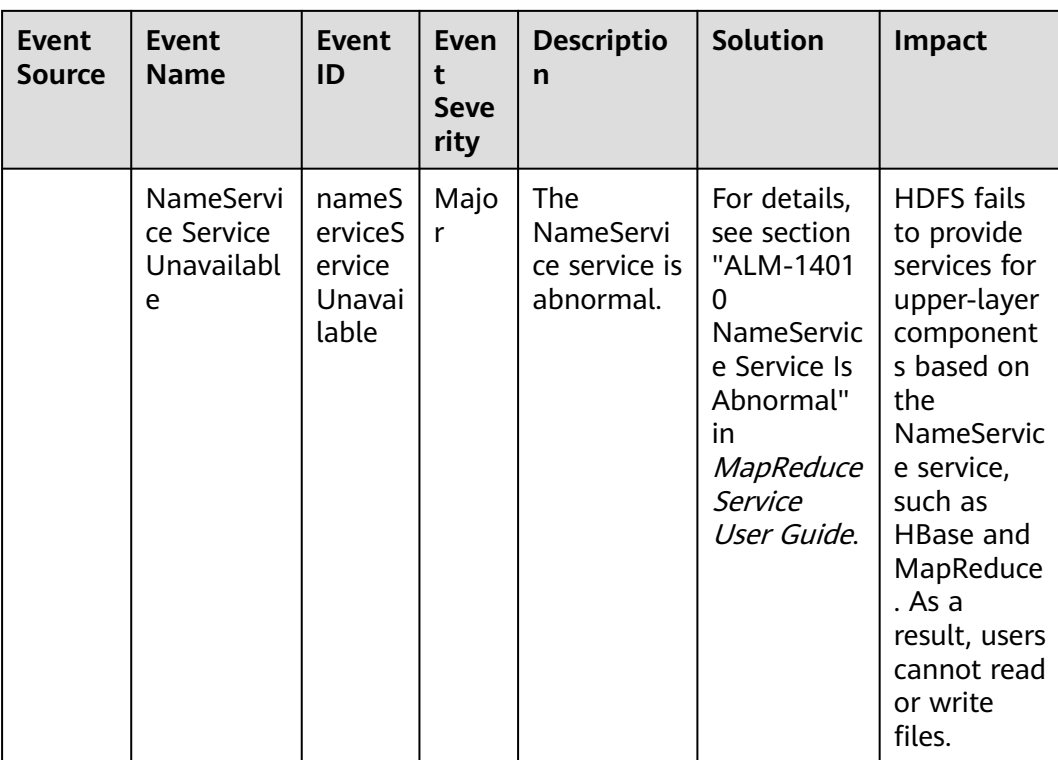

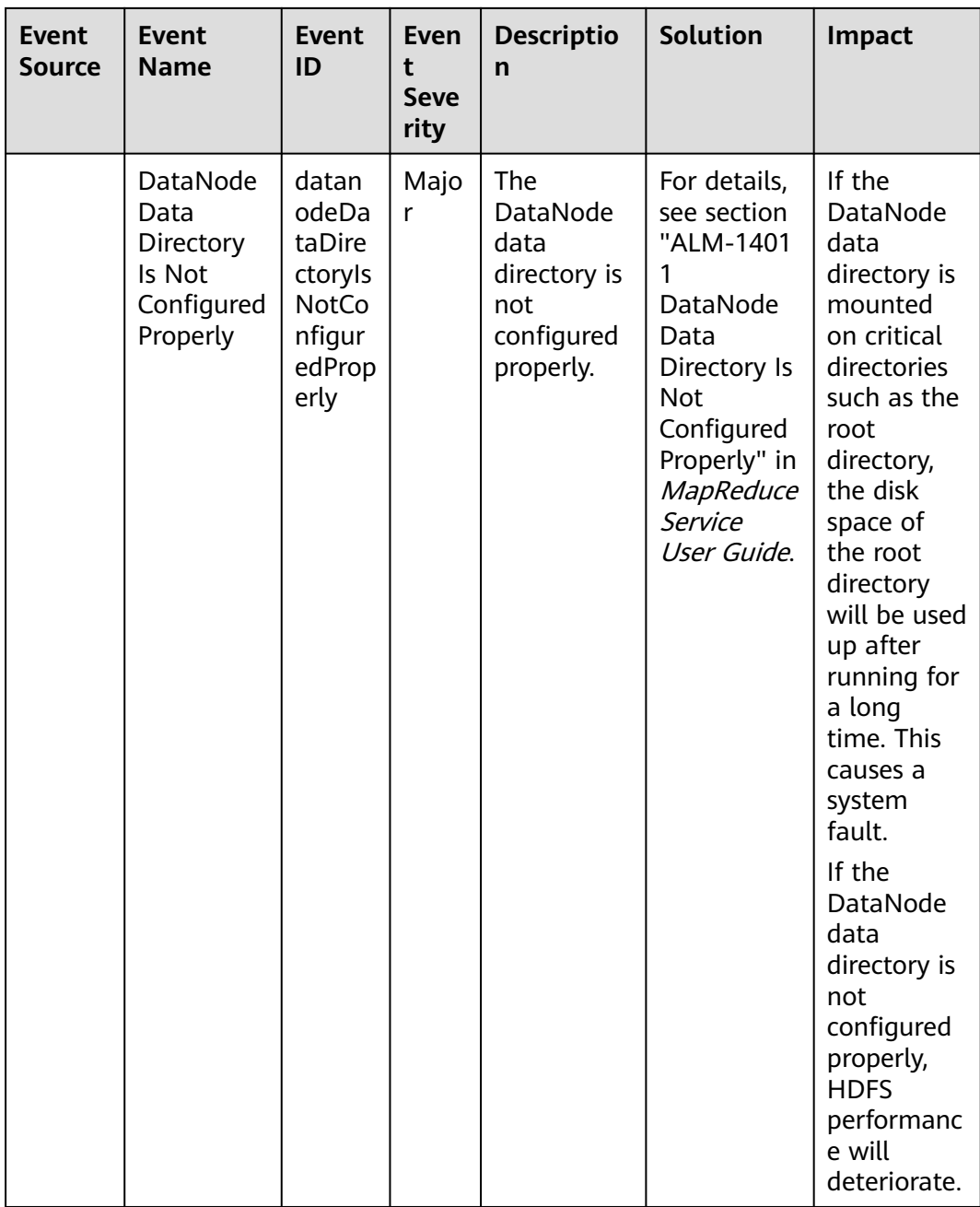
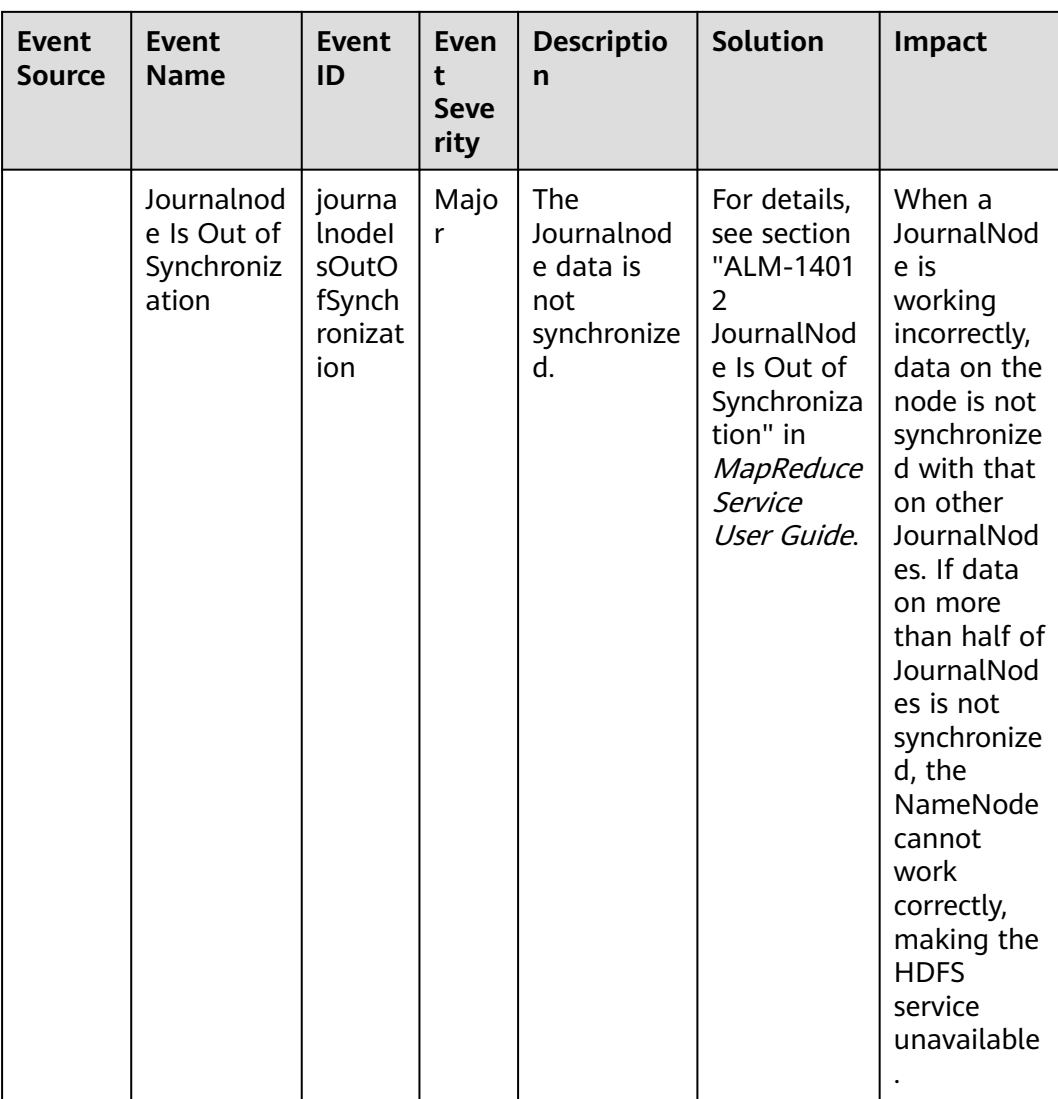

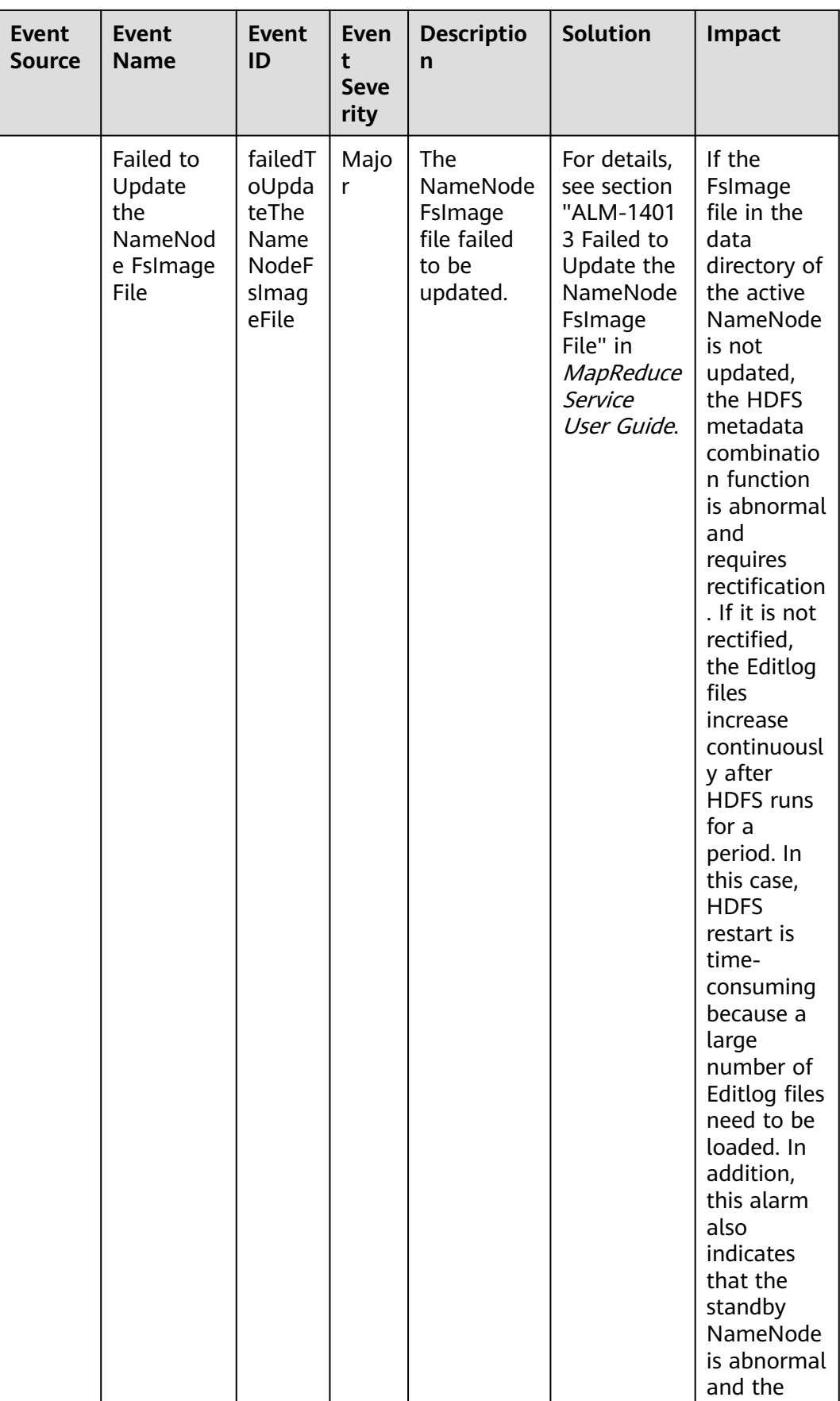

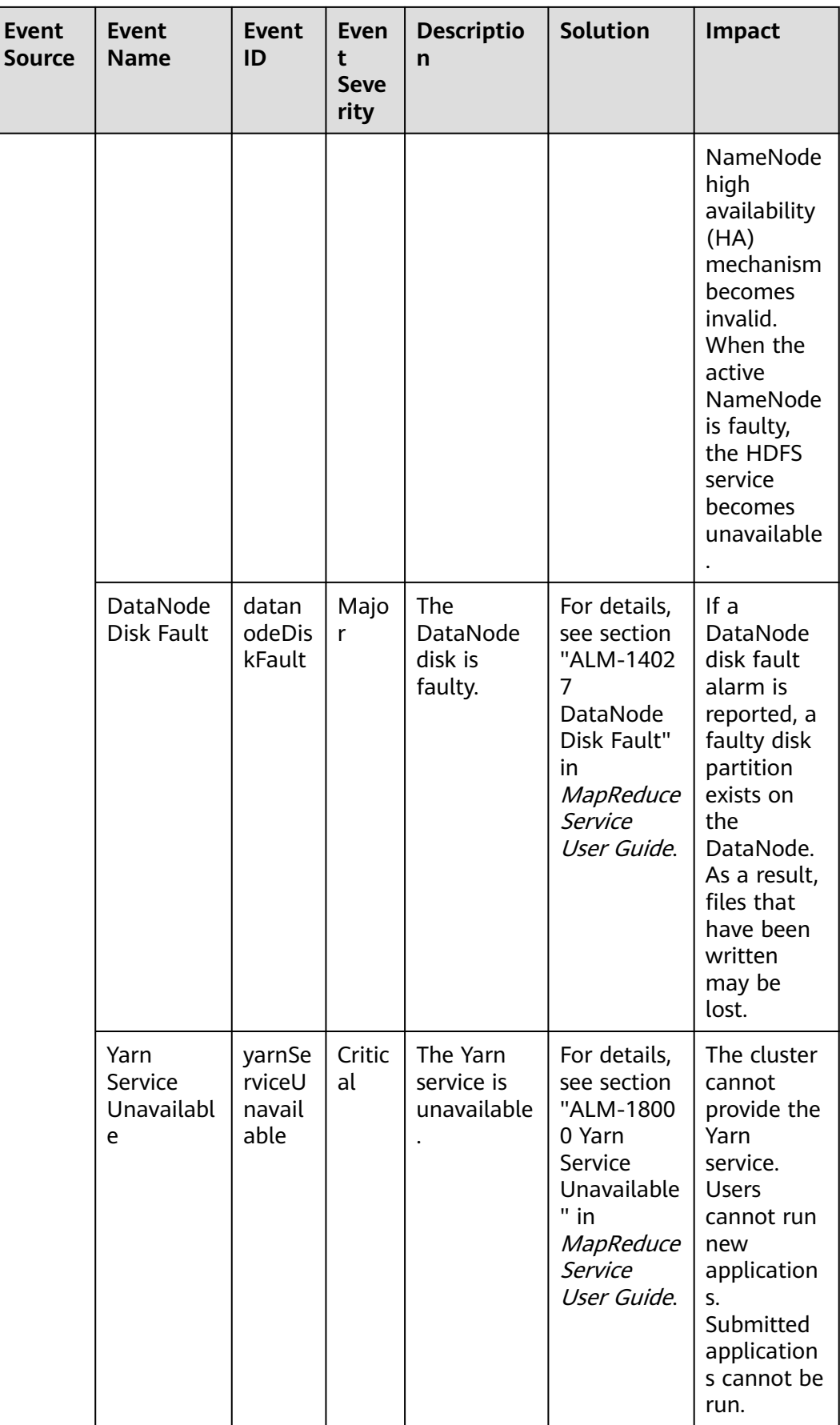

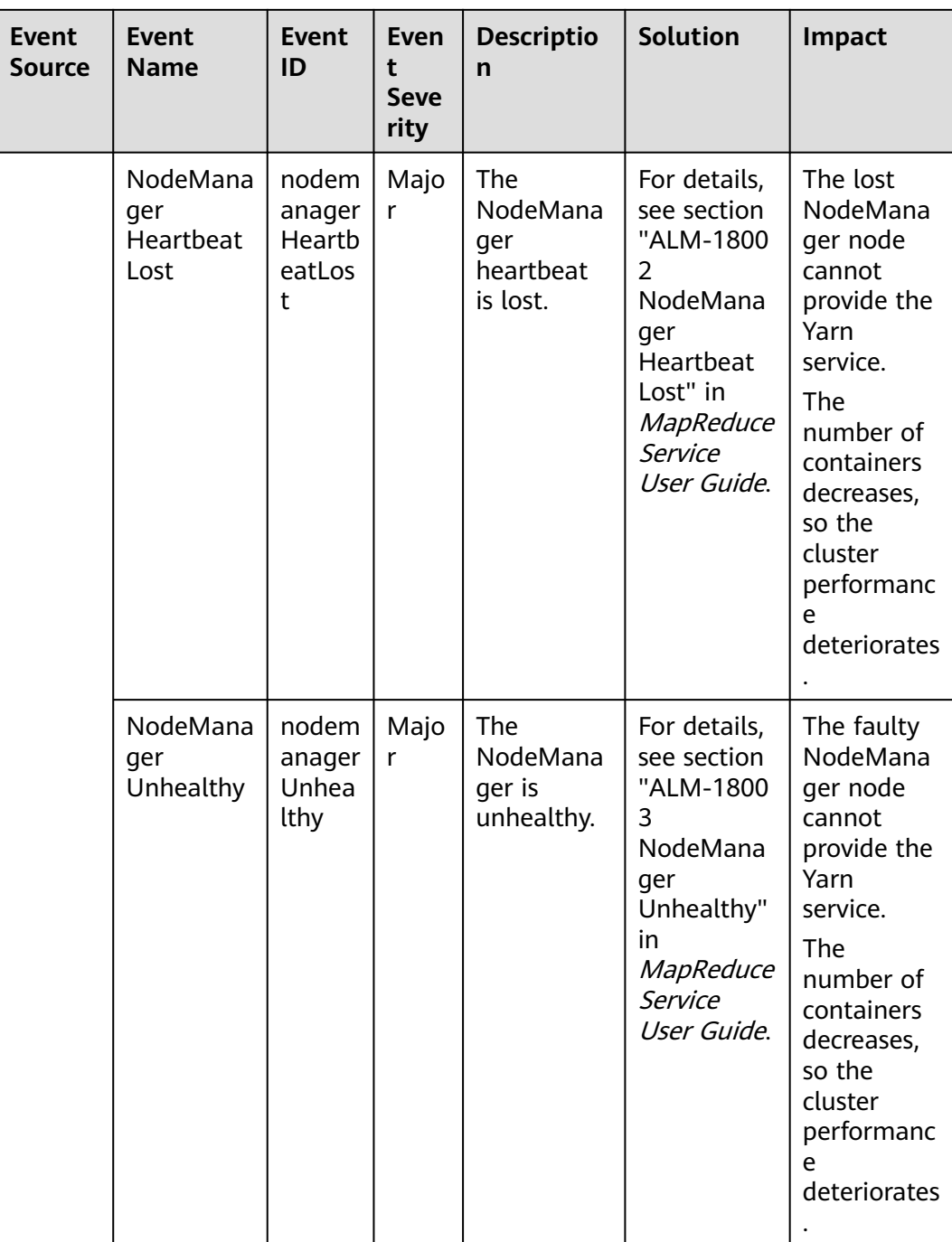

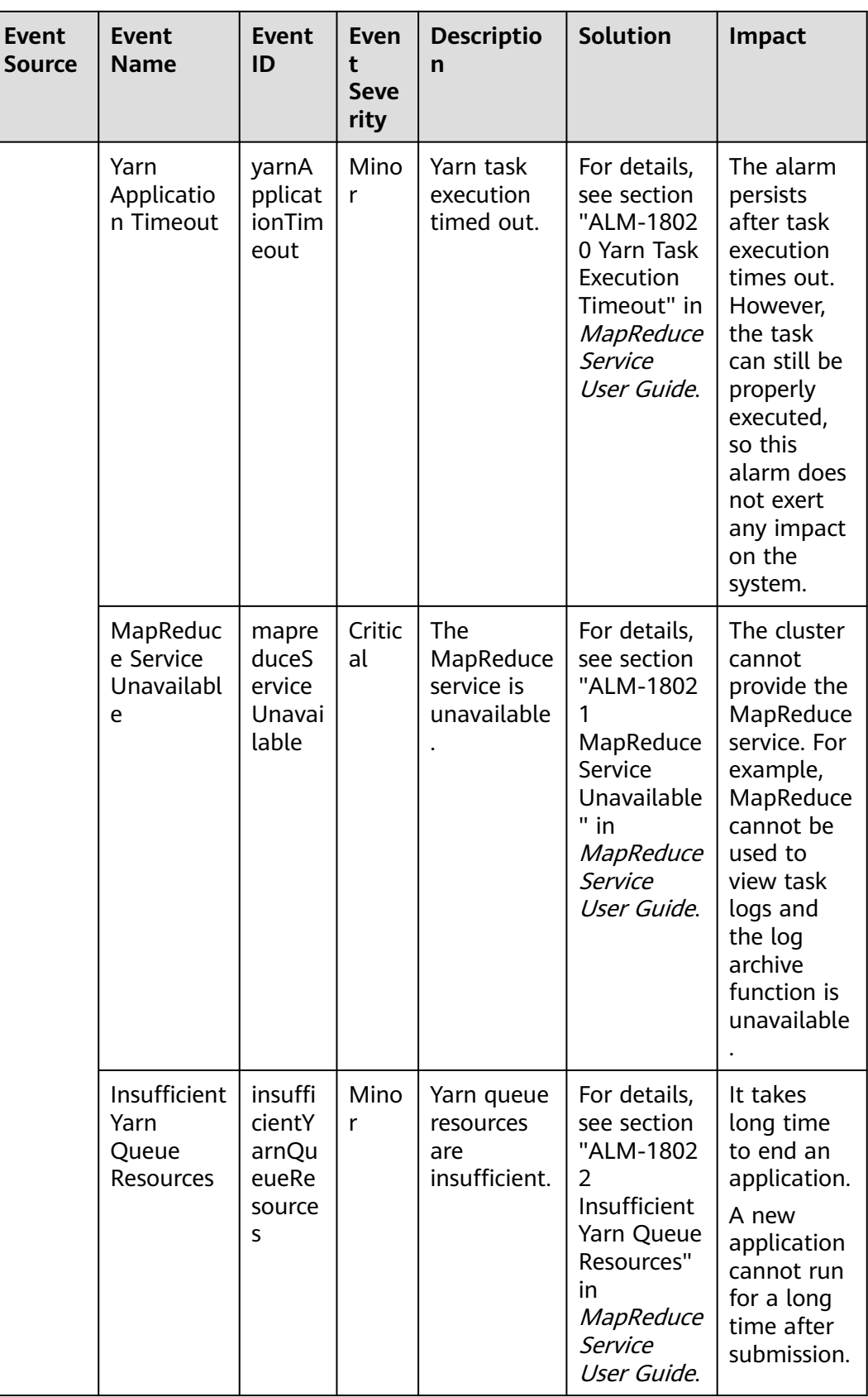

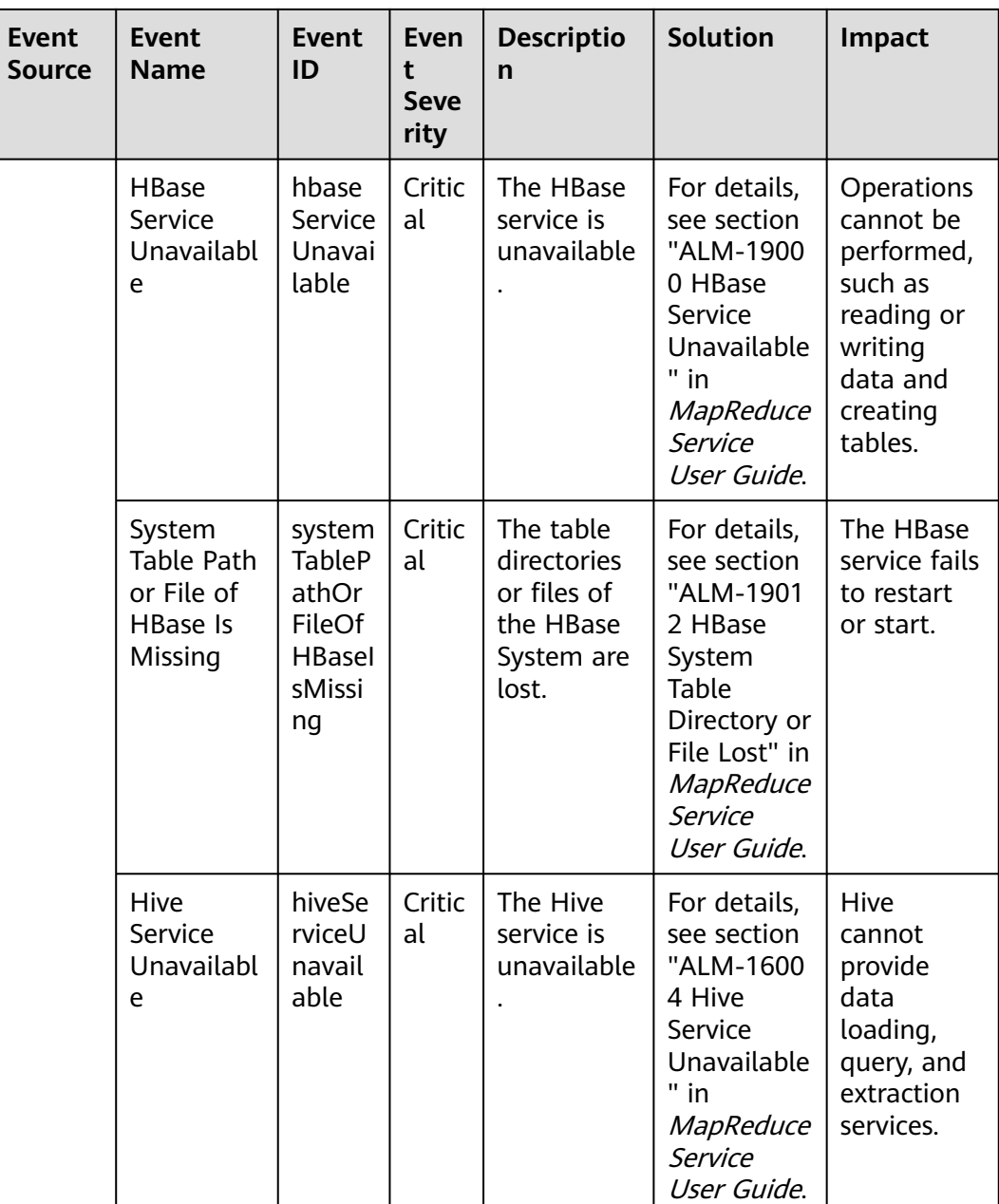

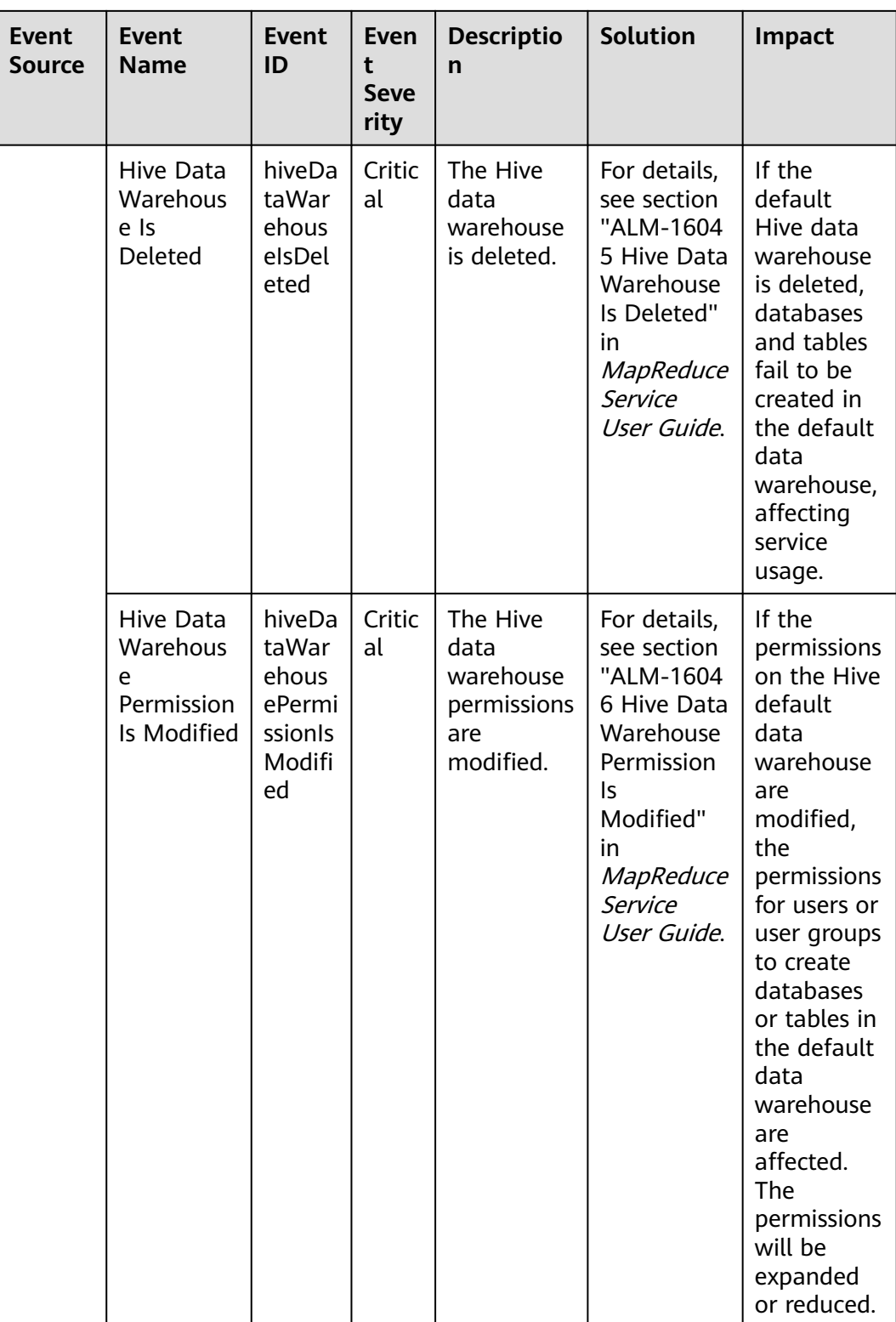

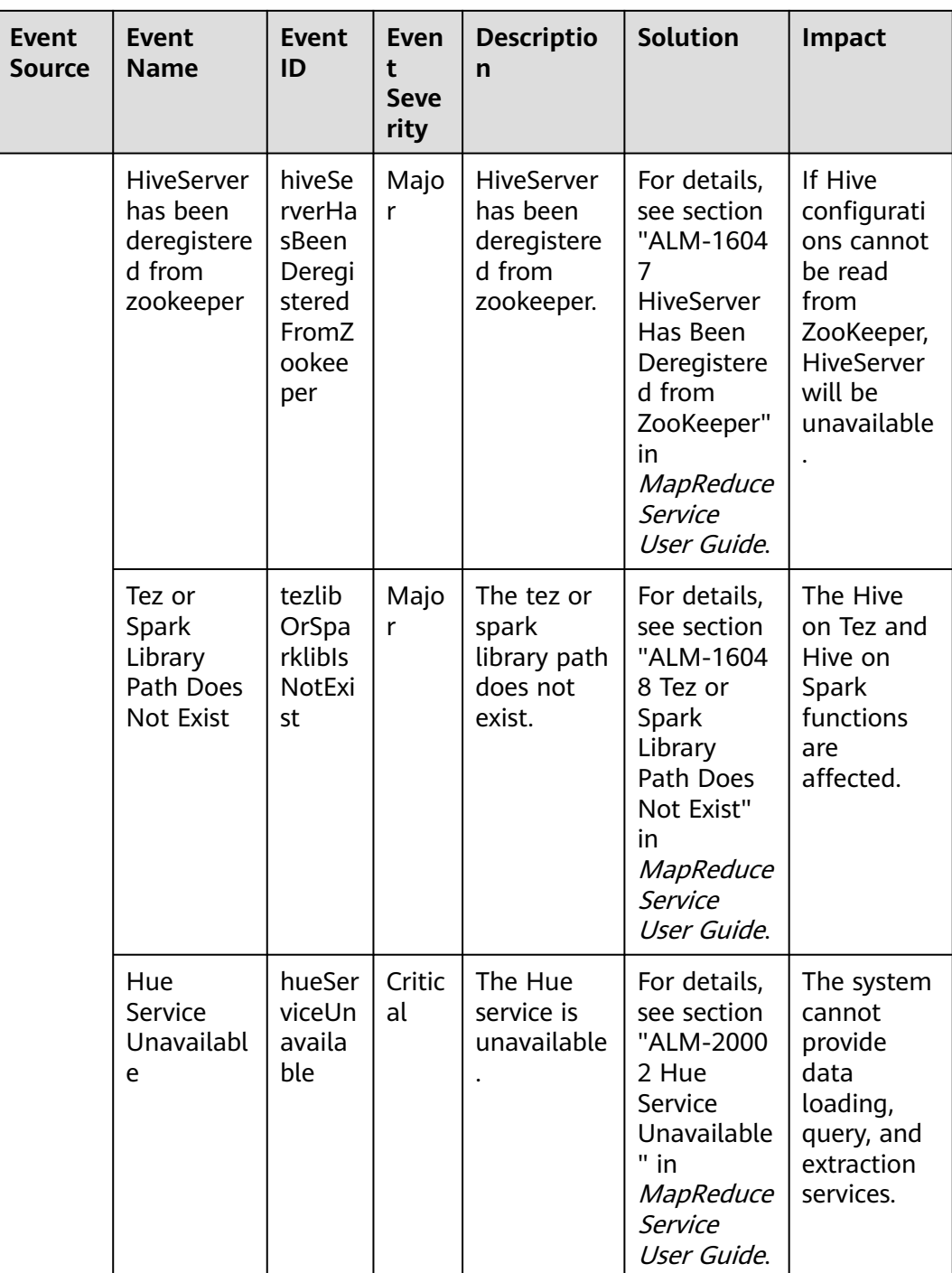

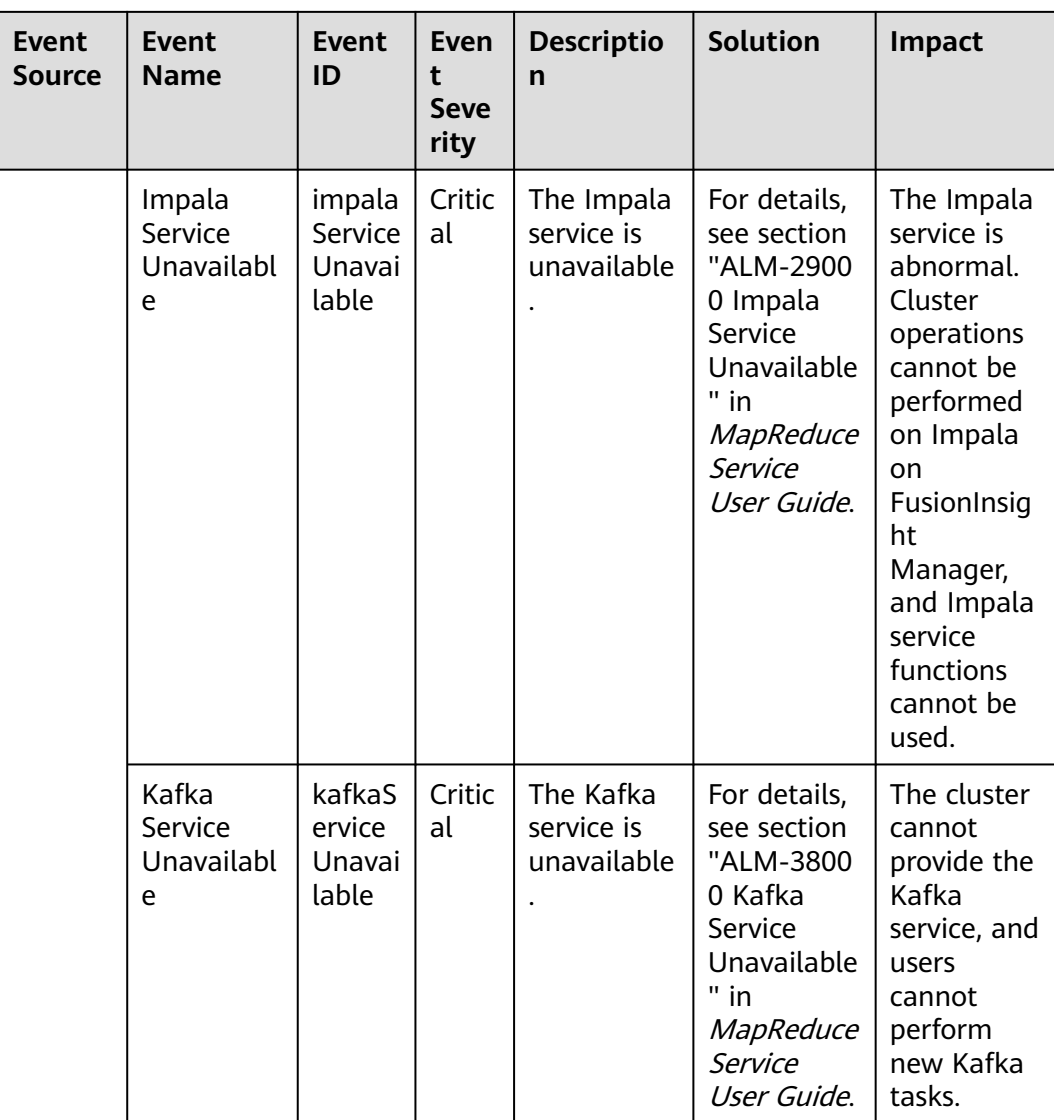

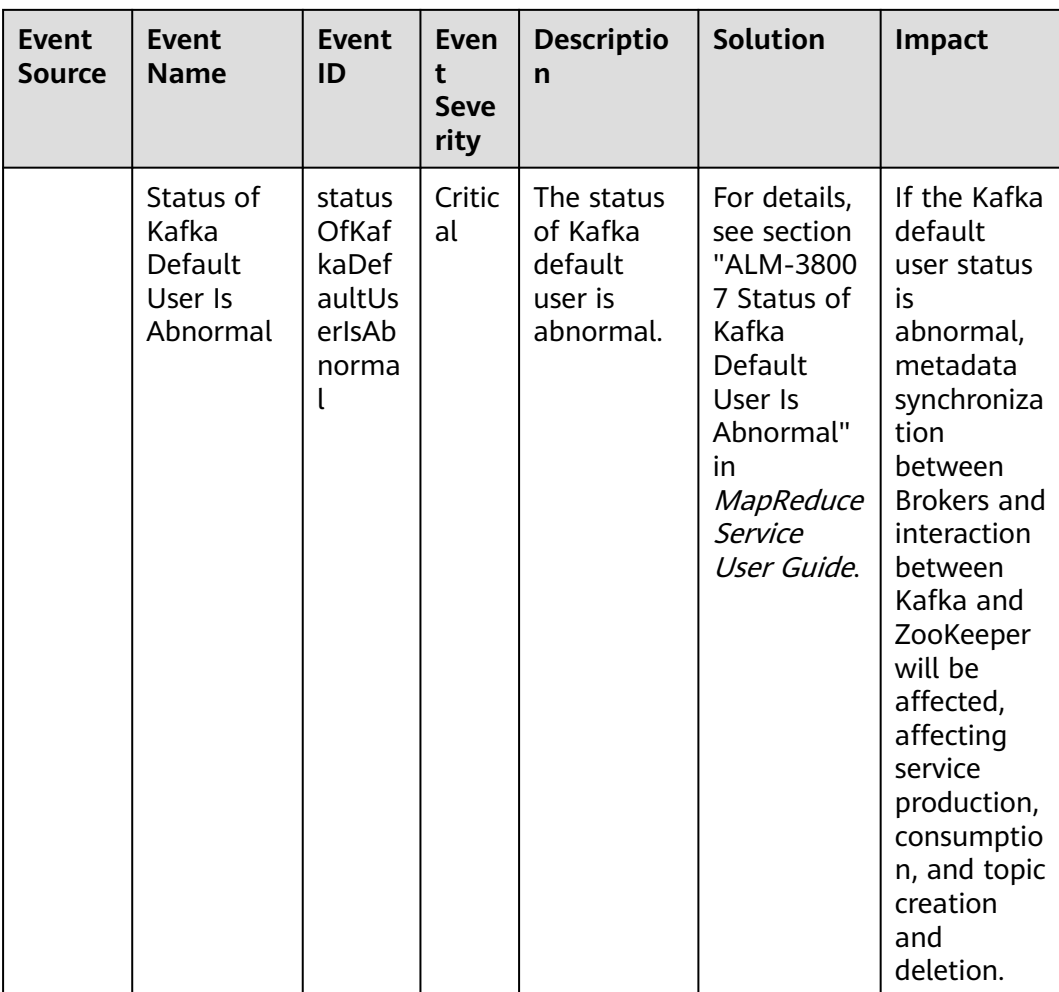

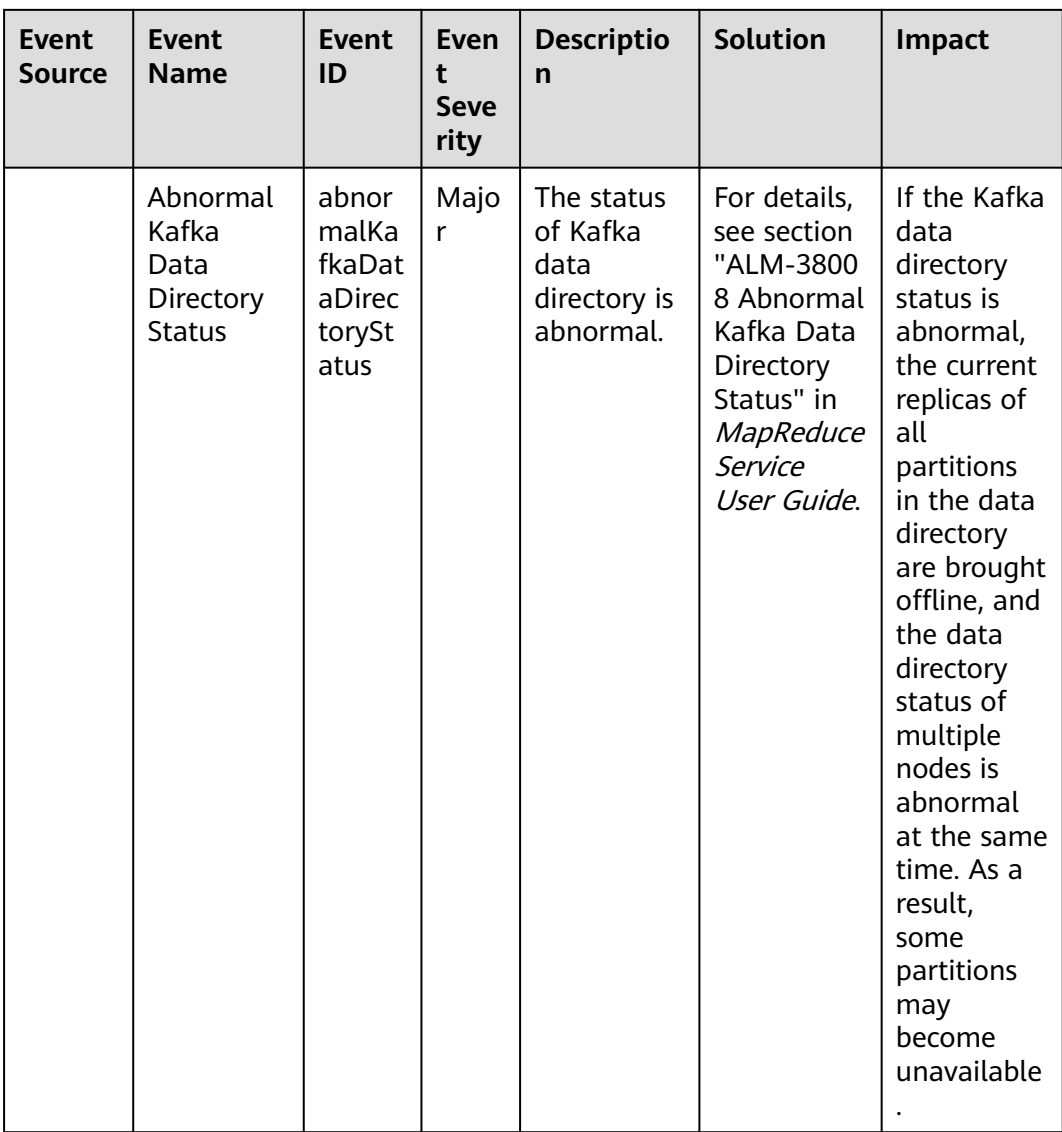

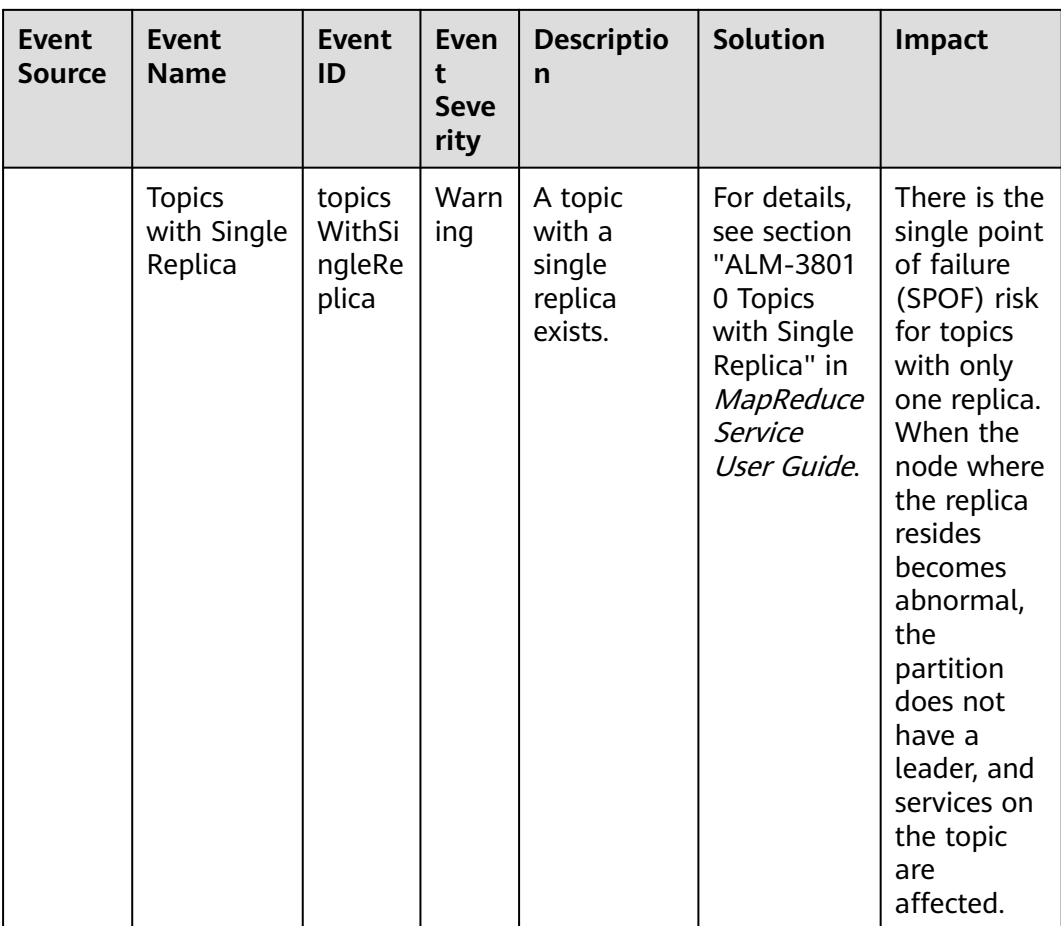

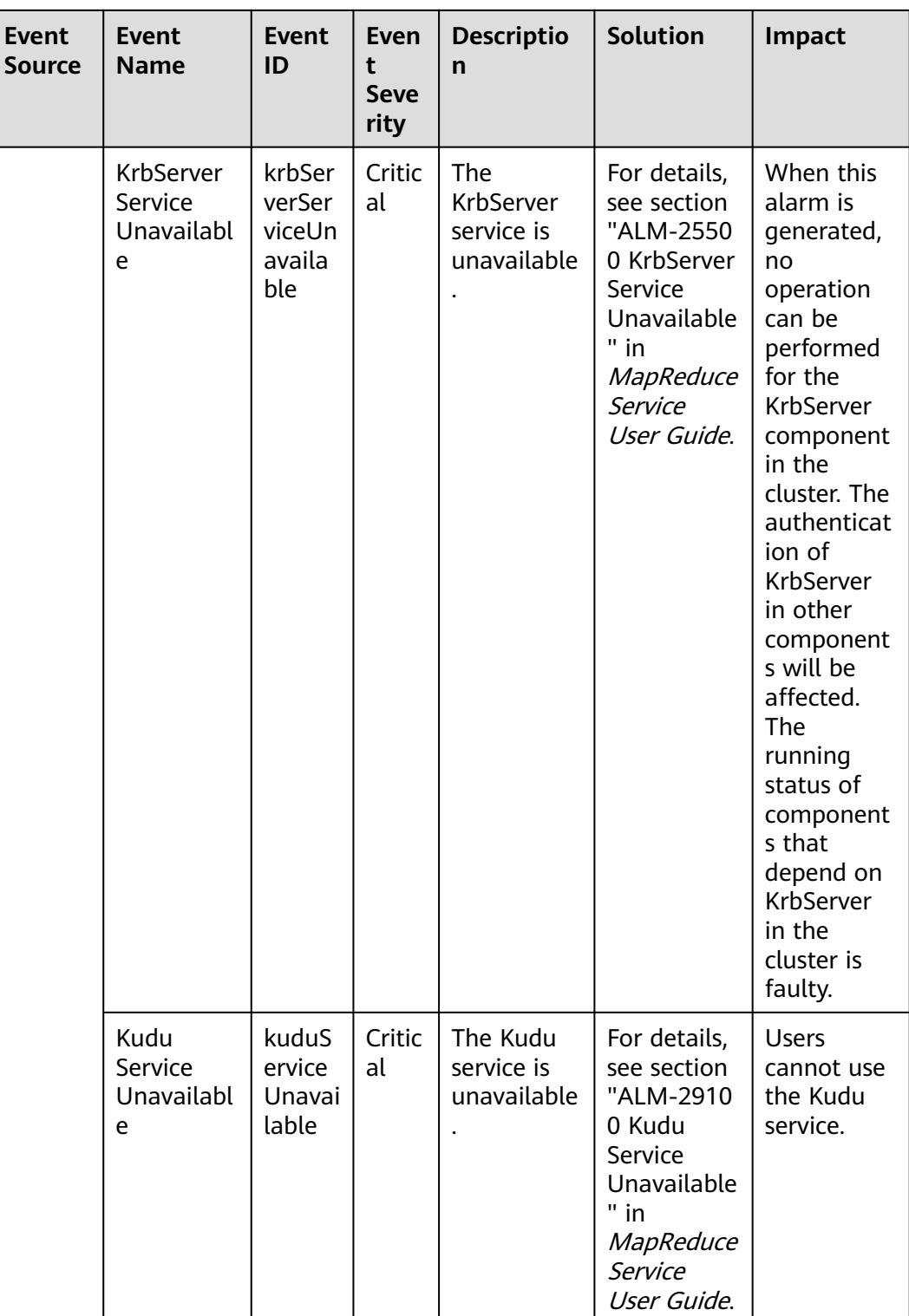

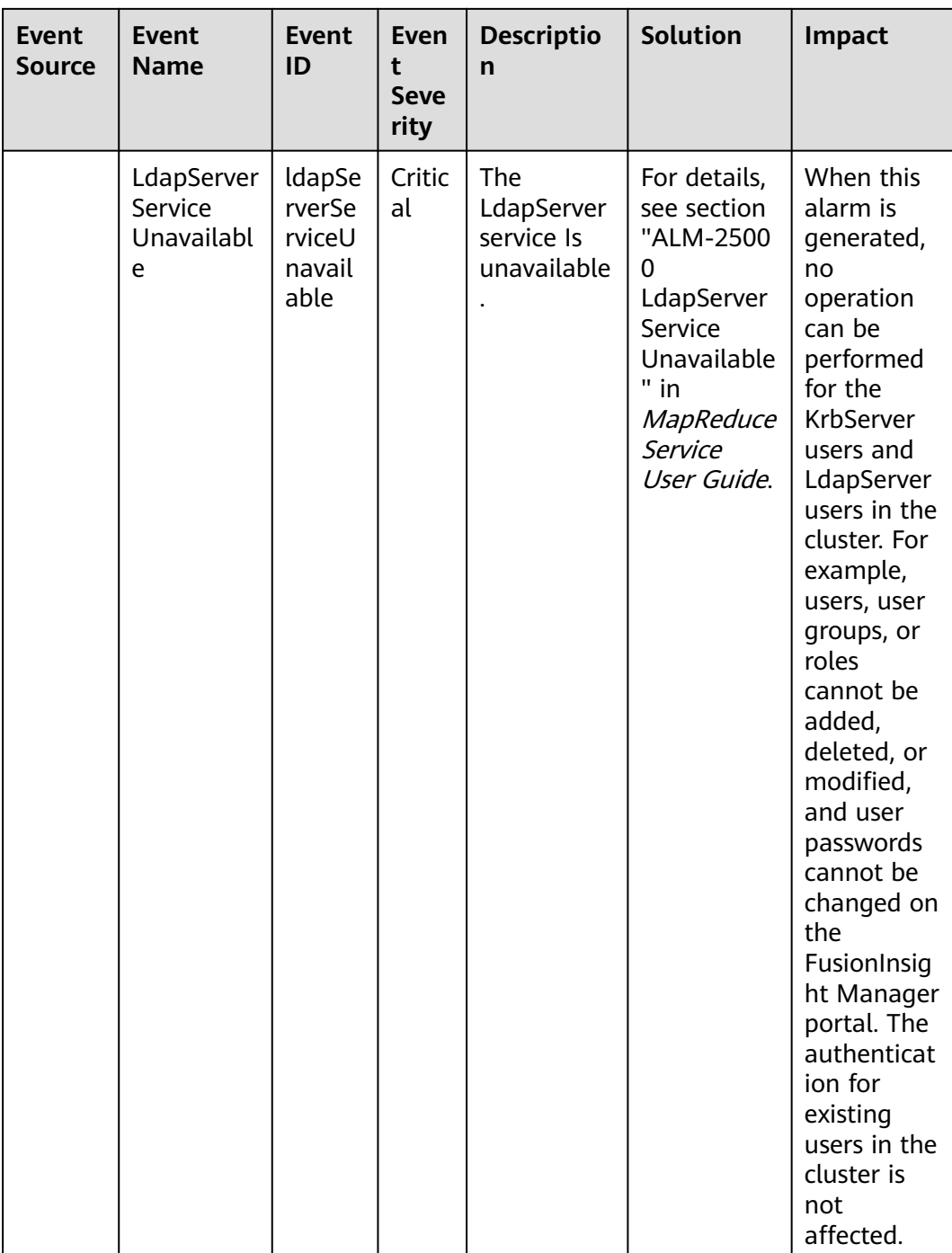

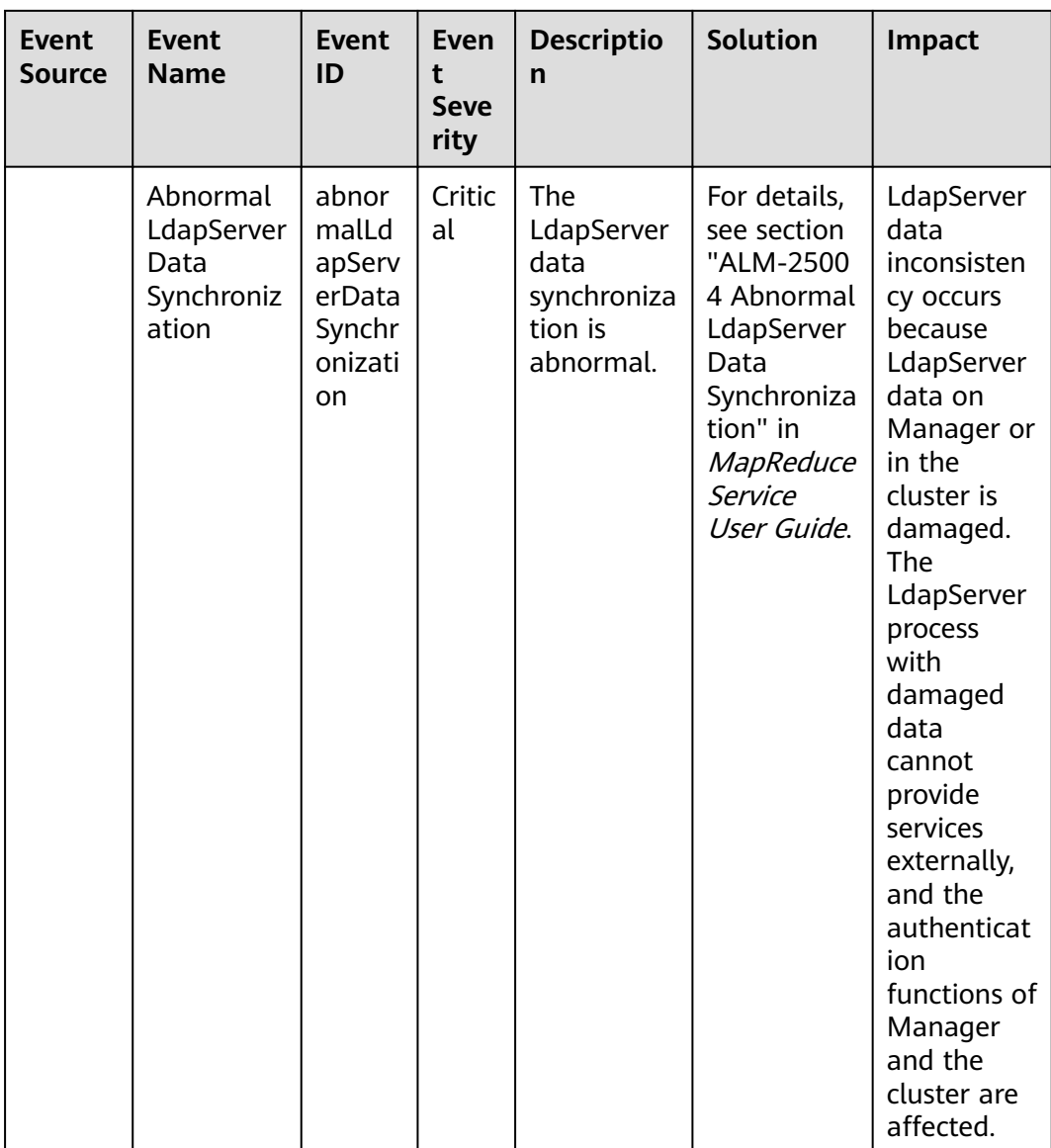

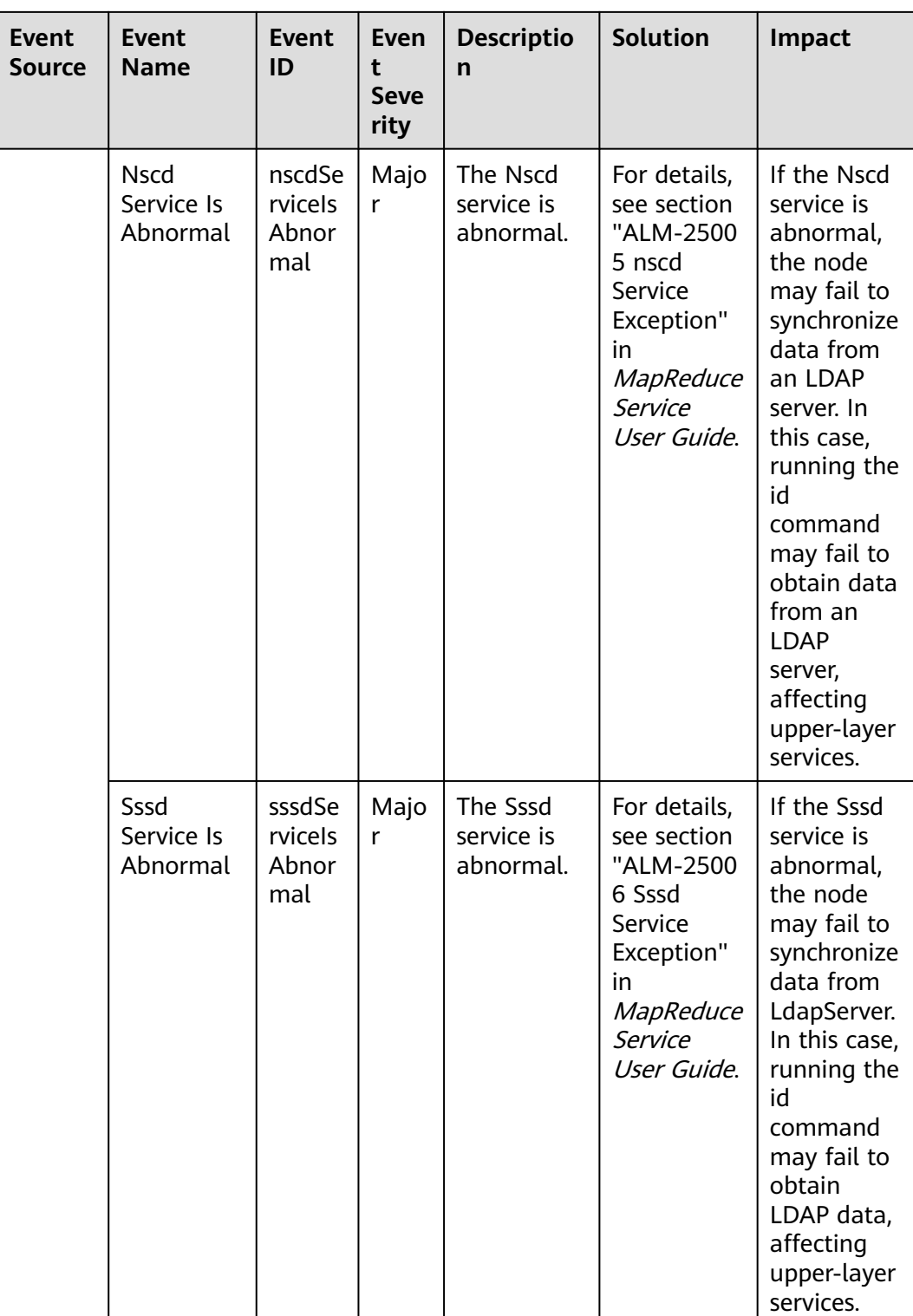

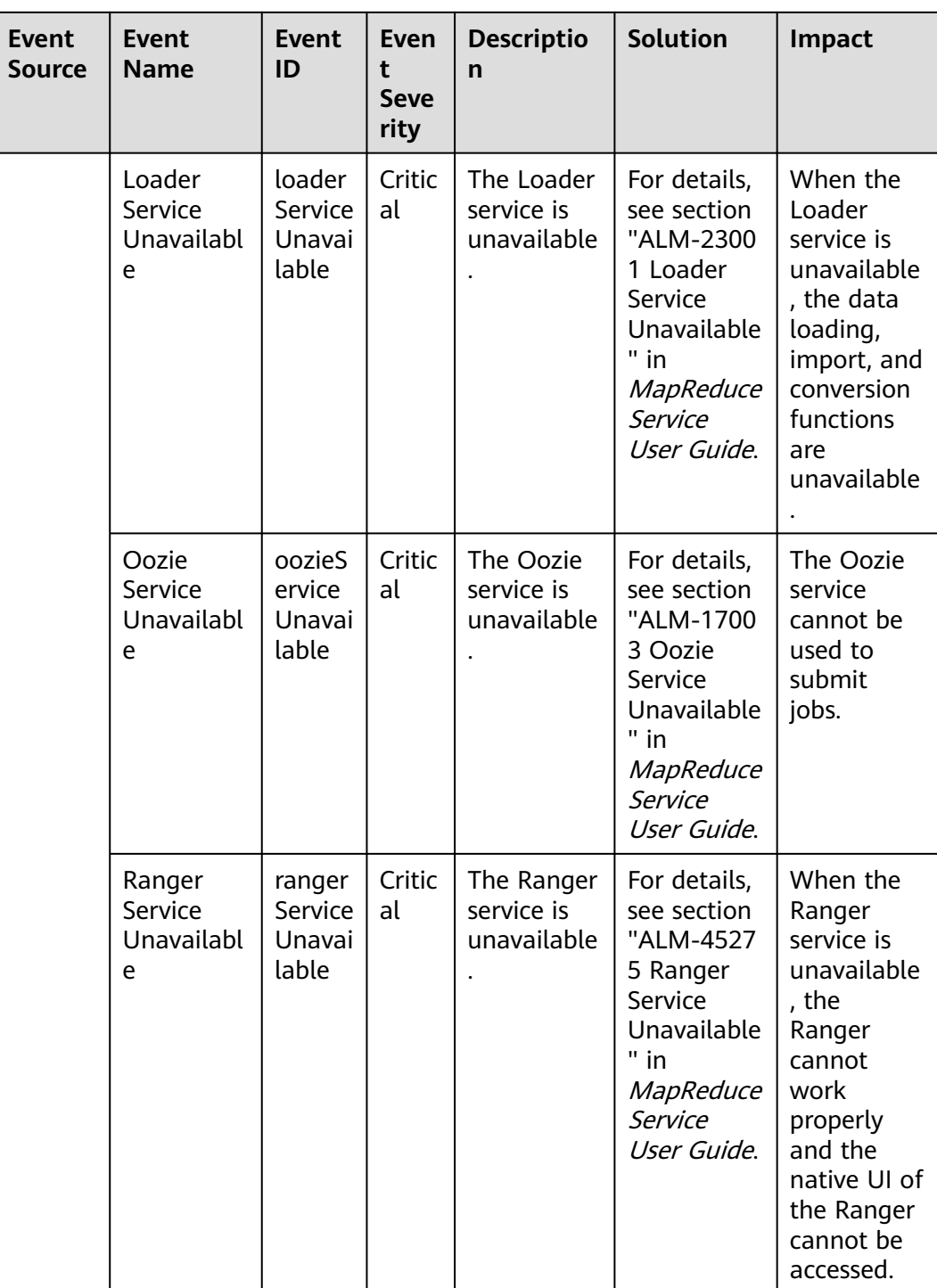

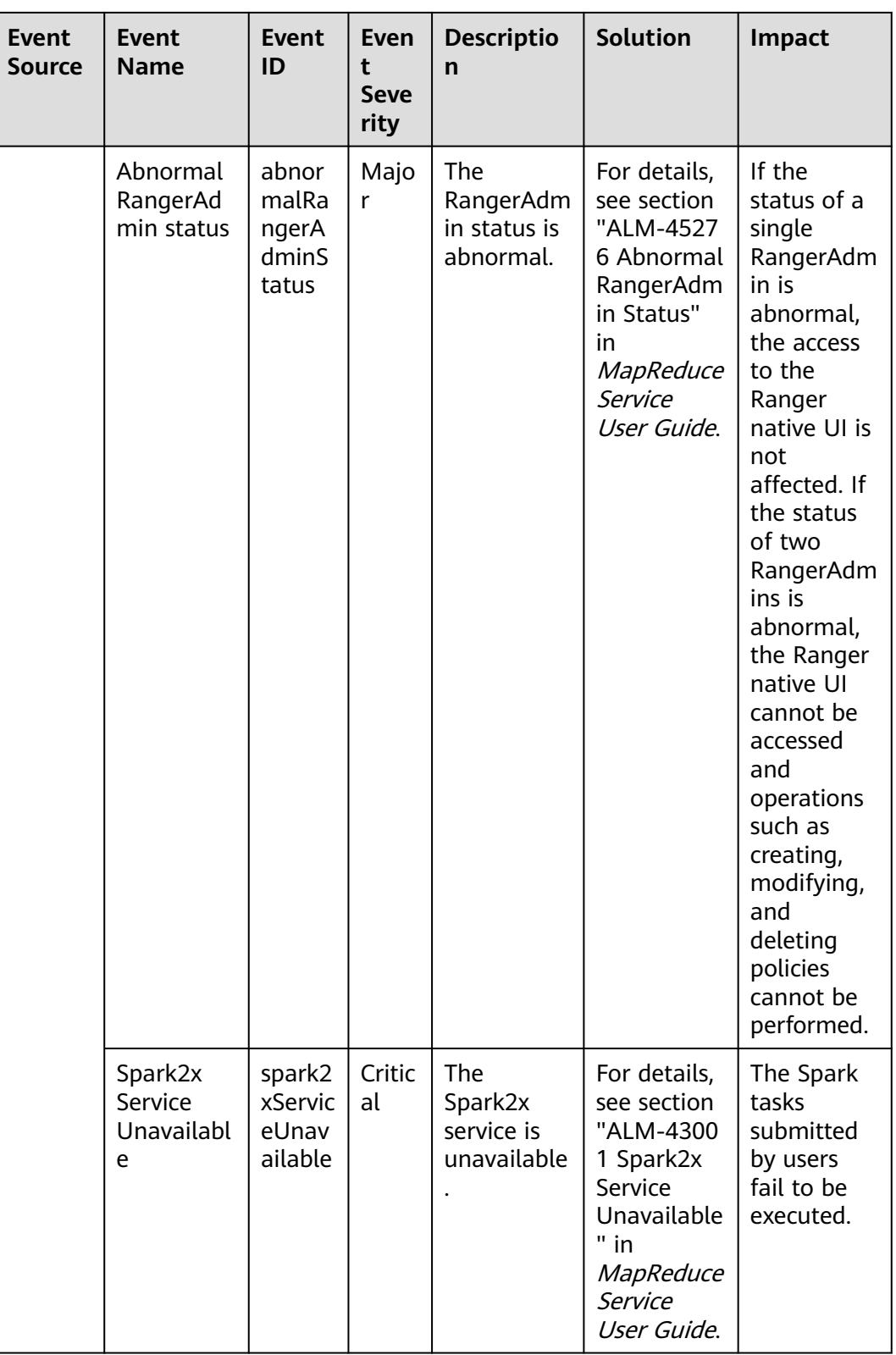

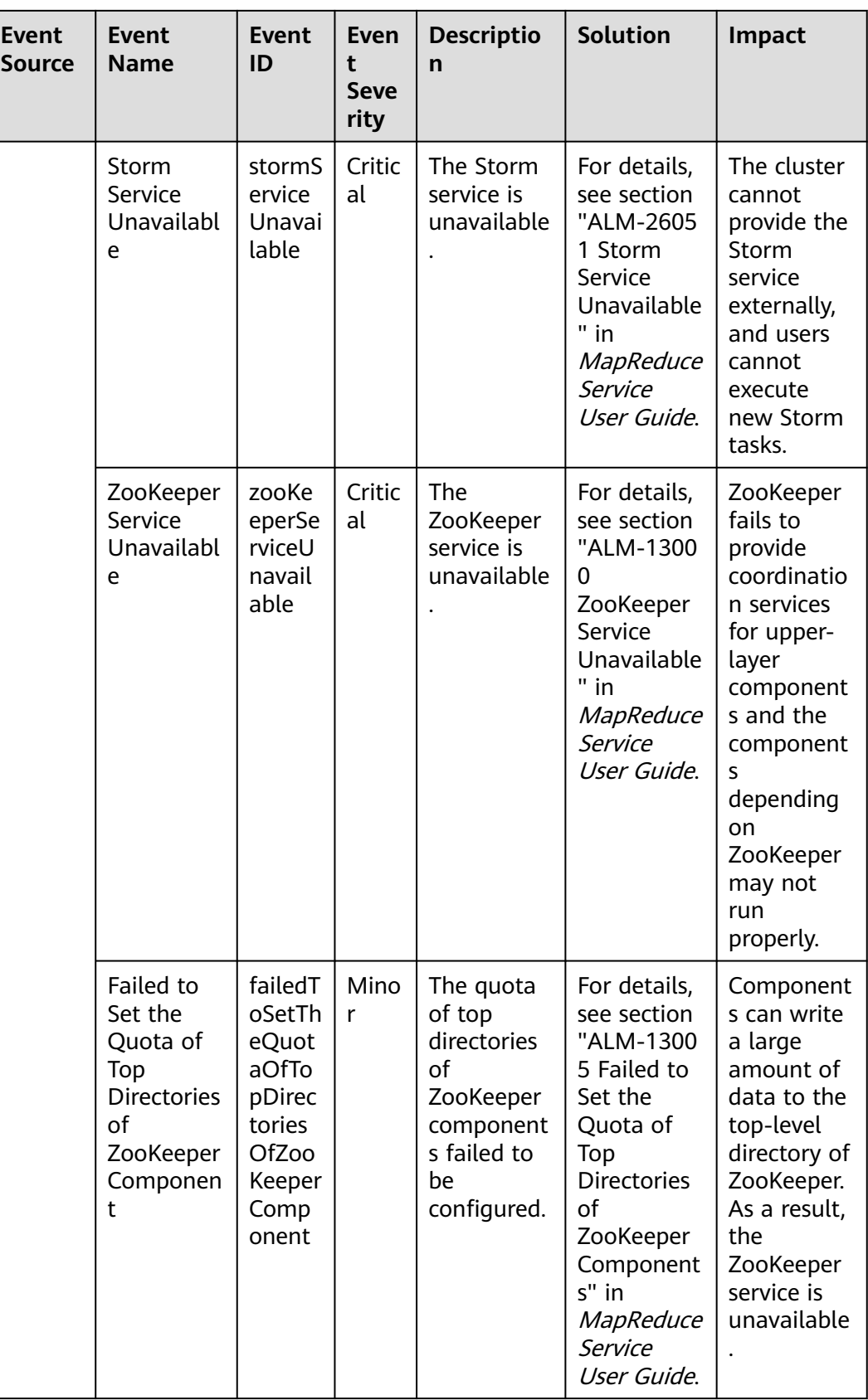

# **9 Task Center**

On the **Task Center** page, you can export data including monitoring data and alarm records. You can go to the **Alarm Records** and **Server Monitoring** pages to create an export task. After the export task is submitted, you can view the progress and download the file on the **Task Center** page.

#### **Exporting Monitoring Data**

- 1. Log in to the management console.
- 2. Choose **Service List** > **Cloud Eye**.
- 3. In the navigation pane on the left, choose **Server Monitoring** > **Elastic Cloud Server**.
- 4. Click **Export Data** in the upper right corner.

#### **Figure 9-1** Exporting data

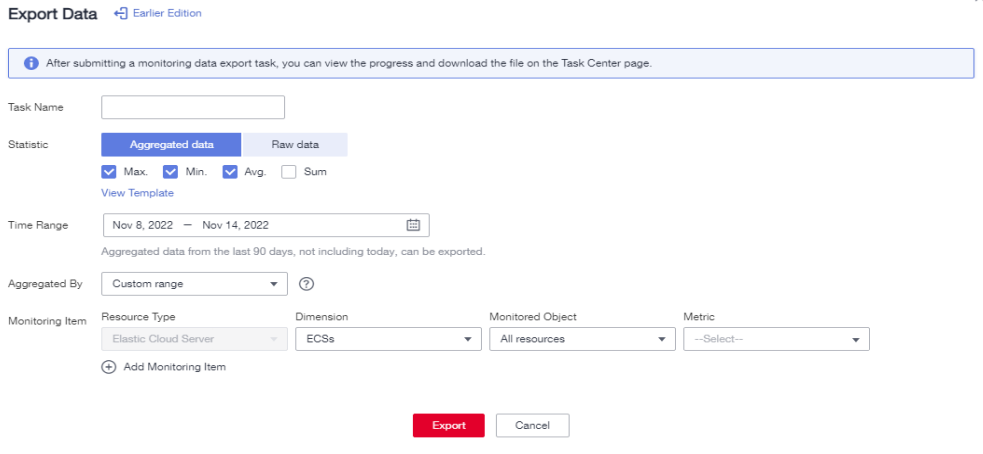

 $\times$ 

#### $\Box$  Note

By default, the page of the new edition is displayed. To return to the earlier edition, click **Earlier Edition**. In the earlier edition, the data export task is not displayed on the **Task Center** page and can be downloaded on the current page.

#### **Figure 9-2** Earlier edition of the **Export Data** page

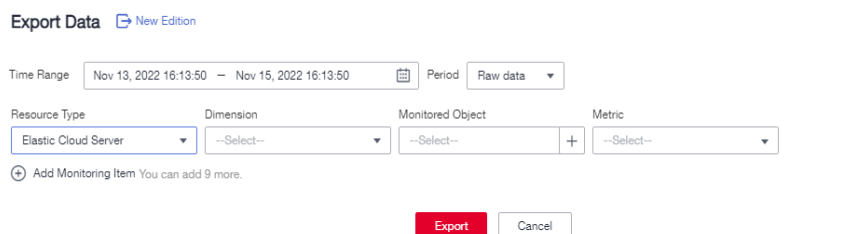

5. On the **Export Data** page, set parameters as prompted.

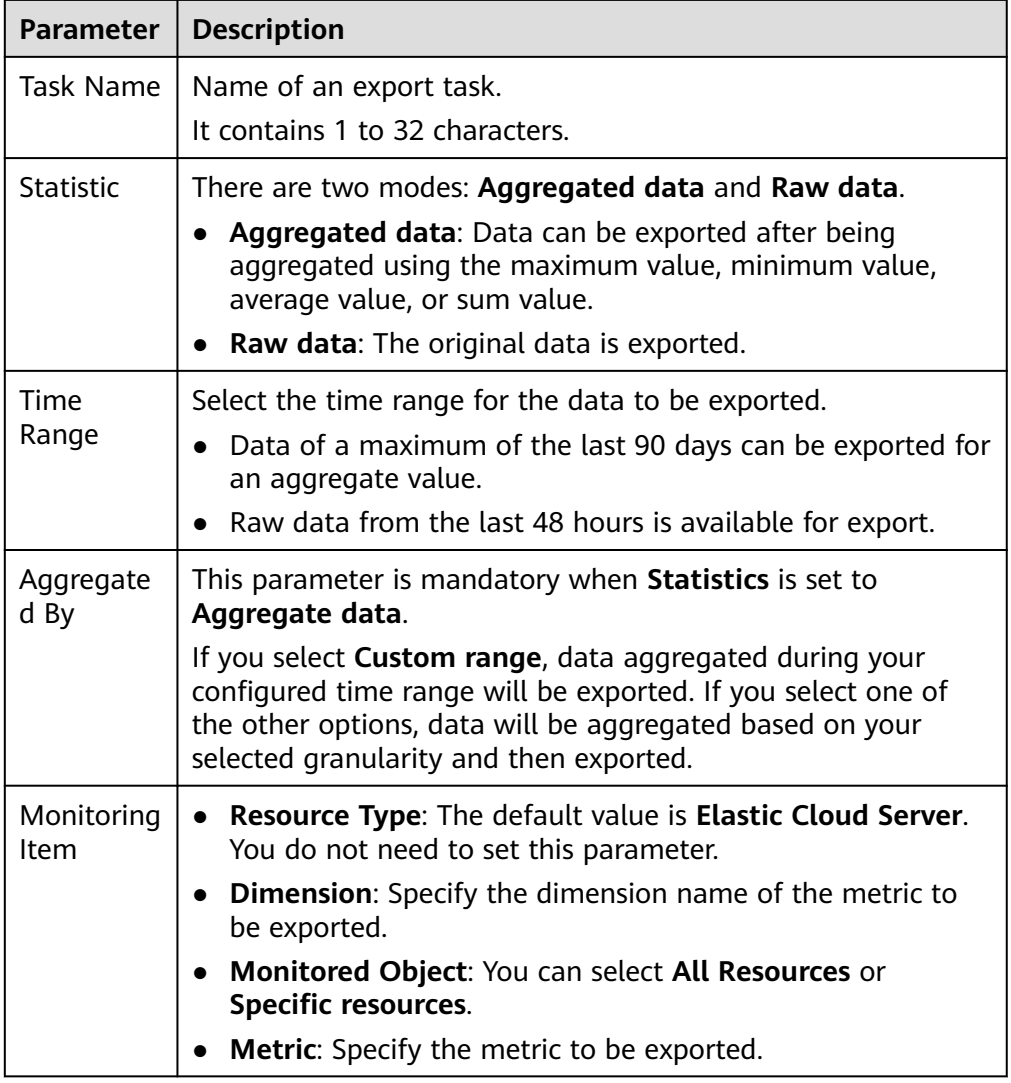

**Table 9-1** Configuring parameters for exporting data

- 6. After the configuration is complete, click **Export**.
- 7. After the export task is submitted, you can view and download the monitoring data under the **Monitoring Data Export Tasks** tab on the **Task Center** page.

#### **Figure 9-3** Viewing export tasks

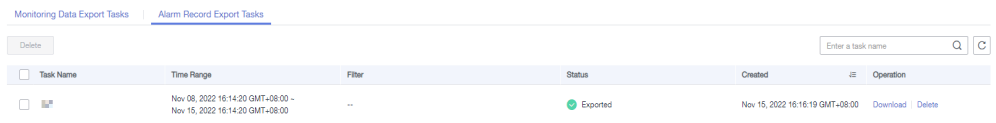

#### **Exporting Alarm Records**

- 1. Log in to the management console.
- 2. Choose **Service List** > **Cloud Eye**.
- 3. Choose **Alarm Management** > **Alarm Records**.
- 4. On the **Alarm Records** page, click **Export**.

#### **Figure 9-4 Alarm Records** page

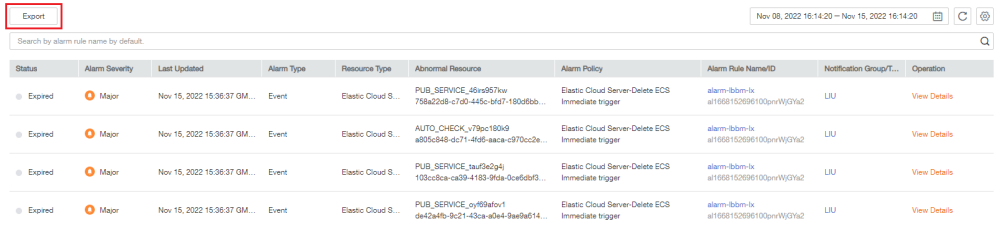

#### $\Box$  Note

You can export all alarm records or alarm records filtered by status, alarm severity, alarm rule name, resource type, resource ID, and alarm rule ID above the alarm record list.

5. In the displayed **Export Alarm Records** dialog box, enter an export task name and click **OK**.

The task name contains 1 to 32 characters.

#### **Figure 9-5** Entering an export task name

#### **Export Alarm Records**

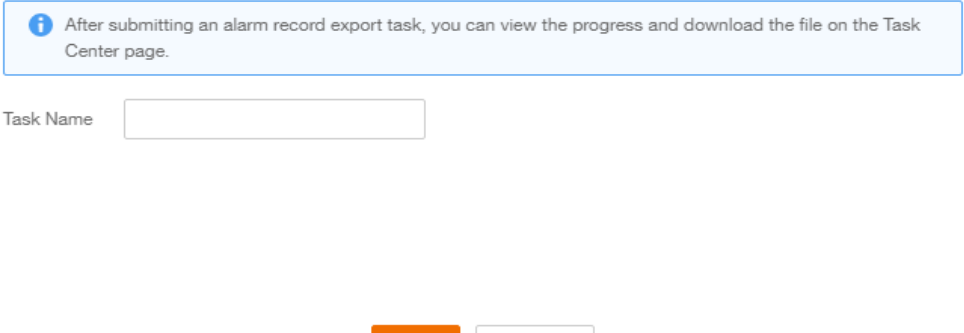

Cancel

 $\times$ 

6. After the export task is submitted, you can view and download the alarm records under the **Alarm Record Export Task** tab on the **Task Center** page.

#### **Figure 9-6** Viewing export tasks

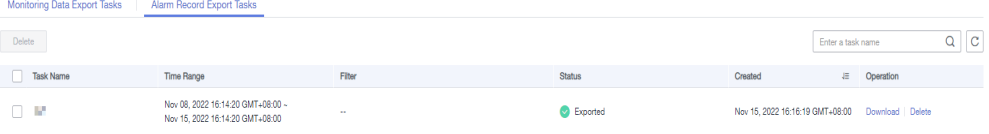

# **10 Data Dump**

## **10.1 Adding a Dump Task**

#### **Scenarios**

You can dump cloud service monitoring data to DMS for Kafka in real time and query the metrics on the DMS for Kafka console or using an open-source Kafka client.

#### $\Box$  Note

An account can create a maximum of 20 data dump tasks.

#### **Procedure**

- 1. Log in to the management console.
- 2. Click **Service List** in the upper left corner, and select **Cloud Eye**.
- 3. In the navigation pane on the left, choose **Data Dump**.
- 4. Click **Add Dump Task**.
- 5. In the **Add Dump Task** dialog box, configure parameters as prompted.

#### **Figure 10-1** Adding a dump task

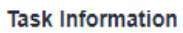

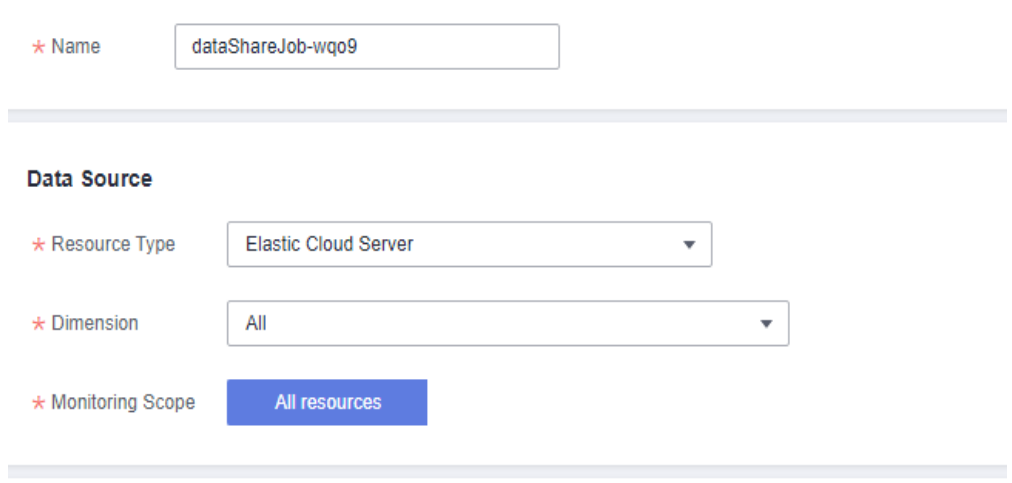

#### **Destination Information**

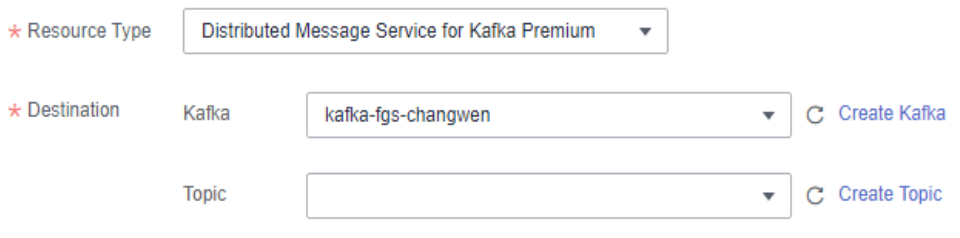

#### **Table 10-1** Dump task parameters

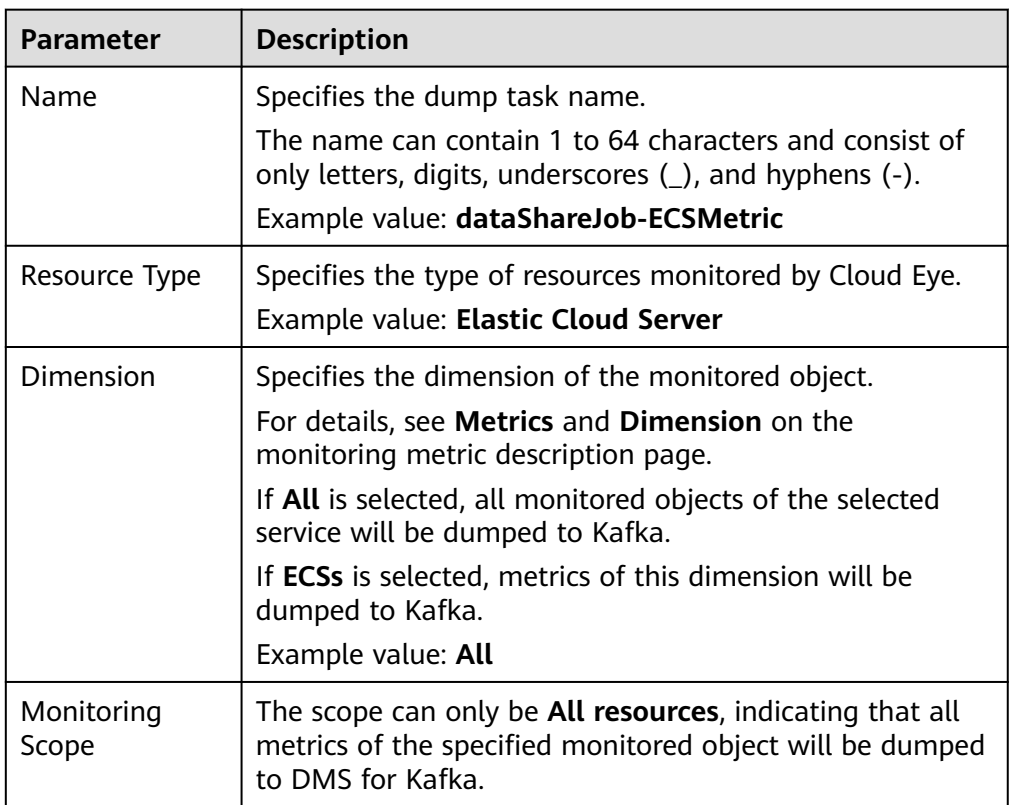

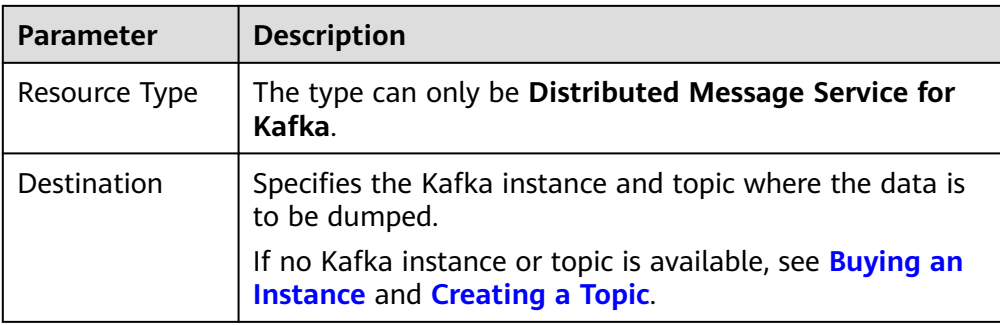

6. Click **Add** after the configuration is complete.

#### $\Box$  note

You can query the dumped data in Kafka. For details, see **[Querying Messages](https://support.huaweicloud.com/intl/en-us/ae-ad-1-usermanual-kafka/kafka-ug-190904001.html)**.

### **10.2 Modifying, Deleting, Enabling, or Disabling a Dump Task**

#### **Scenarios**

This topic describes how to modify, disable, enable, or delete dump tasks.

#### **Modifying a Dump Task**

- 1. Log in to the management console.
- 2. Click **Service List** in the upper left corner, and select **Cloud Eye**.
- 3. In the navigation pane, choose **Data Dump**.
- 4. Click **Modify** in the **Operation** column. The **Modify Dump Task** page is displayed.
- 5. Modify the task settings.
- 6. Click **Modify**.

#### **Disabling a Dump Task**

Locate the dump task and click **Disable** in the **Operation** column. In the displayed **Disable Data Dump** dialog box, click **Yes**.

#### **Enabling a Dump Task**

Locate a dump task whose status is **Disabled** and click **Enable** in the **Operation** column. In the displayed **Enable Data Dump** dialog box, click **Yes**.

#### **Deleting a Dump Task**

Locate the dump task and click **Delete** in the **Operation** column. In the displayed **Delete Data Dump** dialog box, click **Yes**.

# **11 Cloud Service Monitoring**

# **11.1 Introduction to Cloud Service Monitoring**

#### **Scenarios**

Cloud Service Monitoring collects data of built-in metrics of cloud services. You can monitor these metrics to track the status of corresponding cloud services. On the **Cloud Service Monitoring** page, in addition to viewing monitoring data, you can also create alarm rules and export raw data.

#### **What You Can Do with Cloud Service Monitoring**

- Viewing metrics: On the page displaying metrics, you can view graphs of raw data collected from lats 1 hour, 3 hours, 12 hours, and 24 hours. You can customize the metrics to be viewed and view monitoring data that is automatically refreshed.
- Creating an alarm rule: You can configure alarm rules for key metrics of cloud services. When the conditions in the alarm rule are met, Cloud Eye sends emails, SMS messages, and HTTP/HTTPS requests, enabling you to quickly respond to resource changes.
- Exporting monitoring data: Cloud Service Monitoring allows you to export a maximum of 10 monitoring items in your selected time range and rollup period. The exported monitoring report contains the username, region name, service name, instance name, instance ID, metric name, metric data, time, and timestamp, facilitating query and filtering.

### **11.2 Viewing Metrics**

- 1. Log in to the management console.
- 2. Click **Service List** in the upper left corner, and select **Cloud Eye**.
- 3. In the navigation pane on the left, choose **Cloud Service Monitoring** and select the cloud service whose resources you want to view.
- 4. Locate the target cloud service resource, in the **Operation** column, click **View Metric**.

#### $\Box$  Note

- You can sort graphs by dragging them based on service requirements.
- If **Auto Refresh** is enabled, data is automatically refreshed every minute.
- Some cloud services allow you to view resource details. You can click **View Resource Details** in the upper part of the page to view details about monitored resources.
- You can search for a specific metric in the search box.
- To export monitoring data, see **[How Can I Export Collected Data?](#page-219-0)**.
- 5. Near the top right corner of the page, click **Select Metric**.

The **Select Metric** dialog box is displayed.

Select at least one metric. Drag and drop the selected metrics at desired locations to sort them. This helps you customize metrics to be viewed.

6. Hover your mouse over a graph. In the upper right corner, click  $\Box$  to view monitoring details on an enlarged graph. You can select a time period or customize a time range to view the metric trend in a specific monitoring interval.

#### $m$  note

- If you select **1h**, **3h**, **12h**, or **1d**, raw data is displayed by default. You can set **Period** and **Statistic** to change the rollup period of monitoring data. For details about rollup periods, see **[What Is Rollup?](#page-218-0)**.
- If you select **7d** or **30d**, aggregated data is displayed by default. Near the top left corner of the page, you can click **Settings** to change the rollup period of the monitoring data.
- 7. In the upper right corner of the monitoring graph, click  $\Box$  to create alarm rules for the metric. For details about the parameters, see **[Creating an Alarm](#page-46-0) [Rule](#page-46-0)**.

# **12 Auditing Operation Records on Cloud Eye**

Cloud Trace Service (CTS) records Cloud Eye operation requests initiated from the cloud service management console or open APIs and responses to the requests. You can query, audit, and trace back the operation records.

## **12.1 Key Cloud Eye Operations**

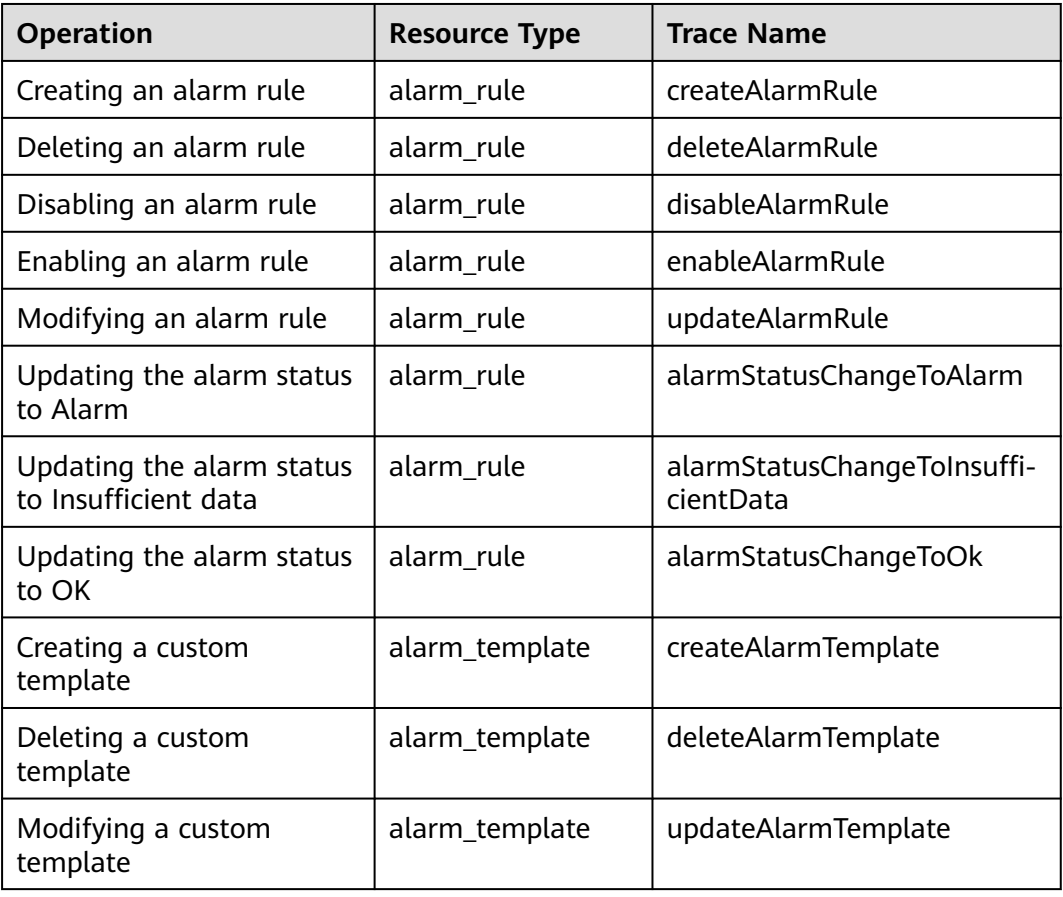

**Table 12-1** Cloud Eye operations that can be recorded by CTS

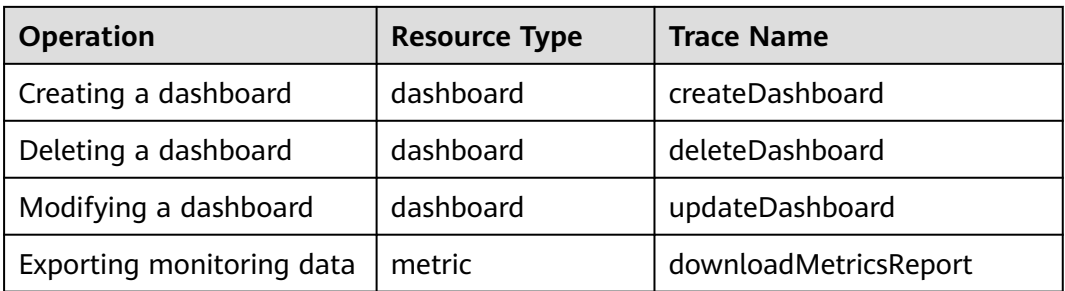

# **12.2 Viewing Cloud Eye Logs**

#### **Scenarios**

After CTS is enabled, CTS starts recording operations on cloud resources. The CTS management console stores the operation records of the last 7 days.

This section describes how to query or export the last seven days of operation records on the management console.

#### **Procedure**

- 1. Log in to the management console.
- 2. In the upper left corner, select a region and project.
- 3. Click **Service List** and choose **Management & Deployment** > **Cloud Trace Service**.
- 4. In the left navigation pane, choose **Trace List**.
- 5. Click **Filter** and specify filters as needed. You can query traces by combining the following filters:
	- **Trace Source**, **Resource Type**, and **Search By**

Select a filter from the drop-down list.

After you select **Trace name** for **Search By**, you also need to select a trace name.

After you select **Resource ID** for **Search By**, you also need to select or enter a resource ID.

After you select **Resource name** for **Search By**, you also need to select or enter a resource name.

- **Operator**: Select a specific operator.
- **Trace Status**: Select one of **All trace statuses**, **Normal**, **Warning**, and **Incident**.
- Time range: You can select start and end time to query traces generated during a time range of the last seven days.

6. Click on the left of a trace to expand its details.

#### **Figure 12-1** Expanding trace details

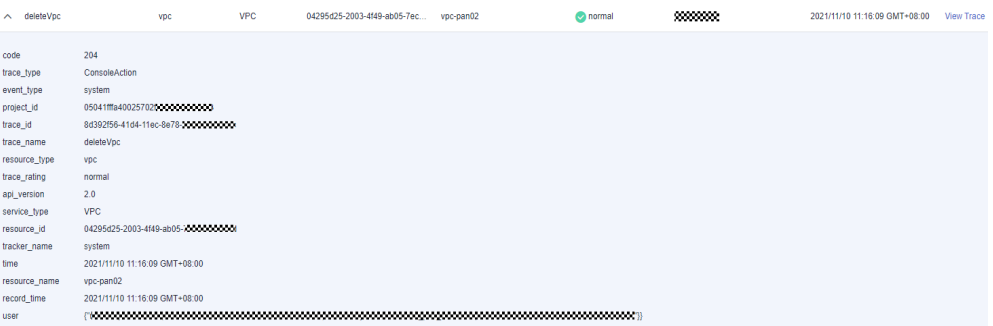

#### **Figure 12-2** Expanding trace details

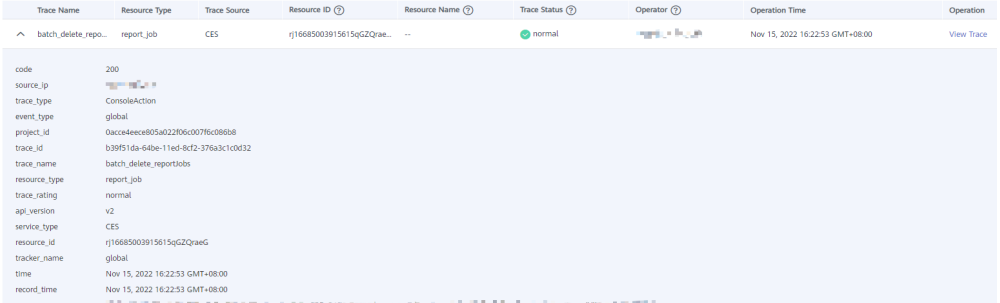

7. Click **View Trace** in the **Operation** column. On the displayed **View Trace** dialog box, view details of the trace.

#### **Figure 12-3** View Trace

**View Trace** 

g

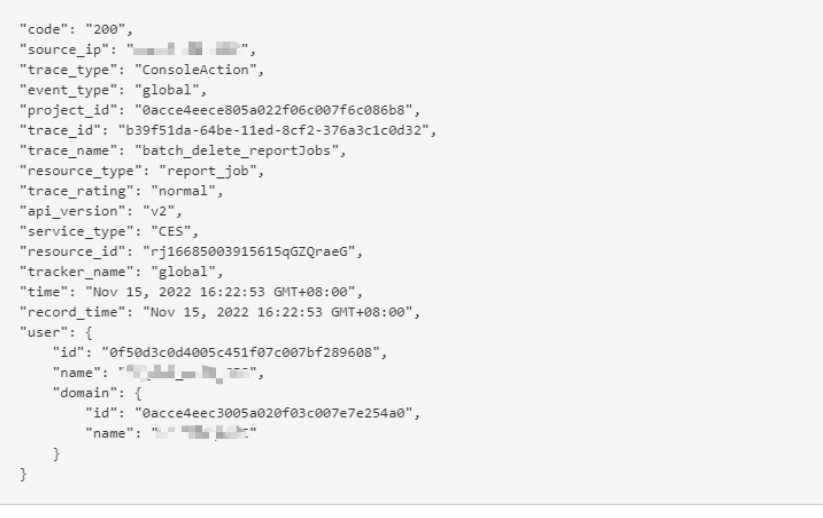

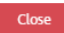

 $\times$ 

# **13 Permissions Management**

### **13.1 Creating a User and Granting Permissions**

**[IAM](https://support.huaweicloud.com/intl/en-us/ae-ad-1-usermanual-iam/iam_01_0026.html)** enables you to perform a refined management on your Cloud Eye service. It allows you to:

- Create IAM users for employees based on your enterprise's organizational structure. Each IAM user will have their own security credentials for accessing Cloud Eye resources.
- Grant different permissions to IAM users based on their job responsibilities.
- Entrust a account or cloud service to perform efficient O&M on your Cloud Eye resources.

If your account does not require individual IAM users, skip this topic.

This topic describes the procedure for granting permissions (see **[Figure 13-1](#page-212-0)**).

#### **Prerequisites**

Before assigning permissions to a user group, you need to understand the Cloud Eye system policies that can be added to the user group and select a policy as required.

For details about the system policies supported by Cloud Eye and the comparison between these policies, see **[Permissions](#page-13-0)**.

#### <span id="page-212-0"></span>**Process Flow**

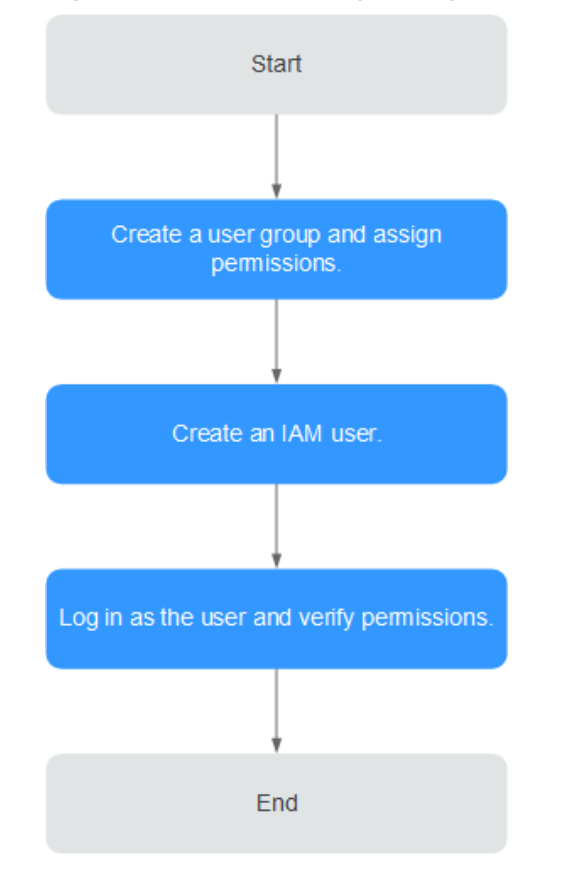

#### **Figure 13-1** Process for granting Cloud Eye permissions

#### 1. **[Create a user group and assign permissions](https://support.huaweicloud.com/intl/en-us/ae-ad-1-usermanual-iam/iam_01_0030.html)**.

Create a user group on the IAM console, and attach the **CES Administrator**, **Tenant Guest**, and **Server Administrator** policies to the group.

#### $\Box$  Note

- Cloud Eye is a region-specific service and must be deployed in specific physical regions. Cloud Eye permissions can be assigned and take effect only in specific regions. If you want a permission to take effect for all regions, assign it in all these regions. The global permission does not take effect.
- The preceding permissions are all Cloud Eye permissions. For more refined Cloud Eye permissions, see Permissions Management.

#### 2. **[Create an IAM user and log in](https://support.huaweicloud.com/intl/en-us/ae-ad-1-usermanual-iam/iam_01_0031.html)**.

Create a user on the IAM console and add the user to the group created in **1**.

3. **[Log in](https://support.huaweicloud.com/intl/en-us/ae-ad-1-usermanual-iam/iam_01_0032.html)** and verify permissions.

Log in to the Cloud Eye console as the created user, and verify that the user only has the **CES Administrator** permissions.

## **13.2 Cloud Eye Custom Policies**

Custom policies can be created to supplement the system-defined policies of Cloud Eye. For the actions that can be added to custom policies, see **[Permissions](https://support.huaweicloud.com/intl/en-us/ae-ad-1-api-ces/ces_03_0045.html) [Policies and Supported Actions](https://support.huaweicloud.com/intl/en-us/ae-ad-1-api-ces/ces_03_0045.html)**.

You can create custom policies in either of the following two ways:

- Visual editor: Select cloud services, actions, resources, and request conditions. This does not require knowledge of policy syntax.
- JSON: Edit JSON policies from scratch or based on an existing policy.

For details, see **[Creating a Custom Policy](https://support.huaweicloud.com/intl/en-us/ae-ad-1-usermanual-iam/iam_01_0016.html)**. This topic contains examples of common Cloud Eye custom policies.

#### **Example Custom Policies**

}

{

}

Example 1: Allowing users to modify alarm rules {

```
 "Version": "1.1",
      "Statement": [
           {
                 "Action": [ 
                       "ces:alarms:put"
, and the state \mathbf{l}-.<br>"Effect": "Allow"
           }
     ]
```
● Example 2: Denying alarm rule deletion

A policy with only "Deny" permissions must be used in conjunction with other policies to take effect. If the permissions assigned to a user contain both "Allow" and "Deny", the "Deny" permissions take precedence over the "Allow" permissions.

The following method can be used if you need to assign permissions of the **CES FullAccess** policy to a user but you want to prevent the user from deleting alarm rules. Create a custom policy for denying alarm rule deletion, and attach both policies to the group the user belongs. Then the user can perform all operations on alarm rules except deleting alarm rules. The following is an example of a deny policy:

```
 "Version": "1.1",
     "Statement": [
          {
               "Action": [ 
                    "ces:alarms:delete"
\qquad \qquad \Box "Effect": "Deny"
          }
     ]
```
● Example 3: Allowing users to have all operation permissions on alarm rules, including creating, modifying, querying, and deleting alarm rules

A custom policy can contain the actions of multiple services that are of the global or project-level type. The following is a policy with multiple actions:

```
{
 "Version": "1.1",
 "Statement": [
       {
           "Action": [ 
 "ces:alarms:put",
 "ces:alarms:create",
 "ces:alarms:delete"
, and the state \mathbf{l} "Effect": "Allow"
       }
   \, \, \,}
```
# **14 Quota Adjustment**

#### **What Is Quota?**

Quotas can limit the number or amount of resources available to users, such as the maximum number of ECSs or EVS disks that can be created.

If the existing resource quota cannot meet your service requirements, you can apply for a higher quota.

#### **How Do I View My Quotas?**

- 1. Log in to the management console.
- 2. Click  $\heartsuit$  in the upper left corner and select the desired region and project.
- 3. In the upper right corner of the page, click  $\frac{\ln n}{n}$ . The **Service Quota** page is displayed.
- 4. View the used and total quota of each type of resources on the displayed page.

If a quota cannot meet service requirements, apply for a higher quota.
# <span id="page-216-0"></span>**15 Services Interconnected with Cloud Eye**

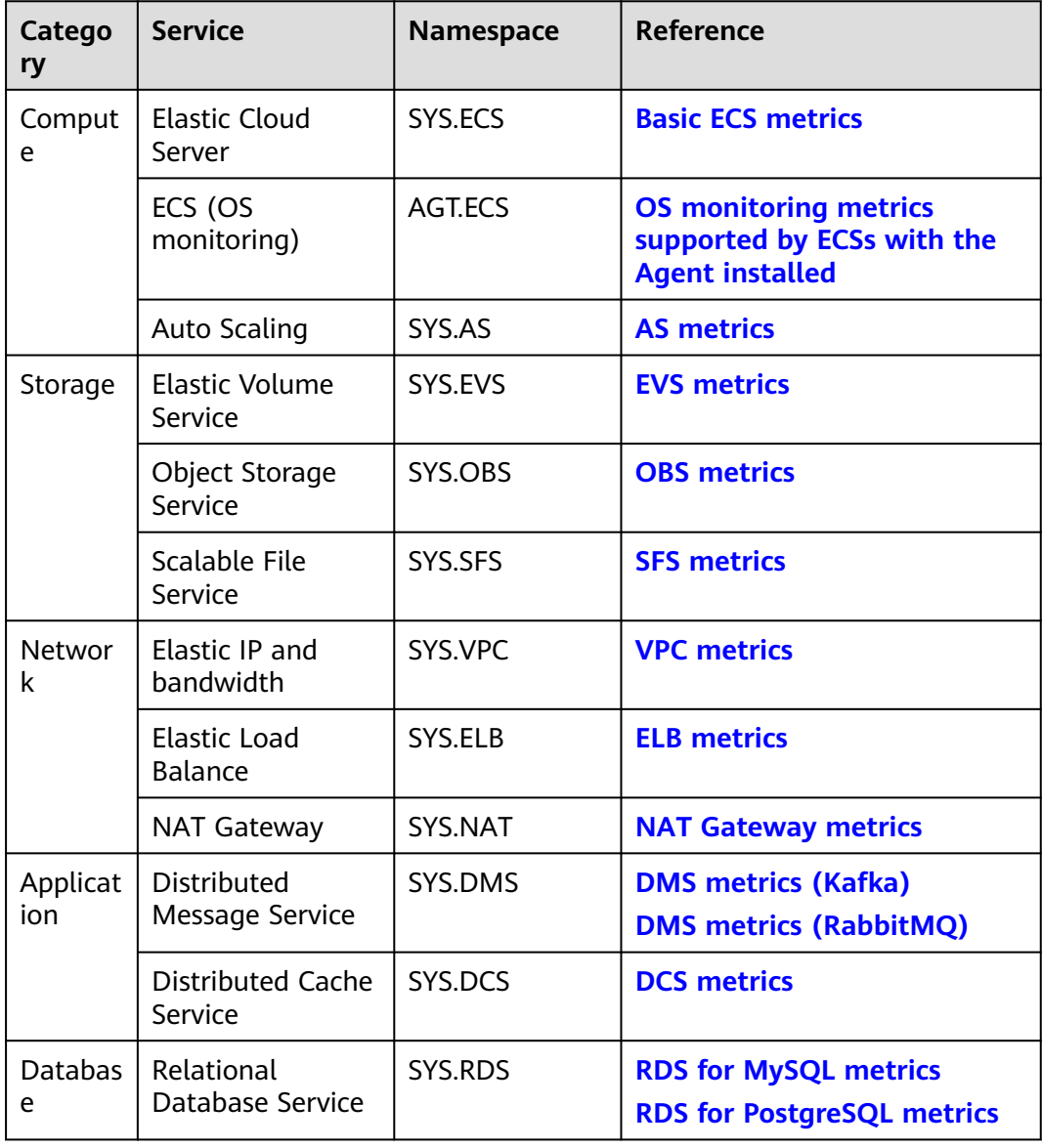

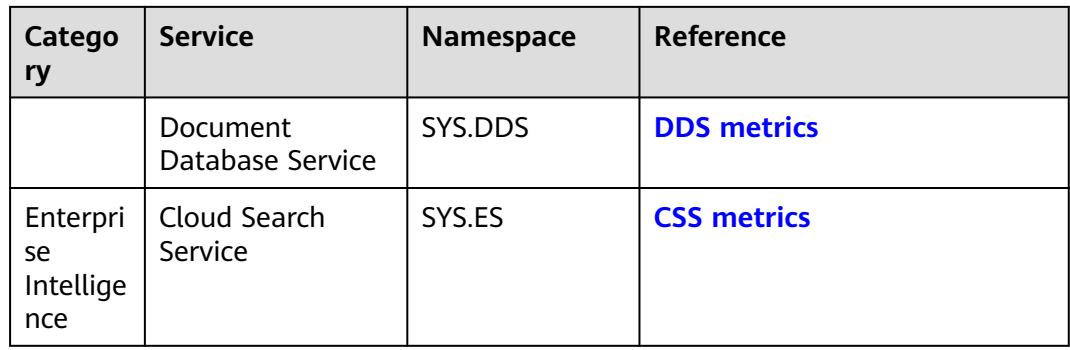

# **16 FAQs**

# **16.1 General Consulting**

# **16.1.1 What Is Rollup?**

Rollup is a process where Cloud Eye calculates the maximum, minimum, average, sum, or variance value of raw data sampled for different periods and repeats the process for each subsequent period. A calculation period is called a rollup period.

The rollup process involves the smoothing of data sets. Configure a longer rollup period if you want more smoothing to be performed. If more smoothing is performed, the generated data will be more precise, enabling you to predict trends more precisely. Configure a shorter rollup period if you want more accurate alarm reporting.

The rollup period can be 5 minutes, 20 minutes, 1 hour, 4 hours, or 1 day.

During the rollup, Cloud Eye processes data sampled based on the data type.

- If the data sampled is integers, Cloud Eye rounds off the rollup results.
- If the data includes decimal values (floating point number), Cloud Eye truncates the data after the second decimal place.

For example, if the instance quantity in Auto Scaling is an integer value, the rollup period is 5 minutes, and the current time is 10:35, Cloud Eye rolls up the raw data generated between 10:30 and 10:35 to the time point of 10:30. If the sampled metrics are 1 and 4 respectively, after rollup, the maximum value is 4, the minimum value is 1, and the average value is  $[(1 + 4)/2] = 2$ , instead of 2.5.

Choose whichever rollup method best meets your service requirements.

# **16.1.2 How Long Is Metric Data Retained?**

Metric data includes raw data and rolled-up data.

- Raw data is retained for two days.
- Rolled-up data is data aggregated based on raw data. The retention period for rolled-up data depends on the rollup period.

| <b>Rollup Period</b> | <b>Retention Period</b> |  |  |
|----------------------|-------------------------|--|--|
| 5 minutes            | 6                       |  |  |
| 20 minutes           | 20 days                 |  |  |
| hour                 | 155 days                |  |  |

**Table 16-1** Retention periods for rolled-up data

If an instance is disabled, stopped, or deleted, its metrics will be deleted one hour after the raw data reporting of those metrics stops. When the instance is enabled or restarted, raw data reporting of its metrics will resume. If the instance has been disabled or stopped for less than two days or for less time than the previous rolled-up data retention period, you can view the historical data of its metrics generated before these metrics were deleted.

# **16.1.3 How Many Rollup Methods Does Cloud Eye Support?**

Cloud Eye supports the following rollup methods:

Average

If **Avg.** is selected for **Statistic**, Cloud Eye calculates the average value of metrics collected within a rollup period.

Maximum

If **Max.** is selected for **Statistic**, Cloud Eye calculates the maximum value of metrics collected within a rollup period.

**Minimum** 

If **Min.** is selected for **Statistic**, Cloud Eye calculates the minimum value of metrics collected within a rollup period.

● Sum

If **Sum** is selected for **Statistic**, Cloud Eye calculates the sum of metrics collected within a rollup period.

Variance

If **Variance** is selected for **Statistic**, Cloud Eye calculates the variance value of metrics collected within a rollup period.

#### $\Box$  Note

Take a 5-minute period as an example. If it is 10:35 now and the rollup period starts at 10:30, the raw data generated between 10:30 and 10:35 is rolled up.

# **16.1.4 How Can I Export Collected Data?**

- 1. On the Cloud Eye console, choose **Cloud Service Monitoring** or **Server Monitoring**.
- 2. Click **Export Data**.
- 3. Configure the time range, period, resource type, dimension, monitored object, and metric.
- 4. Click **Export**.

#### $\Box$  Note

You can export data for multiple metrics at a time to a CSV file.

- The first row in the exported CSV file displays the username, region, service, instance name, instance ID, metric name, metric data, time, and timestamp. You can view historical monitoring data.
- To convert the time using a Unix timestamp to the time of the target time zone, perform the following steps:
	- a. Use Excel to open a .csv file.
	- b. Use the following formula to convert the time:

Target time =  $[Unix timestamp/1000 + (Target time zone) x 3600]/86400$ + 70 x 365 + 19

c. Set cell format to **Date**.

# **16.1.5 Which Services Does Cloud Eye Support Permissionand Region-based Monitoring in the Enterprise Project Dimension?**

Currently, resources of the following services can be monitored by Cloud Eye based on the permissions configured for the enterprise project they belong to and the region where the enterprise project is located: ECS, AS, EVS, EIP, ELB, RDS, DCS, DDS, and DMS.

# **16.1.6 Which Cloud Eye Resources Support the Enterprise Project Feature?**

Currently, the monitoring panels, graphs, alarm rules, and resource groups of Cloud Eye support the enterprise project feature..

# **16.1.7 Why Can a User of an Enterprise Project View the Resource Information of the Account on the Overview Page?**

The Cloud Eye Overview page does not support query by enterprise project.

# **16.2 Server Monitoring**

# **16.2.1 How Can I Quickly Restore the Agent Configuration?**

After the Agent is installed, you can configure **AK/SK**, **RegionID**, and **ProjectId** in one-click mode. This saves manual configuration and improves configuration efficiency.

If you are in a region that does not support one-click configuration restoration of the Agent, on the **Server Monitoring** page, select the target ECS and click **Restore Agent Configurations**. In the displayed **Restore Agent Configurations** dialog box, click **One-Click Restore**.

# **16.2.2 How Can I Make a Newly Purchased ECS monitor its OS?**

#### **Scenarios**

This topic describes how to make the newly purchased ECS monitor its OS.

#### $\Box$  Note

A private image can only be used in the region where it is created. If it is used in other regions, no monitoring data will be generated for the ECSs created from this private image.

#### **Prerequisites**

An ECS with the Agent installed is available.

#### **Procedure**

1. Log in to the ECS console. In the ECS list, locate the row containing the ECS with the Agent installed, choose **More** > **Stop** in the **Operation** column, and click **OK**.

#### **Figure 16-1** Stop

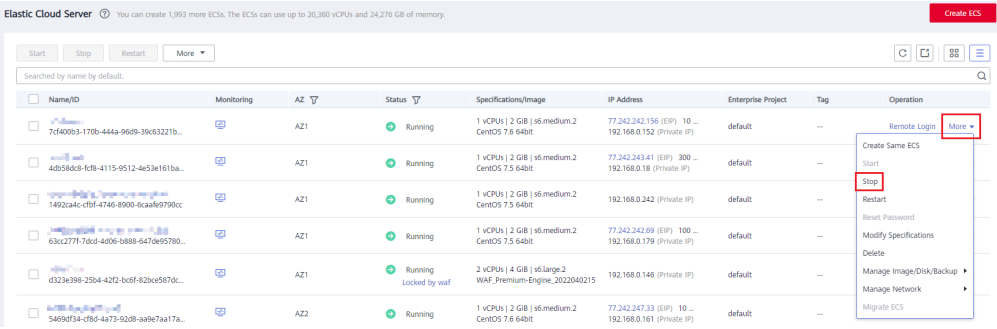

#### 2. Choose **More** > **Manage Image/Disk** > **Create Image**.

#### **Figure 16-2** Create Image

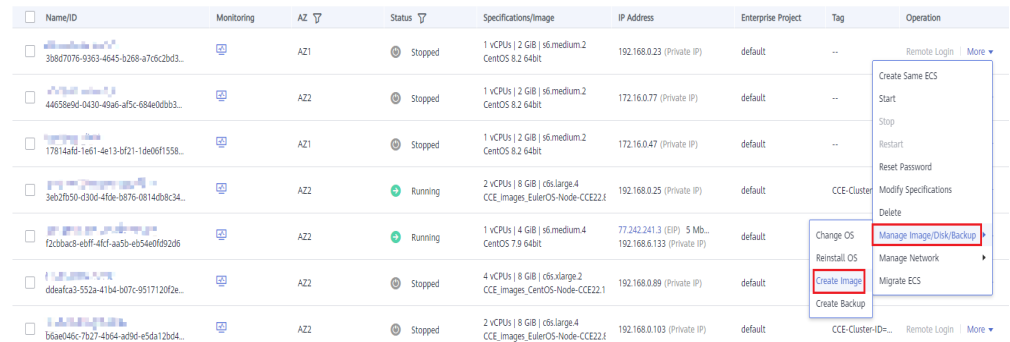

3. Set the private image name to **Image\_with\_agent** and click **Next**.

Apply N

#### **Figure 16-3 Image\_with\_agent**

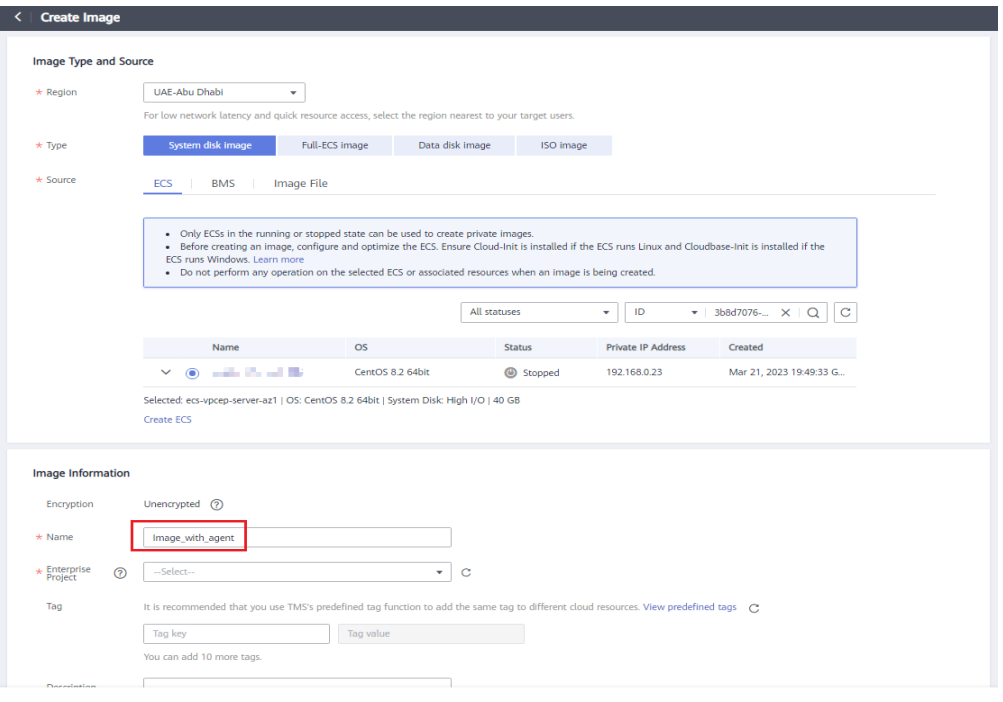

4. Purchase a new ECS and select the newly created private image **Image\_with\_agent(40GB)**.

**Figure 16-4** Image\_with\_agent(40GB)

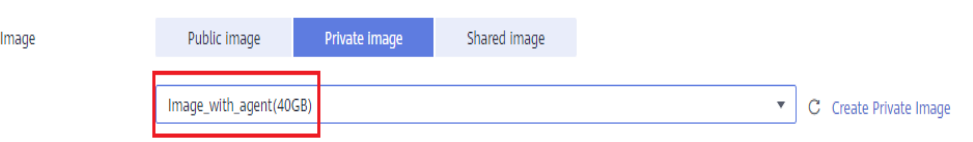

5. Log in to the newly purchased ECS. Change **InstanceId** in Agent configuration file **/usr/local/telescope/bin/conf.json** to the ECS name.

**Figure 16-5** Modifying the Agent configuration file

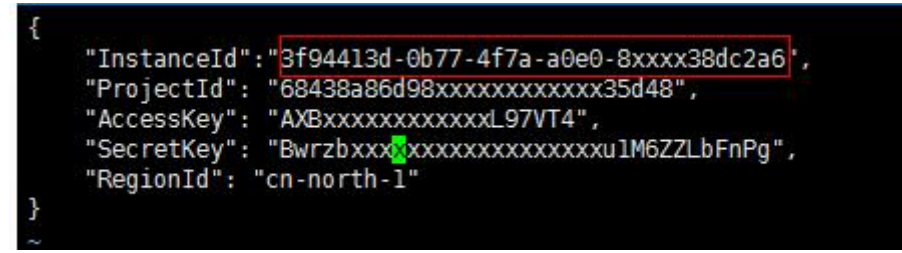

# **16.2.3 Why Is a BMS with the Agent Installed Displayed in the ECS List on the Server Monitoring Page?**

#### **Symptoms**

The Agent was installed on a BMS, but the BMS is listed on the **Server Monitoring** > **Elastic Cloud Server** page on the Cloud Eye console.

#### **Possible Causes**

The Agent determines whether a server is an ECS or BMS based on the services provided by IP address 169.254.169.254. If the route for this address is changed, the Agent will consider the server to be an ECS by default.

#### **Solution**

Manually modify the Agent configuration file by adding BMS identifier **BmsFlag** and setting it to **true**.

- Linux OS: See **[\(Optional\) Manually Configuring the Agent \(Linux\)](#page-64-0)**.
- Windows OS: See **[\(Optional\) Manually Configuring the Agent on a](#page-72-0) [Windows Server](#page-72-0)**.

### **16.2.4 What OSs Does the Agent Support?**

The following table lists OSs compatible with the Agent. More OSs will be supported soon.

#### **NOTICE**

Using the OSs or versions that have not been verified may adversely affect your services. Exercise caution when using them.

| OS (64 bit) | <b>Version</b>                                       |
|-------------|------------------------------------------------------|
| CentOS      | 6.3, 6.5, 6.8, 6.9, 7.1, 7.2, 7.3, 7.4, 7.5, 7.6     |
| OpenSUSE    | 13.2, 42.2                                           |
| Debian      | 7.5.0, 8.2.0, 8.8.0, 9.0.0                           |
| Ubuntu      | 14.04 server, 16.04 server                           |
| EulerOS     | 2.2, 2.3                                             |
| <b>SUSE</b> | Enterprise11 SP4, Enterprise12 SP1, Enterprise12 SP2 |
| Fedora      | 24, 25                                               |

**Table 16-2** OS versions supported for ECS

**Table 16-2** and **[Table 16-3](#page-224-0)** lists the supported OSs.

<span id="page-224-0"></span>

| OS (64 bit)               | <b>Version</b>                                                                                                    |  |  |  |  |  |
|---------------------------|----------------------------------------------------------------------------------------------------|--|--|--|--|--|
| Oracle Linux              | 6.9, 7.4                                                                                                    |  |  |  |  |  |
| CoreOS                    | 10.10.5<br><b>NOTE</b><br>Cloud-Init cannot be installed automatically. Install it manually in the /<br>directory.<br>To query the Agent status, run systemctl telescoped status.                                                                                                    |  |  |  |  |  |
| Other                     | Gentoo Linux 13.0, Gentoo Linux 17.0<br><b>NOTE</b><br>To query the Agent status, run rc-service telescoped status.                                                                                                    |  |  |  |  |  |
| Windows                   | Windows Server 2016 Standard 64-bit<br>Windows Server 2016 Datacenter 64-bit<br>Windows Server 2012 R2 Standard 64-bit<br>Windows Server 2012 R2 Datacenter 64-bit<br>Windows Server 2008 R2 Standard 64-bit<br>Windows Server 2008 R2 Datacenter 64-bit<br>Windows Server 2008 R2 Enterprise 64-bit<br>Windows Server 2008 R2 Web 64-bit |  |  |  |  |  |
| Arm general-<br>computing | CentOS 7.4 64bit with ARM (40 GB)<br>CentOS 7.5 64bit with ARM (40 GB)<br>CentOS 7.6 64bit with ARM (40 GB)<br>EulerOS 2.8 64bit with ARM (40 GB)<br>Fedora 29 64bit with ARM (40 GB)<br>Ubuntu 18.04 64bit with ARM (40 GB)                                                                                                    |  |  |  |  |  |

**Table 16-3** OS versions for BMS

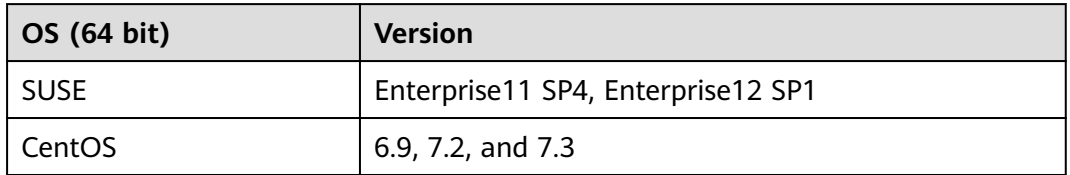

#### $\Box$  Note

The GPU plug-in supports only Ubuntu 14.04 server, EulerOS 2.2, and CentOS 7.3.

# **16.2.5 What Statuses Does the Agent Have?**

The Agent has the following statuses:

● **Not installed or started**: The Agent is not installed on an ECS or BMS or has been manually stopped.

- **Running**: The Agent is running and can report monitoring data.
- **Faulty**: The Agent failed to send a heartbeat message to Cloud Eye for three consecutive minutes. In this case,
	- The account is in arrears.
	- If the Agent process is faulty, restart it by following the instructions provided in **[Managing the Agent](#page-75-0)**. If the restart fails, related files have been deleted by mistake. In this case, reinstall the Agent.
	- It may be that the Agent is incorrectly configured. Check whether the DNS server address is correct. If it is, check the Agent configurations by referring to **[Modifying the DNS Server Address and Adding Security](#page-60-0) [Group Rules \(Linux\)](#page-60-0)** and **[\(Optional\) Manually Configuring the Agent](#page-64-0) [\(Linux\)](#page-64-0)**.
	- Locate the cause in log **/usr/local/telescope/log/common.log**.
- **Configuration error** 
	- No agency has been configured for the ECS or BMS.
	- Permissions of the current agency are abnormal.
	- The current agency is invalid.
	- Security group rules of the default NIC are incorrectly configured.
	- The DNS is incorrectly configured.
- **Stopped**: The Agent has been manually stopped. For details about how to start the Agent, see **[Managing the Agent](#page-75-0)**.

# **16.2.6 What Should I Do If the Monitoring Period Is Interrupted or the Agent Status Keeps Changing?**

#### **Symptoms**

The Agent is overloaded if you see either of the following symptoms:

- On the **Server Monitoring** page of the Cloud Eye console, the Agent status frequently toggles between **Running** and **Faulty**.
- The time period in the monitoring panel is discontinuous.

#### **Possible Causes**

To prevent other services from being affected, Cloud Eye uses a circuit-breaker to automatically stop the Agent process if it is consuming too many CPU or memory resources on the server. After the Agent process is stopped, no monitoring data is reported.

#### **Circuit-Breaker Principles**

By default, once per minute, the system checks whether the CPU usage of the Agent process is exceeding 30% or whether the memory usage is exceeding 700 MB (the tier-2 threshold) every minute. If the tier-2 threshold is exceeded, the Agent process exits. If the tier-2 threshold is not exceeded, Cloud Eye checks whether the CPU usage is exceeding 10% or whether the memory usage is exceeding 200 MB (the tier-1 threshold). If the tier-1 threshold is exceeded for three consecutive times, the Agent process exits, and the exit is logged.

After the Agent exits, the daemon process automatically starts the Agent process and checks the exit record. If there are three consecutive exit records, the Agent will hibernate for 20 minutes, during which monitoring data will not be collected.

When too many disks are attached to a server, the CPU or memory usage of the Agent process will become high. You can configure the tier-1 and tier-2 thresholds referring to **Procedure** to trigger circuit-breaker according to actual resource usages.

#### **Procedure**

- 1. Use the **root** account to log in to the ECS or BMS for which the Agent does not report data.
- 2. Go to the Agent installation path **bin**:

#### **cd /usr/local/telescope/bin**

#### $\Box$  Note

In a Windows OS, the directory is **telescope\_windows\_amd64\bin**.

- 3. Modify configuration file **conf.json**.
	- a. Open **conf.json**:

**vi conf.json**

b. Add the parameters listed in **Table 16-4** to the **conf.json** file.

#### **Table 16-4** Parameters

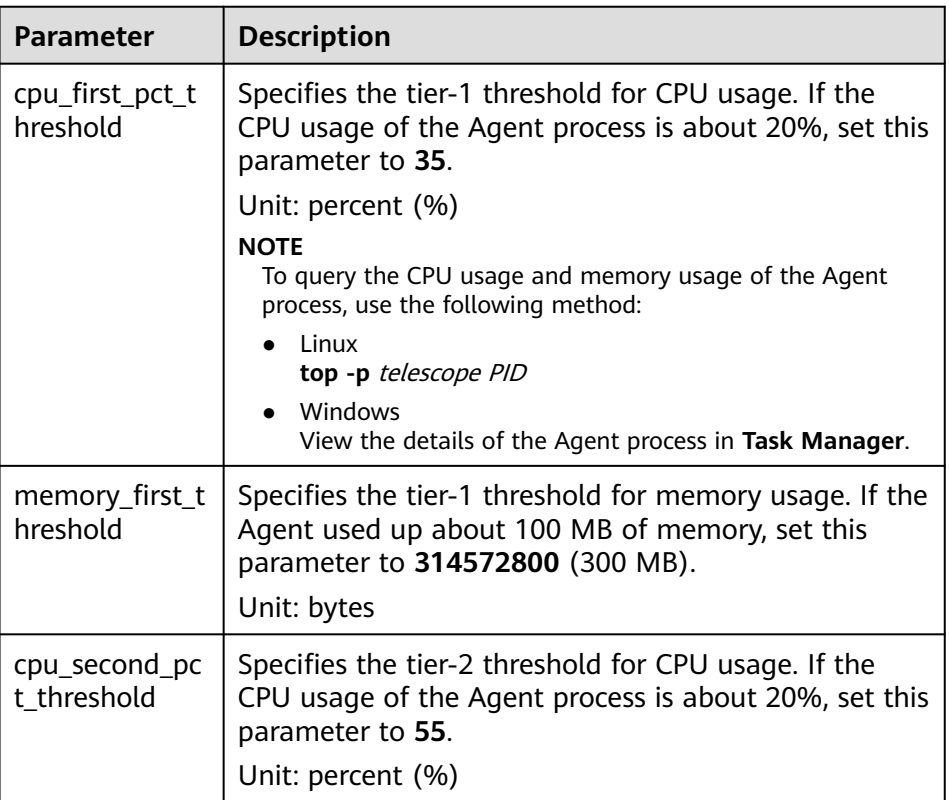

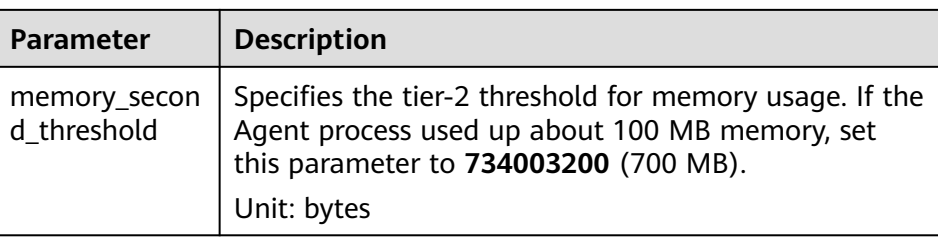

```
{
   "InstanceId":"xxxxxxxx-xxxx-xxxx-xxxx-xxxxxxxxxxxx",
 "ProjectId": "b5b92ee0xxxxxxxxxxxxxxxxcab92396",
 "AccessKey": "QZ0XGJXFxxxxxxxxT65R",
 "SecretKey": "lEv2aXAGwxxxxxxxxxxxxxxxxxxxxF8t0Bf18Tn2",
   "RegionId": "ae-abudhabi-1",
 "ClientPort": 0,
 "PortNum": 200,
   "cpu_first_pct_threshold": 35,
   "memory_first_threshold": 314572800,
   "cpu_second_pct_threshold": 70,
   "memory_second_threshold": 734003200
}
```
c. Run the following command to save and exit the **conf.json** file:

#### **:wq**

4. Run the following command to restart the Agent:

#### **/usr/local/telescope/telescoped restart**

#### $\Box$  note

For Windows, in the directory where the Agent installation package is stored, doubleclick the **shutdown.bat** script to stop the Agent, and execute the **start.bat** script to start the Agent.

# **16.2.7 What Should I Do If the Service Port Is Used by the Agent?**

Cloud Eye Agent uses HTTP requests to report data. Any port in the range obtained from path **/proc/sys/net/ipv4/ip\_local\_port\_range** may be occupied. If any service port is used by the Agent, you can modify path **/proc/sys/net/ipv4/ ip\_local\_port\_range** and restart the Agent to solve the problem.

#### **Procedure**

- 1. Log in an ECS or BMS as user **root**.
- 2. Open the **sysctl.conf** file: **vim /etc/sysctl.conf**
- 3. (Permanent change) Add new ports to the **sysctl.conf** file: **net.ipv4.ip\_local\_port\_range=49152 65536**
- 4. Make the modification take effect: **sysctl -p /etc/sysctl.conf**

#### <span id="page-228-0"></span> $\Box$  NOTE

- The permanent change still takes effect after the ECS or BMS is restarted.
- For temporary modification (which expires after the ECS or BMS is restarted), run **# echo 49152 65536 > /proc/sys/net/ipv4/ip\_local\_port\_range**.
- 5. Run the following command to restart the Agent:

#### **/usr/local/telescope/telescoped restart**

#### $\Box$  Note

For Windows, in the directory where the Agent installation package is stored, doubleclick the **shutdown.bat** script to stop the Agent, and execute the **start.bat** script to start the Agent.

# **16.2.8 How Can I Create an Agency?**

#### **Scenarios**

Create an agency so that the Agent can automatically obtain the AK and SK. This frees you from exposing the AK or SK in the configuration file.

#### **Procedure**

- 1. Log in to the management console.
- 2. Click  $\sqrt[6]{\ }$  in the upper left to select a region and project.
- 3. Click **Service List** in the upper left corner, and select **Identity and Access Management**.
- 4. In the navigation pane on the left, choose **Agencies**. In the upper right corner, click **Create Agency**.
- 5. Configure the parameters by referring to **Table 16-5**.

#### **Table 16-5** Creating an agency

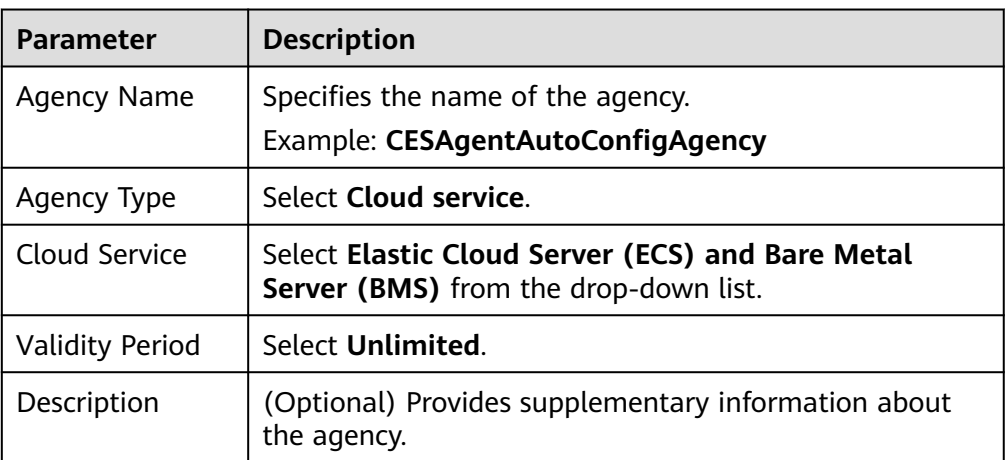

6. Click **OK**.

#### **Agency Configuration**

If no agency is configured for a server, perform the following operations to configure an agency:

- 1. Log in to the management console.
- 2. Choose **Service List** > **Computing** > **Elastic Cloud Server**.

 $\Box$  Note

If you purchase a BMS, choose **Computing** > **Bare Metal Server**.

- 3. Click the name of the target ECS on which the Agent is installed.
- 4. For **Agency**, select the agency created in **[5](#page-228-0)** and click the green tick to make the agency take effect.

# **16.2.9 What Can't I Create Another Agency?**

It may be that your quota is used up. If this is the case, you can delete unneeded agencies first or increase the agency quota. Then you can use the agency to restore the Agent configuration.

# **16.2.10 What Should I Do If Agency CESAgentAutoConfigAgency Failed to Be Automatically Created?**

When the Agent configuration is being restored, agency **CESAgentAutoConfigAgency** will be automatically created, but if you have created such an agency but not for the ECS or BMS service, agency **CESAgentAutoConfigAgency** will fail to be automatically created.

You can delete the agency you created and then restore the Agent configuration, or manually configure the agency based on **[How Can I Create an Agency?](#page-228-0)**

# **16.2.11 What Can I Do If Agency CESAgentAutoConfigAgency Is Invalid?**

An invalid agency is an agency that has expired. If you set the agency **Validity Period** to **Unlimited**, the agency will become valid again. For details, see **[How](#page-228-0) [Can I Create an Agency?](#page-228-0)**

# **16.2.12 Will the Agent Affect the Server Performance?**

The Agent uses very minimal system resources and it has almost no impact on the server performance.

- On an ECS, the Agent uses less than 5% of the CPU capacity and less than 100 MB of memory.
- On a BMS, the Agent uses less than 5% of the CPU capacity and less than 100 MB of memory.

# **16.2.13 What Should I Do If the Agent Status Is Faulty?**

The OS monitoring Agent sends a heartbeat message to Cloud Eye every minute. If Cloud Eye does not receive any heartbeat messages for three consecutive minutes, **Agent Status** is **Faulty**.

It may because:

- Your account is in arrears.
- If the Agent process is faulty, restart it by following the instructions provided in **[Managing the Agent](#page-75-0)**. If the restart fails, related files have been deleted accidentally. In this case, reinstall the Agent.
- The server time is inconsistent with the local standard time.
- The log path varies depending on the Agent version.

The log paths are as follows:

– Linux:

New Agent version: **/usr/local/uniagent/extension/install/ telescope/log/ces.log**

Early Agent version: **/usr/local/telescope/log/ces.log**

– Windows:

New version: **C:\Program Files\uniagent\extension\install\telescope \log\ces.log**

Earlier version: **C:\Program Files\telescope\log\ces.log**

It may be that the Agent is incorrectly configured. Check whether the DNS server address is correct. If it is, check the Agent configurations by referring to **[Modifying](#page-60-0) [the DNS Server Address and Adding Security Group Rules \(Linux\)](#page-60-0)** and **[\(Optional\) Manually Configuring the Agent \(Linux\)](#page-64-0)**.

Locate the cause in log **/usr/local/telescope/log/common.log**.

# **16.2.14 What Should I Do If the Agent Status Is Stopped?**

#### **Starting the Agent**

Run the following command to start the Agent:

#### **service telescoped start**

If a fault is reported, the Agent has been uninstalled or related files have been deleted. In this case, reinstall the Agent.

# **16.2.15 What Should I Do If the Agent Status Is Running But There Is No Monitoring Data?**

If there is no monitoring data 10 minutes after the Agent is installed, **InstanceId** in the **conf** file may be incorrectly configured.

Correct the configuration by performing operations described in **[\(Optional\)](#page-64-0) [Manually Configuring the Agent \(Linux\)](#page-64-0)**.

# **16.2.16 How Do I Troubleshoot the Agent One-Click Restoration Failure?**

#### **Symptom**

After you click **Restore Agent Configurations**, the Agent status is still **Configuration error**.

#### **Possible Causes**

The following are possible causes of this issue.

- DNS configuration
- IAM agency configuration
- User permissions

#### **Solution**

**Step 1** Check the DNS configuration.

- 1. Log in to the management console.
- 2. Choose **Compute** > **Elastic Cloud Server**.
- 3. Click the name of the ECS. The ECS details page is displayed.
- 4. Click the VPC name. The VPC console is displayed.
- 5. In the VPC list, click the VPC name.
- 6. On the **Subnets** tab, check whether the DNS server addresses are correct. For details about how to configure the DNS servers in different regions, see **[Modifying the DNS Server Address and Adding Security Group Rules](#page-67-0) [\(Windows\)](#page-67-0)** or **[Modifying the DNS Server Address and Adding Security](#page-60-0) [Group Rules \(Linux\)](#page-60-0)**.

**Step 2** Check the IAM agency configuration.

- 1. Log in to the management console.
- 2. Under **Management & Governance**, select **Identity and Access Management**.
- 3. On the IAM console, choose **Agencies**.
- 4. Check whether there is an agency named **CESAgentAutoConfigAgency**.

If not, create the agency. You can delete unnecessary agencies if the agency quota has been reached.

- **Step 3** Check user permissions.
	- 1. Log in to the management console.
	- 2. Under **Management & Governance**, select **Identity and Access Management**.
	- 3. In the navigation pane on the left, click **User Groups**.
- <span id="page-232-0"></span>4. Locate your user group and click **Authorize** in the **Operation** column.
- 5. To install the Agent, you must have the following permissions:
	- Global: Security Administrator
	- Region: ECS CommonOperationsr or BMS CommonOperations, and CES Administrator or CES FullAccess

**----End**

# **16.2.17 What Can I Do If No Monitoring Data Is Displayed After One-Click Agent Restoration?**

#### **Symptoms**

The Agent is running normally after being restored, but no monitoring data is generated.

#### **Possible Causes**

If no OS monitoring data is generated for an ECS or BMS that has the Agent installed, the possible causes are as follows:

- The Agent status is abnormal.
- The agency is abnormal.
- Temporary AK/SK cannot be obtained due to incorrect route configurations.
- The network is not well connected.

#### **Troubleshooting for Linux**

- 1. Log in to the ECS or BMS as user **root**.
- 2. Run the following command to check whether the telescope process is running:

#### **ps -ef |grep telescope**

If the following information is displayed, the telescope process is normal.

#### **Figure 16-6** Viewing the telescope processes

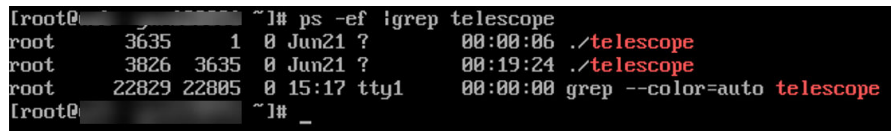

- If yes, go to **4**.
- If no, go to **3**.
- 3. Run the following command to start the Agent:

#### **/usr/local/telescope/telescoped start**

4. Run the following command to check whether an agency has been created for the server:

#### **curl http://169.254.169.254/openstack/latest/securitykey**

- <span id="page-233-0"></span>If data is returned, the agency is normal and AK/SK can be obtained. No further action is required.
- If the request fails or the following information is displayed, go to **5**.

**Figure 16-7** Failing to obtain the AK/SK

```
\{html\}\langle head \rangle<title>401 Unauthorized</title>
 \langlehead\rangle<bodu>
  <h1>401 Unauthorized</h1>
  agency_name is empty in metadata<br />>>>>>>
 7.1640V
```
- 5. On the Cloud Eye console, choose **Server Monitoring** > **Elastic Cloud Server**, select the target ECS, and click **Restore Agent Configurations**.
	- If the problem is resolved, no further action is required.
	- Otherwise, go to **6**.
- 6. Run the following command to check the route:

#### **route -n**

The following information indicates that the route is normal.

#### **Figure 16-8** Normal route configuration-Linux

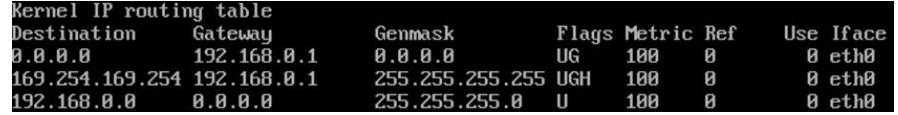

- If the route is normal, no further action is required.
- Otherwise, go to **7**.
- 7. If the route does not exist, run the following command to add a route: **route add -host 169.254.169.254 gw** 192.168.0.1

#### $\Box$  note

Replace 192.168.0.1 in the example command with the gateway of the server. Check whether monitoring data can be reported normally.

- If yes, no further action is required.
- If no, go to **8**.
- 8. Run the following command to open the telescope configuration file:

#### **cat /usr/local/telescope/bin/conf\_ces.json**

- 9. Obtain the endpoint from the configuration file.
- 10. Run the following command to check whether the DNS service is normal: **ping ces.ae-ad-1.g42cloud.com**
	- If yes, no further action is required.

– If no, modify the **[Modifying the DNS Server Address and Adding](#page-60-0) [Security Group Rules \(Linux\)](#page-60-0)** or the Cloud Eye endpoint.

#### $\Box$  Note

For details about the Cloud Eye endpoint in each region, see **[Regions and](https://docs.g42cloud.com/en-us/endpoint/index.html) [Endpoints](https://docs.g42cloud.com/en-us/endpoint/index.html)**.

#### **Troubleshooting for Windows**

- 1. Log in to the ECS or BMS as an administrator user.
- 2. Open the **Task Manager** and check whether the telescope process is running.

If the processes in **Figure 16-9** and **Figure 16-10** are displayed, the telescope process is running.

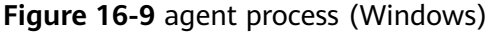

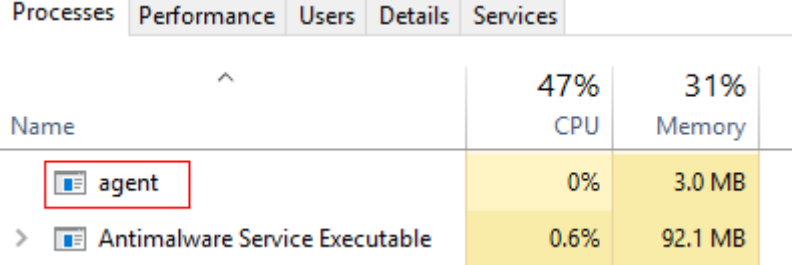

#### **Figure 16-10** telescope process (Windows)

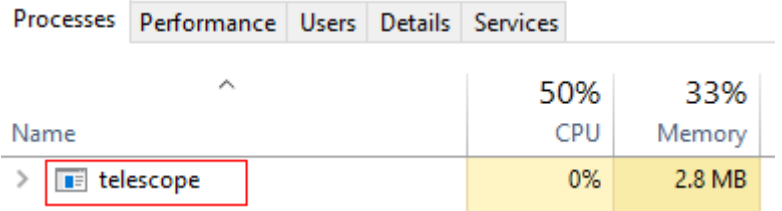

- If yes, go to **[4](#page-232-0)**.
- If no, go to **[3](#page-232-0)**.
- 3. Double-click **start.bat** to start the Agent.
- 4. Access **[http://169.254.169.254/openstack/latest/meta\\_data.json](http://169.254.169.254/openstack/latest/meta_data.json)** to check whether the agency has been created.
	- If the website is accessible, the agency is normal. No further action is required.
	- Otherwise, go to **[6](#page-233-0)**.
- 5. Run the following command to check the route:

#### **route print**

The following information indicates that the route is normal.

| [Pv4               |                                       |                |                   |     |
|--------------------|---------------------------------------|----------------|-------------------|-----|
|                    |                                       |                |                   |     |
|                    |                                       |                |                   |     |
|                    |                                       |                |                   |     |
| 0.0.0.0            | 0.0.0.0                               | 192.168.10.1   | 192.168.10.228    | 5   |
| 127.0.0.0          | 255, 0, 0, 0                          |                | 127, 0, 0, 1      | 331 |
| 127.0.0.1          | 255, 255, 255, 255                    |                | 127.0.0.1         | 331 |
| 127, 255, 255, 255 | 255, 255, 255, 255                    |                | 127.0.0.1         | 331 |
| 169. 254. 169. 254 | 255, 255, 255, 255                    | 192.168.10.254 | 192. 168. 10. 228 | 6   |
| 192.168.10.0       | 255.255.255.0                         |                | 192. 168. 10. 228 | 261 |
| 192. 168. 10. 228  | 255, 255, 255, 255                    |                | 192. 168. 10. 228 | 261 |
| 192. 168. 10. 255  | 255, 255, 255, 255                    |                | 192. 168. 10. 228 | 261 |
| 224.0.0.0          | 240.0.0.0                             |                | 127.0.0.1         | 331 |
| 224.0.0.0          | 240.0.0.0                             |                | 192. 168. 10. 228 | 261 |
| 255, 255, 255, 255 | 255, 255, 255, 255                    |                | 127.0.0.1         | 331 |
|                    | 255, 255, 255, 255 255, 255, 255, 255 |                | 192. 168. 10. 228 | 261 |
|                    |                                       |                |                   |     |

**Figure 16-11** Normal route configuration-Windows

- If the route is normal, no further action is required.
- Otherwise, go to **[7](#page-233-0)**.
- 6. If the route does not exist, run the following command to add a route: **route add -host 169.254.169.254 gw** 192.168.0.1

#### $m$  note

Replace 192.168.0.1 in the example command with the gateway of the server.

Check whether monitoring data can be reported normally.

- If yes, no further action is required.
- If no, go to **7**.
- 7. Open the configuration file in **bin/conf\_ces.json** in the directory where the telescope installation package is stored.
- 8. Obtain the endpoint from the **bin/conf\_ces.json** file.

{"Endpoint":"https://ces.ae-ad-1.g42cloud.com"}

9. Run the following command to check whether the DNS service is normal:

#### **ping ces.ae-ad-1.g42cloud.com**

- If the network is normal, no further action is required.
- Otherwise, modify the **[Modifying the DNS Server Address and Adding](#page-60-0) [Security Group Rules \(Linux\)](#page-60-0)** or the Cloud Eye endpoint.

#### $\Box$  Note

For details about the Cloud Eye endpoint in each region, see **[Regions and](https://docs.g42cloud.com/en-us/endpoint/index.html) [Endpoints](https://docs.g42cloud.com/en-us/endpoint/index.html)**.

# **16.3 Alarm Notifications or False Alarms**

# **16.3.1 What Is an Alarm Notification? How Many Types of Alarm Notifications Are There?**

Alarm notifications are email or SMS messages that are sent out when an alarm status is **Alarm**, **OK**, or both.

You can configure Cloud Eye to send or not send alarm notifications when you create or modify an alarm rule.

Cloud Eye can:

- Send emails or SMS messages to you, or send HTTP/HTTPS messages to servers.
- Work with Auto Scaling to trigger the system to automatically add or remove servers.

# **16.3.2 What Alarm Status Does Cloud Eye Support?**

#### **Alarm**, **Resolved**, **Insufficient data**, **Triggered**, and **Expired** are supported.

- Alarm: The metric value reached the alarm threshold, and an alarm has been triggered but not cleared for the resource.
- Resolved: The metric value went back to the normal range, and the resource alarm was cleared.
- Insufficient data: No monitoring data has been reported for three consecutive hours, and this is generally because the instance has been deleted or is abnormal.
- Triggered: An event configured in the alarm policy triggered an alarm.
- Expired: The monitored resources or alarm policies in the alarm rule were adjusted, so the original alarm record status expired.

# **16.3.3 What Alarm Severities Does Cloud Eye Support?**

There are four levels of alarm severity: critical, major, minor, and informational.

- **Critical**: An emergency fault has occurred and services are affected.
- **Major**: A relatively serious problem has occurred and may hinder the use of resources.
- **Minor:** A less serious problem has occurred but will not hinder the use of resources.
- **Informational:** A potential error exists and may affect services.

# **16.3.4 When Will an "Insufficient data" Alarm Be Triggered?**

When monitoring data of a metric is not reported to Cloud Eye for three consecutive hours, the alarm rule status changes to **Insufficient data**.

In special cases, if monitoring data of a metric is reported at an interval longer than three hours and no monitoring data is reported for three consecutive intervals, the alarm rule status also changes to **Insufficient data**.

# **16.3.5 How Do I Monitor and View the Disk Usage?**

To monitor the disk usage, install the server monitoring Agent and create an alarm rule for the disk usage. In the alarm rule, set the metric to **(Agent) Disk Usage (Recommended)** and select a mount point. Enable and configure **Alarm Notification**. For details, see **[Creating an Alarm Rule to Monitor a Server](#page-87-0)**.

After you install the Agent, you can view the data disk usage on the Cloud Eye console. On the **OS Monitoring** page, click the **Disk** tab and select a mount point on the right of the **Auto Refresh** button.

**Figure 16-12** Viewing the data disk usage on the **OS Monitoring** page OS Monitoring @ | Basic Monitoring | Process Monitoring @

|                            | CPU Load<br>CPU (0%)                                                                                                    | Memory (12%) |       | Disk  | Disk I/O   File System   NIC   NTP   GPU |          |                                      |       |               |            |                |                |       |              |
|----------------------------|----------------------------------------------------------------------------------------------------|--------------|-------|-------|------------------------------------------|----------|--------------------------------------|-------|---------------|------------|----------------|----------------|-------|--------------|
|                            | 12h<br>30d<br>3h<br>1d<br>7d<br>1 <sub>b</sub>                                                                                                    |              |       |       |                                          |          |                                      |       |               |            |                |                |       |              |
| Period                     | Raw data                                                                                                    | $\mathbf{v}$ |       |       |                                          |          |                                      |       |               |            |                | Auto Refresh ( |       | $\mathbf{v}$ |
| 40                         | "/" (Agent) Disk Usage (%)   "/" (Agent) Available Disk Space (GB)                                                                                 |              |       |       |                                          |          |                                      |       |               |            |                | $\boxtimes$    |       |              |
|                            |                                                                                                    |              |       |       |                                          |          |                                      |       |               |            |                |                |       | $\Box$       |
| 30                         |                                                                                                    |              |       |       |                                          |          |                                      |       |               |            |                |                |       |              |
| 20                         |                                                                                                    |              |       |       |                                          |          |                                      |       |               |            |                |                |       |              |
|                            |                                                                                                    |              |       |       |                                          |          |                                      |       |               |            |                |                |       |              |
| $10 -$                     |                                                                                                    |              |       |       |                                          |          |                                      |       |               |            |                |                |       |              |
| $\Omega$                   |                                                                                                    |              |       |       |                                          |          |                                      |       |               |            |                |                |       |              |
|                            | 09:15                                                                                                    |              | 09:20 | 09:25 |                                          | 09:30    | 09:35                                | 09:40 | 09:45         | 09:50      | 09:55<br>10:00 | 10:05          | 10:10 |              |
|                            |                                                                                                    |              |       |       |                                          |          |                                      |       |               |            |                |                |       |              |
| "/" (Agent) Disk Usage (2) |                                                                                                    |              |       |       |                                          |          | "/" (Agent) Available Disk Space (?) |       |               | $+$ $\sim$ |                |                |       |              |
| Max Min<br>$\mathcal{H}_2$ |                                                                                                    |              |       |       |                                          | GB       | Max Min                              |       |               |            |                |                |       |              |
| 6                          |                                                                                                    |              |       |       | 5.850 5.850                              | 40       |                                      |       | 35.050 35.050 |            |                |                |       |              |
| A                          |                                                                                                    |              |       |       |                                          | $30 -$   |                                      |       |               |            |                |                |       |              |
|                            |                                                                                                    |              |       |       |                                          | 20       |                                      |       |               |            |                |                |       |              |
| $\overline{c}$             |                                                                                                    |              |       |       |                                          | 10       |                                      |       |               |            |                |                |       |              |
| $\alpha$                   |                                                                                                    |              |       |       |                                          | $\Omega$ |                                      |       |               |            |                |                |       |              |
|                            | 09/15 09/20 09/25 09/30 09/35 09/40 09/45 09/50 09/55 10:00 10:05 10:10<br>09:15 09:20 09:25 09:30 09:35 09:40 09:45 09:50 09:55 10:00 10:05 10:10 |              |       |       |                                          |          |                                      |       |               |            |                |                |       |              |

# **16.3.6 How Can I Change the Mobile Number and Email Address for Receiving Alarm Notifications?**

Alarm notifications can be sent to the account contact or SMN topic subscribers configured in alarm rules.

You can change mobile numbers and email addresses of the account contact or SMN topic subscribers.

#### **Account Contact**

If you set **Notification Object** to **Account contact**, alarm notifications will be sent to the mobile number and email address registered for your account.

You can update them on the **My Account** page by performing the following steps:

- 1. Log in to the management console.
- 2. Hover your mouse over the username in the upper right corner and select **Basic Information**.

The **My Account** page is displayed.

- 3. Click **Edit** next to the mobile number or email address.
- 4. Change the mobile number or email address as prompted.

#### **SMN Topic Subscribers**

If you set **Notification Object** to an SMN topic, perform the following steps to change the mobile numbers:

- 1. Log in to the management console.
- 2. In the service list, select **Simple Message Notification**.
- 3. In the navigation pane on the left, choose **Topic Management** >**Topics**.
- 4. Click the name of the target topic.
- 5. Add subscription endpoints to or delete subscription endpoints from the topic.

## **16.3.7 How Can an IAM User Receive Alarm Notifications?**

To send alarm notifications to an IAM user of your account, subscribe the contact information to an SMN topic and select the topic when you create alarm rules. For details, see **[Creating a Topic](#page-43-0)** and **[Adding Subscriptions](#page-45-0)**.

# **16.3.8 Why Did I Receive a Bandwidth Overflow Notification While There Being No Bandwidth Overflow Record in the Monitoring Data?**

You may have configured Cloud Eye to trigger alarm notifications immediately when the bandwidth overflow occurs. However, if the average value for the last 5 minutes falls under the preset threshold, no alarm will be recorded in the system.

# **16.4 Monitored Data Exceptions**

# **16.4.1 Why Is the Monitoring Data Not Displayed on the Cloud Eye Console?**

Possible causes are as follows:

- The cloud service is not interconnected with Cloud Eye. To check whether a cloud service has been interconnected with Cloud Eye, see **[Services](#page-216-0) [Interconnected with Cloud Eye](#page-216-0)**.
- The collection and monitoring frequency for each service that has been interconnected with Cloud Eye is not the same. The data may have just not been collected yet.
- The ECS or BMS has been stopped for more than 1 hour.
- The EVS disk has not been attached to an ECS or BMS.
- No backend server is bound to the elastic load balancer or all of the backend servers are stopped.
- It has been less than 10 minutes since the resource was purchased.

# **16.4.2 Why I Cannot See the Monitoring Data on the Cloud Eye Console After Purchasing Cloud Service Resources?**

The cloud platform is working to interconnect Cloud Eye with more cloud services. Before the interconnection is complete, you cannot view the resource monitoring data of the cloud services that have not been interconnected with Cloud Eye. If you want to check the resource monitoring data of the cloud services you purchased, you need to first check whether the cloud services have been interconnected with Cloud Eye.

If the services have been interconnected with Cloud Eye, wait for a period of time, because the frequencies of each service to collect and report data to Cloud Eye are different. You can view the resource monitoring graph after Cloud Eye collects the first piece of monitoring data.

# **16.4.3 Why Is OS Monitoring Data Not Displayed or Not Displayed Immediately After the Agent Is Installed and Configured on a server?**

After you install the Agent successfully, choose **Server Monitoring**, and enable **Monitoring Status**, you need to wait for 2 minutes before you can see the monitoring data on the Cloud Eye console.

If **Agent Status** is **Running**, **Monitoring Status** is enabled, and you cannot see the OS monitoring data after waiting for 5 minutes, check whether the ECS or BMS time and the console client time are consistent.

The Agent reports data at the ECS or BMS local time. The management console delivers requests at the browser time of the user client. If the local time of the OS is inconsistent with the browser time, no OS monitoring data will be displayed on the Cloud Eye console.

# **16.4.4 Why Is Basic Monitoring Data Inconsistent with the Data Monitored by the OS?**

#### **Symptoms**

**CPU Usage** under **Basic Monitoring** is close to 100%, which is different from the CPU usage monitored by the OS (50%).

#### **Possible Causes**

- 1. If you set **idle** to **poll** in the guest operating system (guest OS), the guest OS will enter the **polling** state when idling. In this case, the guest OS consumes compute resources and does not proactively release CPU resources. As a result, the CPU usage is abnormal.
- 2. If you set **idle** to **mwait** in the guest OS for a HANA ECS, the guest OS will enter the **mwait** state when idling. In this case, the guest OS consumes fewer compute resources compared with it does when **idle** is **set** to **poll**. In addition, it still does not proactively release CPU resources. As a result, the CPU usage is abnormal.

#### $\Box$  Note

- You can run the **cat /proc/cmdline** command to check whether **idle** is set to **poll** for your guest OS.
- If you want to check whether **idle** is set to **mwait** for your guest OS, contact technical support.
- SAP High-Performance Analytic Appliance (HANA) is a high-performance real-time data computing platform based on memory computing technologies. The cloud platform provides high-performance IaaS services that comply with SAP HANA requirements. These services help you rapidly request for SAP HANA resources (such as applying for HANA ECSs and public IP addresses) and install and configure SAP HANA, therefore improving your operation efficiency, reducing operation costs, and enhancing your experience.

HANA ECSs are dedicated for SAP HANA. If you have deployed SAP HANA on cloud servers, you can purchase HANA ECSs.

#### **Solution**

**[Install and configure the Agent](#page-58-0)** to view OS metrics.

# **16.4.5 Why Are the Network Traffic Metric Values in Cloud Eye Different from Those Detected in ECS?**

Because the sampling period in Cloud Eye is different from that of the metric monitoring tool in ECS.

Cloud Eye collects ECS and EVS disk data every 4 minutes (5 minutes for KVM ECSs). In contrast, the metric monitoring tool in ECS collects data every second.

The larger the sampling period, the greater the data distortion in the short term. Cloud Eye is more suitable for long-term monitoring for websites and applications running on ECSs.

Furthermore, to improve reliability, you can configure alarm thresholds to enable Cloud Eye to generate alarms where there are resource exceptions or insufficiencies.

# **16.4.6 Why Is the Metric Collection Point Lost During a Certain Period of Time?**

There may be no monitoring data for a certain period of time, which can be perfectly normal. The Agent collects metrics based on the time for the server OS, and sometimes time synchronization leads to server time changes, which can result in the appearance of periods of time when no data was collected.

# **16.4.7 Why Are Memory Usage, Disk Usage, Inband Incoming Rate, and Inband Outgoing Rate Not Displayed for an ECS?**

Your ECS may run a Linux which does not support the four metrics by default.

To learn more about basic metrics supported by different OSs, see **[Basic ECS](https://support.huaweicloud.com/intl/en-us/ae-ad-1-usermanual-ecs/en-us_topic_0030911465.html) [Metrics](https://support.huaweicloud.com/intl/en-us/ae-ad-1-usermanual-ecs/en-us_topic_0030911465.html)**.

To monitor the memory usage, disk usage, inband incoming rate, and inband outgoing rate, see **[Agent Installation and Configuration](#page-58-0)**.

# **16.4.8 What Are the Impacts on ECS Metrics If UVP VMTools Is Not Installed on ECSs?**

If UVP VMTools is not installed on your ECSs, Cloud Eye can still monitor the outband incoming rate and outband outgoing rate. However, it cannot monitor memory usage, disk usage, inband incoming rate, or inband outgoing rate, which lowers the CPU monitoring accuracy.

To learn more about ECS metrics supported by Cloud Eye, see **[Basic ECS Metrics](https://support.huaweicloud.com/intl/en-us/ae-ad-1-usermanual-ecs/en-us_topic_0030911465.html)** .

# **16.4.9 Why Are the Inbound Bandwidth and Outbound Bandwidth Negative?**

If Docker is installed, the early version of the Agent cannot collect statistics on the inbound and outbound bandwidth of virtual NICs when the container is restarted. As a result, a negative value is generated because the difference is calculated.

To update the Agent, see **[Managing the Agent](#page-75-0)**.

# **16.5 Metric Descriptions**

# **16.5.1 What Are Outband Incoming Rate and Outband Outgoing Rate?**

#### **Concept Explanation**

You need to understand the meaning of outband and inband:

#### **Outband**

Outband is the opposite to inband. Inband indicates that the monitored object is an ECS. Outband indicates that the monitored object is the physical server at the virtualization layer.

#### **Incoming and Outgoing**

- Incoming indicates traffic comes to an ECS per second.
- Outgoing indicates traffic sent from an ECS to an external network or client per second.

The following figure shows the traffic directions.

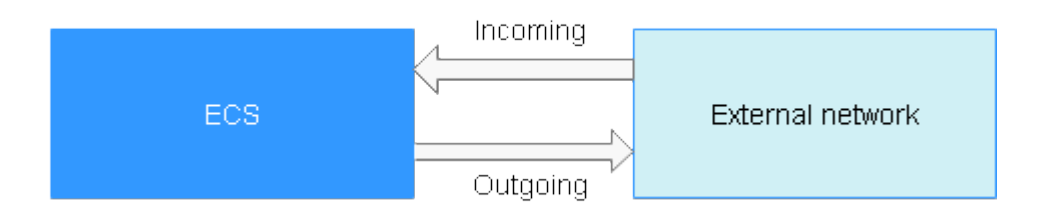

#### **Metric Description**

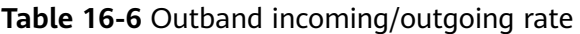

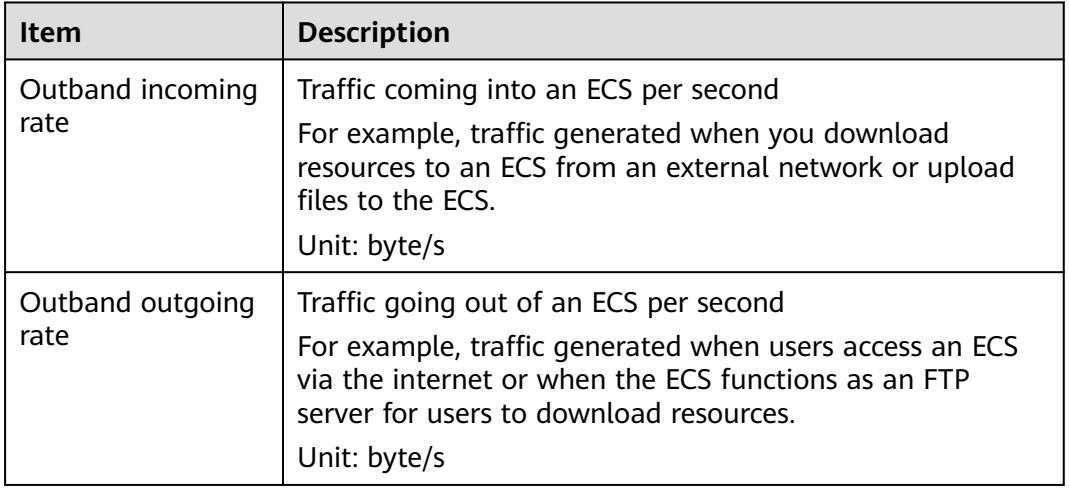

#### **Table 16-7** Outband incoming/outgoing rate

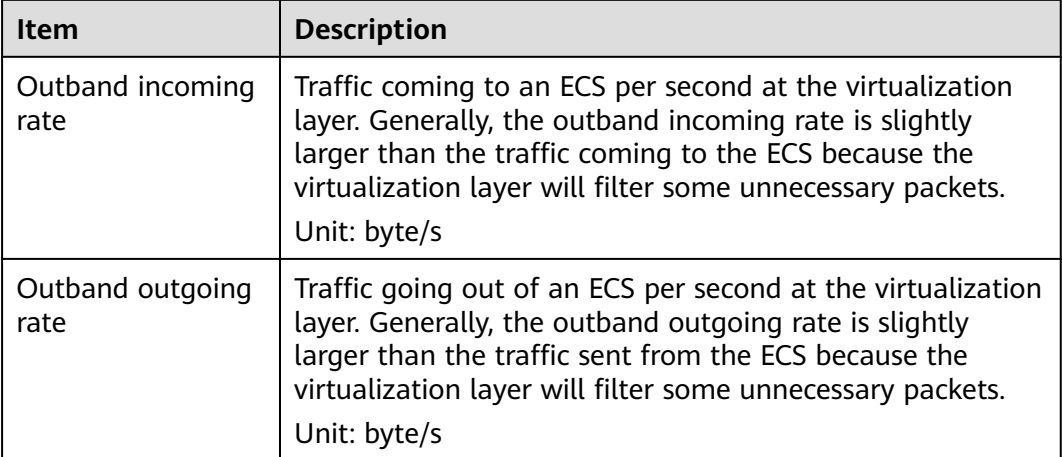

# **16.6 User Permissions**

# **16.6.1 What Should I Do If the IAM User Permissions Are Abnormal?**

To use server monitoring, IAM users in a user group must have the **Security Administrator** permissions. If they do not have the permissions, a message indicating abnormal permissions is displayed. Contact the account administrator to grant the permissions.

#### $\Box$  note

**[Permissions](#page-13-0)** lists the system policies, and operations and policy permissions provided by Cloud Eye.

#### **Figure 16-13** Checking the permissions

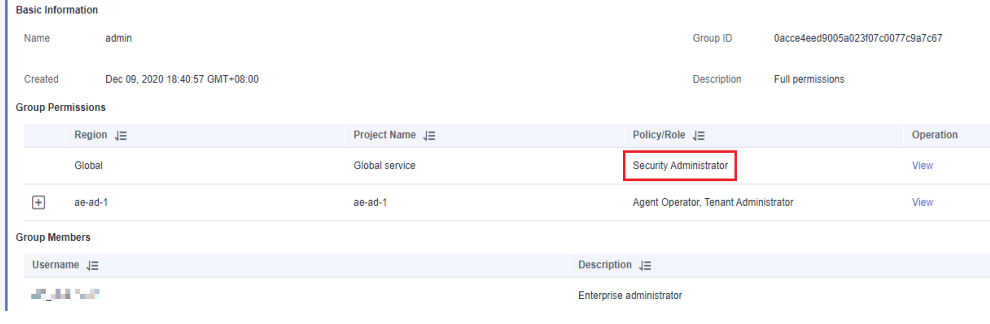